# **Softwarebeschreibung**

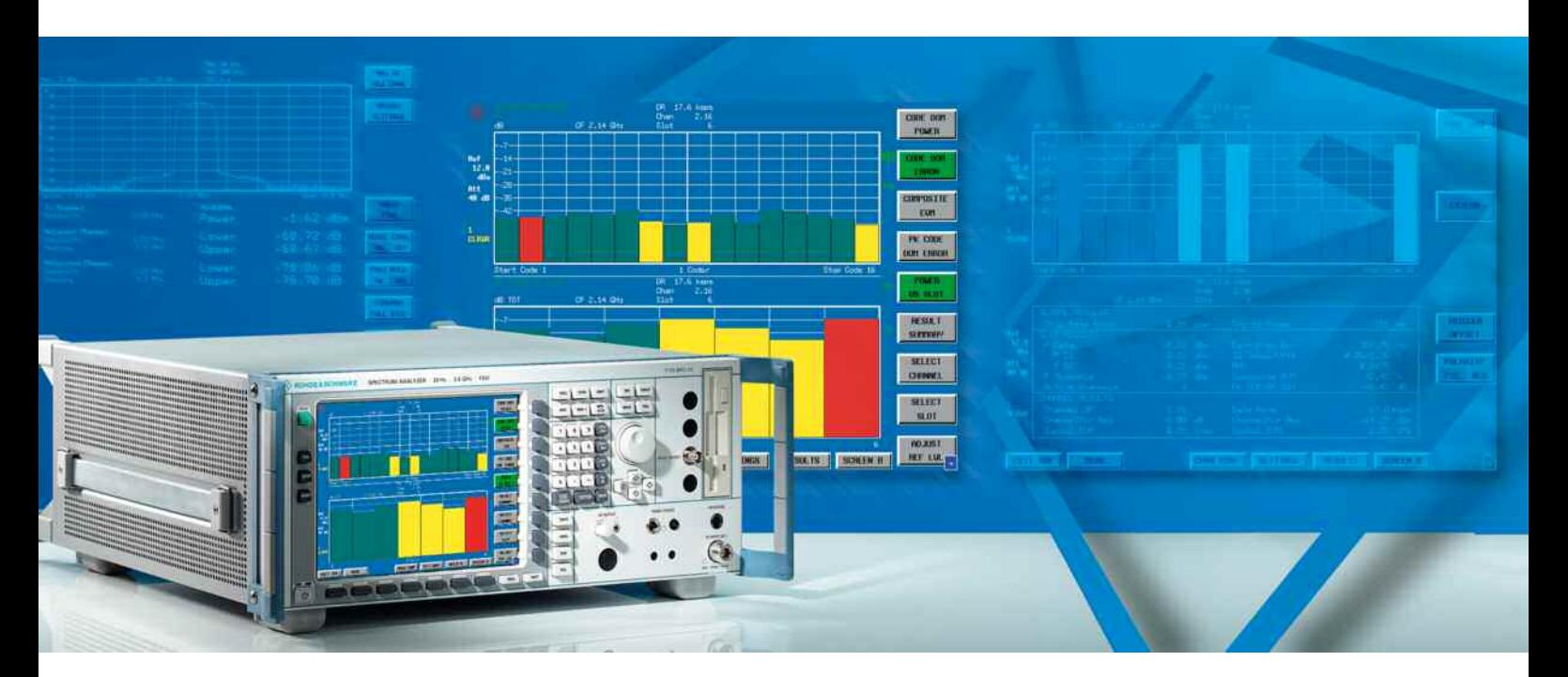

# **TD–SCDMA Basisstationstest**

# **Applikations-Firmware R&S FS-K76**

**1300.7291.02**

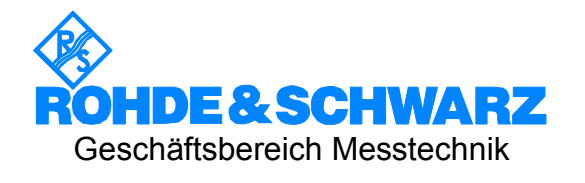

Diese Softwarebeschreibung ist für folgende Modelle gültig: R&S® FMU R&S® FSG R&S® FSMR R&S® FSP R&S® FSQ R&S® FSU R&S® FSUP

Sehr geehrter Kunde,

in diesem Bedienhandbuch wird die Softwareoption R&S®FS-K76 mit dem Kürzel R&S FS-K76 bezeichnet. Die Spektrumanalysatoren R&S FSU und R&S®FSP werden mit den Kürzeln R&S FSU bzw. R&S FSP bezeichnet. R&S® ist eingetragenes Warenzeichen der Fa. Rohde & Schwarz GmbH & Co. KG Eigennamen sind Warenzeichen der jeweiligen Eigentümer.

CDMA2000**®** is a registered trademark of the Telecommunications Industry Association (TIA –USA).

# **Grundlegende Sicherheitshinweise**

#### **Lesen und beachten Sie unbedingt die nachfolgenden Anweisungen und Sicherheitshinweise!**

Alle Werke und Standorte der Rohde & Schwarz Firmengruppe sind ständig bemüht, den Sicherheitsstandard unserer Produkte auf dem aktuellsten Stand zu halten und unseren Kunden ein höchstmögliches Maß an Sicherheit zu bieten. Unsere Produkte und die dafür erforderlichen Zusatzgeräte werden entsprechend der jeweils gültigen Sicherheitsvorschriften gebaut und geprüft. Die Einhaltung dieser Bestimmungen wird durch unser Qualitätssicherungssystem laufend überwacht. Das vorliegende Produkt ist gemäß beiliegender EU-Konformitätsbescheinigung gebaut und geprüft und hat das Werk in sicherheitstechnisch einwandfreiem Zustand verlassen. Um diesen Zustand zu erhalten und einen gefahrlosen Betrieb sicherzustellen, muss der Benutzer alle Hinweise, Warnhinweise und Warnvermerke beachten. Bei allen Fragen bezüglich vorliegender Sicherheitshinweise steht Ihnen die Rohde & Schwarz Firmengruppe jederzeit gerne zur Verfügung.

Darüber hinaus liegt es in der Verantwortung des Benutzers, das Produkt in geeigneter Weise zu verwenden. Dieses Produkt ist ausschließlich für den Betrieb in Industrie und Labor bzw. wenn ausdrücklich zugelassen auch für den Feldeinsatz bestimmt und darf in keiner Weise so verwendet werden, dass einer Person/Sache Schaden zugefügt werden kann. Die Benutzung des Produkts außerhalb seines bestimmungsgemäßen Gebrauchs oder unter Missachtung der Anweisungen des Herstellers liegt in der Verantwortung des Benutzers. Der Hersteller übernimmt keine Verantwortung für die Zweckentfremdung des Produkts.

Die bestimmungsgemäße Verwendung des Produkts wird angenommen, wenn das Produkt nach den Vorgaben der zugehörigen Produktdokumentation innerhalb seiner Leistungsgrenzen verwendet wird (siehe Datenblatt, Dokumentation, nachfolgende Sicherheitshinweise). Die Benutzung des Produkts erfordert Fachkenntnisse und zum Teil englische Sprachkenntnisse. Es ist daher zu beachten, dass das Produkt ausschließlich von Fachkräften oder sorgfältig eingewiesenen Personen mit entsprechenden Fähigkeiten bedient werden darf. Sollte für die Verwendung von R&S-Produkten persönliche Schutzausrüstung erforderlich sein, wird in der Produktdokumentation an entsprechender Stelle darauf hingewiesen. Bewahren Sie die grundlegenden Sicherheitshinweise und die Produktdokumentation gut auf und geben Sie sie an nachfolgende Benutzer weiter.

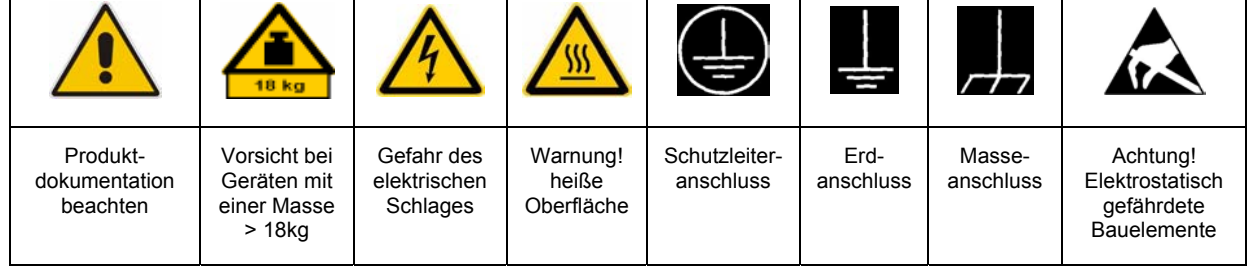

#### **Symbole und Sicherheitskennzeichnungen**

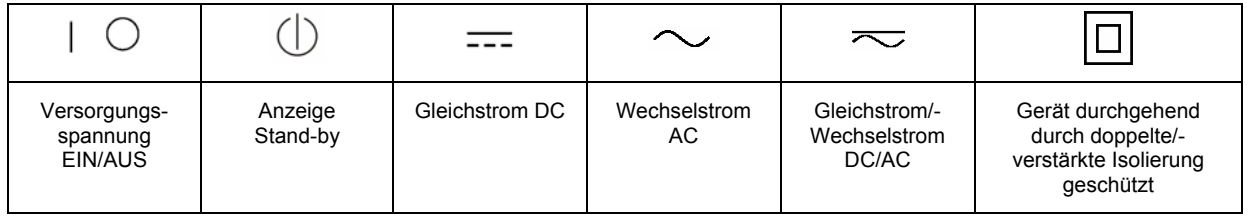

Die Einhaltung der Sicherheitshinweise dient dazu, Verletzungen oder Schäden durch Gefahren aller Art möglichst auszuschließen. Hierzu ist es erforderlich, dass die nachstehenden Sicherheitshinweise sorgfältig gelesen und beachtet werden, bevor die Inbetriebnahme des Produkts erfolgt. Zusätzliche Sicherheitshinweise zum Personenschutz, die an entsprechender Stelle der Produktdokumentation stehen, sind ebenfalls unbedingt zu beachten. In den vorliegenden Sicherheitshinweisen sind sämtliche von der Rohde & Schwarz Firmengruppe vertriebenen Waren unter dem Begriff "Produkt" zusammengefasst, hierzu zählen u. a. Geräte, Anlagen sowie sämtliches Zubehör.

#### **Signalworte und ihre Bedeutung**

- GEFAHR kennzeichnet eine unmittelbare Gefährdung mit hohem Risiko, die Tod oder schwere Körperverletzung zur Folge haben wird, wenn sie nicht vermieden wird.
- WARNUNG kennzeichnet eine mögliche Gefährdung mit mittlerem Risiko, die Tod oder (schwere) Körperverletzung zur Folge haben kann, wenn sie nicht vermieden wird.
- VORSICHT kennzeichnet eine Gefährdung mit geringem Risiko, die leichte oder mittlere Körperverletzungen zur Folge haben könnte, wenn sie nicht vermieden wird.
- ACHTUNG weist auf die Möglichkeit einer Fehlbedienung hin, bei der das Produkt Schaden nehmen kann.

Diese Signalworte entsprechen der im europäischen Wirtschaftsraum üblichen Definition für zivile Anwendungen. Neben dieser Definition können in anderen Wirtschaftsräumen oder bei militärischen Anwendungen abweichende Definitionen existieren. Es ist daher darauf zu achten, dass die hier beschriebenen Signalworte stets nur in Verbindung mit der zugehörigen Produktdokumentation und nur in Verbindung mit dem zugehörigen Produkt verwendet werden. Die Verwendung von Signalworten in Zusammenhang mit nicht zugehörigen Produkten oder nicht zugehörigen Dokumentationen kann zu Fehlinterpretationen führen und damit zu Personen- oder Sachschäden beitragen.

#### **Grundlegende Sicherheitshinweise**

1. Das Produkt darf nur in den vom Hersteller angegebenen Betriebszuständen und Betriebslagen ohne Behinderung der Belüftung betrieben werden. Wenn nichts anderes vereinbart ist, gilt für R&S-Produkte Folgendes: als vorgeschriebene Betriebslage grundsätzlich Gehäuseboden unten,

IP-Schutzart 2X, Verschmutzungsgrad 2, Überspannungskategorie 2, nur in Innenräumen verwenden, Betrieb bis 2000 m ü. NN, Transport bis 4500 m ü. NN, für die Nennspannung gilt eine Toleranz von ±10%, für die Nennfrequenz eine Toleranz von  $\pm 5\%$ .

- 2. Bei allen Arbeiten sind die örtlichen bzw. landesspezifischen Sicherheits- und Unfallverhütungsvorschriften zu beachten. Das Produkt darf nur von autorisiertem Fachpersonal geöffnet werden. Vor Arbeiten am Produkt oder Öffnen des Produkts ist dieses vom Versorgungsnetz zu trennen. Abgleich, Auswechseln von Teilen, Wartung und Reparatur darf nur von R&Sautorisierten Elektrofachkräften ausgeführt werden. Werden sicherheitsrelevante Teile (z.B. Netzschalter, Netztrafos oder Sicherungen) ausgewechselt, so dürfen diese nur durch Originalteile ersetzt werden. Nach jedem Austausch von sicherheitsrelevanten Teilen ist eine Sicherheitsprüfung durchzuführen (Sichtprüfung, Schutzleitertest, Isolationswiderstand-, Ableitstrommessung, Funktionstest).
- 3. Wie bei allen industriell gefertigten Gütern kann die Verwendung von Stoffen, die Allergien hervorrufen, so genannte Allergene (z.B. Nickel), nicht generell ausgeschlossen werden. Sollten beim Umgang mit R&S-Produkten allergische Reaktionen, z.B. Hautausschlag, häufiges Niesen, Bindehautrötung oder Atembeschwerden auftreten, ist umgehend ein Arzt zur Ursachenklärung aufzusuchen.
- 4. Werden Produkte / Bauelemente über den bestimmungsgemäßen Betrieb hinaus mechanisch und/oder thermisch bearbeitet, können gefährliche Stoffe (schwermetallhaltige Stäube wie z.B. Blei, Beryllium, Nickel) freigesetzt werden. Die Zerlegung des Produkts, z.B. bei Entsorgung, darf daher nur von speziell geschultem Fachpersonal erfolgen. Unsachgemäßes Zerlegen kann Gesundheitsschäden hervorrufen. Die nationalen Vorschriften zur Entsorgung sind zu beachten.
- 5. Falls beim Umgang mit dem Produkt Gefahren- oder Betriebsstoffe entstehen, die speziell zu entsorgen sind, z.B. regelmäßig zu wechselnde Kühlmittel oder Motorenöle, sind die Sicherheitshinweise des Herstellers dieser Gefahren- oder Betriebsstoffe und die regional gültigen Entsorgungsvorschriften zu beachten. Beachten Sie ggf. auch die zugehörigen speziellen Sicherheitshinweise in der Produktbeschreibung
- 6. Bei bestimmten Produkten, z.B. HF-Funkanlagen, können funktionsbedingt erhöhte elektromagnetische Strahlungen auftreten. Unter Berücksichtigung der erhöhten Schutzwürdigkeit des ungeborenen Lebens sollten Schwangere durch geeignete Maßnahmen geschützt werden. Auch Träger von Herzschrittmachern können durch elektromagnetische Strahlungen gefährdet sein. Der Arbeitgeber/Betreiber ist verpflichtet, Arbeitsstätten, bei denen ein besonderes Risiko einer Strahlenexposition besteht, zu beurteilen und ggf. Gefahren abzuwenden.
- 7. Die Bedienung der Produkte erfordert spezielle Einweisung und hohe Konzentration während der Bedienung. Es muss sichergestellt sein, dass Personen, die die Produkte bedienen, bezüglich ihrer körperlichen, geistigen und seelischen Verfassung den Anforderungen gewachsen sind, da andernfalls Verletzungen oder Sachschäden nicht auszuschließen sind. Es liegt in der Verantwortung des Arbeitgebers, geeignetes Personal für die Bedienung der Produkte auszuwählen.
- 8. Vor dem Einschalten des Produkts ist sicherzustellen, dass die am Produkt eingestellte Nennspannung und die Netznennspannung des Versorgungsnetzes übereinstimmen. Ist es erforderlich, die Spannungseinstellung zu ändern, so muss ggf. auch die dazu gehörige Netzsicherung des Produkts geändert werden.
- 9. Bei Produkten der Schutzklasse I mit beweglicher Netzzuleitung und Gerätesteckvorrichtung ist der Betrieb nur an Steckdosen mit Schutzkontakt und angeschlossenem Schutzleiter zulässig.
- 10. Jegliche absichtliche Unterbrechung des Schutzleiters, sowohl in der Zuleitung als auch am Produkt selbst, ist unzulässig. Es kann dazu führen, dass von dem Produkt die Gefahr eines elektrischen Schlags ausgeht. Bei Verwendung von Verlängerungsleitungen oder Steckdosenleisten ist sicherzustellen, dass diese regelmäßig auf ihren sicherheitstechnischen Zustand überprüft werden.
- 11. Ist das Produkt nicht mit einem Netzschalter zur Netztrennung ausgerüstet, so ist der Stecker des Anschlusskabels als Trennvorrichtung anzusehen. In diesen Fällen ist dafür zu sorgen, dass der Netzstecker jederzeit leicht erreichbar und gut zugänglich ist (entsprechend der Länge des Anschlusskabels, ca. 2m). Funktionsschalter oder elektronische Schalter sind zur Netztrennung nicht geeignet. Werden Produkte ohne Netzschalter in Gestelle oder Anlagen integriert, so ist die Trennvorrichtung auf Anlagenebene zu verlagern.
- 12. Benutzen Sie das Produkt niemals, wenn das Netzkabel beschädigt ist. Überprüfen Sie regelmäßig den einwandfreien Zustand der Netzkabel. Stellen Sie durch geeignete Schutzmaßnahmen und Verlegearten sicher, dass das Netzkabel nicht beschädigt werden kann und niemand z.B. durch Stolpern oder elektrischen Schlag zu Schaden kommen kann.
- 13. Der Betrieb ist nur an TN/TT Versorgungsnetzen gestattet, die mit höchstens 16 A abgesichert sind (höhere Absicherung nur nach Rücksprache mit der Rohde & Schwarz Firmengruppe).
- 14. Stecken Sie den Stecker nicht in verstaubte oder verschmutzte Steckdosen/-buchsen. Stecken Sie die Steckverbindung/ vorrichtung fest und vollständig in die dafür vorgesehenen Steckdosen/-buchsen. Missachtung dieser Maßnahmen kann zu Funken, Feuer und/oder Verletzungen führen.
- 15. Überlasten Sie keine Steckdosen, Verlängerungskabel oder Steckdosenleisten, dies kann Feuer oder elektrische Schläge verursachen.
- 16. Bei Messungen in Stromkreisen mit Spannungen Ueff > 30 V ist mit geeigneten Maßnahmen Vorsorge zu treffen, dass jegliche Gefährdung ausgeschlossen wird (z.B. geeignete Messmittel, Absicherung, Strombegrenzung, Schutztrennung, Isolierung usw.).
- 17. Bei Verbindungen mit informationstechnischen Geräten ist darauf zu achten, dass diese der IEC950/EN60950 entsprechen.
- 18. Sofern nicht ausdrücklich erlaubt, darf der Deckel oder ein Teil des Gehäuses niemals entfernt werden, wenn das Produkt betrieben wird. Dies macht elektrische Leitungen und Komponenten zugänglich und kann zu Verletzungen, Feuer oder Schaden am Produkt führen.
- 19. Wird ein Produkt ortsfest angeschlossen, ist die Verbindung zwischen dem Schutzleiteranschluss vor Ort und dem Geräteschutzleiter vor jeglicher anderer Verbindung herzustellen. Aufstellung und Anschluss darf nur durch eine Elektrofachkraft erfolgen.
- 20. Bei ortsfesten Geräten ohne eingebaute Sicherung, Selbstschalter oder ähnliche Schutzeinrichtung muss der Versorgungskreis so abgesichert sein, dass Benutzer und Produkte ausreichend geschützt sind.
- 21. Stecken Sie keinerlei Gegenstände, die nicht dafür vorgesehen sind, in die Öffnungen des Gehäuses. Gießen Sie niemals irgendwelche Flüssigkeiten über oder in das Gehäuse. Dies kann Kurzschlüsse im Produkt und/oder elektrische Schläge, Feuer oder Verletzungen verursachen.
- 22. Stellen Sie durch geeigneten Überspannungsschutz sicher, dass keine Überspannung, z.B. durch Gewitter, an das Produkt gelangen kann. Andernfalls ist das bedienende Personal durch elektrischen Schlag gefährdet.
- 23. R&S-Produkte sind nicht gegen das Eindringen von Flüssigkeiten geschützt, sofern nicht anderweitig spezifiziert, siehe auch Punkt 1. Wird dies nicht beachtet, besteht Gefahr durch elektrischen Schlag für den Benutzer oder Beschädigung des Produkts, was ebenfalls zur Gefährdung von Personen führen kann.
- 24. Benutzen Sie das Produkt nicht unter Bedingungen, bei denen Kondensation in oder am Produkt stattfinden könnte oder stattgefunden hat, z.B. wenn das Produkt von kalte in warme Umgebung bewegt wurde.
- 25. Verschließen Sie keine Schlitze und Öffnungen am Produkt, da diese für die Durchlüftung notwendig sind und eine Überhitzung des Produkts verhindern. Stellen Sie das Produkt nicht auf weiche Unterlagen wie z.B. Sofas oder Teppiche oder in ein geschlossenes Gehäuse, sofern dieses nicht gut durchlüftet ist.
- 26. Stellen Sie das Produkt nicht auf hitzeerzeugende Gerätschaften, z.B. Radiatoren und Heizlüfter. Die Temperatur der Umgebung darf nicht die im Datenblatt spezifizierte Maximaltemperatur überschreiten.
- 27. Batterien und Akkus dürfen keinen hohen Temperaturen oder Feuer ausgesetzt werden. Batterien und Akkus von Kindern fernhalten. Batterie und Akku nicht kurzschließen.

Werden Batterien oder Akkus unsachgemäß ausgewechselt, besteht Explosionsgefahr (Warnung Lithiumzellen). Batterie oder Akku nur durch den entsprechenden R&S-Typ ersetzen (siehe Ersatzteilliste). Batterien und Akkus müssen wiederverwertet werden und dürfen nicht in den Restmüll gelangen. Batterien und Akkus, die Blei, Quecksilber oder Cadmium enthalten, sind Sonderabfall. Beachten Sie hierzu die landesspezifischen Entsorgungs- und Recyclingbestimmungen.

- 28. Beachten Sie, dass im Falle eines Brandes giftige Stoffe (Gase, Flüssigkeiten etc.) aus dem Produkt entweichen können, die Gesundheitsschäden verursachen können.
- 29. Das Produkt kann ein hohes Gewicht aufweisen. Bewegen Sie es vorsichtig, um Rücken- oder andere Körperschäden zu vermeiden.
- 30. Stellen Sie das Produkt nicht auf Oberflächen, Fahrzeuge, Ablagen oder Tische, die aus Gewichts- oder Stabilitätsgründen nicht dafür geeignet sind. Folgen Sie bei Aufbau und Befestigung des Produkts an Gegenständen oder Strukturen (z.B. Wände u. Regale) immer den Installationshinweisen des Herstellers.
- 31. Griffe an den Produkten sind eine Handhabungshilfe, die ausschließlich für Personen vorgesehen ist. Es ist daher nicht zulässig, Griffe zur Befestigung an bzw. auf Transportmitteln, z.B. Kränen, Gabelstaplern, Karren etc. zu verwenden. Es liegt in der Verantwortung des Benutzers, die Produkte sicher an bzw. auf Transportmitteln zu befestigen und die Sicherheitsvorschriften des Herstellers der Transportmittel zu beachten. Bei Nichtbeachtung können Personen- oder Sachschäden entstehen.
- 32. Falls Sie das Produkt in einem Fahrzeug nutzen, liegt es in der alleinigen Verantwortung des Fahrers, das Fahrzeug in sicherer Weise zu führen. Sichern Sie das Produkt im Fahrzeug ausreichend, um im Falle eines Unfalls Verletzungen oder Schäden anderer Art zu verhindern. Verwenden Sie das Produkt niemals in einem sich bewegenden Fahrzeug, wenn dies den Fahrzeugführer ablenken kann. Die Verantwortung für die Sicherheit des Fahrzeugs liegt stets beim Fahrzeugführer. Der Hersteller übernimmt keine Verantwortung für Unfälle oder Kollisionen.
- 33. Falls ein Laser-Produkt in ein R&S-Produkt integriert ist (z.B. CD/DVD-Laufwerk), nehmen Sie keine anderen Einstellungen oder Funktionen vor, als in der Produktdokumentation beschrieben. Andernfalls kann dies zu einer Gesundheitsgefährdung führen, da der Laserstrahl die Augen irreversibel schädigen kann. Versuchen Sie nie solche Produkte auseinander zu nehmen. Schauen Sie niemals in den Laserstrahl.
- 34. Trennen Sie vor der Reinigung das Produkt vom speisenden Netz. Nehmen Sie die Reinigung mit einem weichen, nicht fasernden Staublappen vor. Verwenden Sie keinesfalls chemische Reinigungsmittel wie z.B. Alkohol, Aceton, Nitroverdünnung.

# **Certified Quality System**

# **DIN EN ISO 9001 : 2000 DIN EN 9100 : 2003 DIN EN ISO 14001 : 2004**

# DQS REG. NO 001954 QM UM

#### *Sehr geehrter Kunde,*

Sie haben sich für den Kauf eines Rohde & Schwarz-Produktes entschieden. Hiermit erhalten Sie ein nach modernsten Fertigungsmethoden hergestelltes Produkt. Es wurde nach den Regeln unseres Managementsystems entwickelt, gefertigt und geprüft. Das Rohde & Schwarz Managementsystem ist zertifiziert nach:

DIN EN ISO 9001:2000 DIN EN 9100:2003 DIN EN ISO 14001:2004

#### *Dear Customer,*

you have decided to buy a Rohde & Schwarz product. You are thus assured of receiving a product that is manufactured using the most modern methods available. This product was developed, manufactured and tested in compliance with our quality management system standards. The Rohde & Schwarz quality management system is certified according to:

DIN EN ISO 9001:2000 DIN EN 9100:2003 DIN EN ISO 14001:2004

#### QUALITÄTSZERTIFIKAT CERTIFICATE OF QUALITY CERTIFICAT DE QUALITÉ

#### *Cher Client,*

vous avez choisi d'acheter un produit Rohde & Schwarz. Vous disposez donc d'un produit fabriqué d'après les méthodes les plus avancées. Le développement, la fabrication et les tests respectent nos normes de gestion qualité.

Le système de gestion qualité de Rohde & Schwarz a été homologué conformément aux normes:

DIN EN ISO 9001:2000 DIN EN 9100:2003 DIN EN ISO 14001:2004

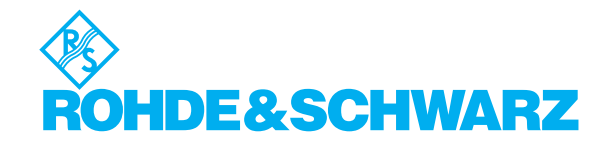

# **Customer Support**

## Technischer Support - wo und wann Sie ihn brauchen

Unser Customer Support Center bietet Ihnen schnelle, fachmännische Hilfe für die gesamte Produktpalette von Rohde & Schwarz an. Ein Team von hochqualifizierten Ingenieuren unterstützt Sie telefonisch und arbeitet mit Ihnen eine Lösung für Ihre Anfrage aus - egal, um welchen Aspekt der Bedienung, Programmierung oder Anwendung eines Rohde & Schwarz Produktes es sich handelt.

# **Aktuelle Informationen und Upgrades**

Um Ihr Gerät auf dem aktuellsten Stand zu halten sowie Informationen über Applikationsschriften zu Ihrem Gerät zu erhalten, senden Sie bitte eine E-Mail an das Customer Support Center. Geben Sie hierbei den Gerätenamen und Ihr Anliegen an. Wir stellen dann sicher, dass Sie die gewünschten Informationen erhalten.

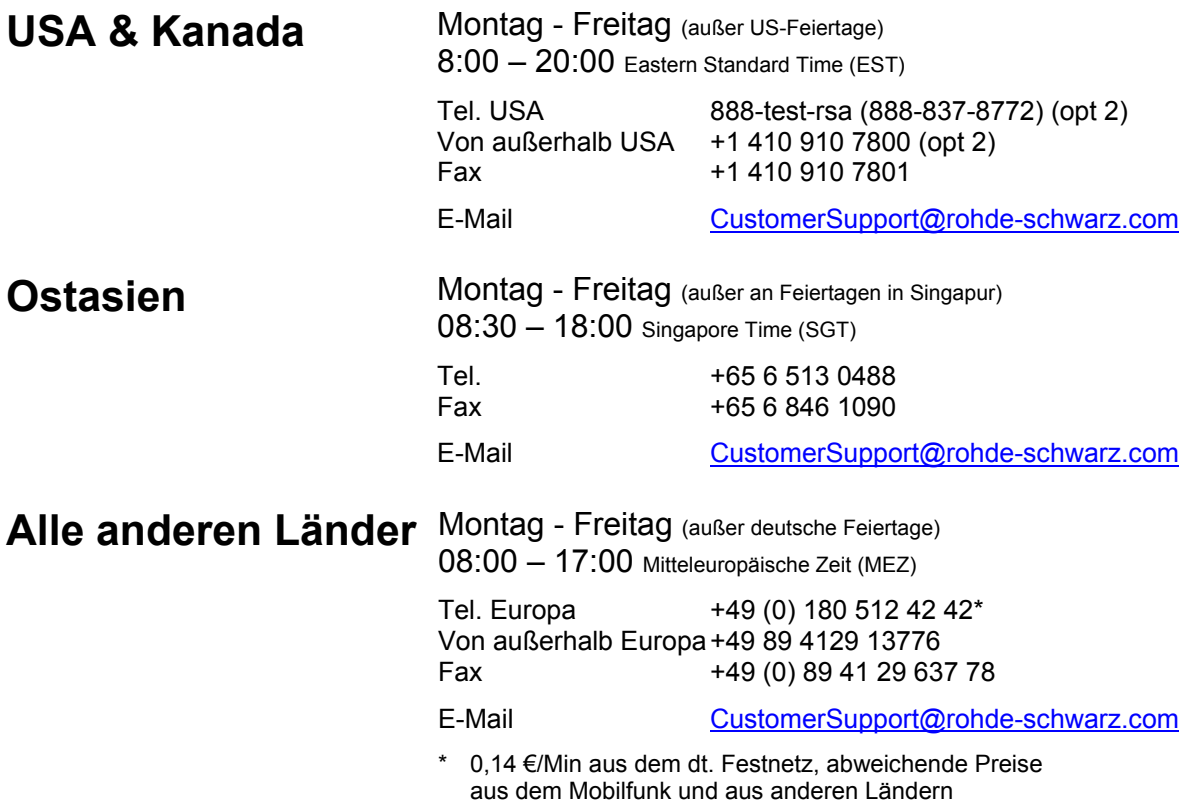

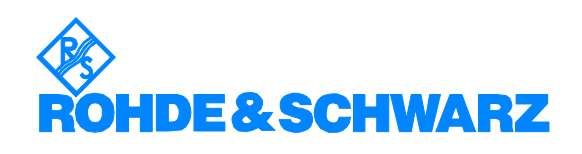

#### 12 Rohde&Schwarz Adressen

#### Firmensitz, Werke und Tochterunternehmen

#### **Firmensitz**

ROHDE&SCHWARZ GmbH & Co. KG Mühldorfstraße 15 · D-81671 München P.O.Box 80 14 69 · D-81614 München

#### **Werke**

ROHDE&SCHWARZ Messgerätebau GmbH Riedbachstraße 58 · D-87700 Memmingen P.O.Box 16 52 · D-87686 Memmingen

ROHDE&SCHWARZ GmbH & Co. KG Werk Teisnach Kaikenrieder Straße 27 · D-94244 Teisnach P.O.Box 11 49 · D-94240 Teisnach

ROHDE&SCHWARZ závod Vimperk, s.r.o. Location Spidrova 49 CZ-38501 Vimperk

ROHDE&SCHWARZ GmbH & Co. KG Dienstleistungszentrum Köln Graf-Zeppelin-Straße 18 · D-51147 Köln P.O.Box 98 02 60 · D-51130 Köln

#### **Tochterunternehmen**

R&S BICK Mobilfunk GmbH Fritz-Hahne-Str. 7 · D-31848 Bad Münder P.O.Box 20 02 · D-31844 Bad Münder

ROHDE&SCHWARZ FTK GmbH Wendenschloßstraße 168, Haus 28 D-12557 Berlin

ROHDE&SCHWARZ SIT GmbH Am Studio 3 D-12489 Berlin

R&S Systems GmbH Graf-Zeppelin-Straße 18 D-51147 Köln

GEDIS GmbH Sophienblatt 100 D-24114 Kiel

HAMEG Instruments GmbH Industriestraße 6 D-63533 Mainhausen

Phone +49 (89) 41 29-0 Fax +49 (89) 41 29-121 64 **info.rs@rohde-schwarz.com**

Phone +49 (83 31) 1 08-0 +49 (83 31) 1 08-1124 **info.rsmb@rohde-schwarz.com**

Phone +49 (99 23) 8 50-0 Fax +49 (99 23) 8 50-174 **info.rsdts@rohde-schwarz.com**

> Phone +420 (388) 45 21 09 Fax +420 (388) 45 21 13

Phone +49 (22 03) 49-0 Fax +49 (22 03) 49 51-229 **info.rsdc@rohde-schwarz.com service.rsdc@rohde-schwarz.com**

Phone +49 (50 42) 9 98-0 Fax +49 (50 42) 9 98-105 **info.bick@rohde-schwarz.com**

Phone +49 (30) 658 91-122 Fax +49 (30) 655 50-221 **info.ftk@rohde-schwarz.com**

Phone +49 (30) 658 84-0 Fax +49 (30) 658 84-183<br>Fax +49 (30) 658 84-183 **info.sit@rohde-schwarz.com**

Phone +49 (22 03) 49-5 23 25 Fax +49 (22 03) 49-5 23 36 **info.rssys@rohde-schwarz.com**

> Phone +49 (431) 600 51-0 Fax +49 (431) 600 51-11 **sales@gedis-online.de**

Phone +49 (61 82) 800-0 Fax +49 (61 82) 800-100 **info@hameg.de**

#### Weltweite Niederlassungen

#### **Auf unserer Homepage finden Sie: www.rohde-schwarz.com**

- ◆ Vertriebsadressen
- ◆ Serviceadressen
- ◆ Nationale Webseiten

# **Inhaltsverzeichnis**

**Sicherheitshinweise Qualitätszertifikat Support–Center–Adresse Liste der R&S–Niederlassungen** 

**Inhalt des Handbuchs zur Applikations–Firmware R&S FS–K76**

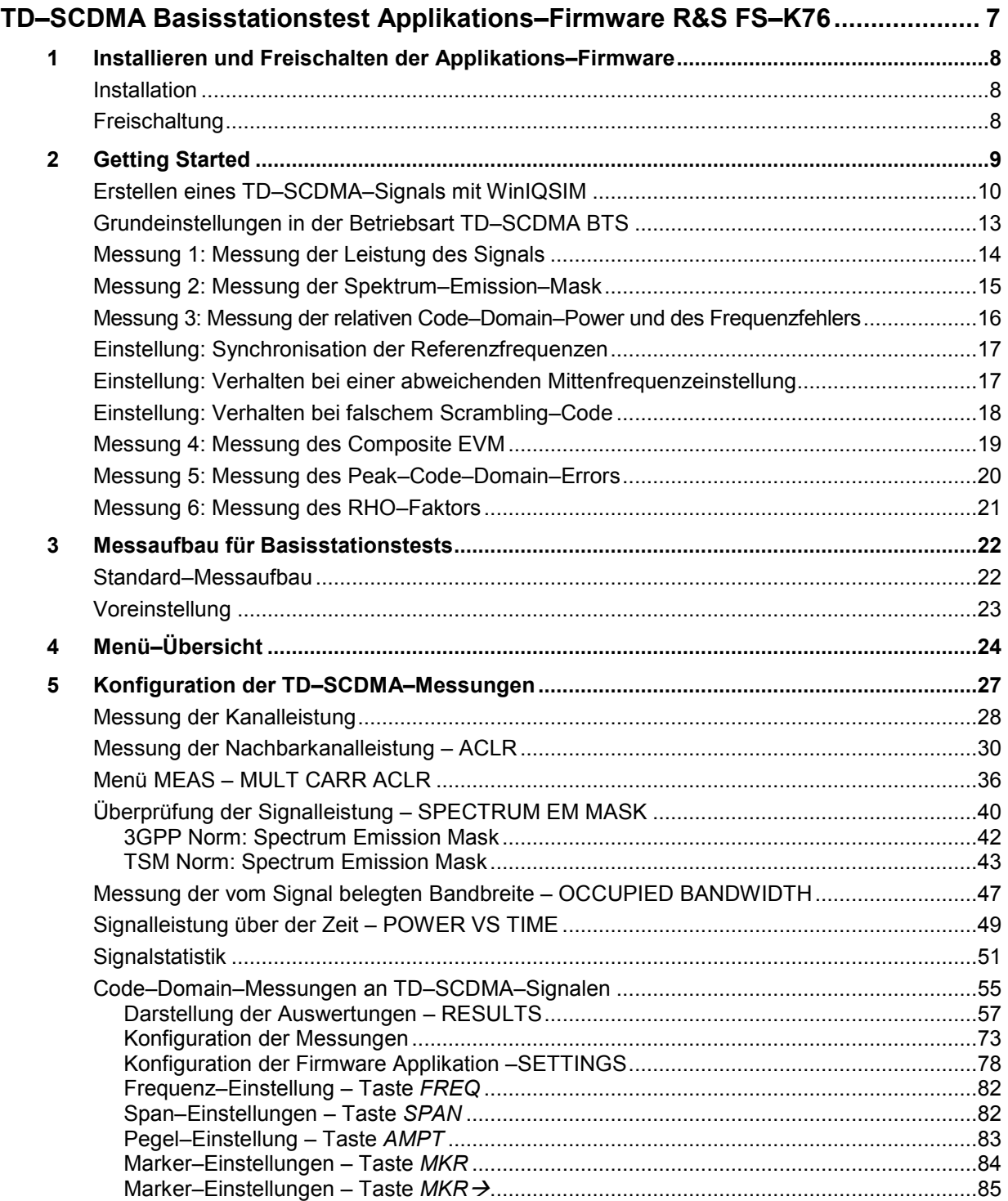

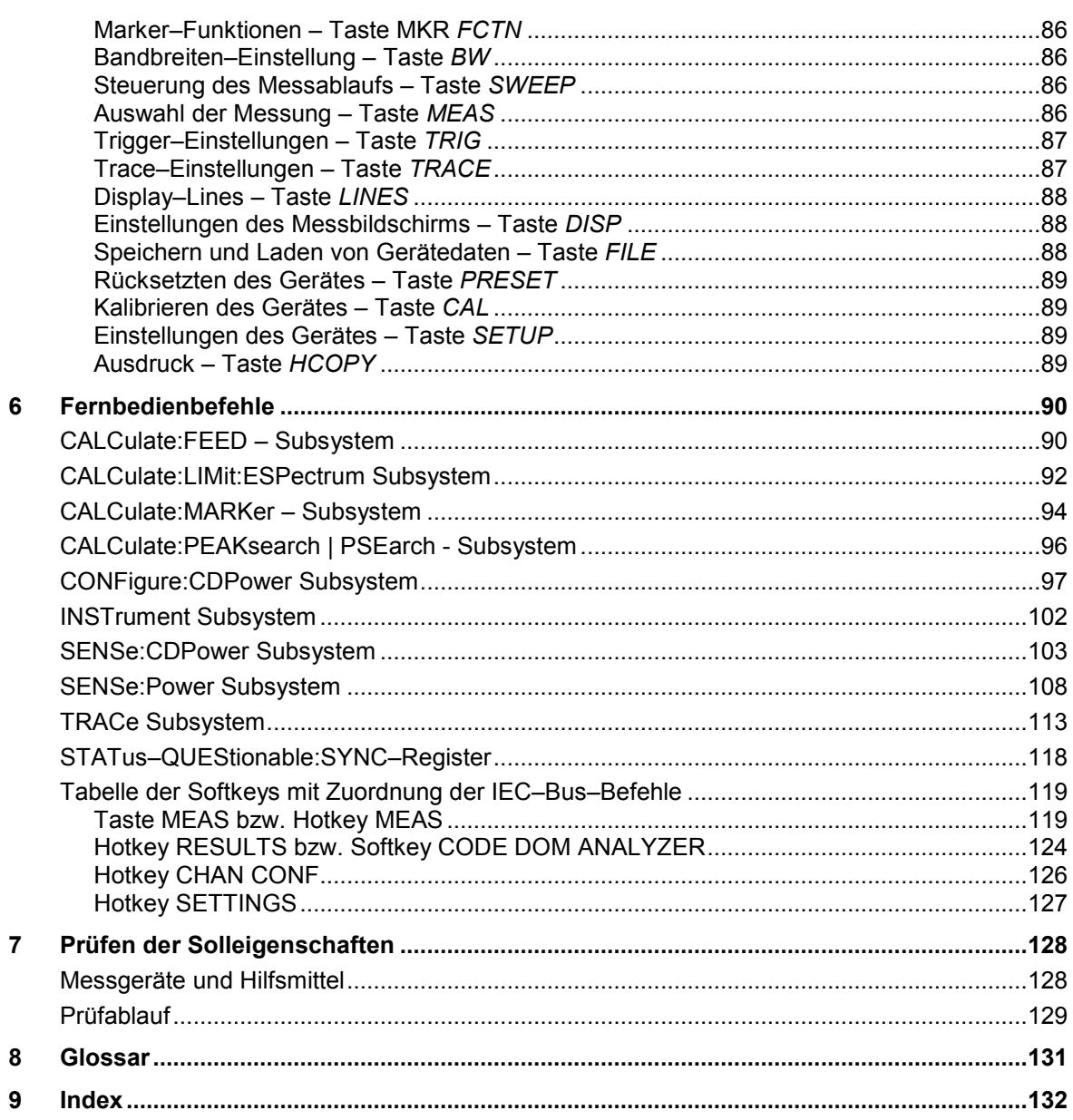

#### **Bilder**

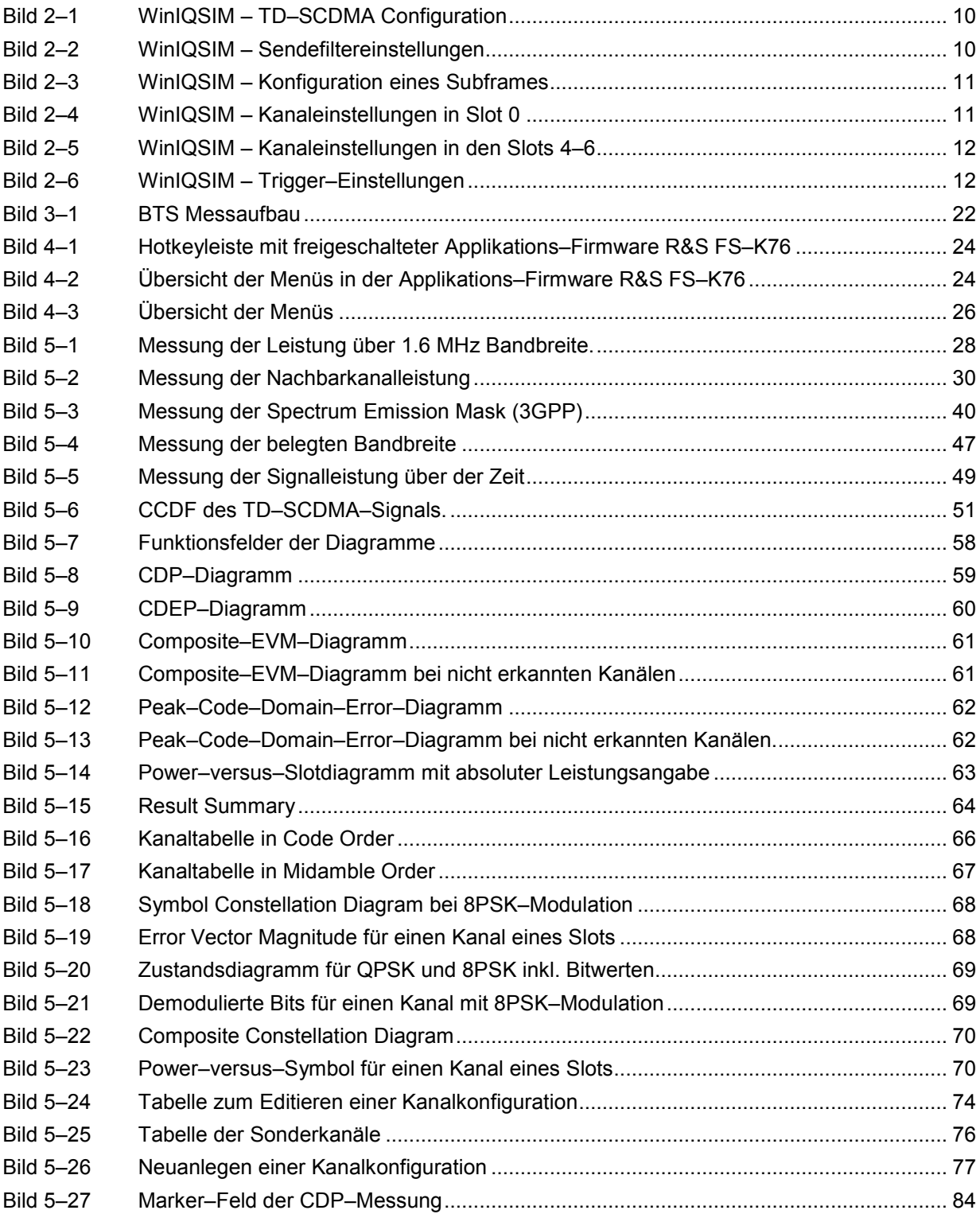

#### **Tabellen**

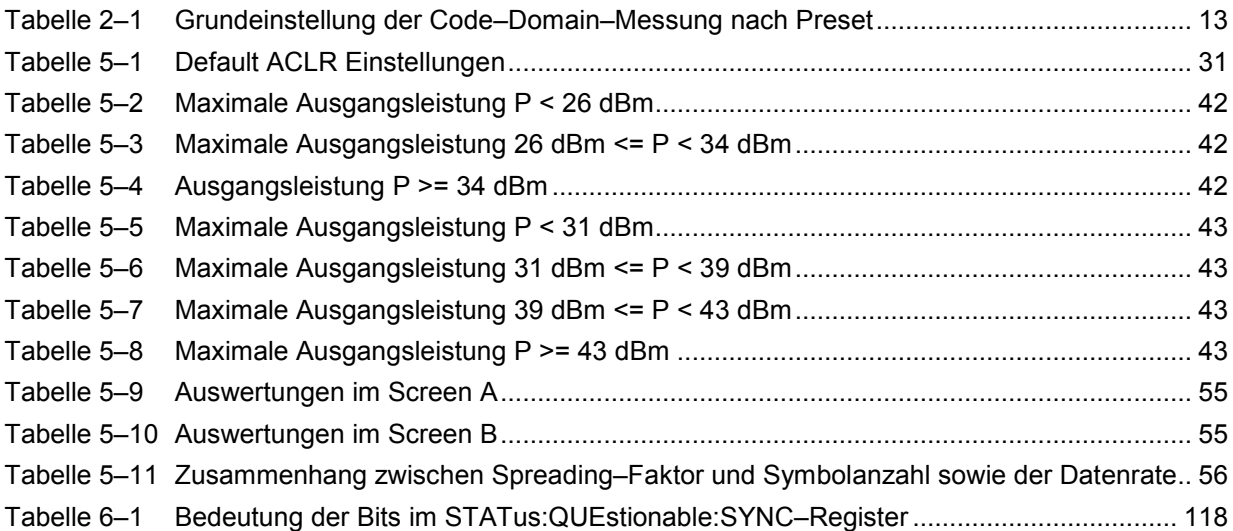

## **Inhalt der Softwarebeschreibung der Applikations–Firmware R&S FS–K76**

Die vorliegende Softwarebeschreibung informiert über die Bedienung der Spektrumanalysatoren R&S FSU, R&S FSP bzw. des Signalanalysators R&S FSQ bei einer Ausstattung mit der Applikations–Firmware R&S FS–K76. Sie enthält die Beschreibung der Menüs und der Fernbedienungsbefehle für die TD–SCDMA–Basisstationstests–Applikations–Firmware.

Die übrige Bedienung des Analysators kann dessen Bedienhandbuch entnommen werden.

Die Softwarebeschreibung der Applikations–Firmware gliedert sich in das Datenblatt und 9 Kapitel:

- **Datenblatt** informiert über die garantierten und typischen technischen Daten und die Eigenschaften der Firmware.
- **Kapitel 1** beschreibt die Freischaltung der Applikations–Firmware.
- **Kapitel 2** beschreibt typische Messbeispiele anhand von Testmessungen.
- **Kapitel 3** beschreibt den Messaufbau für Basisstationstests.
- **Kapitel 4** gibt einen schematischen Überblick über die Bedienmenüs.
- **Kapitel 5** bietet als Referenzteil für die manuelle Bedienung eine detaillierte Beschreibung aller Funktionen für Basisstationstests. Das Kapitel listet außerdem zu jeder Funktion den entsprechenden Fernsteuerbefehl auf.
- **Kapitel 6** beschreibt alle IEC–Bus–Befehle, die für die Applikations–Firmware definiert sind. Das Kapitel enthält am Schluss eine alphabetische Liste aller Fernbedienungsbefehle sowie eine Tabelle mit der Zuordnung Fernsteuerbefehl zu Softkey.
- **Kapitel 7** beschreibt das Prüfen der Solleigenschaften.
- **Kapitel 8** gibt Begriffserklärungen zu Messgrößen der Code–Domain–Messung.
- **Kapitel 9** enthält das Stichwortverzeichnis zur vorliegenden Softwarebeschreibung.

# <span id="page-20-0"></span>**TD–SCDMA Basisstationstest Applikations–Firmware R&S FS–K76**

Der Analysator führt bei einer Ausstattung mit der Applikations–Firmware R&S FS–K76 Code–Domain– Power–Messungen an Forward–Link–Signalen (Basisstation) durch. Die Messungen basieren wahlweise auf dem 3GPP–Standard (Third Generation Partnership Project) oder dem CWTS–TSM– Standard (China Wireless Telecommunication Standard).

Es liegen die Standards 3GPP TS 25.142 ''Base station conformance testing (TDD)" in der Version V5.5.0, 3GPP TS 25.221 ''Physical channels and mapping of transport channels onto physical channels (TDD)" in der Version V5.5.0 und CWTS TSM 11.21 ''Base Station System (BSS) equipment specification" in der Version V3.1.0 zu Grunde. Wenn im weiteren Text von der TD–SCDMA– Spezifikation gesprochen wird, sind diese Normen gemeint.

Zusätzlich zu den im TD–SCDMA–Standard vorgeschriebenen Messungen in der Code–Domain bietet die Applikation Messungen im Spektralbereich wie Kanalleistung, Nachbarkanalleistung, belegte Bandbreite und Spectrum–Emission–Mask mit vordefinierten Einstellungen an.

### <span id="page-21-0"></span>**1 Installieren und Freischalten der Applikations–Firmware**

#### **Installation**

Ist die Applikations–Firmware R&S FS–K76 noch nicht auf dem Gerät installiert, so muss ein Firmware– Update erfolgen. Bei Einbau ab Werk ist dieser schon erfolgt.

Damit die Applikations–Firmware installiert werden kann, muss eine entsprechende Basis–Firmware des Grundgerätes auf dem Analysator installiert sein. Die kompatiblen Versionen sind den Release– Notes der aktuellen Applikations–Firmware R&S FS–K76 zu entnehmen.

Muss die Basis–Firmware auf einen neuen Stand gebracht werden, so ist der Firmware–Update mit den aktuellen Disketten der Basis–Firmware über die Tastenfolge *SETUP NEXT FIRMWARE UPDATE* zu starten.

Ist die korrekte Basis–Firmware installiert, wird mit den Disketten der Applikations–Firmware R&S FS– K76 über dieselbe Tastenfolge *SETUP NEXT FIRMWARE UPDATE* der Firmware–Update für die Applikations–Firmware gestartet.

Nach der Installation muss noch die Freischaltung der Applikations–Firmware, wie folgt beschrieben, erfolgen.

#### **Freischaltung**

Die Applikations–Firmware R&S FS–K76 wird im Menü *SETUP GENERAL SETUP* durch die Eingabe eines Schlüsselwortes freigeschaltet. Das Schlüsselwort wird mit der Applikations–Firmware mitgeliefert. Bei einem Einbau ab Werk ist die Freischaltung der Applikations–Firmware schon erfolgt.

*GENERAL SETUP* Menü:

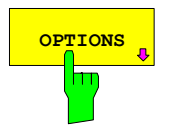

**OPTIONS** Der Softkey OPTIONS öffnet ein Untermenü, in dem die Schlüsselwörter für die Applikations–Firmware eingegeben werden können. Die bereits vorhanden Applikationen werden in einer Tabelle angezeigt, die beim Eintritt in das Untermenü geöffnet wird.

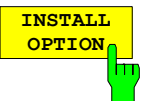

Der Softkey *INSTALL OPTION* aktiviert die Eingabe des Schlüsselworts für eine Applikations–Firmware.

Im Eingabefeld kann ein Schlüsselwort eingeben werden. Ist das Schlüsselwort gültig, wird die Meldung *OPTION KEY OK* angezeigt und die Applikations–Firmware wird in die Tabelle *FIRMWARE OPTIONS* eingetragen.

Ist ein Schlüsselwort ungültig, wird die Meldung *OPTION KEY INVALID* angezeigt.

Ist die Version der Applikations–Firmware und die Version der Basis–Firmware nicht kompatibel wird eine entsprechende Meldung ausgegeben. Bitte befolgen Sie in diesem Fall die Anleitung im obigen Kapitel Installation.

### <span id="page-22-0"></span>**2 Getting Started**

Das folgende Kapitel erklärt grundlegende TD–SCDMA Basisstationstests anhand eines Messaufbaus mit dem Signalgenerator R&S SMIQ als Messobjekt. Es beschreibt, wie Bedien– und Messfehler durch korrekte Voreinstellungen vermieden werden.

Der Messbildschirm ist in Kapitel [5](#page-40-0) bei den jeweiligen Messungen dargestellt.

Bei den Messungen sind exemplarisch wichtige Einstellungen zur Vermeidung von Messfehlern hervorgehoben. Anschließend an die korrekte Einstellung wird jeweils die Auswirkung einer nicht korrekten Einstellung demonstriert. Folgende Messungen werden durchgeführt:

- Messung 1: Messung des Spektrums des Signals
- Messung 2: Messung der Spektrum–Emission–Mask
- Messung 3: Messung der relativen Code–Domain–Power und des Frequenzfehlers - Einstellung: Mittenfrequenz
	- Einstellung: Scrambling–Code
- Messung 4: Messung des Composite–EVM
- Messung 5: Messung des Peak–Code–Domain–Error
- Messung 6: Messung des RHO–Faktors

Die TD–SCDMA–Rohdaten werden mit der WinIQSIM–Software erstellt und in den Arbitrary Waveform–Generator des R&S SMIQ geladen.

Die Messungen werden mit folgenden Geräten / Hilfsmitteln durchgeführt:

- Spektrumanalysator R&S FSU, R&S FSP oder Signalanalysator R&S FSQ mit Applikations– Firmware R&S FS–K76 Basisstationstest für TD–SCDMA.
- Vektor–Signalgenerator R&S SMIQ mit Hardwareoptionen B11 Datengenerator / B20 Modulationscoder und B60 Arbitrary Waveform Generator sowie Firmware Version 5.70 oder höher mit Freigeschalteter Option K14 TD–SCDMA und R&S SMIQ–Z5 PARDATA BNC ADAPTER für externes Triggersignal.
- PC der entweder über ein serielles Kabel mit dem R&S SMIQ verbunden ist, oder über eine IEC– BUS–Karte verfügt und mittels IEC–Bus–Kabel mit dem R&S SMIQ verbunden ist. Auf diesem PC ist die R&S WinIQSIM Software 4.00 oder höher installiert. Diese Software steht auf der Rohde & Schwarz Internet Seite http://www.rohde–schwarz.com zum Download zur Verfügung.
- 1 Koaxialkabel, 50  $\Omega$ , Länge ca. 1m, N-Verbindung
- 2 Koaxialkabel, 50  $\Omega$ , Länge ca. 1m, BNC–Verbindung

#### <span id="page-23-0"></span>**Erstellen eines TD–SCDMA–Signals mit WinIQSIM**

Die Software WinIQSIM steht unter http://www.rohde–schwarz.com zum Herunterladen zur Verfügung und wird auf einem PC installiert. Mit Hilfe der WinIQSIM–Software können TD–SCDMA–Signale generiert werden, um anschließend auf einem R&S SMIQ oder R&S AMIQ transferiert zu werden. Im folgenden wird erklärt, wie ein Testsignal generiert wird, welches der TD–SCDMA–Spezifikation genügt. Es wird die WinIQSIM Version 4.00 oder höher vorausgesetzt.

Start und Standard auswählen:

#### Starten der **WinIQSIM.exe**.

Im Menü **File** den Menüpunkt **New** auswählen und in der nachfolgenden Liste **TD–SCDMA** selektieren. Es erscheint der Dialog **Block Diagram – TD–SCDMA**.

Dort **TD–SCDMA Configuration** auswählen, um das TD–SCDMA–Signal zu konfigurieren. Der folgende Dialog wird geöffnet:

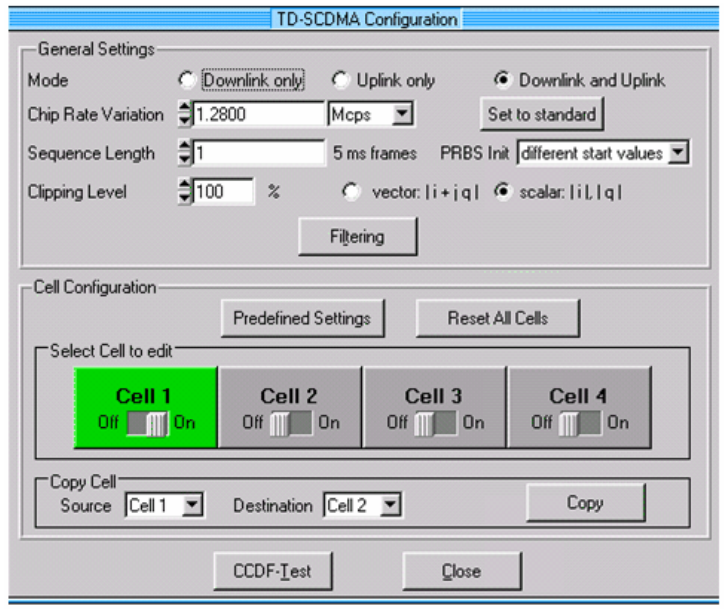

Bild 2–1 WinIQSIM – TD–SCDMA Configuration

Sendefilter einstellen: **Filtering** auswählen, um das TD–SCDMA–Sendefilter zu konfigurieren. Die **Impulse Length** ist auf 120 zu erhöhen.

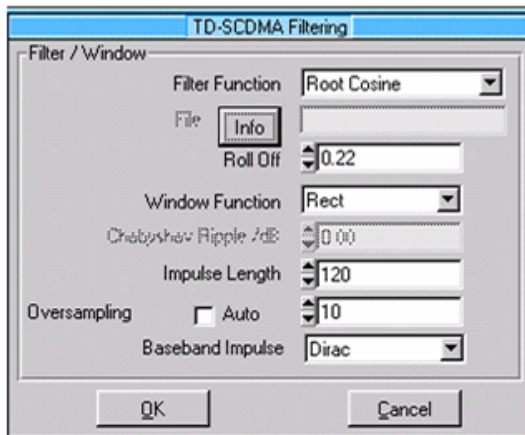

Bild 2–2 WinIQSIM – Sendefiltereinstellungen

<span id="page-24-0"></span>Subframe konfigurieren: In der **TD–SCDMA Configuration** werden nachfolgende Einstellungen vorgenommen, damit ein Signal mit je 8 Kanälen gleicher Leistung in den Slots 4, 5, und 6 entsteht. Dieses Modell ist bei einigen Tests im TD–SCDMA– Standard zum Testen vorgeschrieben. Zusätzlich muss zur Synchronisation der Kanal 1.16 in Slot 0 eingeschaltet sein. Dies ist in der Regel der P–CCPCH. Als **Scrambling Code** wird 0 beibehalten. **Mode** auf **Downlink only** stellen und **Cell 1** zum editieren auswählen.

Die Slots 0, 4, 5 und 6 sind auf **ON** zu stellen:

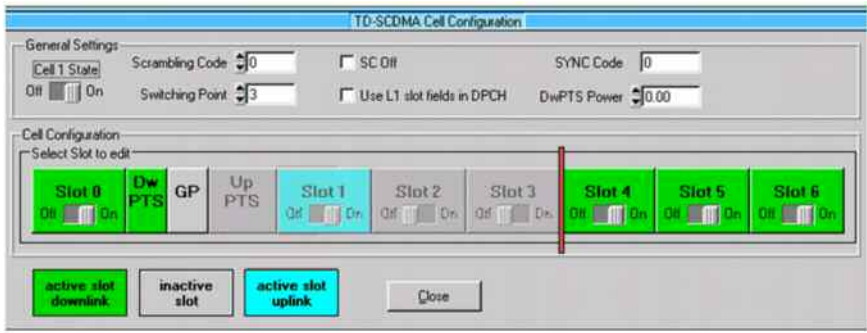

Bild 2–3 WinIQSIM – Konfiguration eines Subframes

Kanäle einstellen: Zur Synchronisation der Applikations–Firmware R&S FS–K76 muss der Kanal 1.16 in Slot 0 aktiv sein. Dies entspricht den WinIQSIM–Einstellungen Gross Data Rate: 17.6 kbps (SF 16) und Spr. Code 0. Der MA–Shift soll auf 120 gestellt werden, damit sich eine gültige Code–Midamble–Zuordnung ergibt. (Eine falsche Midamble beeinflusst nur die Kanaltabelle, hat jedoch auf die anderen Messungen oder die Synchronisation keine Auswirkung). Weitere Kanäle in Slot

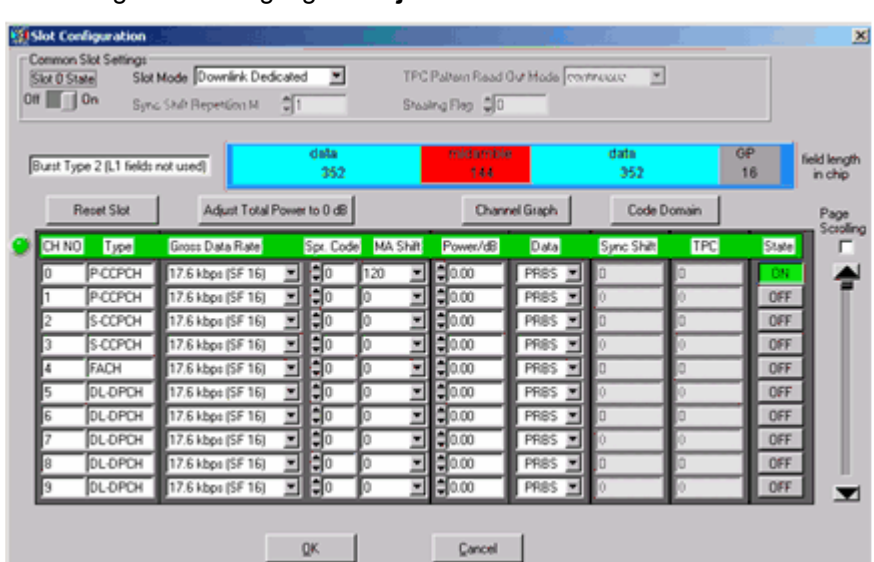

0 werden nicht eingeschaltet. Die Leistung der Kanäle muss nach Beenden der Einstellung durch Betätigung von **AdjustTotalPowerto0dB** normiert werden.

Bild 2–4 WinIQSIM – Kanaleinstellungen in Slot 0

*Hinweis: Der MA Shift–Parameter in WinIQSIM bezieht sich direkt auf die Anzahl der Bits, um die eine Basic–Midamble zyklisch verschoben wird. Dieser Parameter entspricht nicht dem Midamble–Shift–Parameter in der TD–SCDMA–Spezifikation und in der Applikations–Firmware R&S FS–K76 Basisstationstest für TD–SCDMA.* 

Trigger Einstellungen

definieren:

<span id="page-25-0"></span>In den Slots 4, 5 und 6 sollen jeweils 8 Datenkanäle mit jeweils 1/8 der Gesamtleistung aktiviert werden. Jedem Kanal wird der MA Shift 48 zugeordnet, was der Midamble m(8) entspricht und eine gültige Common–Midamble– Allocation darstellt. Die Leistung der Kanäle muss nach Beenden der Einstellung durch Betätigung von **Adjust Total Power to 0 dB** normiert werden.

| $OT$ 0n                           |                   | Sung Shift Repetition M    | $\frac{2}{21}$      |          | Shaaing Fleg 0     |                                              |             |     |           |                         |
|-----------------------------------|-------------------|----------------------------|---------------------|----------|--------------------|----------------------------------------------|-------------|-----|-----------|-------------------------|
| Burst Type 2 (L1 fields not used) |                   |                            | data<br>352         |          | média minés<br>166 |                                              | data<br>352 |     | GP<br>16  | field length<br>in chip |
|                                   | <b>Reset Slot</b> | Adjust Total Power to 0 dB |                     |          |                    | Channel Graph                                | Code Domain |     |           | Page                    |
| CH NO                             | Type              | Gross Data Rate            | Spt. Code           | MA Shift | Power/dB           | Data                                         | Sync Shift  | TPC | State     | Scroling<br>г           |
|                                   | FACH              | 17.6 kbps (SF 16)          | ۵þ                  | Ξ        | 2000               | PRSS<br>×                                    |             |     | OFF       |                         |
|                                   | DL-DPCH           | 17.6 kbps (SF 16)          | Нo                  | 48<br>×  | $= 3.03$           | $\blacksquare$<br>PRSS                       |             |     | <b>ON</b> |                         |
|                                   | <b>DL-DPCH</b>    | 17.6 kbps (SF 16)          | Ħп                  | 48<br>회  | 4300               | PRBS<br>ы                                    |             |     | ON        |                         |
|                                   | <b>DL-DPCH</b>    | 17.6 kbps (SF 16)          | EI2                 | Ξ<br>48  | $= 3.03$           | <b>PRISS</b><br>×                            |             |     | ON        |                         |
| ß                                 | DL-DPCH           | 17.6 kbps (SF 16)          | ٥ß<br>ᆒ             | Ξ<br>48  | 4903               | PRISS<br>×                                   |             |     | <b>DN</b> |                         |
| я                                 | <b>DL-DPCH</b>    | 17.6 kbps (SF 16)          | ÞΓ<br>≖⊪            | 48<br>Ξ  | 14.03              | PRISS<br>×                                   |             |     | DN        |                         |
| 10                                | DL-DPCH           | 17.6 kbps (SF 16)          | $\frac{1}{2}$<br>≖∥ | Ξ<br>48  | 14.03              | $\overline{\phantom{a}}$<br>PRSS             |             |     | <b>ON</b> |                         |
| 11                                | <b>DL-DPCH</b>    | 17.6 kbps (SF 16)          | ‡ঢ়ি                | 회<br>48  | $2 - 9.03$         | PRSS<br>×                                    |             |     | <b>ON</b> |                         |
| 12                                | <b>DL-DPCH</b>    | 17.6 kbps (SF 16)          | еF                  | Ξ<br>48  | 403                | PR <sub>85</sub><br>$\overline{\phantom{a}}$ |             |     | <b>DN</b> |                         |
| 13                                | DL-DPCH           | 17.6 kbps (SF 16)          | ₿Ū<br>ᆒ             | ٠        | 20.00              | PRBS<br>Ξ                                    |             |     | OFF       |                         |

Bild 2–5 WinIQSIM – Kanaleinstellungen in den Slots 4–6

Nun sind noch die Trigger Settings unter dem Menü **SMIQ** und dem Unterpunkt **Trigger Output Settings** einzustellen. Hier wird für den **Current Mode**: **Mode 1** die **Restart Clock (SEQUENZ)** definiert. Damit liegt der Trigger auf der Subframe–Grenze alle 5 ms am TRIG1 der R&S SMIQ Z5– BNC–Adapter zur Verfügung.

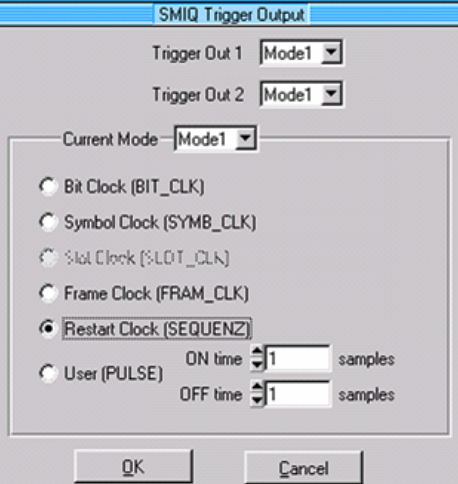

Bild 2–6 WinIQSIM – Trigger–Einstellungen

Speichern und auf R&S SMIQ übertragen:

Diese TD–SCDMA–Konfiguration via **File|Save Settings As** als Datei 'TDS\_BS.IQS' abspeichern.

Den PC entweder seriell oder via IEC–Bus–Karte und IEC–Bus–Kabel mit dem R&S SMIQ verbinden und in dem Menü **SMIQ|TRANSMISSION** das erzeugte Signal unter dem Namen ' TDS\_BS ' auf den R&S SMIQ laden.

#### <span id="page-26-0"></span>**Grundeinstellungen in der Betriebsart TD–SCDMA BTS**

In der Grundeinstellung nach PRESET befindet sich der Analysator in der Betriebsart SPECTRUM. Die folgenden Grundeinstellungen der Code–Domain–Messung werden erst dann aktiviert, wenn die Betriebsart TD–SCDMA BTS über den Hotkey TDS BS gewählt wurde.

| <b>Parameter</b>              | Einstellung                 |  |  |  |  |
|-------------------------------|-----------------------------|--|--|--|--|
| Digitaler Standard            | TD-SCDMA (3GPP)             |  |  |  |  |
| Sweep                         | <b>CONTINUOUS</b>           |  |  |  |  |
| CDP-Modus                     | CODE CHAN AUTOSEARCH        |  |  |  |  |
| Triggereinstellung            | <b>FREE RUN</b>             |  |  |  |  |
| Scrambling Code               | 0                           |  |  |  |  |
| Max. Anzahl Midamble Shifts   | 16                          |  |  |  |  |
| Threshold für inaktiven Kanal | $-40$ dB                    |  |  |  |  |
| Kanal                         | 1.16                        |  |  |  |  |
| Slot-Nummer                   | $\Omega$                    |  |  |  |  |
| Capture Length                | 7 Slots                     |  |  |  |  |
| Auswertung                    | Screen A: CODE PWR RELATIVE |  |  |  |  |
|                               | Screen B: RESULT SUMMARY    |  |  |  |  |

Tabelle 2–1 Grundeinstellung der Code–Domain–Messung nach Preset

Bei der Darstellung der Einstellungen am Analysator gelten folgende Konventionen:

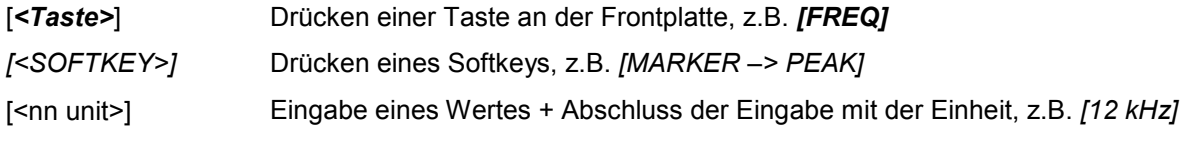

Bei der Darstellung der Einstellungen am R&S SMIQ gelten folgende Konventionen:

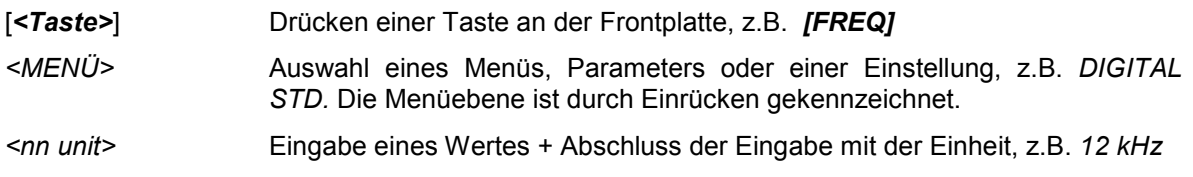

#### **Um zu synchronisieren, muss der Kanal 1.16 in Slot 0 aktiv sein.**

#### <span id="page-27-0"></span>**Messung 1: Messung der Leistung des Signals**

Die Messung des Spektrums bietet eine Übersicht über das TD–SCDMA–Signal und die trägernahen Nebenaussendungen.

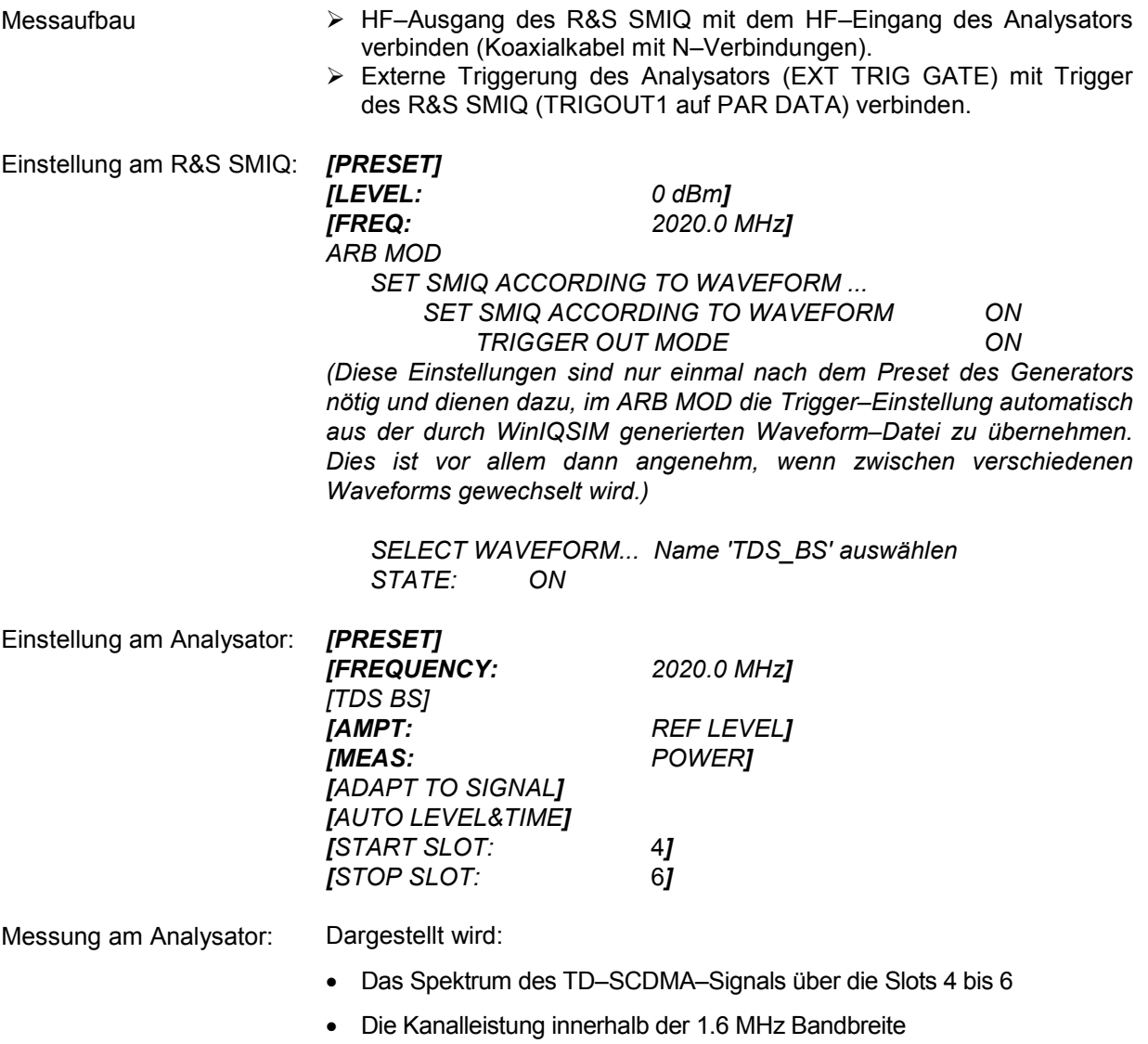

#### <span id="page-28-0"></span>**Messung 2: Messung der Spektrum–Emission–Mask**

In der TD–SCDMA–Spezifikation wird eine Messung vorgeschrieben, die im Bereich von mindestens ±4.0 MHz um den TD–SCDMA–Träger herum die Einhaltung einer spektralen Maske überwacht. Für die Beurteilung der Leistungsaussendungen wird die Signalleistung mit einem 30 kHz–Filter im Bereich bis 2.3 MHz und mit einem 1 MHz–Filter im Bereich von 2.3 MHz bis 4 MHz gemessen. Die entstehende Kurve wird mit einer in der TD–SCDMA–Spezifikation definierten Grenzwertlinie verglichen.

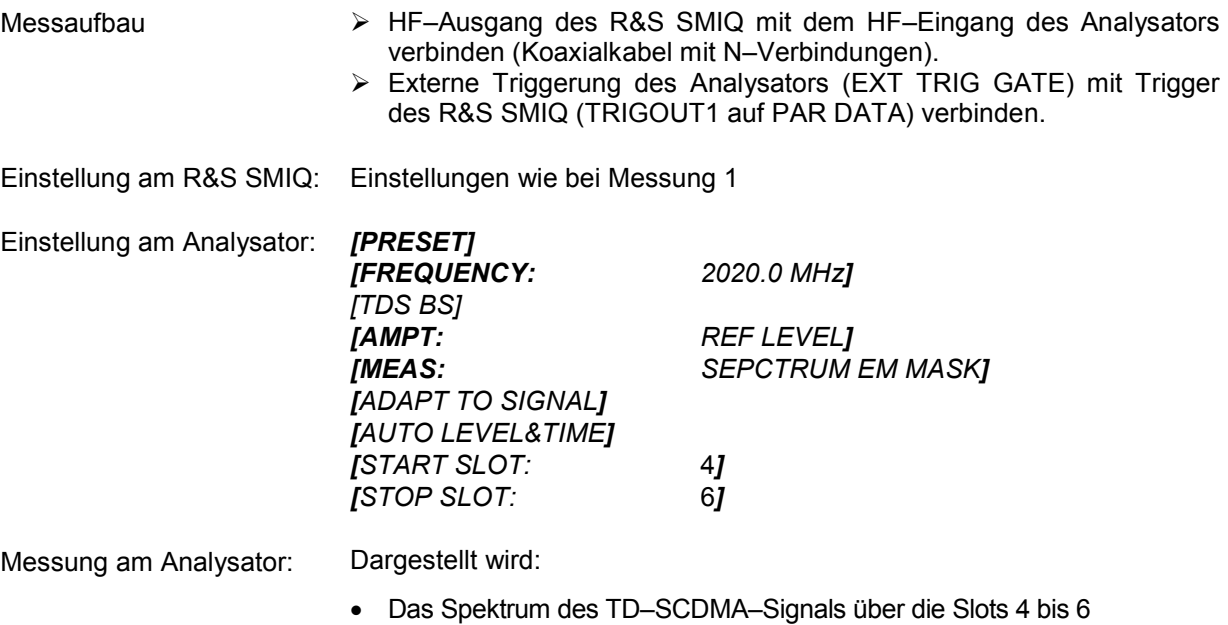

- Die in der Norm definierte Grenzwertlinie
- Eine Aussage über die Verletzung der Grenzwertlinie (Passed/Failed)

### <span id="page-29-0"></span>**Messung 3: Messung der relativen Code–Domain–Power und des Frequenzfehlers**

Im folgenden wird eine Messung der Code–Domain–Power gezeigt. Dabei werden die grundlegenden Parameter der CDP–Messungen, die eine Analyse des Signals ermöglichen, nacheinander von an das Messsignal angepassten Werten auf nicht angepasste verstellt, um die entstehenden Effekte zu demonstrieren.

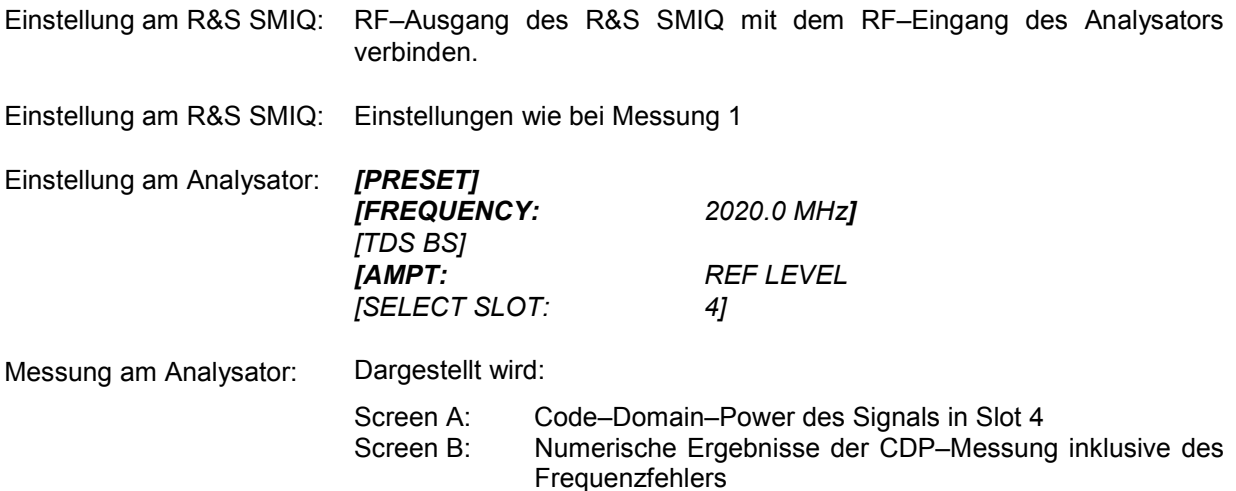

#### <span id="page-30-0"></span>**Einstellung: Synchronisation der Referenzfrequenzen**

Eine Synchronisation von Sender und Empfänger auf die gleiche Referenzfrequenz reduziert den Frequenzfehler.

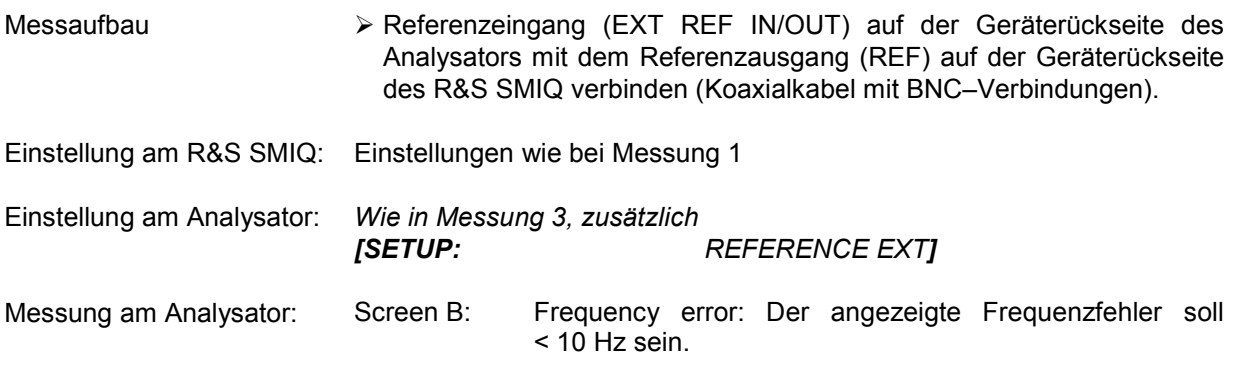

#### **Die Referenzfrequenzen des Analysators und des Messobjektes sollten synchronisiert sein.**

#### **Einstellung: Verhalten bei einer abweichenden Mittenfrequenzeinstellung**

In der folgenden Einstellung wird das Verhalten bei abweichender Mittenfrequenzeinstellung von Messobjekt und Analysator gezeigt.

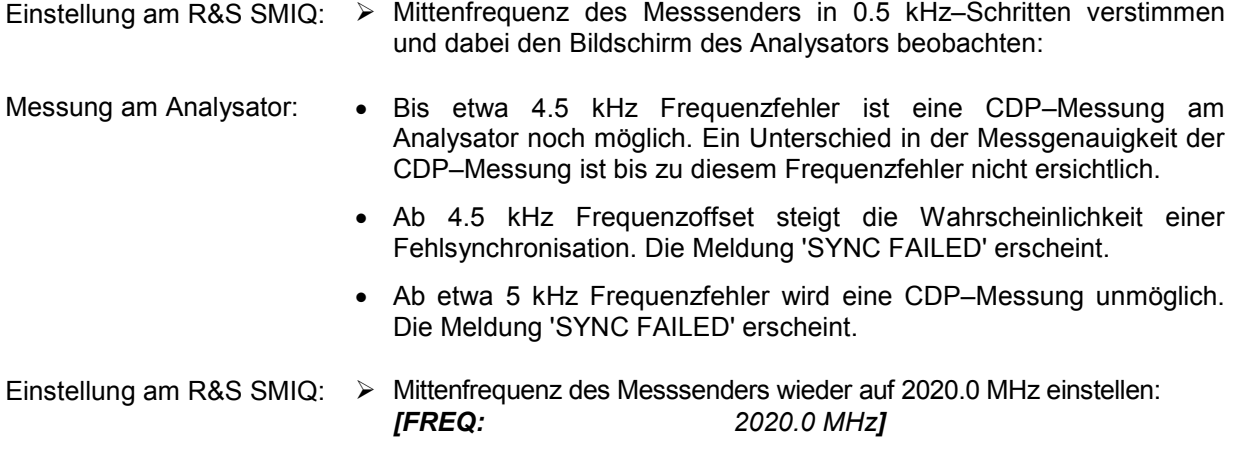

#### **Die Mittenfrequenz des Analysators muss bis auf 4.5 kHz Offset mit der Frequenz des Messobjektes übereinstimmen.**

#### <span id="page-31-0"></span>**Einstellung: Verhalten bei falschem Scrambling–Code**

Eine gültige Messung kann nur dann durchgeführt werden, wenn der am Analysator eingestellte Scrambling–Code mit dem des Sendesignals übereinstimmt.

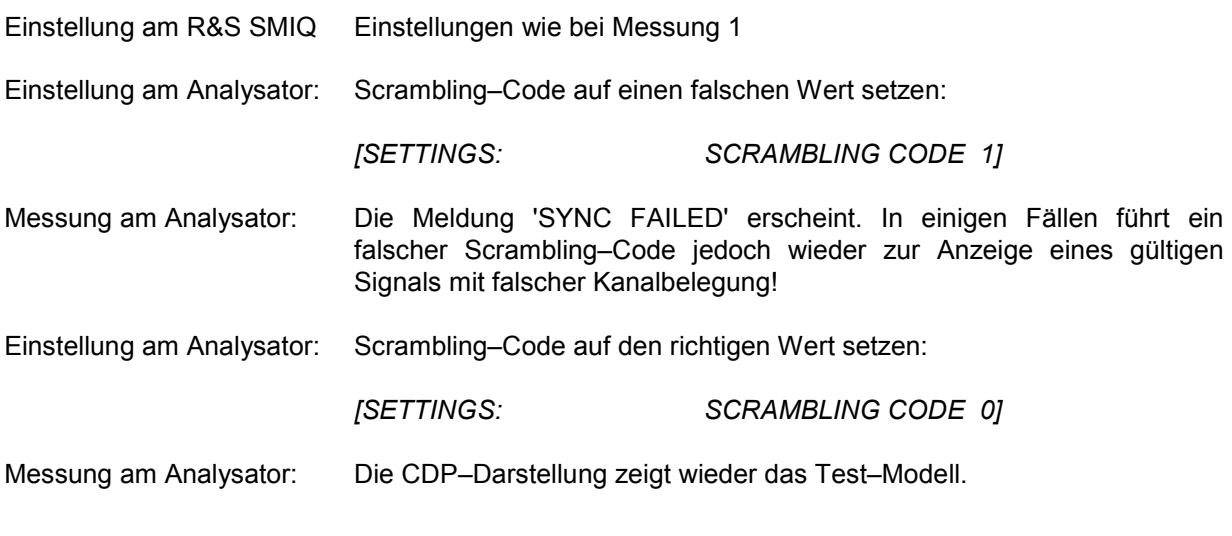

**Die Einstellung des Scrambling–Codes am Analysator muss mit dem Scrambling–Code des zu messenden Signals übereinstimmen.** 

#### <span id="page-32-0"></span>**Messung 4: Messung des Composite EVM**

Composite EVM ist die in der TD–SCDMA–Spezifikation vorgeschriebene Messung des mittleren quadratischen Fehlers des Gesamtsignals.

Aus den demodulierten Daten wird ein ideales Referenzsignal generiert. Mess– und Referenzsignal werden miteinander verglichen; die quadratische Abweichung ergibt die Messung Composite EVM.

- Messaufbau RF–Ausgang des R&S SMIQ mit dem RF–Eingang des Analysators (Koaxialkabel mit N–Verbindungen) verbinden
- Einstellung am R&S SMIQ: Einstellungen wie bei Messung 1

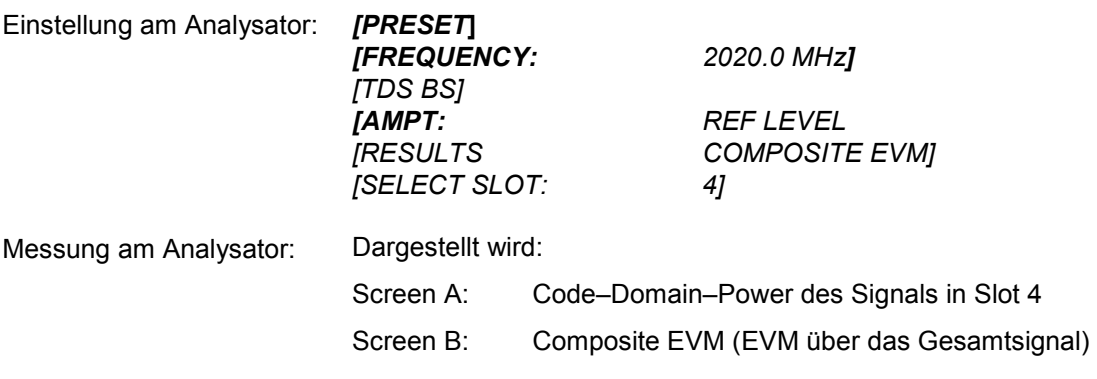

*Hinweis: In inaktiven Slots ist die EVM–Messung sinnlos. Es wird kein Wert angezeigt.* 

#### <span id="page-33-0"></span>**Messung 5: Messung des Peak–Code–Domain–Errors**

Bei der Peak–Code–Domain–Error–Messung wird aus den demodulierten Daten ein ideales Referenzsignal generiert. Mess– und Referenzsignal werden miteinander verglichen; die Differenz beider Signale wird auf die Klasse des Spreading–Faktors 16 projiziert. Durch Summation über die Symbole jedes Slots des Differenzsignals und Suche nach dem maximalen Fehlercode ergibt sich die Messung Peak Code Domain Error.

Messaufbau RF–Ausgang des R&S SMIQ mit dem RF–Eingang des Analysators (Koaxialkabel mit N–Verbindungen) verbinden

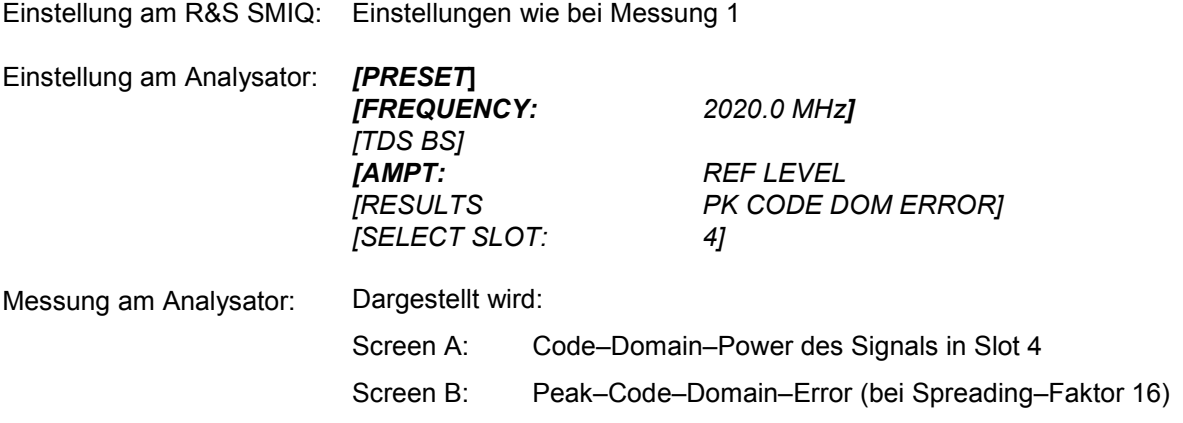

*Hinweis: In inaktiven Slots ist die Peak–Code–Domain–Error–Messung sinnlos. Es wird kein Wert angezeigt.* 

#### <span id="page-34-0"></span>**Messung 6: Messung des RHO–Faktors**

Im folgenden wird eine Messung des RHO–Faktors gezeigt.

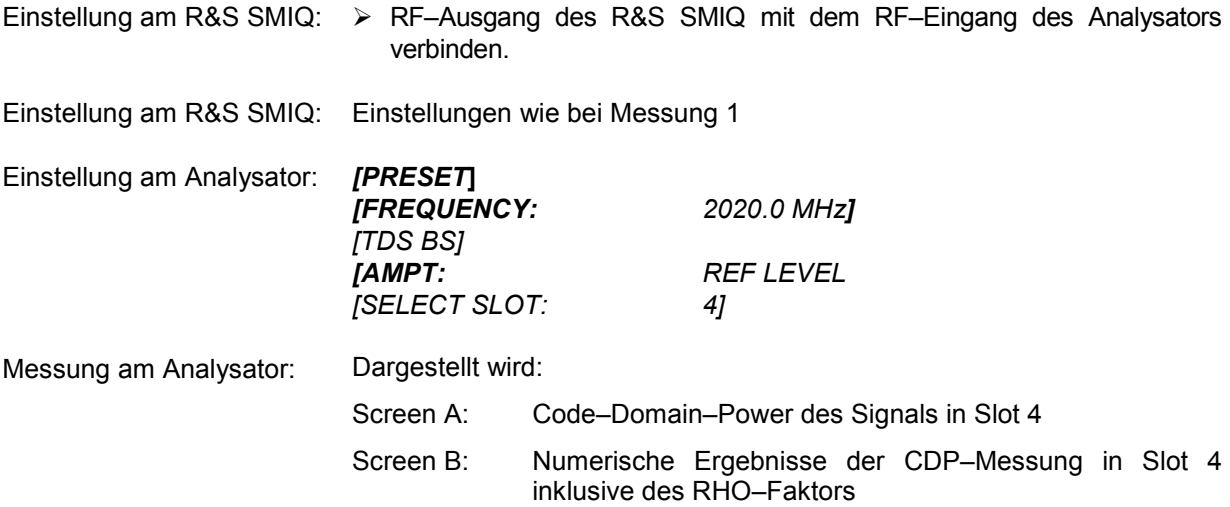

#### <span id="page-35-0"></span>**3 Messaufbau für Basisstationstests**

#### *Achtung:*

*Vor der Inbetriebnahme des Gerätes ist darauf zu achten, dass* 

- *die Abdeckhauben des Gehäuses aufgesetzt und verschraubt sind,*
- *die Belüftungsöffnungen frei sind,*
- *an den Eingängen keine Signalspannungspegel über den zulässigen Grenzen anliegen.*
- *die Ausgänge des Gerätes nicht überlastet werden oder falsch verbunden sind.*

*Ein Nichtbeachten kann zur Beschädigung des Geräts führen.* 

Dieses Kapitel beschreibt die Grundeinstellungen des Analysators für den Betrieb als TD–SCDMA Basisstationstester. Eine Voraussetzung für den Start der Messungen ist, dass der Analysator korrekt konfiguriert und mit Spannung versorgt ist, wie im Kapitel 1 des Bedienhandbuchs für das Grundgerät beschrieben. Darüber hinaus muss die Applikations–Firmware R&S FS–K76 freigeschaltet sein. Die Installation und Freischaltung der Applikations–Firmware ist in Kapitel 1 dieser Softwarebeschreibung erklärt.

#### **Standard–Messaufbau**

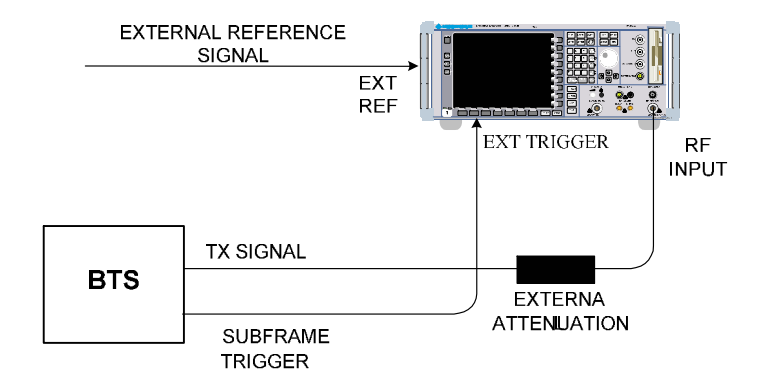

Bild 3–1 BTS Messaufbau
- Den Antennenausgang (bzw. TX–Ausgang) der Basisstation über ein Leistungsdämpfungsglied geeigneter Dämpfung mit dem HF–Eingang des Analysators verbinden.

Die folgenden Pegelwerte für externe Dämpfung werden empfohlen, um sicherzustellen, dass der HF–Eingang des Analysators geschützt ist und die Empfindlichkeit des Gerätes nicht zu stark zu beeinträchtigt wird:

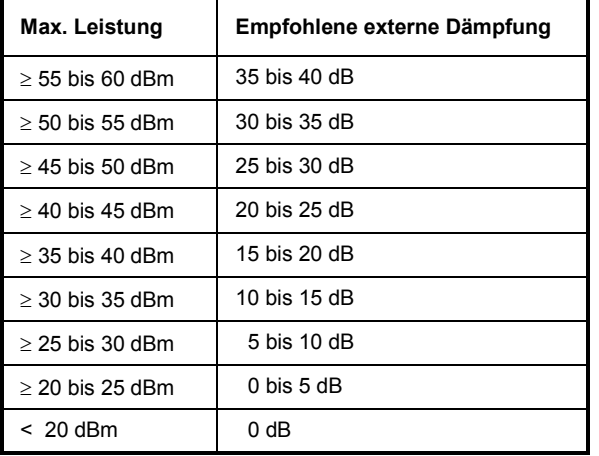

- Wenn Signale am Ausgang von Vierpolen gemessen werden, sollten die Referenzfrequenz der Signalquelle mit dem Referenzeingang des Analysators auf der Rückseite (*EXT REF IN/OUT*) verbunden werden.
- Zur Einhaltung der in der TD–SCDMA–Spezifikation geforderten Fehlergrenzen bei der Frequenzmessung an Basisstationen ist der Analysator an einer externen Referenz zu betreiben. Als Referenzquelle kann z. B. ein Rubidiumnormal verwendet werden.
- Wenn die Basisstation über einen Triggerausgang verfügt, den Triggerausgang der Basisstation mit dem Triggereingang des Analysators auf der Rückseite (*EXT TRIG GATE*) verbinden.

# **Voreinstellung**

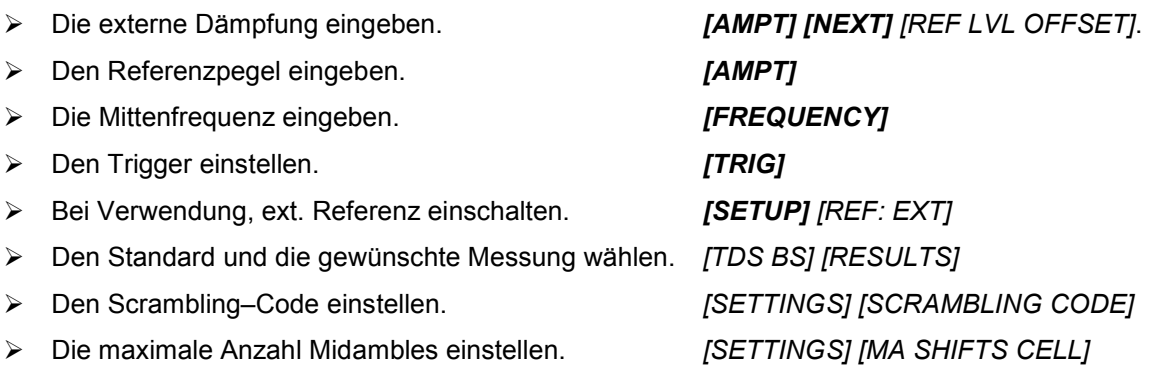

# **4 Menü–Übersicht**

Die Applikations–Firmware R&S FS–K76 (TD–SCDMA Basisstationstests) erweitert den Analysator um RF– Messungen und Code–Domain–Power Messungen für den Mobilfunkstandard TD–SCDMA Forward Link.

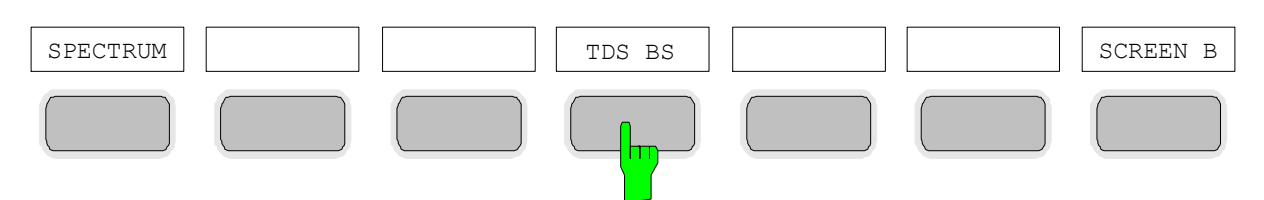

Bild 4–1 Hotkeyleiste mit freigeschalteter Applikations–Firmware R&S FS–K76

Nach Aufruf der Applikations–Firmware über den Hotkey *TDS BS* wird eine neue Hotkeyleiste am unteren Bildschirmrand eingeblendet und der Code–Domain–Analyzer wird ausgewählt und gestartet.

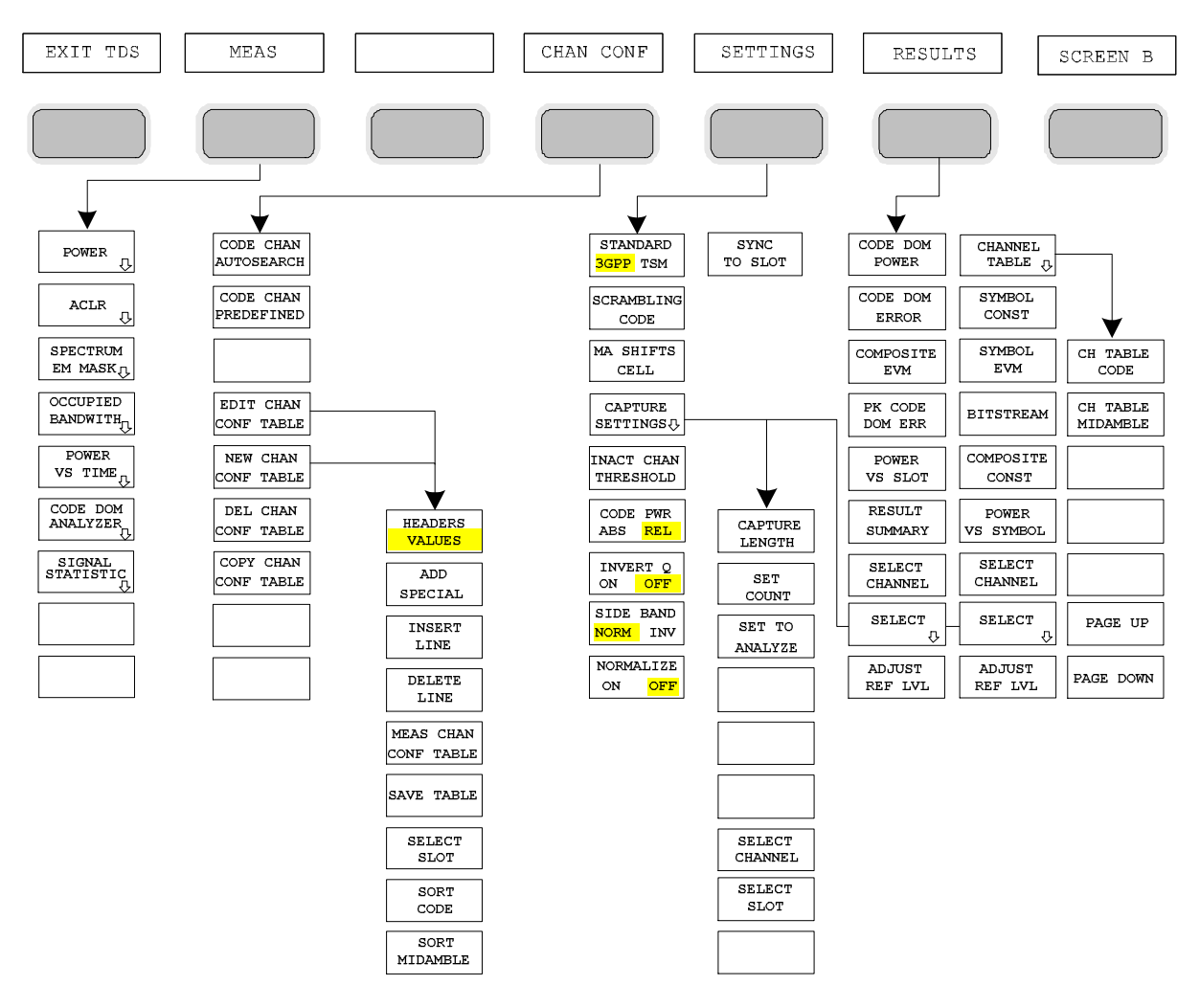

Bild 4–2 Übersicht der Menüs in der Applikations–Firmware R&S FS–K76

Für den Code–Domain–Analyzer existieren verschiedene Auswertungen. Diese sind über den Hotkey *RESULTS* selektierbar. Der Hotkey *SETTINGS* erlaubt, die Applikations–Firmware zu parametrisieren. In diesem Menu kann zum Beispiel der Scrambling–Code der Basisstation eingestellt werden. Der Hotkey *CHAN CONF* dient der Einstellung des Kanalsuchmodus für den Code–Domain–Analyzer. Zusätzlich können auch eigene Kanaltabellen definiert werden.

Der Hotkey MEAS ist gleichbedeutend mit der Taste MEAS (rechts auf der Frontplatte) und er dient der Auswahl der verschiedenen RF–Messungen oder des Code–Domain–Analyzers.

Bei Anwahl des Hotkeys *CHAN CONF* oder *RESULTS* wird automatisch auf den Code–Domain–Analyzer umgeschaltet.

Ein Drücken des Hotkeys *EXIT TDS* führt zum Verlassen der R&S FS–K76. Die Hotkey–Leiste des Grundgerätes wird wieder eingeblendet und der Analysator geht in die Standardbetriebsart SPECTRUM über.

#### **Übergang von der Betriebsart SPECTRUM in die Applikations–Firmware:**

Folgende benutzerspezifische Einstellungen werden nicht geändert, so dass die Anpassung an das Messobjekt erhalten bleibt: Reference Level + Rev Level Offset Center Frequency + Frequency Offset Input Attenuation + Mixer Level Folgende benutzerspezifische Einstellungen werden wie folgt überführt: Externe Triggerquellen bleibt erhalten, alle anderen Triggerquellen resultieren in den Free Run Modus. Zusätzliche Triggereinstellungen bleiben erhalten.

#### **Übergang von der Applikations–Firmware in die Betriebsart SPECTRUM:**

Folgende benutzerspezifische Einstellungen werden nicht geändert, so dass die Anpassung an das Messobjekt erhalten bleibt: Reference Level + Rev Level Offset Center Frequency + Frequency Offset Input Attenuation + Mixer Level Folgende benutzerspezifische Einstellungen werden wie folgt überführt: Die Triggerquelle wird auf FREE RUN geschaltet und es wird ein Analyzer Frequency Sweep eingestellt mit dem SPAN gleich der doppelten Center Frequency, bzw. dem maximal möglichen Span, so dass auf jeden Fall die Center Frequency unverändert bleibt.

# *Menü–Übersicht R&S FS-K76*

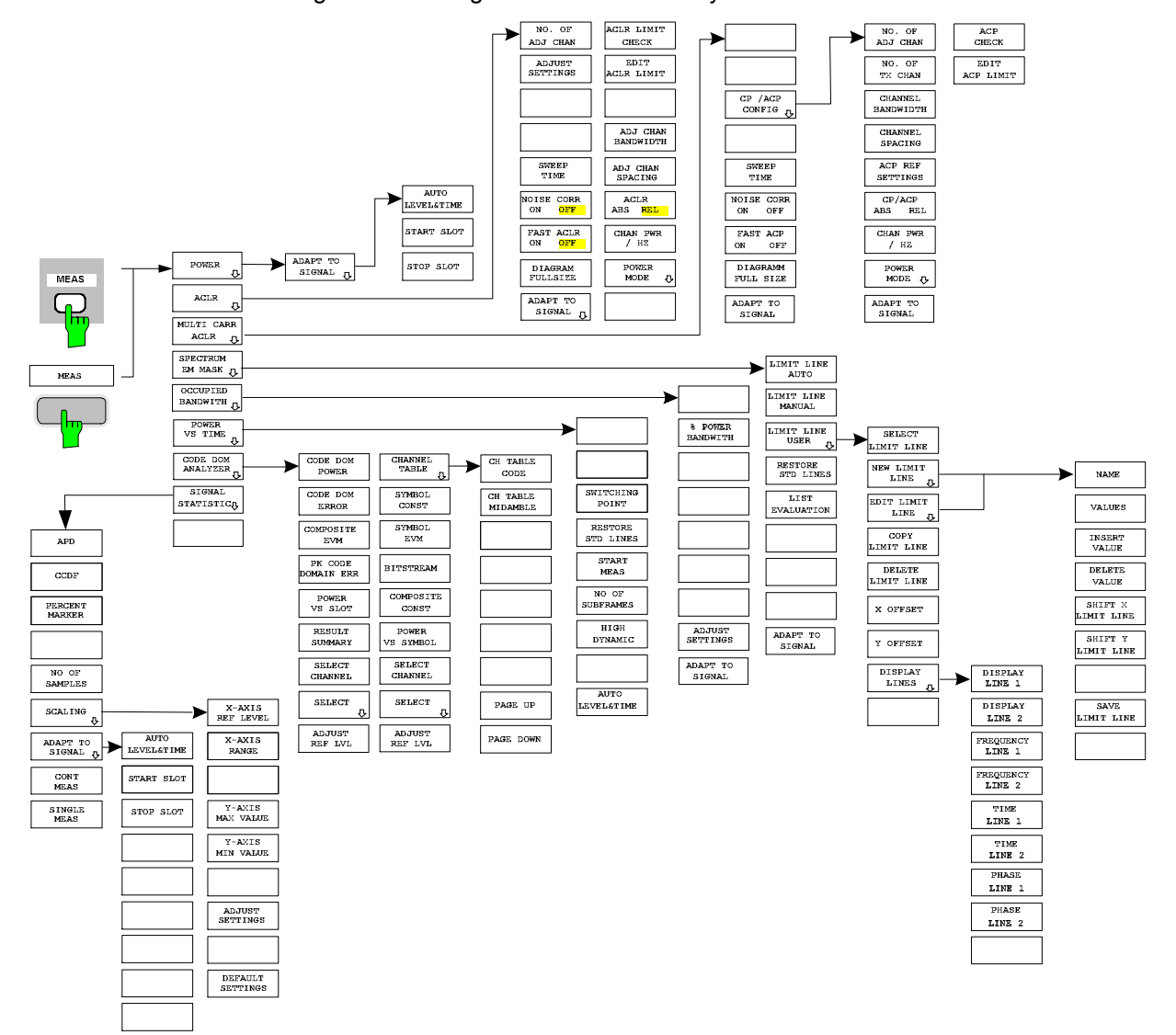

Die in der R&S FS–K76 verfügbaren Messungen sind über den Hotkey *MEAS* bzw. die Taste *MEAS* anwählbar:

Bild 4–3 Übersicht der Menüs

# **5 Konfiguration der TD–SCDMA–Messungen**

Die wichtigsten Messungen der TD–SCDMA–Spezifikationen für Basisstationen sind über den Hotkey *MEAS* und die Taste *MEAS* auswählbar. Sie werden im folgenden anhand der Softkey–Funktionen erläutert.

Der Softkey *CODE DOM ANALYZER* aktiviert den Code–Domain–Analyzer und führt in die Untermenüs zur Auswahl der Auswertung. Durch eine Änderung der Belegung der Hotkey–Leiste beim Übertritt in die Applikation wird sichergestellt, dass die wichtigsten Parameter des Code–Domain– Analyzers direkt über die Hotkey–Leiste erreichbar sind.

Die Softkeys *POWER*, *ACLR*, *SPECTRUM EM MASK*, *OCCUPIED BANDWIDTH*, und *POWER VS TIME* aktivieren Basisstationsmessungen mit vordefinierten Einstellungen, die im SPECTRUM–Modus des Grundgerätes durchgeführt werden. Die Messungen werden mit den in der TD–SCDMA– Spezifikation vorgeschriebenen Parametern durchgeführt. Eine nachträgliche Änderung der Einstellungen ist möglich.

Taste *MEAS* oder Hotkeys *MEAS*

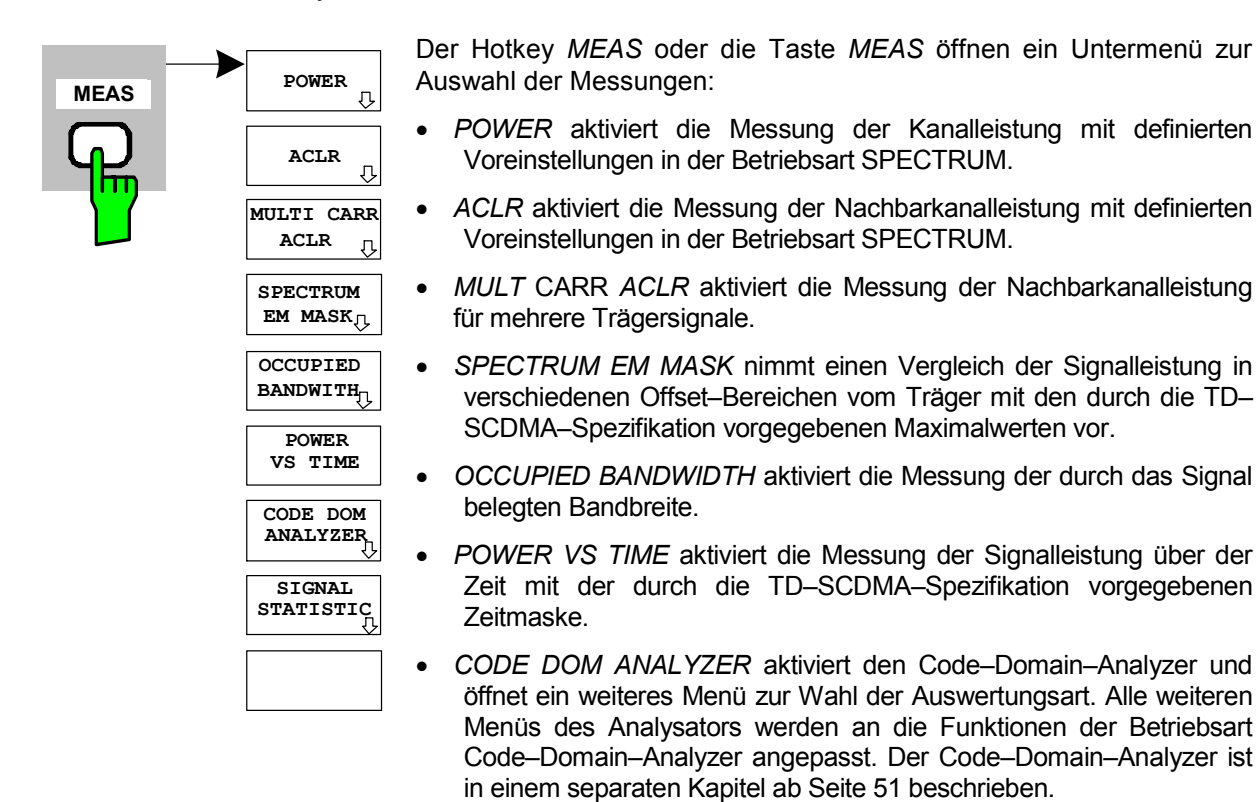

• *SIGNAL STATISTIC* wertet das Signal hinsichtlich seiner statistischen Eigenschaften aus (Verteilungsfunktion der Signalamplituden).

# **Messung der Kanalleistung**

#### Taste *MEAS* oder Hotkey *MEAS*

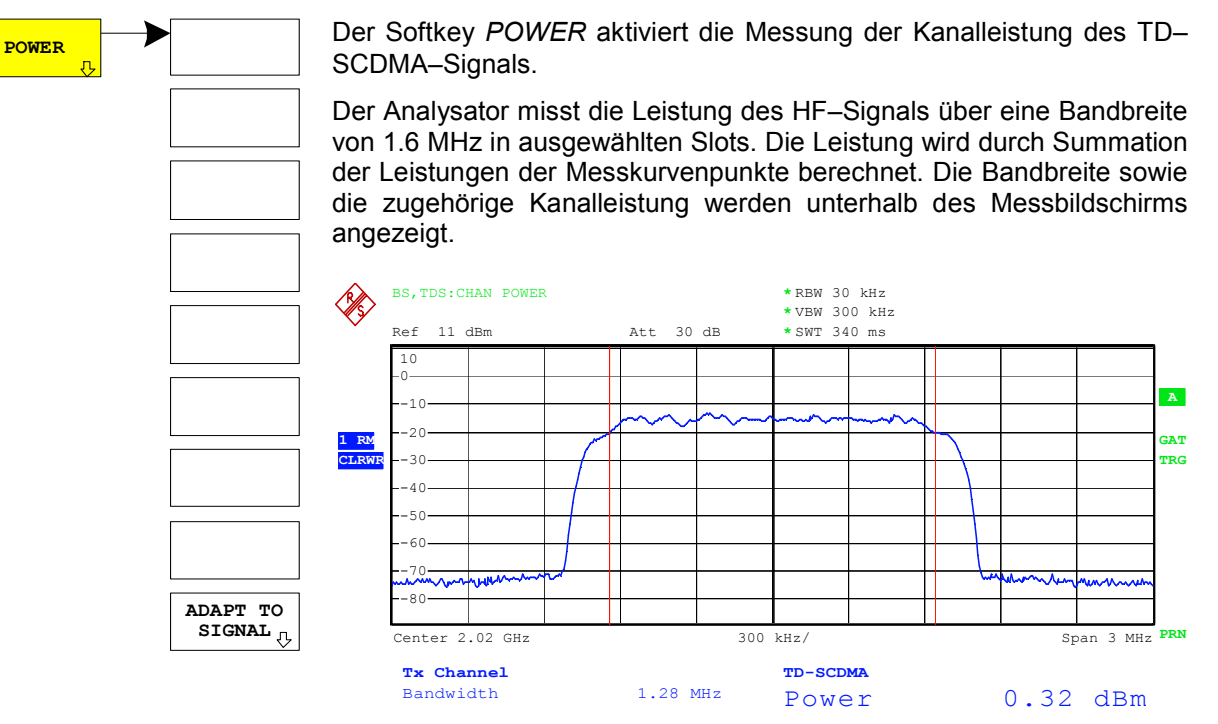

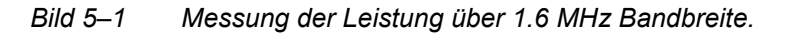

Der Softkey aktiviert die Betriebsart SPECTRUM mit definierten Einstellungen:

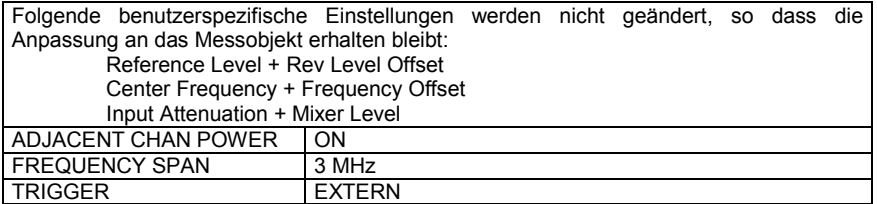

Ausgehend von dieser Einstellung kann der Analysator in allen Funktionen, die er in der Betriebsart SPECTRUM bietet, bedient werden, d.h. alle Messparameter können an die Erfordernisse der spezifischen Messung angepasst werden.

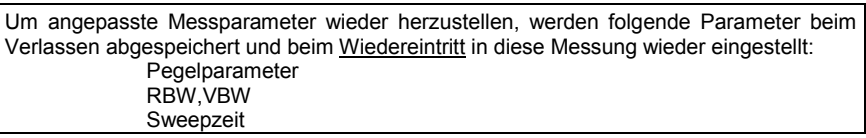

IEC-Bus-Befehl: : CONF: CDP: MEAS POW

Ergebnisabfrage: : CALC:MARK: FUNC: POW: RES? CPOW

**ADAP STC** 

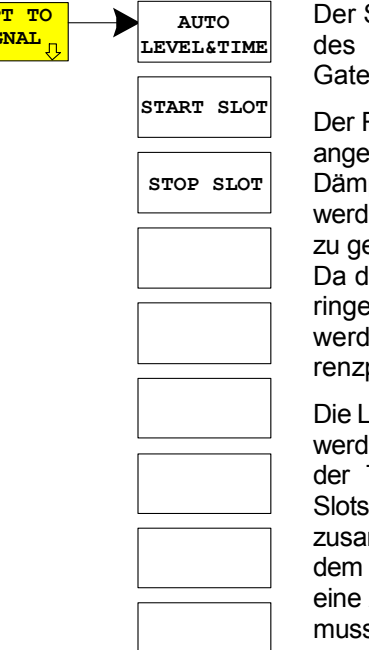

Softkey *ADAPT TO SIGNAL* öffnet ein Untermenü zur Anpassung Referenzpegels des Analysators sowie zur Konfiguration des d Sweep Mode.

Referenzpegel des Analysators wird an die gemessene Kanalleistung epasst. Damit wird sichergestellt, dass die Einstellungen der HF– pfung und des Referenzpegels optimal an den Signalpegel angepasst len, ohne dass der Analysator übersteuert wird oder die Dynamik durch eringen Signal–Rauschabstand eingeschränkt wird.

lie Messbandbreite bei den Kanalleistungsmessungen deutlich geer ist als die Signalbandbreite, kann der Signalzweig übersteuert len, obwohl sich die Messkurve noch deutlich unterhalb des Refepegels befindet

eistungsmessungen können nur im Gated Sweep Mode durchgeführt len. da das TD–SCDMA–Signal slotbasiert ist. Es müssen demnach Trigger–zu–Subframe–Bezug hergestellt und die auszuwertenden eingestellt werden. Eine Auswertung ist über den Bereich der mmenhängenden Slots 1 bis 7 möglich. Der Slot 7 entspricht dabei Slot 0 des folgenden Subframes. Die TD–SCDMA–Spezifikation sieht Auswertung über die Slots 4, 5 und 6 vor. Ein externes Triggersignal s anliegen.

Die Guard–Periode des Stop–Slots wird von der Messung ausgeschlossen. Die Sweepzeit wird an die Gate–Länge angepasst, so dass für jeden Sweeppunkt alle ausgewählten Slots durchlaufen werden.

Der Softkey *AUTO LEVEL&TIME* startet die Auto–Range–Routine für den Referenz– Level. Sie stellt zudem den Bezug zwischen Trigger und Subframe–Start her.

IEC-Bus-Befehl: :SENS:POW:ACH:AUTO:LTIM

**START SLOT** Der Softkey *START SLOT* erlaubt die Eingabe des Start–Slots für den Gated Sweep Mode. Nur zwischen START SLOT und STOP SLOT ist der Gated Mode On. Für die restlichen Slots eines Subframes ist der Gated Mode Off.

IEC–Bus–Befehl: :SENS:POW:ACH:SLOT:START 1...7

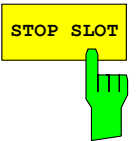

Der Softkey *STOP SLOT* erlaubt die Eingabe des Stop–Slots für den Gated Sweep Mode. Nur zwischen START SLOT und STOP SLOT ist der Gated Mode On. Für die restlichen Slots eines Subframes ist der Gated Mode Off.

IEC-Bus-Befehl: : SENS: POW: ACH: SLOT: STOP 1...7

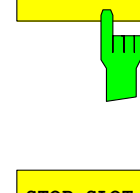

**AUTO LEVEL&TIME**

# **Messung der Nachbarkanalleistung – ACLR**

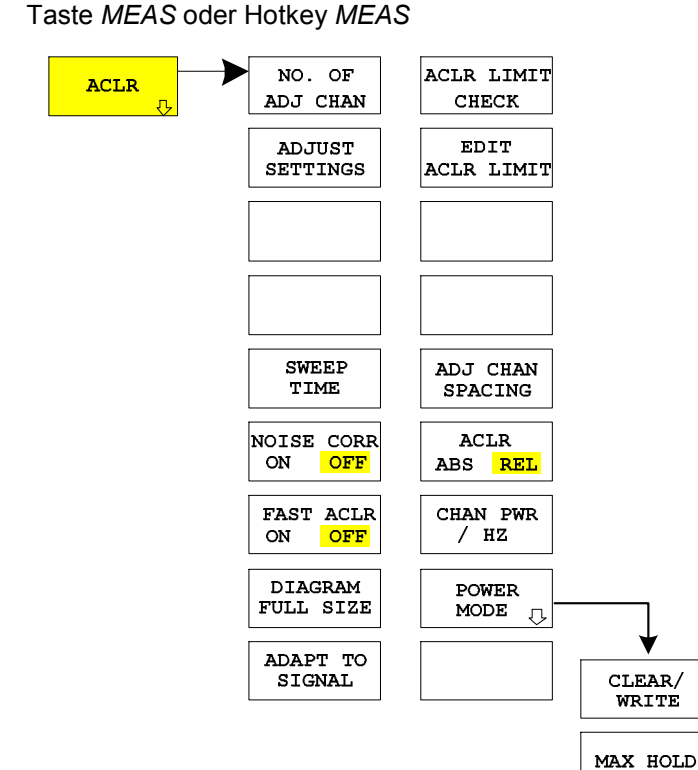

Der Softkey *ACLR* (Adjacent Channel Leakage Power Ratio) aktiviert die Messung der Nachbarkanalleistung. Die Einstellungen und Grenzwerte werden der in der TD– SCDMA–Spezifikation definierten ACLR– Messung entnommen.

Der Analysator misst die Leistung des Nutzkanals sowie der jeweils benachbarten linken und rechten Seitenkanäle in ausgewählten Slots. In der Grundeinstellung werden jeweils zwei Nachbarkanäle berücksichtigt. Die Ergebnisse der Messung werden unterhalb des Messbildschirms angezeigt.

Der ACLR–Limit–Check ist über den Softkey *ACLR LIMIT CHECK* zu oder abschaltbar.

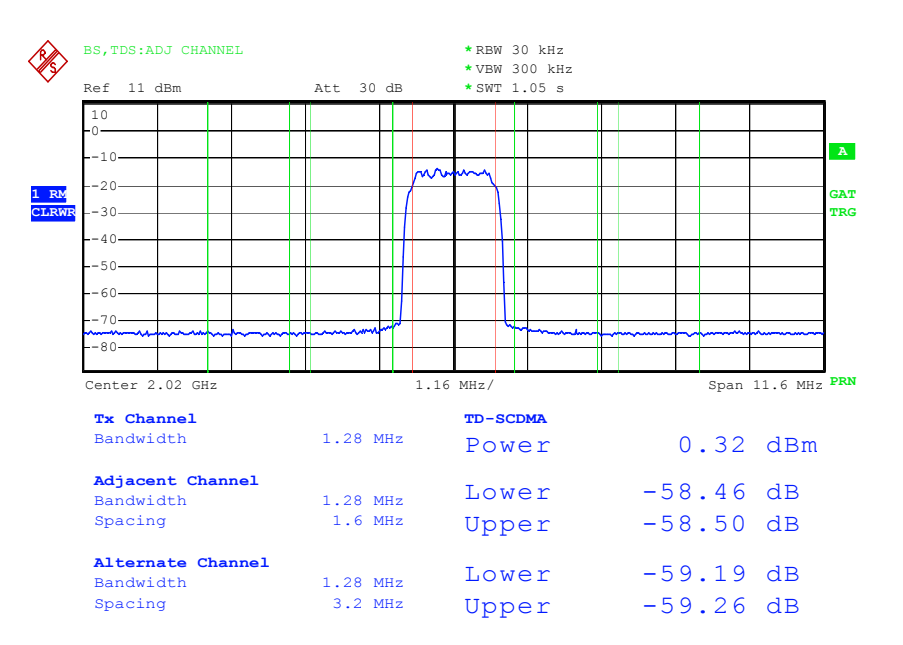

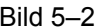

Bild 5–2 Messung der Nachbarkanalleistung

<span id="page-44-0"></span>Der Softkey aktiviert die Betriebsart SPECTRUM mit definierten Einstellungen:

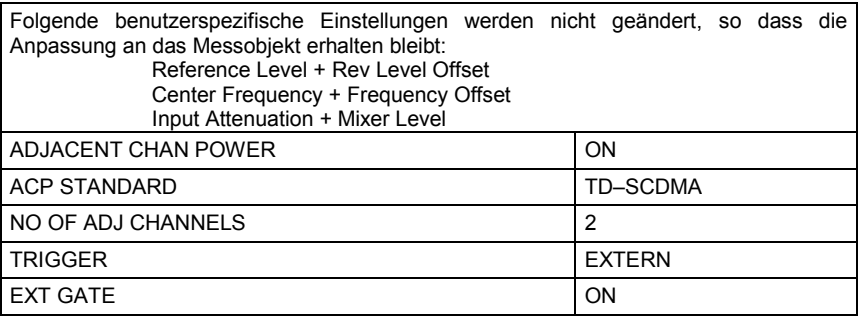

Tabelle 5–1 Default ACLR Einstellungen

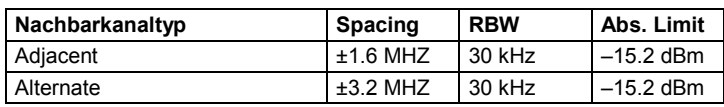

Ausgehend von dieser Einstellung kann der Analysator in allen Funktionen, die er in der Betriebsart SPECTRUM bietet, bedient werden, d.h., alle Messparameter können an die Erfordernisse der spezifischen Messung angepasst werden.

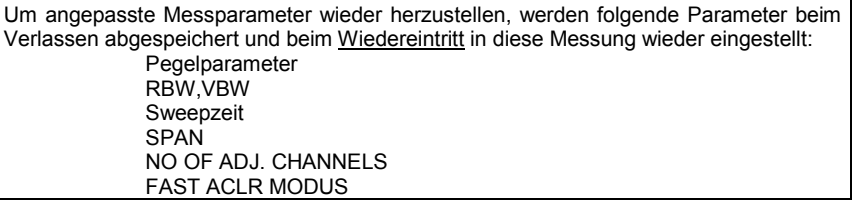

IEC–Bus–Befehl: :CONF:CDP:MEAS ACLR Ergebnisabfrage: :CALC:MARK:FUNC:POW:RES? ACP

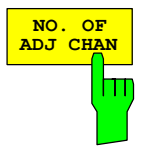

Der Softkey *NO. OF ADJ CHAN* aktiviert die Eingabe der Anzahl ±n der Nachbarkanäle, die für die Nachbarkanalleistungsmessung berücksichtigt werden.

Möglich sind die Eingaben 0 bis 12.

Folgende Messungen werden abhängig von der Anzahl der Kanäle durchgeführt.

- 0 Nur die Kanalleistung wird gemessen.
- 1 Die Kanalleistung und die Leistung des oberen und unteren Nachbarkanals (adjacent channel) werden gemessen.
- 2 Die Kanalleistung, die Leistung des unteren und oberen Nachbarkanals und des nächsten unteren und oberen Kanals (alternate channel 1) werden gemessen.
- 3 Die Kanalleistung, die Leistung des unteren und oberen Nachbarkanals, des nächsten unteren und oberen Kanals (alternate channel 1) und des übernächsten unteren und oberen Nachbarkanals (alternate channel 2) werden gemessen.

Bei höheren Anzahl setzt sich das Verfahren entsprechend fort.

IEC–Bus–Befehl: :SENS:POW:ACH:ACP 2

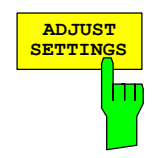

Der Softkey *ADJUST SETTINGS* optimiert automatisch die Geräteeinstellungen des Analysators für die gewählte Leistungsmessung.

Alle zur Leistungsmessung innerhalb eines bestimmten Frequenzbereichs (Kanalbandbreite) relevanten Einstellungen des Analysators werden dann in Abhängigkeit der Kanalkonfiguration (Kanalbandbreite, Kanalabstand) optimal eingestellt:

• Frequenzdarstellbereich:

Der Frequenzdarstellbereich muss mindestens alle zu betrachtenden Kanäle umfassen. Bei der Messung der Kanalleistung wird als Span die zweifache Kanalbandbreite eingestellt. Die Einstellung des Spans bei der Nachbarkanalleistungsmessung ist abhängig vom Kanalabstand und der Kanalbandbreite des vom Übertragungskanal am weitesten entfernten Nachbarkanals ADJ, ALT1 oder ALT2.

- Auflösebandbreite RBW  $\leq$  1/40 der Kanalbandbreite
- Videobandbreite VBW  $\geq 3 \times$  RBW.
- Detektor RMS–Detektor

Die Trace–Mathematik und die Trace–Mittelung werden ausgeschaltet. Der Referenzpegel wird durch *ADJUST SETTINGS* nicht beeinflusst. Er ist durch *AUTO LEVEL&TIME* separat einzustellen*.*

Die Anpassung erfolgt einmalig; im Bedarfsfall können die Geräteeinstellungen anschließend wieder verändert werden.

IEC-Bus-Befehl: :SENS: POW: ACH: PRES ACP|CPOW|OBW

Bei manueller Einstellung der Messparameter abweichend von der mit *ADJUST SETTINGS* vorgenommenen ist für die verschiedenen Parameter folgendes zu beachten:

Frequenzdarstellbereich Die Frequenzdarstellbereich muss mindestens die zu messenden Kanäle umfassen. Bei Messung der Kanalleistung ist dies die Kanalbandbreite. Ist die Frequenzdarstellbreite im Vergleich zum betrachteten Frequenzausschnitt (bzw. zu den Frequenzausschnitten) groß, so stehen zur Messung nur noch wenige Punkte der Messkurve zur Verfügung. Auflösebandbreite (RBW) Um sowohl eine akzeptable Messgeschwindigkeit als auch die nötige Selektion (zur Unterdrückung von spektralen Anteilen außerhalb des zu messenden Kanals, insbesondere der Nachbarkanäle) sicherzustellen, darf die Auflösebandbreite weder zu klein noch zu groß gewählt werden. Als Daumenregel ist die Auflösebandbreite auf Werte zwischen 1 % und 4 % der Kanalbandbreite einzustellen. Die Auflösebandbreite kann dann größer eingestellt werden, wenn das Spektrum innerhalb und um den zu messenden Kanal einen ebenen Verlauf hat. Videobandbreite (VBW) Für eine korrekte Leistungsmessung darf das Videosignal nicht bandbegrenzt werden. Eine Bandbegrenzung des logarithmischen Videosignals würde zu einer Mittelung führen und damit zu einer zu geringen Anzeige der Leistung (–2,51 dB) bei sehr kleiner Videobandbreite). Die Videobandbreite muss daher mindestens das Dreifache der Auflösebandbreite betragen. Softkey *ADJUST SETTINGS* stellt die Videobandbreite (VBW) in Abhängigkeit der Kanalbandbreite wie folgt ein: VBW  $\geq$  3  $\times$  RBW Detektor Der Softkey *ADJUST SETTINGS* wählt den RMS–Detektor aus. Der RMS–Detektor wird deshalb gewählt, weil er unabhängig von der Signalcharakteristik des zu messenden Signals immer korrekt die Leistung anzeigt. Prinzipiell wäre auch der Sample–Detektor möglich. Dieser führt aber aufgrund der begrenzten Anzahl von Trace–Pixels zur Berechnung der Leistung im Kanal zu instabileren Ergebnissen. Eine Mittelung, die oft zur Stabilisierung der Messergebnisse durchgeführt wird, resultiert in einer zu geringen Pegelanzeige und muss daher vermieden werden. Die Pegelminderanzeige ist abhängig von der Anzahl der Mittelungen und der Signalcharakteristik im zu messenden Kanal.

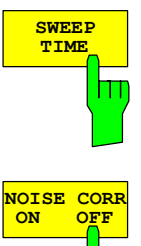

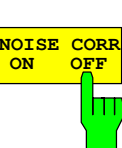

Der Softkey *SWEEP TIME* aktiviert die Eingabe der Sweepzeit. Mit dem RMS– Detektor führt eine längere Sweepzeit zu stabileren Messergebnissen.

Diese Einstellung ist identisch zur Einstellung *SWEEP TIME MANUAL* im Menü *B*W.

IEC-Bus-Befehl: :SWE:TIME <value>

Der Softkey *NOISE CORR ON/OFF* schaltet die Korrektur der Messergebnisse um das Eigenrauschen des Gerätes ein und erhöht dadurch die Messdynamik.

Beim Einschalten der Funktion wird zunächst eine Referenzmessung des Eigenrauschens des Gerätes vorgenommen. Die gemessene Rauschleistung wird anschließend von der Leistung im betrachteten Kanal subtrahiert. Das Eigenrauschen des Gerätes ist von der gewählten Mittenfrequenz, Auflösebandbreite und Pegeleinstellung abhängig. Daher wird die Korrektur bei jeder Veränderung dieser Einstellungen abgeschaltet, eine entsprechende Meldung erscheint auf dem Bildschirm.

Um die Korrektur des Eigenrauschens mit der geänderten Einstellung wieder einzuschalten muss der Softkey erneut gedrückt werden. Die Referenzmessung wird dann erneut durchgeführt. Die Funktion kann bei FREE RUN oder EXTERN eingeschaltet werden. Danach ist es möglich einen anderen Trigger Modus zu wechseln.

IEC-Bus-Befehl: : SENS: POW: NCOR ON

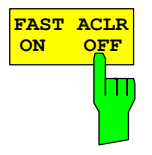

Der Softkey *FAST ACLR* schaltet zwischen der Messung nach der IBW–Methode (FAST ACLR OFF) und der Messung im Zeitbereich (FAST ACLR ON) um.

Bei *FAST ACLR ON* erfolgt die Messung der Leistung in den verschiedenen Kanälen im Zeitbereich. Der Analysator stellt seine Mittenfrequenz der Reihe nach auf die verschiedenen Kanal–Mittenfrequenzen und misst dort die Leistung mit der eingestellten Messzeit (= Sweep Time/Anzahl der gemessenen Kanäle). Dabei werden automatisch die für den gewählten Standard und Frequenzoffset geeigneten RBW–Filter verwendet.

Zur korrekten Leistungsmessung wird der RMS–Detektor verwendet. Damit sind keinerlei Software–Korrekturfaktoren notwendig.

Die Messwertausgabe erfolgt in Tabellenform, wobei die Leistung im Nutzkanal in dBm und die Leistungen in den Nachbarkanälen in dBm *(ACLR ABS)* oder dB *(ACLR REL)* ausgegeben werden.

Die Wahl der Sweepzeit (= Messzeit) hängt ab von der gewünschten Reproduzierbarkeit der Messergebnisse. Je länger die Sweepzeit gewählt wird, desto reproduzierbarer werden die Messergebnisse, da die Leistungsmessung dann über eine längere Zeit durchgeführt wird.

Als Faustformel kann für eine Reproduzierbarkeit von 0.5 dB (99 % der Messungen liegen innerhalb von 0.5 dB vom wahren Messwert) angenommen werden, dass ca. 500 unkorrelierte Messwerte notwendig sind (gilt für weißes Rauschen). Als unkorreliert werden die Messwerte angenommen, wenn deren zeitlicher Abstand dem Kehrwert der Messbandbreite entspricht (=1/BW).

IEC-Bus-Befehl: : SENS: POW: HSP ON

Der Softkey *DIAGRAM FULL SIZE* schaltet das Diagramm auf volle Bildschirmgröße um.

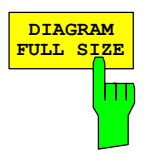

IEC–Bus–Befehl: :DISP:WIND1:SIZE LARG :DISP:WIND1:SIZE SMAL

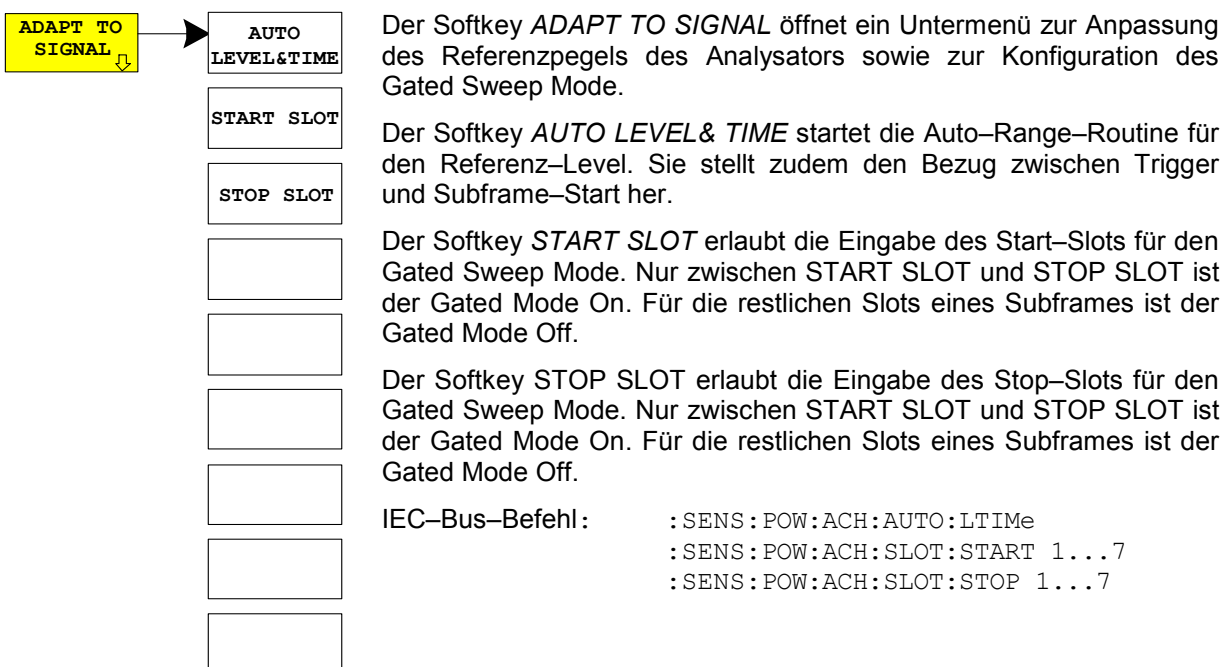

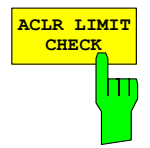

Softkey *ACLR LIMIT CHECK* schaltet die Grenzwertüberprüfung der ACLR–Messung ein bzw. aus.

IEC–Bus–Befehl: :CALC:LIM:ACP ON :CALC:LIM:ACP:ACH:RES? :CALC:LIM:ACP:ALT1..11:RES?

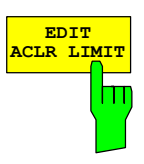

Die Grundeinstellung der Grenzwerte wird beim Betreten der Nachbarkanalleistungsmessung wie in der Tabelle aus Seite [31](#page-44-0) definiert. Zusätzlich kann in der ACLR Messung über den Softkey *EDIT ACLR LIMITS* eine Tabelle geöffnet werden, in denen Grenzwerte für die ACLR–Messung verändert werden können.

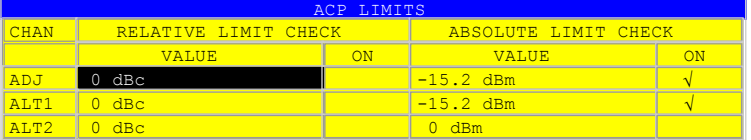

Folgende Regeln gelten für die Grenzwerte:

- Für jeden der Nachbarkanäle kann ein eigener Grenzwert bestimmt werden. Der Grenzwert gilt für den unteren und den oberen Nachbarkanal gleichzeitig.
- Es kann ein relativer Grenzwert und/oder ein absoluter Grenzwert definiert werden. Die Überprüfung beider Grenzwerte kann unabhängig voneinander aktiviert werden.
- Die Einhaltung der aktiven Grenzwerte wird unabhängig davon geprüft, ob die Grenzwerte absolut oder relativ sind und ob die Messung selbst in absoluten Pegeln oder relativen Pegelabständen durchgeführt wird. Sind beide Überprüfungen aktiv und ist der höhere von beiden Grenzwerten überschritten, so wird der betroffene Messwert gekennzeichnet.

*Hinweis: Messwerte, die den Grenzwert verletzen, werden mit einem vorangestellten Stern und roter Schrift gekennzeichnet.* 

IEC–Bus–Befehl: :CALC:LIM:ACP ON :CALC:LIM:ACP:ACH 0dB,0dB :CALC:LIM:ACP:ACH:STAT ON :CALC:LIM:ACP:ACH:ABS –10dBm,–10dBm :CALC:LIM:ACP:ACH:ABS:STAT ON :CALC:LIM:ACP:ALT1 0dB,0dB :CALC:LIM:ACP:ALT1:STAT ON

:CALC:LIM:ACP:ALT1:ABS –10dBm,–10dBm :CALC:LIM:ACP:ALT1:ABS:STAT ON :CALC:LIM:ACP:ALT2..11 0dB,0dB :CALC:LIM:ACP:ALT2..11:STAT ON :CALC:LIM:ACP:ALT2..11:ABS –10dBm,–10dBm :CALC:LIM:ACP:ALT2..11:ABS:STAT ON

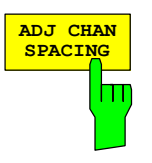

Der Softkey *ADJ CHAN SPACING* öffnet eine Tabelle zum Festlegen der Kanalabstände.

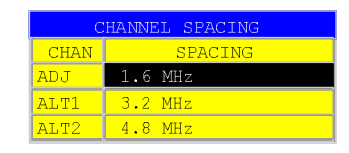

Da die Nachbarkanäle oft untereinander die gleichen Abstände haben, werden mit der Eingabe des Nachbarkanalabstands (ADJ) der Kanal ALT1 auf das Doppelte und der Kanal ALT2 auf das Dreifache des Kanalabstandes des Nachbarkanals gesetzt. Damit muss bei gleichen Kanalabständen nur ein Wert eingegeben werden. Analog wird mit den Alt2–Kanälen bei der Eingabe der Bandbreite des Alt1–Kanals verfahren.

*Hinweis: Die Kanalabstände können unabhängig voneinander eingestellt werden, indem man die Tabelle von oben nach unten überschreibt.* 

IEC–Bus–Befehl: :SENS:POW:ACH:SPAC:ACH 1.6MHz :SENS:POW:ACH:SPAC:ALT1 3.2MHz :SENS:POW:ACH:SPAC:ALT2..11 4.8MHz

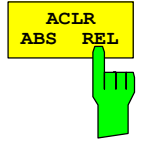

Der Softkey *ACLR ABS/REL* (Channel Power Absolute/Relative) schaltet zwischen absoluter und relativer Messung der Leistung im Kanal um.

*ACLR ABS* Der Absolutwert der Leistung im Übertragungskanal und in den Nachbarkanälen wird in der Einheit der Y–Achse angezeigt, z.B. in dBm, dBµV.

*ACLR REL* Bei der Nachbarkanalleistungsmessung (*NO. OF ADJ CHAN* > 0) wird der Pegel der Nachbarkanäle relativ zum Pegel des Übertragungskanals in dBc angezeigt.

> Bei linearer Skalierung der Y-Achse wird die relative Leistung (CP/CP<sub>ref</sub>) des neuen Kanals zum Referenzkanal angezeigt. Bei dB-Skalierung wird das logarithmische Verhältnis 10\*lg (CP/CP<sub>ref</sub>) angezeigt. Damit kann die relative Kanalleistungsmessung auch für universelle Nachbarkanalleistungsmessungen genutzt werden. Jeder Kanal wird dabei einzeln gemessen.

IEC–Bus–Befehl: :SENS:POW:ACH:MODE ABS

Der Umrechnungsfaktor ist

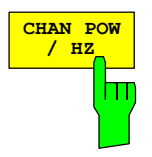

Der Softkey *CHAN PWR / HZ* schaltet zwischen der Messung der Gesamtleistung im Kanal und der Messung der Leistung im Kanal bezogen auf 1 Hz Bandbreite um.

 $10 \cdot \lg \frac{1}{\text{Channel} \cdot \text{Bandwidth}}$ .

IEC–Bus–Befehl: :CALC:MARK:FUNC:POW:RES:PHZ ON|OFF

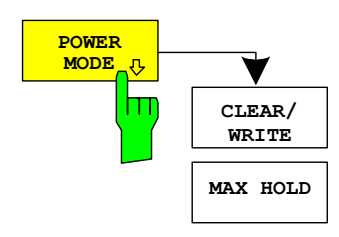

Das *POWER MODE* Untermenü erlaubt den Power Modus zwischen dem nomalen (*CLEAR/WRITE*) und dem *MAX HOLD*–Modus umzuschalten. Im *CLEAR/WRITE* Modus werden die Kanalleistung und die Nachbarkanalleistungen direkt von der aktuellen Tracekurve ermittelt. Im *MAX HOLD*–Modus werden die Leistungen noch immer aus der aktuellen Tracekurve ermittelt, jedoch werden sie über einen Maximum Algorithmus mit dem vorangegangenen Wert verglichen. Der größere Wert bleibt erhalten.

IEC-Bus-Befehl: : CALC: MARK: FUNC: POW: MODE WRIT | MAXH

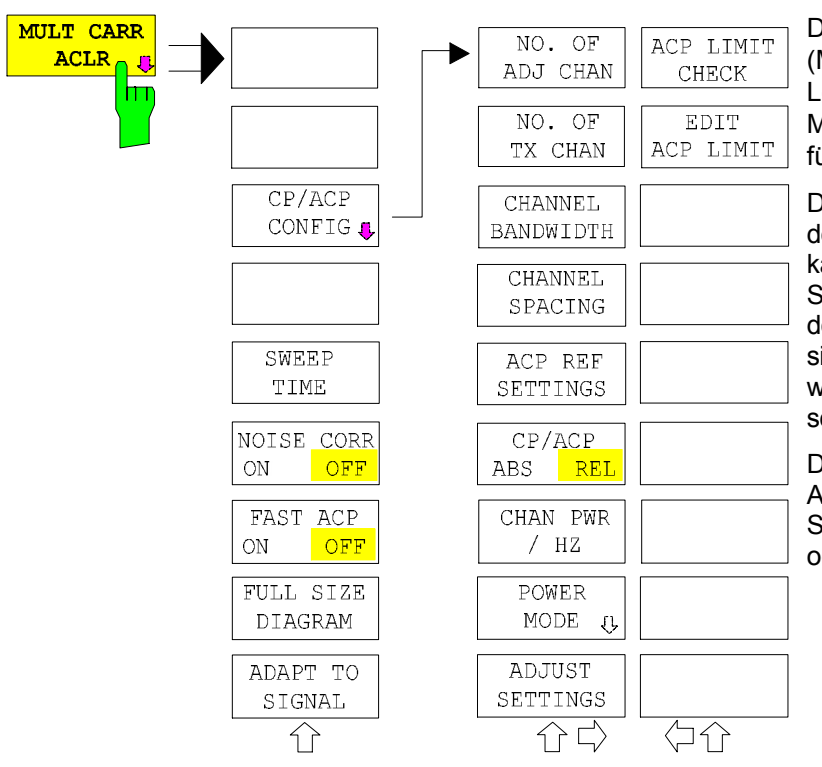

### **Menü MEAS – MULT CARR ACLR**

Der Softkey *MULT* CARR *ACLR* (Multi Carrier Adjacent Channel Leakage Power Ratio) aktiviert die Messung der Nachbarkanalleistung für mehrere Trägersignale .

Der Analysator misst die Leistung der 4 Nutzkanäle und der Nachbarkanäle auf der linken und rechten Seite. In der Grundeinstellung werden nur zwei Nachbarkanäle berücksichtigt. Die Ergebnisse der Messung werden unterhalb des Messbildschirms angezeigt.

Die Grenzwertüberprüfung der ACLR-Messung ist über den Softkey *ACLR LIMIT CHECK* zuoder abschaltbar.

IEC-Bus-Befehl: : CONF: CDP: MEAS MCAC Ergebnisabfrage: : CALC:MARK: FUNC: POWer: RES? MCAC

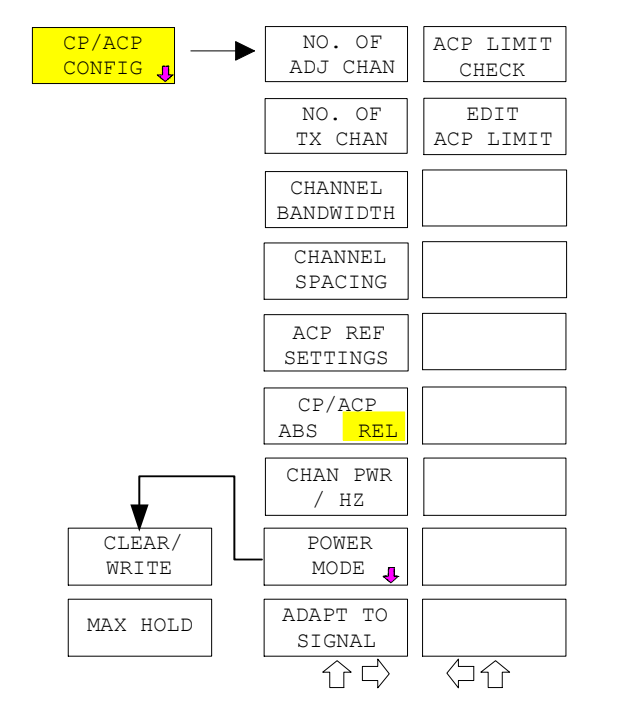

Der Softkey *CP/ACP CONFIG* öffnet ein Untermenü, in dem die Nachbarkanalleistungsmessung im Mehrträgersystem konfiguriert werden kann.

Die Kanalkonfiguration umfasst die Anzahl der zu messenden Kanäle, die Kanalbandbreiten (*CHANNEL BANDWIDTH*) und die Kanalabstände (*CHANNEL SPACING*).

Zusätzlich können Grenzwerte für die Nachbarkanalleistungen spezifiziert werden (*ACPLIMIT CHECK* und *EDIT ACPLIMITS*), die bei der Messung auf Einhaltung überprüft werden.

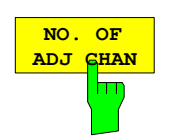

Das Verhalten dieses Softkeys ist identisch mit dem des entsprechenden Softkeys in der Nachbarkanalleistungsmessung – ACLR. Weitere Informationen finden Sie in dem betreffenden Kapitel.

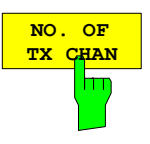

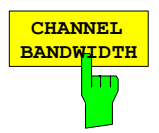

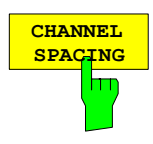

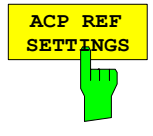

Der Softkey *NO. OF TX CHAN* aktiviert die Eingabe der Anzahl der zu berücksichtigenden Trägersignale.

Möglich sind die Eingaben 1 bis 12.

IEC–Bus–Befehl: :SENS:POW:ACH:TXCH:COUN 4

Der Softkey *CHANNEL BANDWIDTH* öffnet eine Tabelle zum Festlegen der Kanalbandbreiten für die Übertragungs- und Nachbarkanäle.

–Bus–Befehl: :SENS:POW:ACH:BWID:CHAN 1.28MHz :SENS:POW:ACH:BWID:ACH 1.28MHz :SENS:POW:ACH:BWID:ALT1..11 1.28MHz

Der Softkey *CHANNEL SPACING* öffnet eine Tabelle zum Festlegen der Kanalabstände der Übertragungs- und Nachbarkanäle.

- *Hinweis: Die Kanalabstände können unabhängig voneinander eingestellt werden, indem die Tabelle von oben nach unten überschrieben wird.*
- IEC–Bus–Befehl: :SENS:POW:ACH:SPAC:CHAN 1.6MHz :SENS:POW:ACH:SPAC:ACH 1.6MHz :SENS:POW:ACH:SPAC:ALT1 1.6MHz :SENS:POW:ACH:SPAC:ALT2 2.3MHz

Der Softkey *ACP REF SETTINGS* öffnet eine Tabelle zur Auswahl des Übertragungskanals, der als Referenzkanal für die relativen Nachbarkanalleistungen zu verwenden ist.

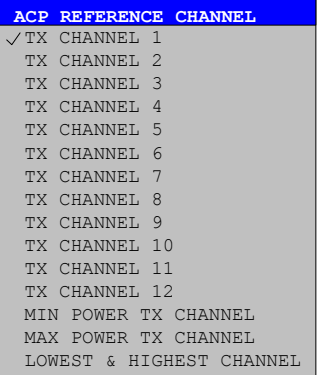

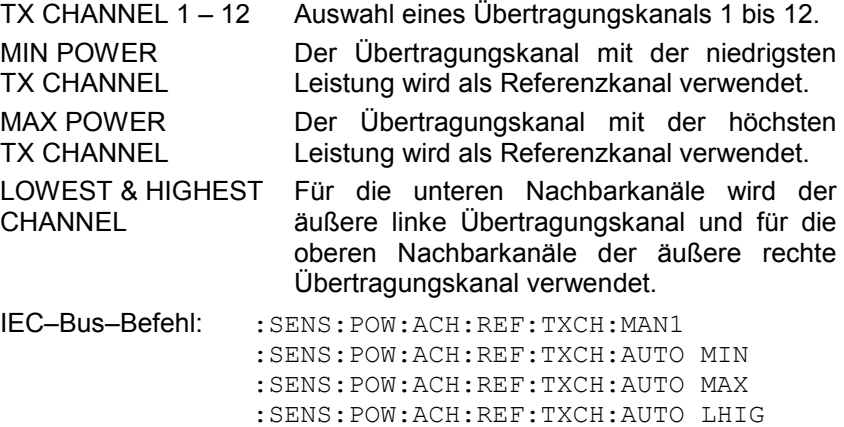

# *Konfiguration der TD–SCDMA–Messungen R&S FS-K76*

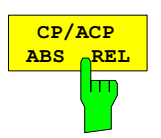

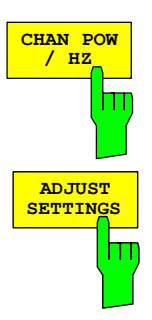

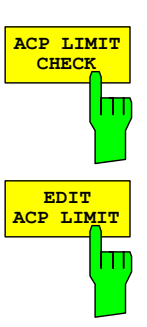

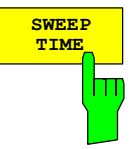

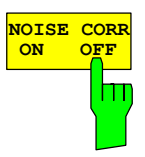

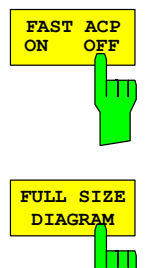

Der Softkey *CP/ACP ABS/REL* (Channel Power Absolute/Relative) schaltet zwischen absoluter und relativer Messung der Leistung in den Nachbarkanälen um.

IEC/IEEE-Bus-Befehl: :POW:ACH:MODE ABS

Das Verhalten dieses Softkeys ist identisch mit dem des entsprechenden Softkeys in der Nachbarkanalleistungsmessung – ACLR. Weitere Informationen finden Sie in dem betreffenden Kapitel.

Über den Softkey *ADJUST SETTINGS* erfolgt die automatische Optimierung der Geräteeinstellungen für die gewählte Leistungsmessung (s. u.).

Alle für die Leistungsmessung innerhalb eines bestimmten Frequenzbereichs (Kanalbandbreite) relevanten Einstellungen werden in Abhängigkeit der Kanalkonfiguration (Kanalbandbreite, Kanalabstand) optimal eingestellt:

IEC-Bus-Befehl: : SENS: POW: ACH: PRES MCAC

Das Verhalten dieses Softkeys ist identisch mit dem des entsprechenden Softkeys ACLR LIMIT CHECK in der Nachbarkanalleistungsmessung – ACLR. Weitere Informationen finden Sie in dem betreffenden Kapitel.

Das Verhalten dieses Softkeys ist identisch mit dem des entsprechenden Softkeys EDIT ACLR LIMIT in der Nachbarkanalleistungsmessung – ACLR. Weitere Informationen finden Sie in dem betreffenden Kapitel.

Die Funktion dieses Softkeys ist identisch mit der des entsprechenden Softkeys *SWEEP TIME MANUAL* im Menü *BW*.

IEC-Bus-Befehl: : SENS: SWE: TIM <Wert>

Das Verhalten dieses Softkeys ist identisch mit dem des entsprechenden Softkeys in der Nachbarkanalleistungsmessung – ACLR. Weitere Informationen finden Sie in dem betreffenden Kapitel.

Das Verhalten dieses Softkeys ist identisch mit dem des entsprechenden Softkeys in der Nachbarkanalleistungsmessung – ACLR. Weitere Informationen finden Sie in dem betreffenden Kapitel.

Das Verhalten dieses Softkeys ist identisch mit dem des entsprechenden Softkeys in der Nachbarkanalleistungsmessung – ACLR. Weitere Informationen finden Sie in dem betreffenden Kapitel.

# *R&S FS-K76 Konfiguration der TD–SCDMA–Messungen*

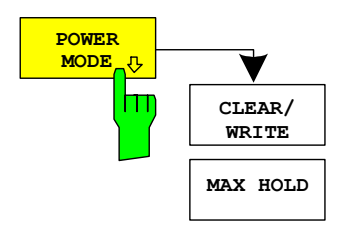

Das *POWER MODE* Untermenü erlaubt den Power Modus zwischen dem nomalen (*CLEAR/WRITE*) und dem *MAX HOLD*–Modus umzuschalten. Im *CLEAR/WRITE* Modus werden die Kanalleistung und die Nachbarkanalleistungen direkt von der aktuellen Tracekurve ermittelt. Im *MAX HOLD*–Modus werden die Leistungen noch immer aus der aktuellen Tracekurve ermittelt, jedoch werden sie über einen Maximum Algorithmus mit dem vorangegangenen Wert verglichen. Der größere Wert bleibt erhalten.

IEC–Bus–Befehl: :CALC:MARK:FUNC:POW:MODE WRIT|MAXH

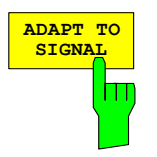

Das Vertentatten dietsesses Softiktutegys istst idelettistisch mit it determ detes enstspredachenhen Softkalleys in der Nachbarkanalleistungsmessung -AGCRRWeiteiner en fio formatiatio en en finden en Sie ien indenen betretrieffendenen Kapitelel.

### **Überprüfung der Signalleistung – SPECTRUM EM MASK**

#### Taste *MEAS* oder Hotkey *MEAS*

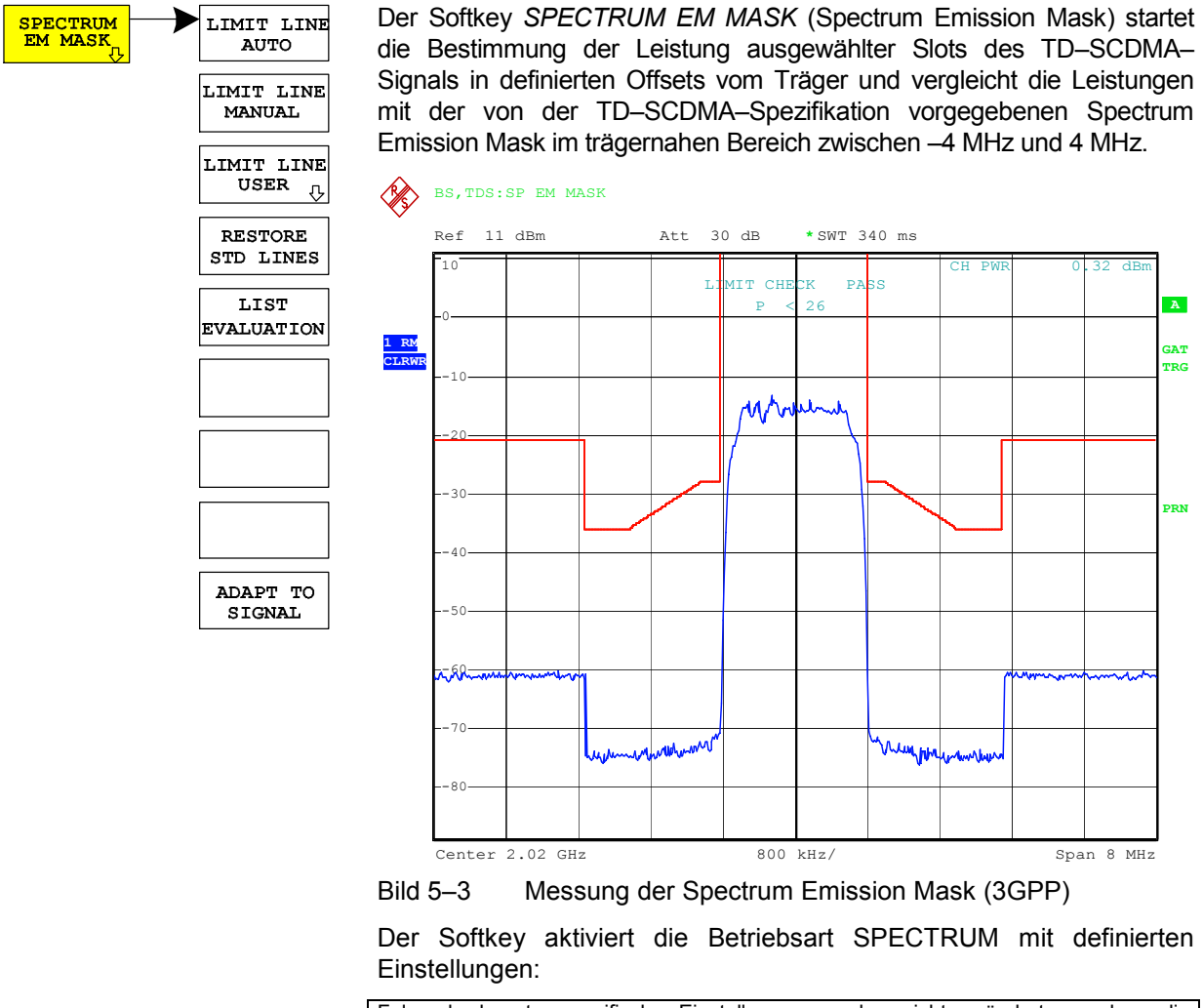

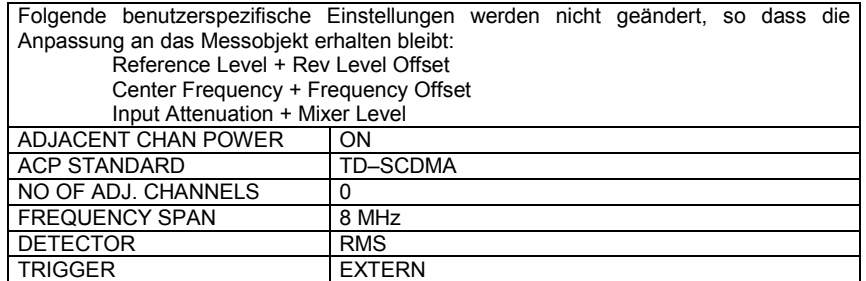

Ausgehend von dieser Einstellung kann der Analysator in vielen Funktionen, die er in der Betriebsart SPECTRUM bietet, bedient werden. Eingeschränkt ist die Änderung der RBW und der VBW, weil diese durch die Definition der Limits vorgegeben sind.

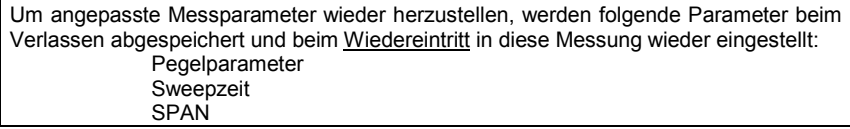

IEC-Bus-Befehl: : CONF: CDP: MEAS ESP

Ergebnisabfragen: : CALC:LIMit:FAIL?

:CALC1MARK1:FUNC:POW:RES? CPOW

Ergebnisabfrage der stärksten Verletzung:

:CALC:LIM:ESP:CHECk:X? :CALC:LIM:ESP:CHECk:Y?

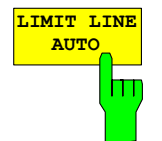

Der Softkey *LIMIT LINE AUTO* wählt die zu überprüfende Grenzwertlinie automatisch nach Bestimmung der Leistung im Nutzkanal aus. Wird die Messung im *CONTINUOUS SWEEP* betrieben und ändert sich die Kanalleistung von Sweep zu Sweep, kann das in einer fortlaufenden Neuzeichnung der Grenzwertlinie resultieren.

Der Softkey ist beim Betreten der Spectrum–Emission–Mask–Messung im Standard 3GPP aktiviert.

IEC–Bus–Befehl: :CALC:LIM:ESP:MODE AUTO

*Hinweis: Bei Auswahl des Standards TSM (siehe Softkey STANDARD im SETTINGS Menü) ist dieser Softkey nicht verfügbar. Die Grenzwertlinien müssen manuell ausgewählt werden.* 

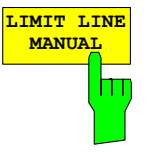

Der Softkey *LIMIT LINE MANUAL* gibt dem Benutzer die Möglichkeit, die Grenzwertlinie von Hand auszuwählen. Wird dieser Softkey angewählt, wird die Kanalleistungsmessung nicht für die Auswahl der Grenzwertlinie, sondern nur für die Bestimmung deren relativer Anteile genutzt. Die Leistung bei den verschiedenen Frequenzoffsets wird gegen die vom Benutzer angegebene Grenzwertlinie verglichen.

Der Softkey öffnet eine Tabelle mit allen auf dem Gerät vordefinierten Grenzwertlinien:

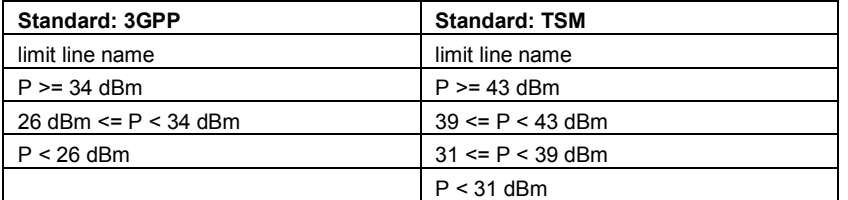

Der Name der Grenzwertlinie gibt den Bereich für die erwartete Leistung an, für den die Grenzwertlinie definiert wurde.

IEC-Bus-Befehl: : CALC:LIM:ESP:MODE MAN :CALC:LIM:ESP:VAL 26 'wählt Linie 26 dBm <= P < 34 dBm

Die Definition der Namen der Grenzwertlinien ist beim Softkey *LIMIT LINE USER* beschrieben. Die Grenzwerte der Spectrum Emission Mask unterscheiden sich zwischen dem 3GPP– und dem TSM–Standard (siehe Softkey *STANDARD* im *SETTINGS* Menü).

# **3GPP Norm: Spectrum Emission Mask**

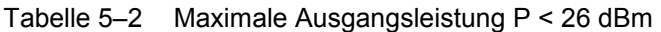

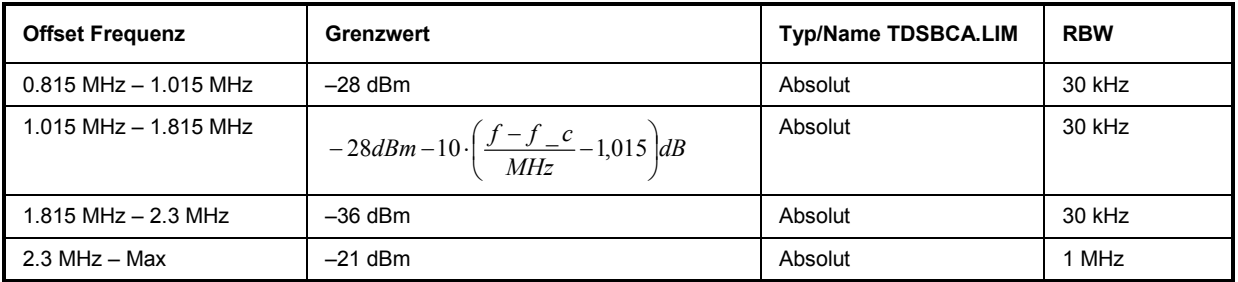

#### Tabelle 5–3 Maximale Ausgangsleistung 26 dBm <= P < 34 dBm

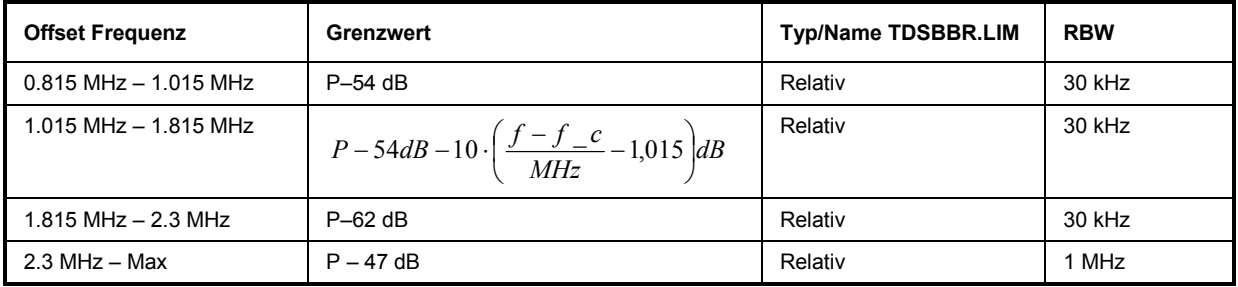

#### Tabelle 5–4 Ausgangsleistung P >= 34 dBm

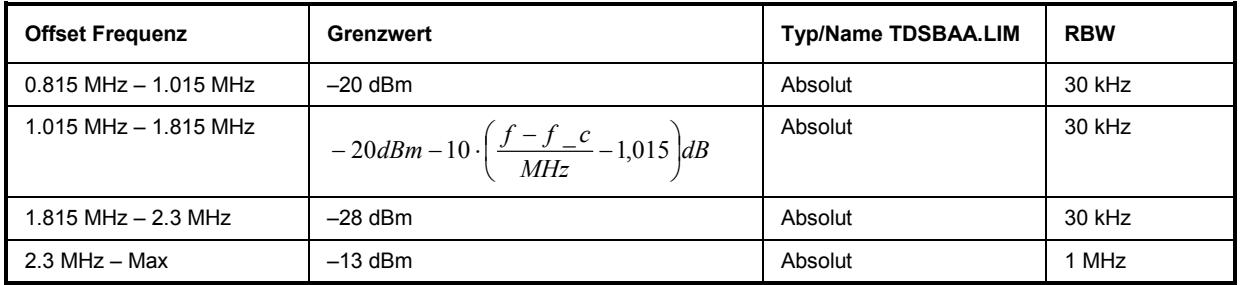

Hierbei ist eine RBW Umschaltung nötig. Für die 1 MHz Segmente wird das 1 MHz Kanalfilter verwendet.

# **TSM Norm: Spectrum Emission Mask**

#### Tabelle 5–5 Maximale Ausgangsleistung P < 31 dBm

| <b>Offset Frequenz</b>    | Grenzwert                            | Typ/Name TDSBTDA.LIM | <b>RBW</b> |
|---------------------------|--------------------------------------|----------------------|------------|
| $0.815$ MHz $- 1.015$ MHz | $-22$ dBm                            | Absolut              | 30 kHz     |
| $1.015$ MHz $- 1.815$ MHz | $-22 - 15$ (f offset $- 1.015$ ) dBm | Absolut              | 30 kHz     |
| $1.815$ MHz $- 2.415$ MHz | $-36$ dBm                            | Absolut              | 30 kHz     |
| $2.415$ MHz $- 2.9$ MHz   | $-40$ dBm                            | Absolut              | 30 kHz     |
| $2.9$ MHz $-$ Max         | $-25$ dBm                            | Absolut              | 1 MHz      |

Tabelle 5–6 Maximale Ausgangsleistung 31 dBm <= P < 39 dBm

| <b>Offset Frequenz</b>    | Grenzwert                               | <b>Typ/Name TDSBTCR.LIM</b> | <b>RBW</b> |
|---------------------------|-----------------------------------------|-----------------------------|------------|
| $0.815$ MHz $- 1.015$ MHz | $P - 53$ dBm                            | Relativ                     | $30$ kHz   |
| $1.015$ MHz $- 1.815$ MHz | $P - 53 - 15$ (f offset $- 1.015$ ) dBm | Relativ                     | 30 kHz     |
| 1.815 MHz $-$ 2.415 MHz   | $P - 67$ dBm                            | Relativ                     | 30 kHz     |
| $2.415$ MHz $- 2.9$ MHz   | $P - 71$ dBm                            | Relativ                     | 30 kHz     |
| 2.9 MHz $-$ Max           | $P - 56$ dBm                            | Relativ                     | 1 MHz      |

Tabelle 5–7 Maximale Ausgangsleistung 39 dBm <= P < 43 dBm

| <b>Offset Frequenz</b>    | Grenzwert                            | Typ/Name TDSBTBA.LIM<br><b>TDSBTBR.LIM</b> | <b>RBW</b> |
|---------------------------|--------------------------------------|--------------------------------------------|------------|
| $0.815$ MHz $- 1.015$ MHz | $-14$ dBm                            | Absolut                                    | 30 kHz     |
| $1.015$ MHz $- 1.815$ MHz | $-14 - 15$ (f offset $- 1.015$ ) dBm | Absolut                                    | 30 kHz     |
| $1.815$ MHz $- 2.415$ MHz | $-28$ dBm                            | Absolut                                    | $30$ kHz   |
| $2.415$ MHz $- 2.9$ MHz   | $P - 71$ dBm                         | Relativ                                    | $30$ kHz   |
| 2.9 MHz $-$ Max           | $P - 56$ dBm                         | Relativ                                    | 1 MHz      |

Tabelle 5–8 Maximale Ausgangsleistung P >= 43 dBm

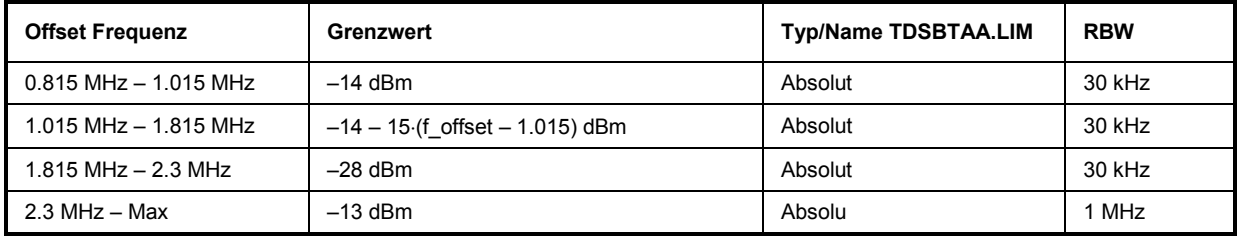

Hierbei ist eine RBW Umschaltung nötig. Für die 1 MHz Segmente wird das 1 MHz Kanalfilter verwendet.

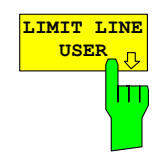

Der Softkey *LIMIT LINE USER* aktiviert die Eingabe benutzerdefinierter Grenzwertlinien. Der Softkey öffnet die Menüs des Limit–Line–Editors, die aus dem Grundgerät bekannt sind. Folgende Einstellungen der Grenzwertlinien sind für Basisstationstests sinnvoll:

Trace 1, Domain Frequency , X–Scaling relative, Y–Scaling absolute, Spacing linear, Unit dBm.

Im Unterschied zu den bei Auslieferung des Analysators auf dem Gerät vordefinierten Grenzwertlinien, die den Standard–Vorgaben entsprechen, kann die vom Benutzer spezifizierte Grenzwertlinie für den gesamten Frequenzbereich (±4.0 MHz vom Träger) nur entweder relativ (bezogen auf den Referenzpegel) oder absolut angegeben werden.

Die ausgelieferten Grenzwertlinien des AUTO oder MANUAL Modes können auch ausgewählt werden. Die Namen sind in den vorangestellten Tabellen neben dem Typ mit angegeben und sind wie folgt definiert:

#### **Standard: 3GPP:**

- 1) Standard in 3 Zeichen
- 2) Link Direction B für Basisstation
- 3) Leistungsklasse A, B, C, wobei A die höchste Leistungsklasse ist.
- 4) Typunterscheidung: A für absolut und R für relativ.

Beispiel für TD–SCDMA bei P < 26 dBm:

```
TDS : TD–SCDMA 
   B : Base Station 
    C : kleinste der drei Leistungsklassen 
    A: absolute Leistung 
========== 
TDSBCA.LIM
```
#### **Standard: TSM:**

- 1) Standard in 3 Zeichen
- 2) Link Direction B für Basisstation
- 3) Kennzeichnung T für TSM–Standard
- 4) Leistungsklasse A, B, C, D wobei A die höchste Leistungsklasse ist.
- 5) Typunterscheidung: A für absolut und R für relativ.

Beispiel für TD–SCDMA bei 31 <= P < 39 dBm:

```
TDS : TD–SCDMA 
   B : Base Station 
    T : TSM Norm 
     A : höchste der drei Leistungsklassen 
     A: absolute Leistung 
========== 
TDSBTAA.LIM
```
Die Limitline–Namen sind in der Tabellen neben Typ mit angegeben.

IEC–Bus–Befehl: siehe [Tabelle der Softkeys mit Zuordnung der IEC–Bus–Befehle](#page-132-0)

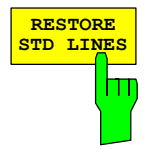

Der Softkey *RESTORE STD LINES* überführt die im Standard definierten Limit–Lines wieder in den Zustand, in dem sie bei Auslieferung des Gerätes waren. Dadurch kann eine versehentliche Überschreibung der Standard–Lines rückgängig gemacht werden.

IEC–Bus–Befehl: :CALC:LIM:ESP:REST

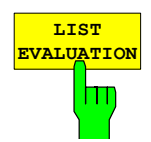

Der Softkey *LIST EVALUATION* rekonfiguriert die SEM-Ausgabe so, dass sie in einer zweigeteilten Darstellung (Split Screen) ausgegeben wird. In der oberen Hälfte wird der Trace mit Grenzwertlinie angezeigt. In der unteren Hälfte wird die Spitzenwertliste angezeigt. Für jeden Bereich der vom Standard definierten Spektrumsemission ist der Spitzenwert aufgeführt. Für jeden Spitzenwert wird die Frequenz, die absolute Leistung, die relative Leistung zur Kanalleistung und das Delta-Limit zur Grenzwertlinie angezeigt. Solange das Delta-Limit negativ ist, liegt der Spitzenwert unter der Grenzwertlinie. Ein positives Delta gibt einen FAILED-Wert an. Die Ergebnisse werden dann rot markiert. Am Ende der Reihe erscheint ein Sternchen, um den Fail-Wert auf einem Schwarz-Weiß-Ausdruck kenntlich zu machen.

Wenn die Listenauswertung aktiv ist, ist die Listenfunktion des Spitzenwertes nicht verfügbar.

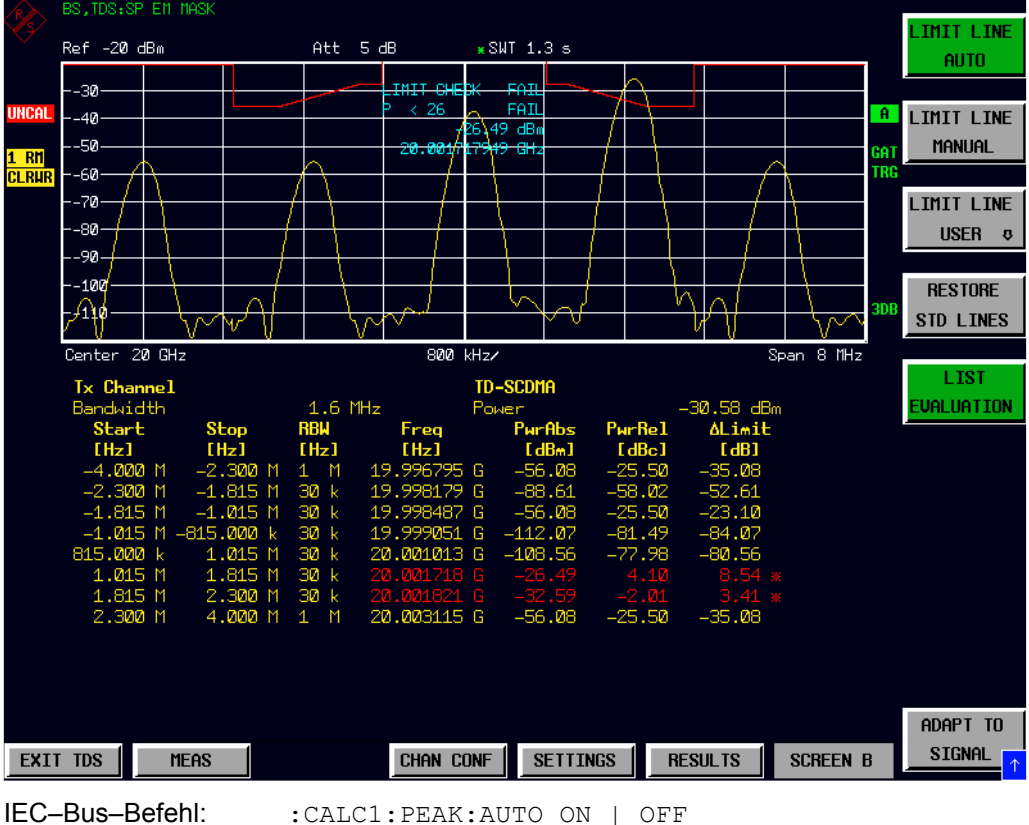

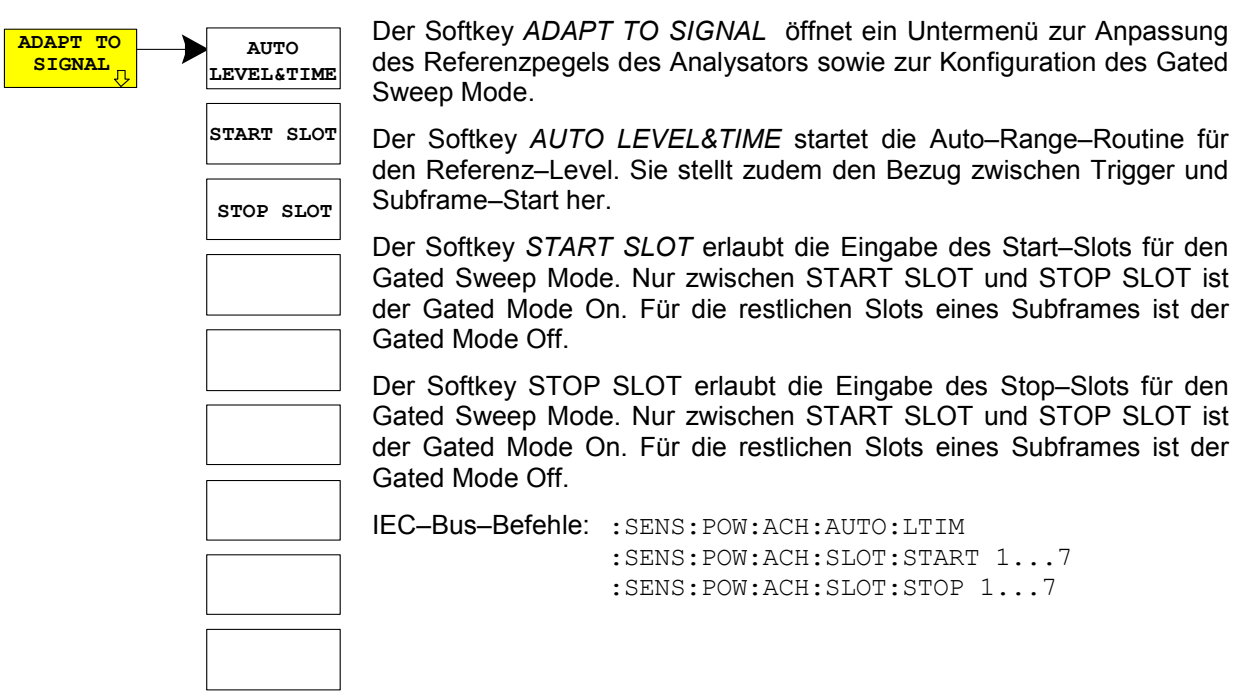

### **Messung der vom Signal belegten Bandbreite – OCCUPIED BANDWIDTH**

#### Taste *MEAS* oder Hotkey *MEAS*

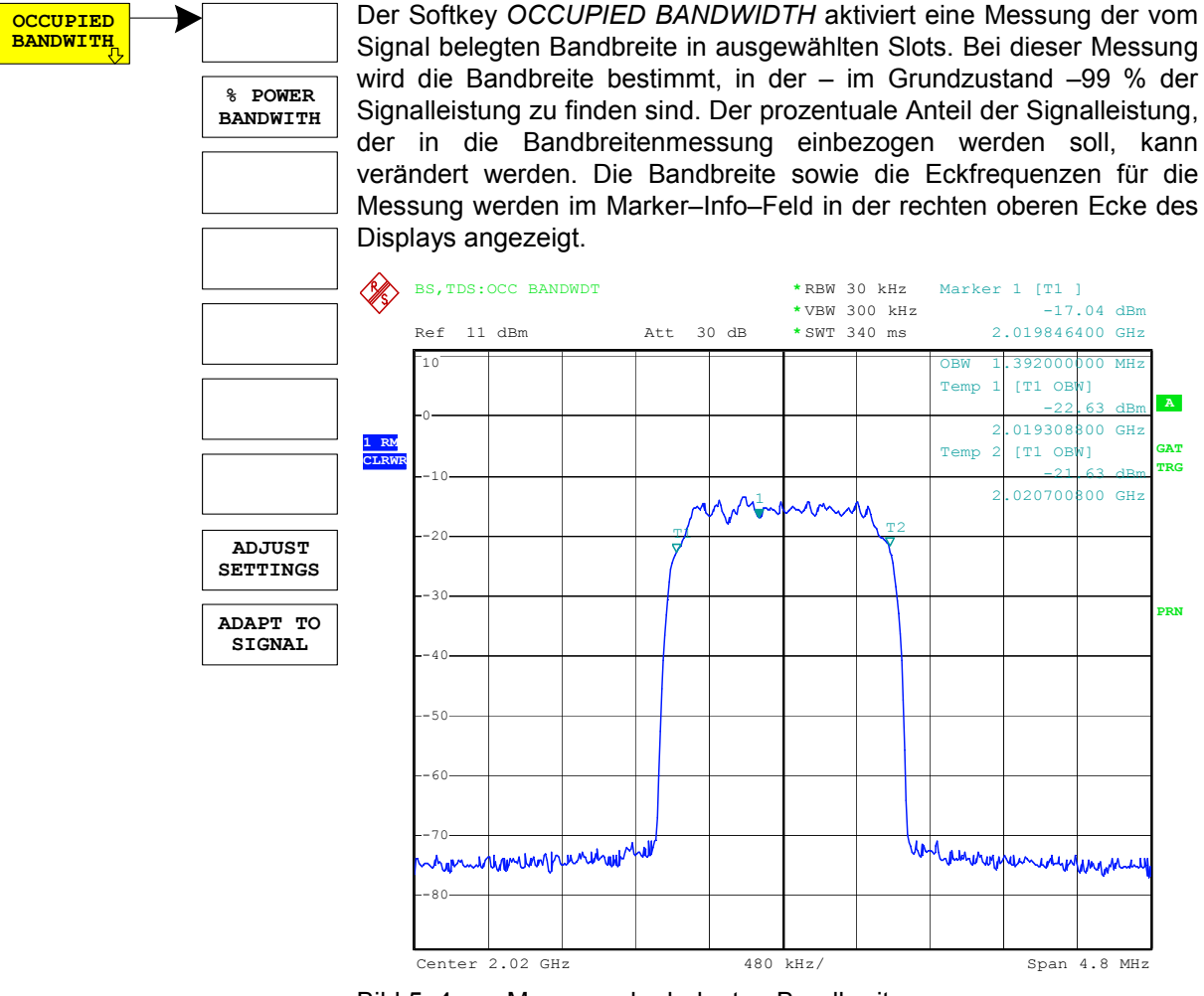

Bild 5–4 Messung der belegten Bandbreite

Der Softkey aktiviert die Betriebsart SPECTRUM mit definierten Einstellungen:

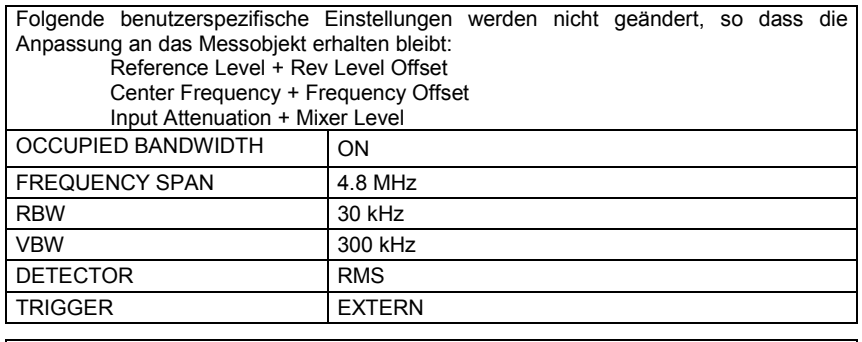

Um angepasste Messparameter wieder herzustellen, werden folgende Parameter beim Verlassen abgespeichert und beim Wiedereintritt in diese Messung wieder eingestellt: Pegelparameter RBW, VBW Sweepzeit **SPAN** 

IEC–Bus–Befehl: :CONF:CDP:MEAS OBAN

Ergebnisabfrage: :CALC:MARK:FUNC:POW:RES? OBAN

# *Konfiguration der TD–SCDMA–Messungen R&S FS-K76*

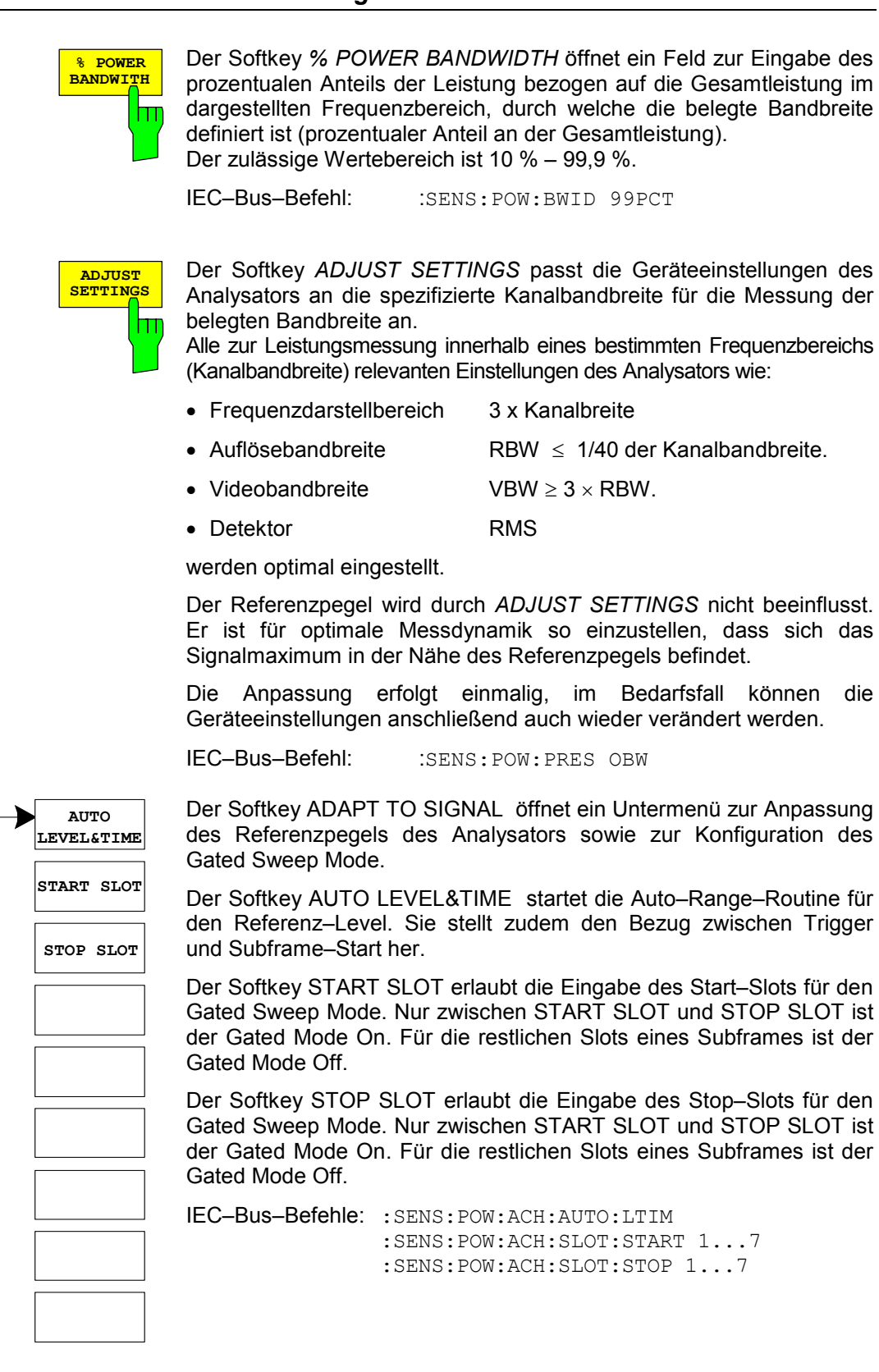

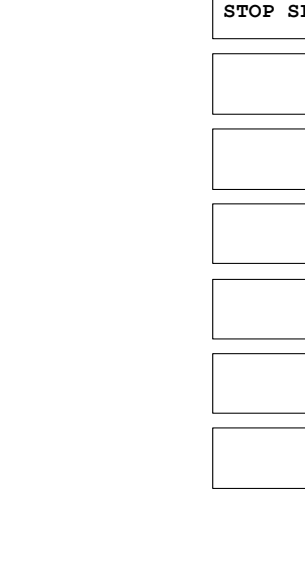

**ADAPT TO SIGNAL** 

# **Signalleistung über der Zeit – POWER VS TIME**

#### Taste *MEAS* oder Hotkey *MEAS*

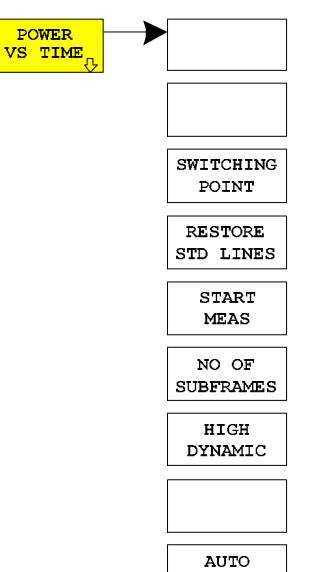

LEVELSTIME

Der Softkey *POWER VS TIME* aktiviert die Messung der Signalleistung über der Zeit.

Bei dieser Messung wird der Subframestart bestimmt und die Signalleistung über der Zeit mit der von der TD–SCDMA–Spezifikation vorgegebenen Transmit ON/OFF Zeitmaske verglichen. Es wird der Zeitabschnitt vom Ende des Slots 0 bis zum Switching–Point dargestellt.

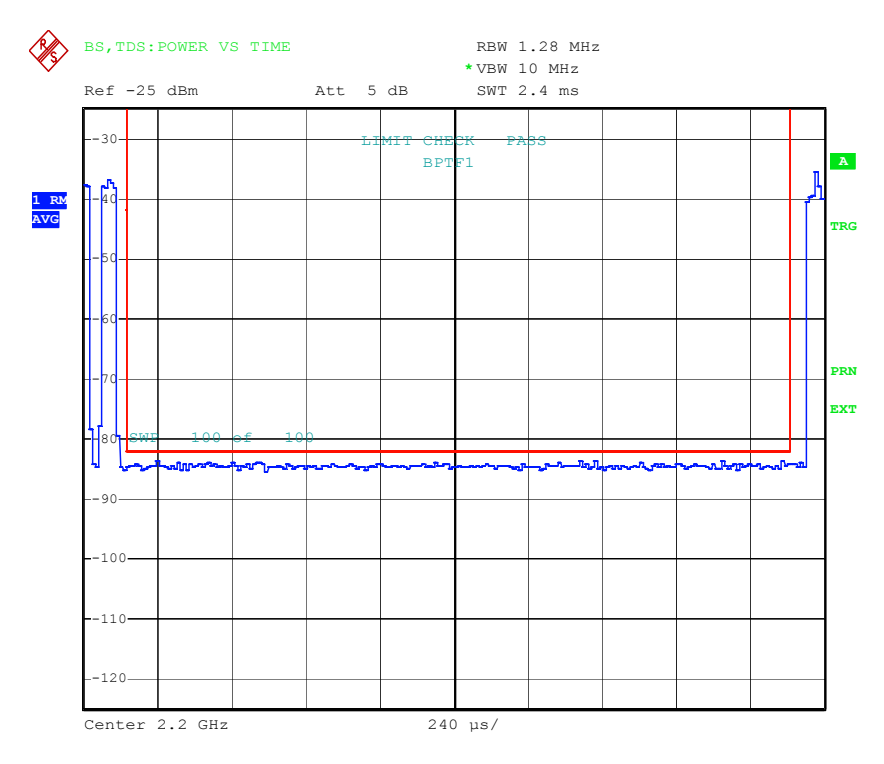

Bild 5–5 Messung der Signalleistung über der Zeit

Der Softkey aktiviert die Betriebsart SPECTRUM mit definierten Einstellungen:

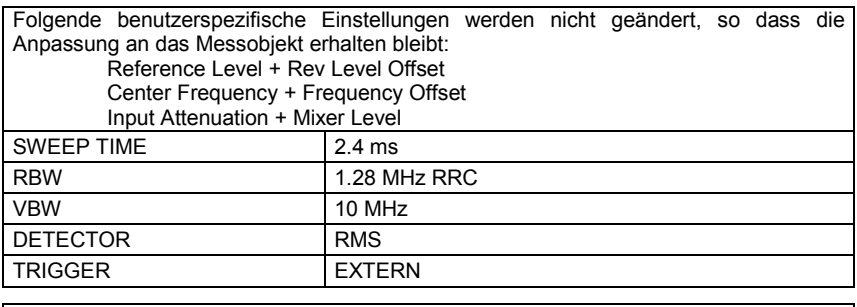

Um angepasste Messparameter wieder herzustellen, werden folgende Parameter beim Verlassen abgespeichert und beim Wiedereintritt in diese Messung wieder eingestellt: Pegelparameter RBW

Anzahl der Subframes

IEC-Bus-Befehl: : CONF: CDP: MEAS PVT

Ergebnisabfrage: : CALC1:LIM1: FAIL?

# *Konfiguration der TD–SCDMA–Messungen R&S FS-K76*

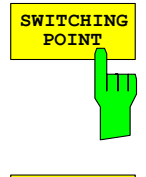

Der Softkey *SWITCHING POINT* öffnet ein Eingabefeld für die Nummer des letzten Slots im Off–Power–Bereich. Der Switching–Point definiert die Grenze zwischen Uplink– und Downlink–Slots.

IEC–Bus–Befehl: :CONF:CDPower:PVT:SPO 1...6

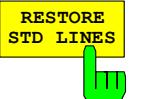

Der Softkey *RESTORE STD LINES* überführt die im Standard definierten Limit–Lines wieder in den Zustand, in dem sie bei Auslieferung des Gerätes waren. Dadurch kann eine versehentliche Überschreibung der Standard–Lines rückgängig gemacht werden.

IEC–Bus–Befehl: :CALC:LIM:PVT:REST

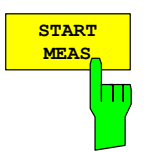

IEC–Bus–Befehl: :INIT:CONT OFF;:INIT

Der Softkey *START MEAS* startet eine Single-Sweep-Messung.

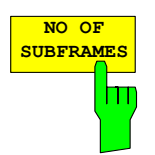

Der Softkey *NO OF SUBFRAMES* öffnet ein Eingabefeld für die Anzahl der aufzuzeichnenden Subframes für die Mittelungsfunktionen.

IEC–Bus–Befehl: :CONF:CDP:PVT:SFR <num\_value>

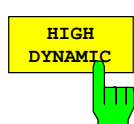

Der Softkey *HIGH DYNAMIC* wählt den Modus High Dynamic aus. Der Sweep-Modus ist automatisch auf Single Sweep eingestellt.

IEC–Bus–Befehl: :CONF:CDP:BTS:PVT:HDYN ON|OFF

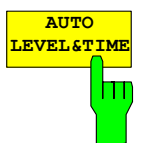

Der Softkey *AUTO LEVEL&TIME* startet die Auto–Range–Routine für den Referenz–Level. Sie stellt zudem den Bezug zwischen Trigger und Subframe–Start her.

IEC–Bus–Befehl: :SENS:POW:ACH:AUTO:LTIM

### <span id="page-64-0"></span>**Signalstatistik**

#### Taste *MEAS* oder Hotkey *MEAS*

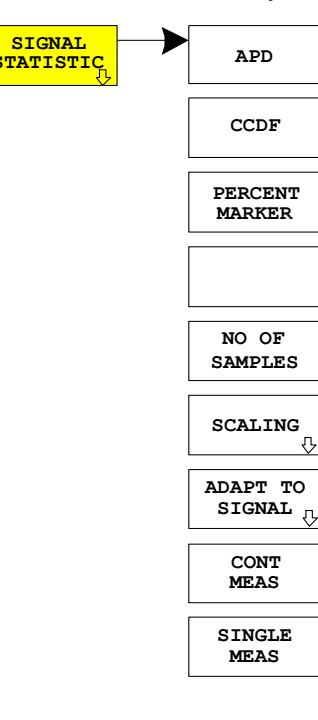

**SIGNAL** Der Softkey *SIGNAL STATISTIC* startet eine Messung der Verteilungsfunktion der Signalamplituden (Complementary Cumulative Distribution Function). Die Messung kann mit Hilfe der Softkeys des Menüs auf Amplitude Power Distribution (APD) umgeschaltet werden.

Für diese Messung wird kontinuierlich ein Signalausschnitt einer einstellbaren Länge im Zero–Span aufgezeichnet und die Verteilung der Signalamplituden ausgewertet. Die Aufnahme–Länge sowie der Darstellbereich der CCDF können mit Hilfe der Softkeys des Menüs eingestellt werden. Die Amplitudenverteilung wird logarithmisch in Prozent der Überschreitung eines bestimmten Pegels aufgetragen, beginnend beim Mittelwert der Signalamplituden.

Zusätzlich wird der Crest–Faktor, also die Differenz zwischen Maximalwert und Mittelwert der Leistung in dB ausgegeben.

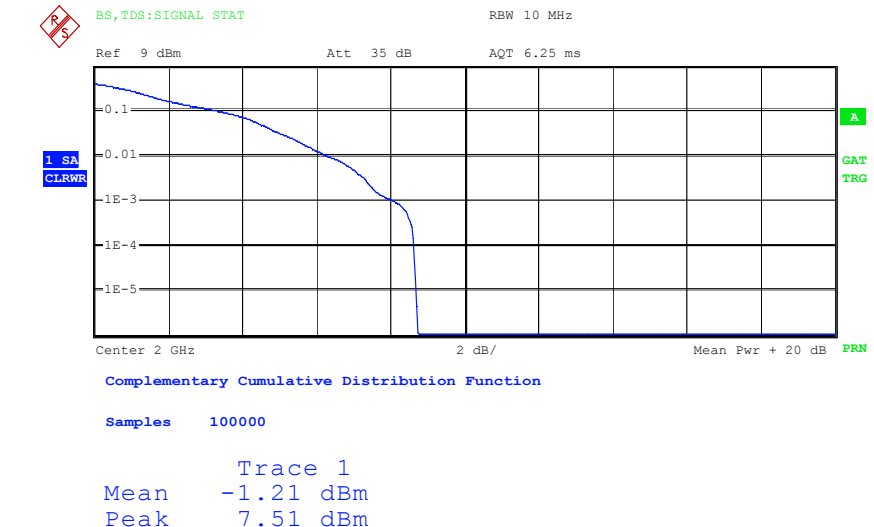

Peak 7.51 dBm<br>Crest 8.71 dB 8.71 dB

Bild 5–6 CCDF des TD–SCDMA–Signals.

Der Softkey aktiviert die Betriebsart SPECTRUM mit vordefinierten Einstellungen:

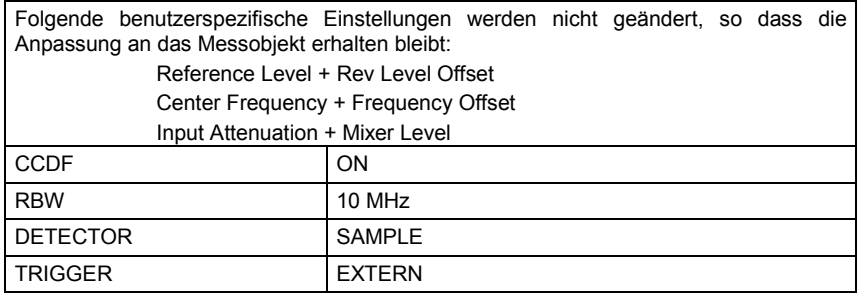

Ausgehend von dieser Einstellung kann der Analysator in allen Funktionen, die er in der Betriebsart SPECTRUM bietet, bedient werden, d.h. alle Messparameter können an die Erfordernisse der spezifischen Messung angepasst werden.

Um angepasste Messparameter wieder herzustellen, werden folgende Parameter beim Verlassen abgespeichert und beim Wiedereintritt in diese Messung wieder eingestellt: Pegelparameter Sweepzeit IEC–Bus–Befehl: :CONF:CDP:MEAS CCDF oder :CALC:STAT:CCDF ON Ergebnisabfrage: :CALC:MARK:X? :CALC:STAT:RES? MEAN|PEAK|CFActor|ALL MEAN mittlere (RMS) im Beobachtungszeitraum gemessene Leistung in dBm PEAK im Beobachtungszeitraum gemessene Spitzenleistung in dBm CFACtor ermittelter CREST–Faktor (= Verhältnis von Spitzenleistung zu mittlerer Leistung) in dB ALL Ergebnisse aller drei genannten Messungen, durch Komma getrennt: <mean pow>, <peak pow>, <crest factor> **APD** Der Softkey APD ON/OFF schaltet die Amplituden–Wahrscheinlichkeitsverteilungsfunktion ein. IEC–Bus–Befehl: :CALC:STAT:APD ON **CCDF** Der Softkey *CCDF ON/OFF* schaltet die komplementäre Verteilungsfunktion (Complementary Cumulative Distribution Function) ein. Ш IEC–Bus–Befehl: :CALC:STAT:CCDF ON Bei aktiver CCDF–Funktion erlaubt der Softkey *PERCENT MARKER* **PERCENT MARKER** die Positionierung von Marker 1 durch Eingabe einer gesuchten Wahrscheinlichkeit. Damit lässt sich auf einfache Weise die Leistung ermitteln, die mit einer vorgegebenen Wahrscheinlichkeit überschritten wird. Ist Marker 1 ausgeschaltet, so wird er automatisch eingeschaltet. IEC–Bus–Befehl: :CALC:MARK:Y:PERC 0...100% Der Softkey *NO OF SAMPLES* stellt die Anzahl der Leistungs-**NO OF SAMPLES** messwerte ein, die für die Verteilungsmessfunktion zu berücksichtigen sind. Ш *Hinweis: Die Gesamtmesszeit wird sowohl von der gewählten Anzahl der Messungen als auch von der für die Messung gewählten Auflösebandbreite beeinflusst, da sich die Auflösebandbreite direkt auf die Messgeschwindigkeit auswirkt.*  IEC–Bus–Befehl: :CALC:STAT:NSAM <value>

### *R&S FS-K76 Konfiguration der TD–SCDMA–Messungen*

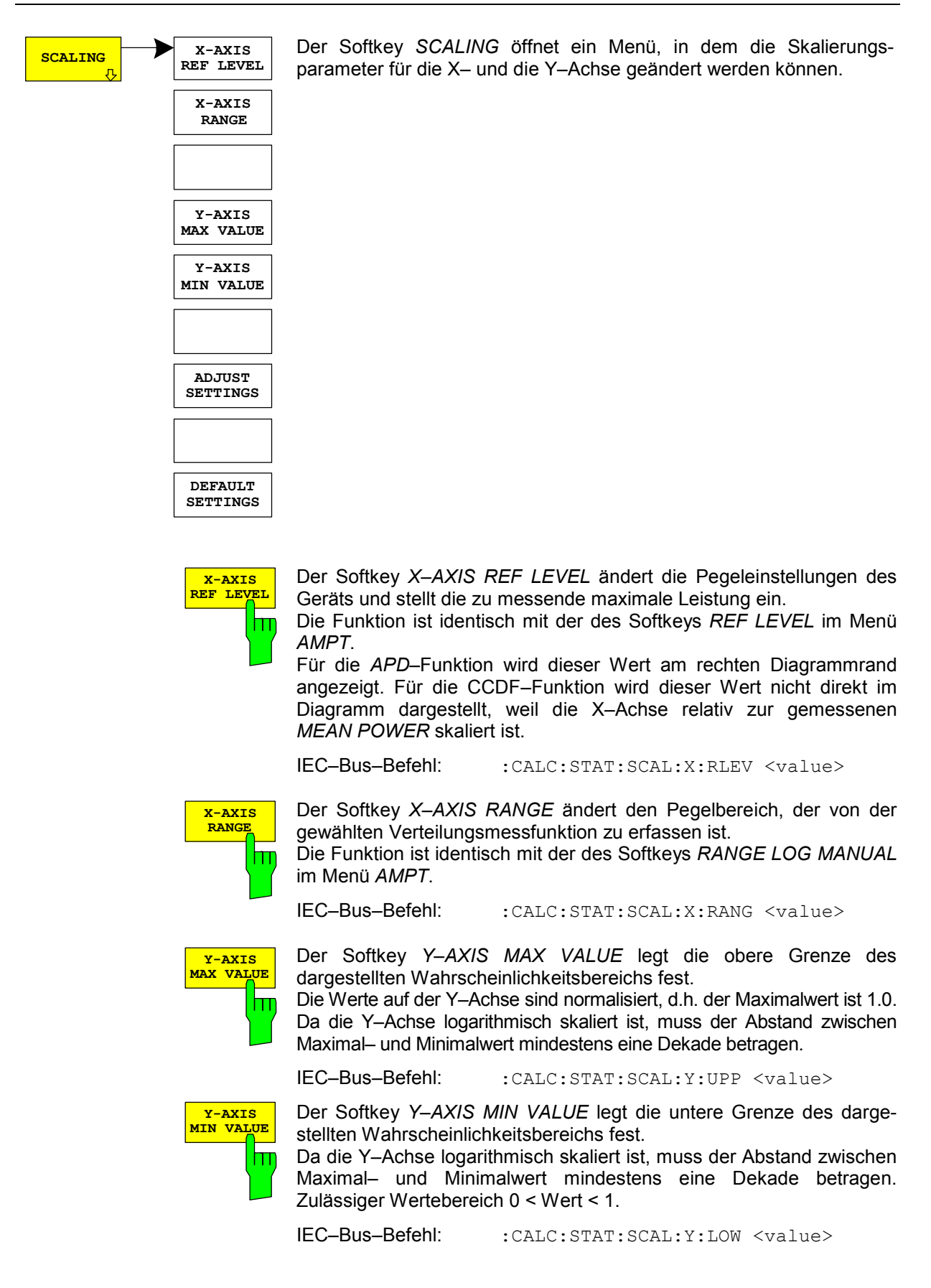

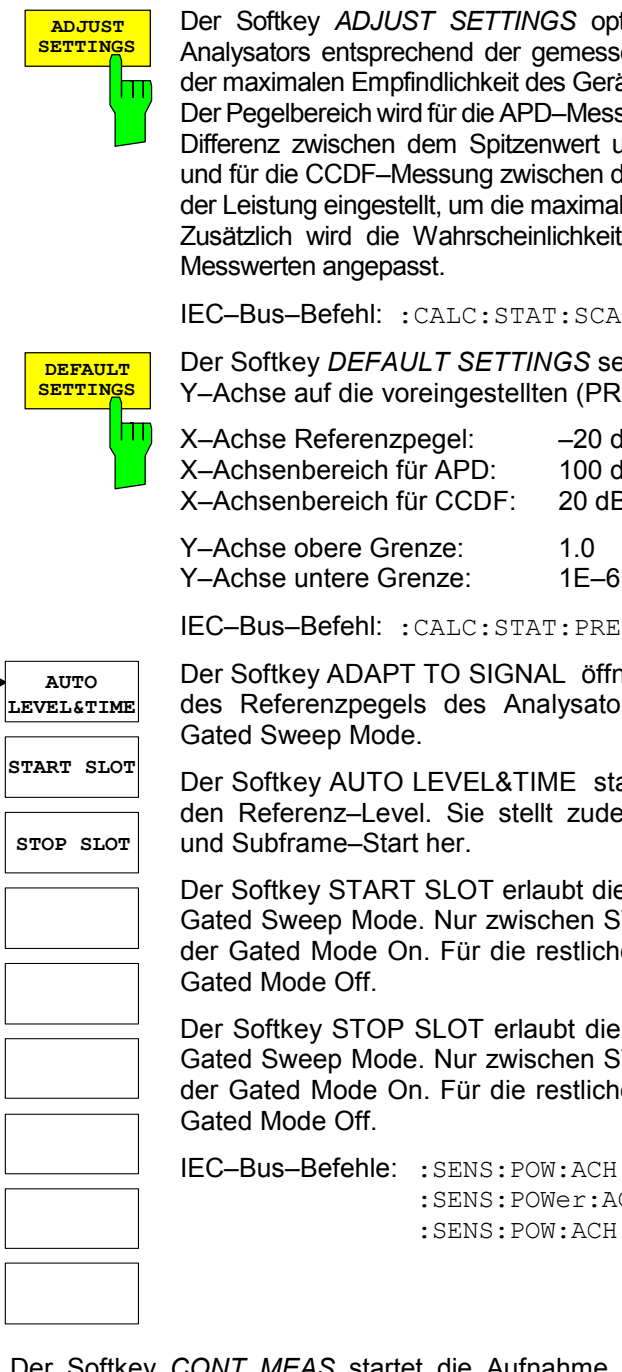

Der Softkey *ADJUST SETTINGS* optimiert die Pegeleinstellungen des Analysators entsprechend der gemessenen Spitzenleistung zur Erzielung der maximalen Empfindlichkeit des Geräts.

Der Pegelbereich wird für die APD–Messung entsprechend der gemessenen Differenz zwischen dem Spitzenwert und dem Minimalwert der Leistung und für die CCDF–Messung zwischen dem Spitzenwert und dem Mittelwert der Leistung eingestellt, um die maximale Leistungsauflösung zu erzielen. Zusätzlich wird die Wahrscheinlichkeitsskala der gewählten Anzahl von

IEC–Bus–Befehl: :CALC:STAT:SCAL:AUTO ONCE

Der Softkey *DEFAULT SETTINGS* setzt die Skalierung der X– und der Y–Achse auf die voreingestellten (PRESET) Werte zurück.

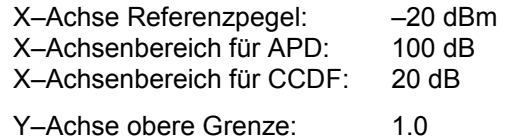

IEC–Bus–Befehl: :CALC:STAT:PRES

Der Softkey ADAPT TO SIGNAL öffnet ein Untermenü zur Anpassung des Referenzpegels des Analysators sowie zur Konfiguration des Gated Sweep Mode.

Der Softkey AUTO LEVEL&TIME startet die Auto–Range–Routine für den Referenz–Level. Sie stellt zudem den Bezug zwischen Trigger und Subframe–Start her.

Der Softkey START SLOT erlaubt die Eingabe des Start–Slots für den Gated Sweep Mode. Nur zwischen START SLOT und STOP SLOT ist der Gated Mode On. Für die restlichen Slots eines Subframes ist der Gated Mode Off.

Der Softkey STOP SLOT erlaubt die Eingabe des Stop–Slots für den Gated Sweep Mode. Nur zwischen START SLOT und STOP SLOT ist der Gated Mode On. Für die restlichen Slots eines Subframes ist der Gated Mode Off.

IEC–Bus–Befehle: :SENS:POW:ACH:AUTO:LTIM :SENS:POWer:ACHannel:SLOT:START 1...7 :SENS:POW:ACH:SLOT:STOP 1...7

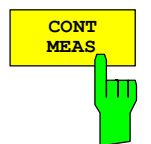

**ADAPT TO** SIGNAL<sub>n</sub>

> Der Softkey *CONT MEAS* startet die Aufnahme neuer Messdatenreihen und die Berechnung der APD– oder CCDF–Kurve, je nach gewählter Messfunktion. Die nächste Messung wird automatisch gestartet sobald die angezeigte Anzahl der Messwerte erreicht wurde ("CONTinuous MEASurement").

IEC-Bus-Befehl: :INIT:CONT ON; :INIT:IMM

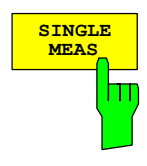

Der Softkey *SINGLE MEAS* startet die Aufnahme einer neuen Messdatenreihe und die Berechnung der APD– oder CCDF–Kurve, je nach gewählter Messfunktion. Die Messung endet nach Erreichen der angezeigten Anzahl von Messwerten.

IEC-Bus-Befehl: :INIT:CONT OFF; :INIT:IMM

### **Code–Domain–Messungen an TD–SCDMA–Signalen**

Die Applikations–Firmware R&S FS–K76 stellt einen Code–Domain–Analyzer zur Verfügung. Mit dessen Hilfe können die in der TD–SCDMA–Spezifikation geforderten Messungen bezüglich der Leistung der einzelnen Codes bzw. Code–Kanäle (gebündelte Codes) durchgeführt werden. Zusätzlich werden die Modulationsqualität (EVM und RHO–Faktor), Frequenz– und Chiptaktfehler sowie Peak– Code–Domain–Error ermittelt. Auch Constellation–Auswertungen und Bitstream–Auswertungen stehen zur Verfügung.

Bei Verwendung eines externen Triggersignals wird die Trigger–to–Subframe–Zeit ermittelt. Die Anzahl der beobachteten Slots ist über den Softkey *CAPTURE LENGTH* einstellbar.

Grundsätzlich lassen sich für die Auswertungen folgende Ergebnisklassen unterscheiden:

- Ergebnisse, die das Gesamtsignal über die gesamte Beobachtungszeitdauer (alle Slots) berücksichtigen
- Ergebnisse, die das Gesamtsignal über einen Slot berücksichtigen
- Ergebnisse, die einen Kanal über die gesamte Beobachtungszeitdauer (alle Slots) berücksichtigen
- Ergebnisse, die einen Kanal über einen Slot berücksichtigen

Die Auswertungen des Code–Domain–Analyzers werden im Split Screen vorgenommen. Hierbei ist der Bildschirm in 2 Hälften unterteilt.

Im oberen Screen (Screen A) werden Auswertungen angezeigt, die über die Codes variieren. Im unteren Screen (Screen B) werden alle anderen Auswertungen dargestellt.

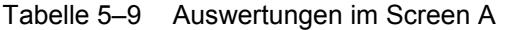

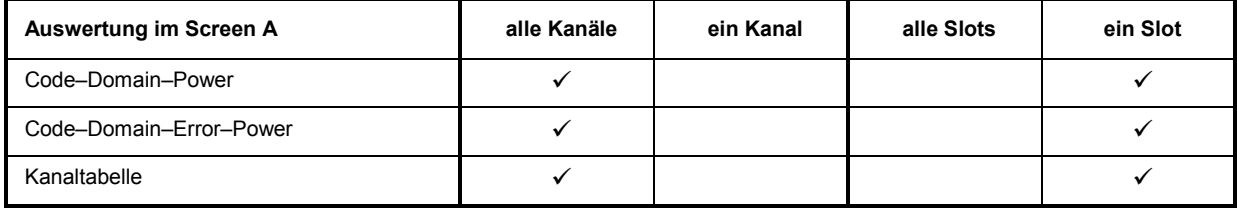

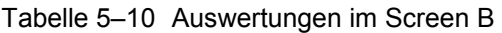

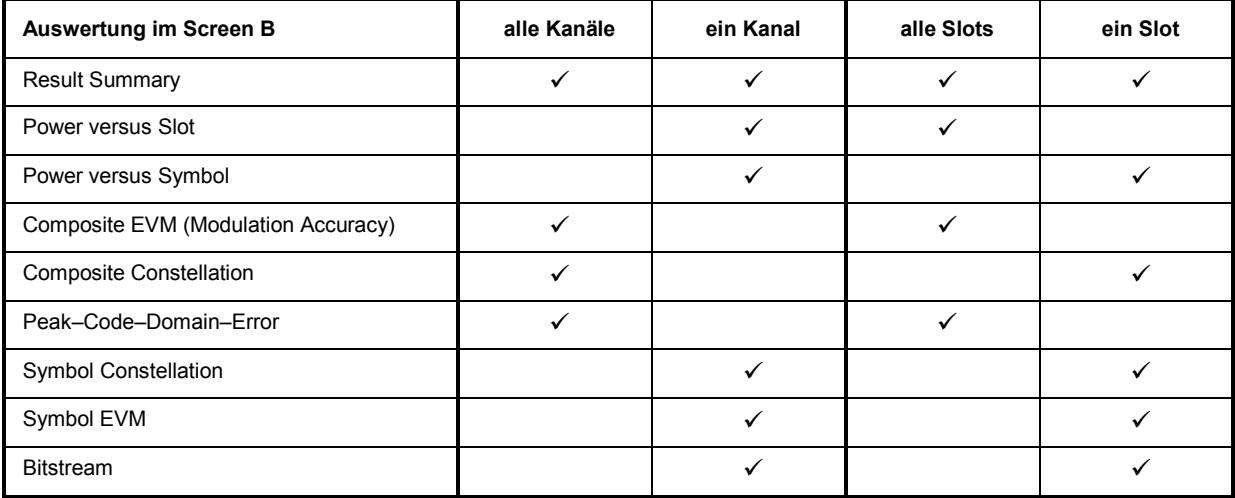

Abhängig von der Symbolrate eines Code–Kanals besitzt dieser einen unterschiedlichen Spreading– Faktor und eine unterschiedliche Anzahl an Symbolen pro Slot. Der Zusammenhang ist in der folgenden Tabelle sichtbar.

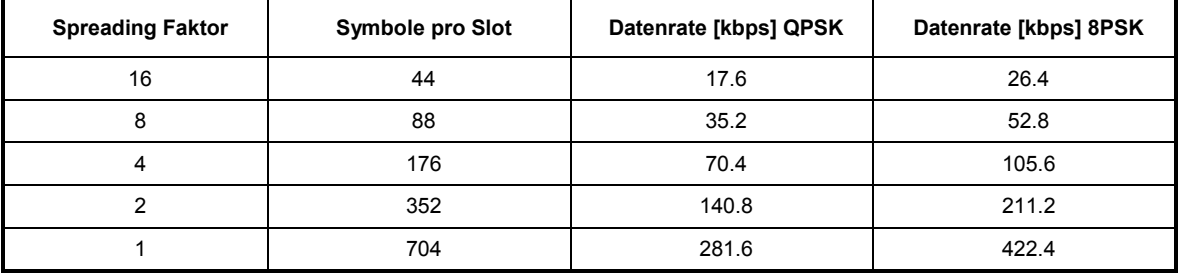

Tabelle 5–11 Zusammenhang zwischen Spreading–Faktor und Symbolanzahl sowie der Datenrate

Die Datenraten in der Tabelle ergeben sich aus der Bitanzahl pro Slot bezogen auf eine Subframe– Länge von 5 ms. Bei Auswertungen im unteren Screen, die auf der x–Achse Symbole auftragen, variiert die maximale Anzahl der Symbole abhängig von der Symbolrate des selektierten Code–Kanals. Mit Hilfe des Softkey *SELECT CHANNEL* und *SELECT SLOT* lässt sich der Code–Kanal und der Slot auswählen, zu denen ein Ergebnis dargestellt werden soll. Es ist zum Beispiel der Code–Kanal 1.16 (Code Nummer 1 zum Spreading Faktor 16) und der Slot 2 ausgewählt. Im Screen A ist die Auswertung

Code–Domain–Power und im Screen B die Symbol–EVM–Auswertung aktiv. Somit wird im Screen A die Code–Domain–Power Auswertung von Slot 2 dargestellt. Hierbei ist der Code–Kanal 1.16 selektiert in roter Farbe dargestellt. In der unteren Bildschirmhälfte ist die Symbol EVM Auswertung des Code– Kanals 1.16 im Slot 2 mit entsprechend 44 Werten zu sehen.

Der Code–Domain–Analyzer kann in zwei Modi betrieben werden. Im CODE CHAN AUTOSEARCH Modus führt er eine automatische Suche nach aktiven Kanälen im gesamten Code–Raum durch. Im anderen Modus CODE CHAN PREDEFINED wird dem Benutzer die Möglichkeit gegeben, die aktiven Code–Kanäle eines beliebigen Slots über wähl– und editierbare Tabellen selbst zu bestimmen. Die automatische Kanalsuche wird dann im eingestellten Slot durch diese Benutzereingabe ersetzt.

**Der Code–Domain–Analyzer erfordert einen aktiven Kanal 1.16 (z.B. P–CCPCH1) und eine gültige Midamble in Slot 0 zur Synchronisation. Die Parameter SCRAMBLING CODE und MA SHIFTS CELL müssen mit dem Sender übereinstimmen.** 

### **Darstellung der Auswertungen – RESULTS**

Hotkey *RESULTS* oder Hotkey *MEAS* und danach Softkey *CODE DOM ANALYZER*<sup>d</sup>

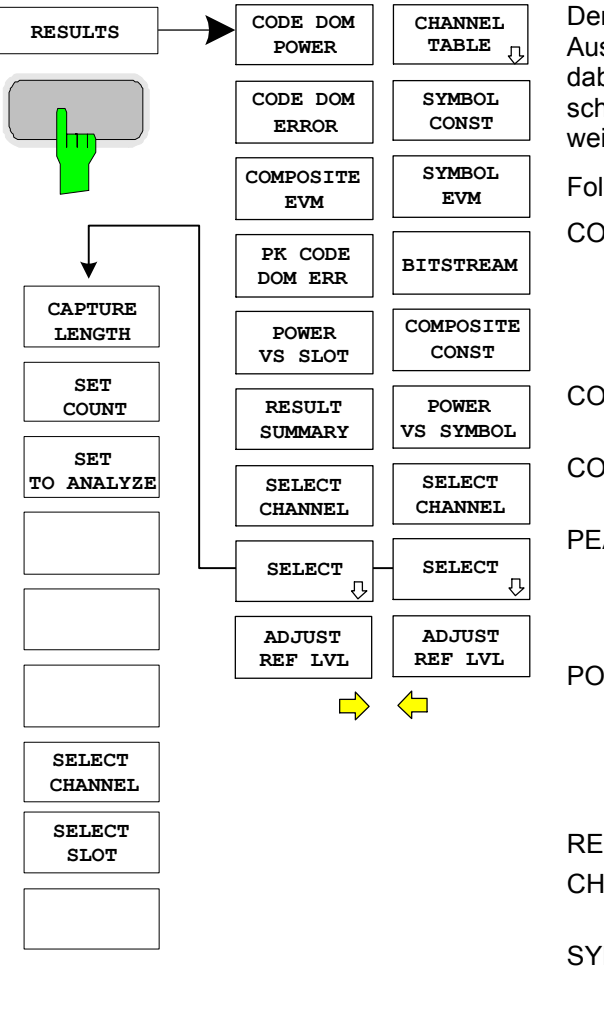

Der Hotkey *RESULTS* öffnet das Untermenü zur Auswahl der Auswertung. Im Hauptmenü werden dabei die wichtigsten Auswertungen für einen schnellen Zugriff angeboten, im Seitenmenü stehen weiterführende Auswertungen zur Verfügung.

Folgende Auswertungen stehen zur Auswahl:

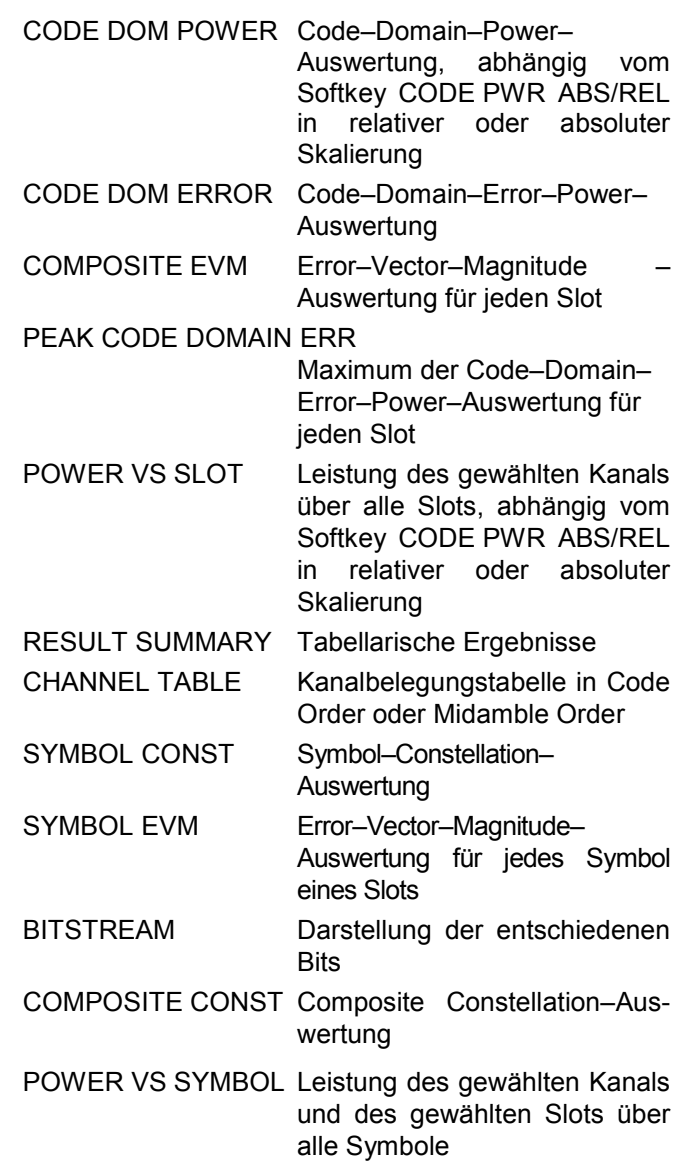

Über die Eingabe einer Kanalnummer (Softkey *SELECT CHANNEL*) kann ein Kanal für die Auswertungen *POWER VS SLOT, SYMBOL CONST*, *SYMBOL EVM, BITSTREAM* und *POWERVSSYMBOL* selektiert werden.

Über den Softkey *SELECT SLOT* kann ein Slot für die Auswertungen *CODE DOM POWER*, *CODE ERROR*, *CHANNEL TABLE*, *SYMB CONST*, *SYMBOL EVM*, *BITSTREAM* und *POWER VS SYMBOL* selektiert werden.

Mit Hilfe von *ADJUST REF LVL* kann eine optimale Anpassung des Referenzpegels des Gerätes an den Signalpegel erreicht werden.

Folgende benutzerspezifische Einstellungen werden nicht geändert, so dass die Anpassung an das Messobjekt erhalten bleibt: Reference Level + Rev Level Offset Center Frequency + Frequency Offset Input Attenuation + Mixer Level Folgende benutzerspezifische Einstellungen werden wie folgt überführt: Externe Triggerquelle bleibt erhalten, alle anderen Triggerquellen resultieren in den Free Run Modus. Zusätzliche Triggereinstellungen bleiben erhalten. Um angepasste Pegelparameter wieder herzustellen, werden diese beim Verlassen des Code–Domain Analyzers abgespeichert und beim Wiedereintritt in dien Code–Domain–Analyzer wieder eingestellt.

Oberhalb des Diagramms werden die wichtigsten Messeinstellungen, die den Darstellungen zugrunde liegen, zusammengefasst aufgeführt:

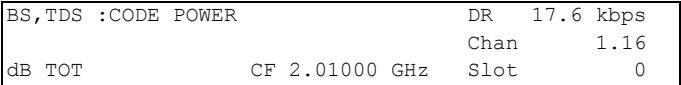

#### Bild 5–7 Funktionsfelder der Diagramme

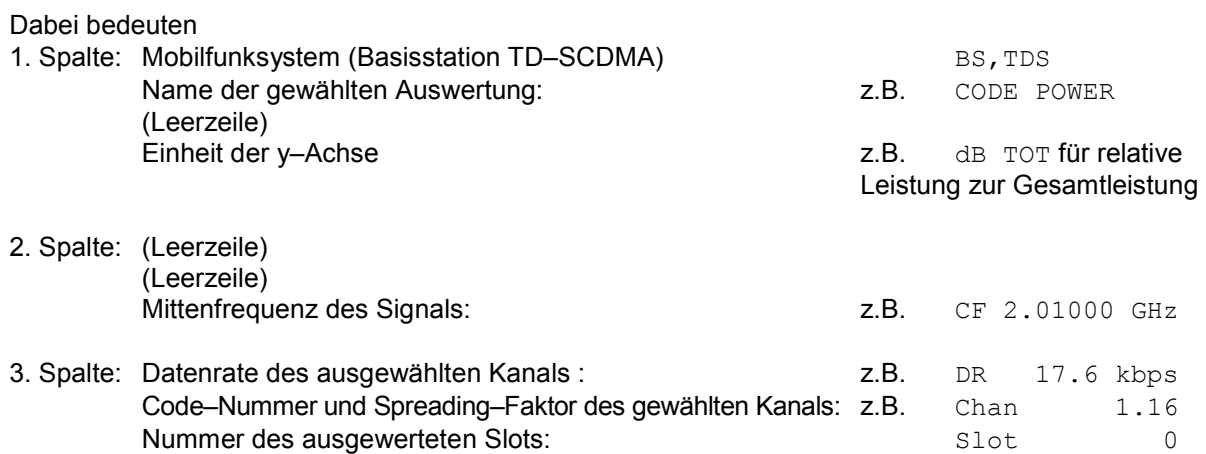
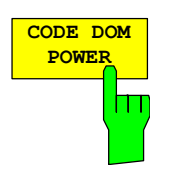

Der Softkey *CODE DOM POWER* wählt die Auswertung der Code–Domain– Power (CDP) aus.

Bei der Code–Domain–Power–Auswertung wird das Gesamtsignal über genau einen Slot berücksichtigt. Die Leistungen der einzelnen Codes werden bestimmt und in einem Diagramm aufgetragen. Bei diesem Diagramm ist die x–Achse die Code–Nummer und die y–Achse eine logarithmische Pegelachse. Die Anzahl der Codes entspricht dem maximalen Spreading–Faktor 16. Der auszuwertende Slot ist über den Softkey *SELECT SLOT* einstellbar.

Über den Softkey *CODE PWR ABS/REL* kann zwischen absoluter und relativer Leistungsangabe umgeschaltet werden. Bei der relativen Leistungsangabe wird die Codeleistung auf die mittlere Gesamtleistung der Datenfelder des ausgewählten Slots bezogen. Die Einheit der y–Achse ist dementsprechend dBm bei absoluter und dB TOT bei relativer Auswertung.

Die Leistungen der aktiven und der nicht belegten Kanäle werden farblich unterschiedlich dargestellt. Folgende Farbgebungen sind definiert:

- gelb aktiver Kanal
- cyan unbelegt
- rot **by selektierter Kanal**

Als aktiv wird ein Kanal im Modus *CODE CHAN AUTOSEARCH* (automatischer Kanal–Such–Modus) dann bezeichnet, wenn die vom Benutzer eingegebene relative Mindestleistung (siehe Softkey INACT CHAN THRESHOLD) überschritten wird und ein ausreichendes Signal– zu Rauschverhältnis vorliegt. Im Modus *CODE CHAN PREDEFINED* wird jeder in der vom Benutzer definierten Kanaltabelle enthaltene Code–Kanal als aktiv gekennzeichnet.

Die Ergebnisse der Code–Domain–Power Auswertung werden nach aufsteigenden Codenummern sortiert und dargestellt. Alle Codes werden für die Sortierung auf den Spreading Faktor 16 projiziert. So liegt z.B. der Kanal 2.8 zwischen den Kanälen 3.16 und 6.16.

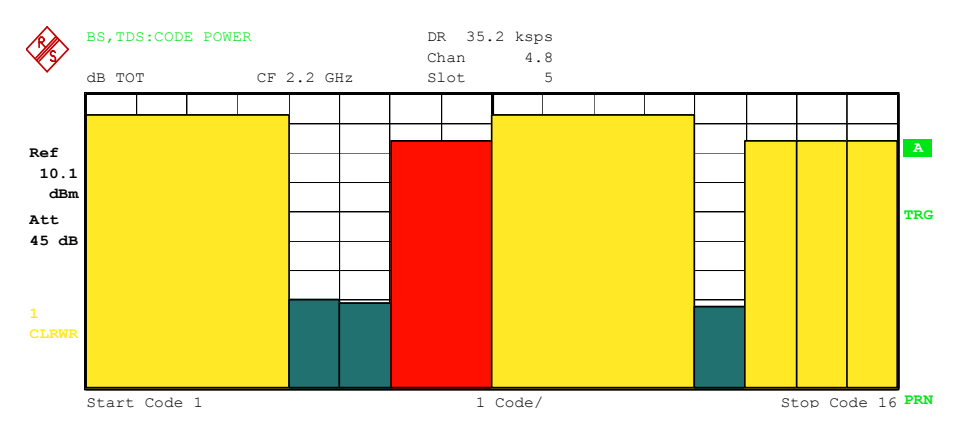

Bild 5–8 CDP–Diagramm

Über die Eingabe einer Kanalnummer (siehe Softkey *SELECT CHANNEL*) kann ein Kanal für weiterführende Darstellungen markiert werden. Die Codes dieses Kanals werden in roter Farbe dargestellt.

Die Anwahl weiterführender Auswertungen (z.B. *SYMBOL CONSTELLATION*) für nicht belegte Codes ist möglich, aber nicht sinnvoll, da die Ergebnisse keine Gültigkeit besitzen.

IEC-Bus-Befehl: : CALC1:FEED "XPOW:CDP:RAT" (relative) :CALC1:FEED "XPOW:CDP" (absolute)

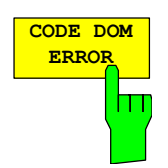

Der Softkey *CODE DOM ERROR* selektiert die Auswertung der Code–Domain– Error–Power (CDEP).

Die Code–Domain–Error–Power–Messung gibt die Differenz der Leistungen zwischen gemessenen und ideal erzeugtem Referenzsignal für jeden Code in dB aus. Da es sich um eine Fehlerleistung handelt, können mit dieser Auswertung auf einen Blick aktive und inaktive Kanäle gemeinsam beurteilt werden. Die Analyse wird ausschließlich im Spreading–Faktor 16 durchgeführt.

Bei der Code–Domain–Error–Power–Auswertung wird das Gesamtsignal über genau einen Slot berücksichtigt und die Fehlerleistungen der einzelnen Codes bestimmt und in einem Diagramm aufgetragen. Bei diesem Diagramm ist die x–Achse die Code Nummer und die y–Achse ist eine logarithmische Pegelachse in der Einheit dB. Die Anzahl der Codes auf der x–Achse entspricht dem maximalen Spreading–Faktor 16. Der auszuwertende Slot ist über den Softkey *SELECT SLOT* einstellbar.

Die Leistungen der aktiven und der nicht belegten Kanäle werden farblich unterschiedlich dargestellt. Folgende Farbgebungen sind definiert:

- gelb aktiver Kanal
- cyan unbelegt
- rot selektierter Kanal

Als aktiv wird ein Kanal im Modus *CODE CHAN AUTOSEARCH* (automatischer Kanal–Such–Modus) dann bezeichnet, wenn die vom Benutzer eingegebene relative Mindestleistung (siehe Softkey *INACT CHAN THRESHOLD*) überschritten wird und ein ausreichendes Signal– zu Rauschverhältnis vorliegt. Im Modus *CODE CHAN PREDEFINED* wird jeder in der vom Benutzer definierten Kanaltabelle enthaltene Code–Kanal als aktiv gekennzeichnet.

Die Ergebnisse der Code–Domain–Error–Power Auswertung werden nach aufsteigenden Codenummern im Spreading–Faktor 16 sortiert und dargestellt.

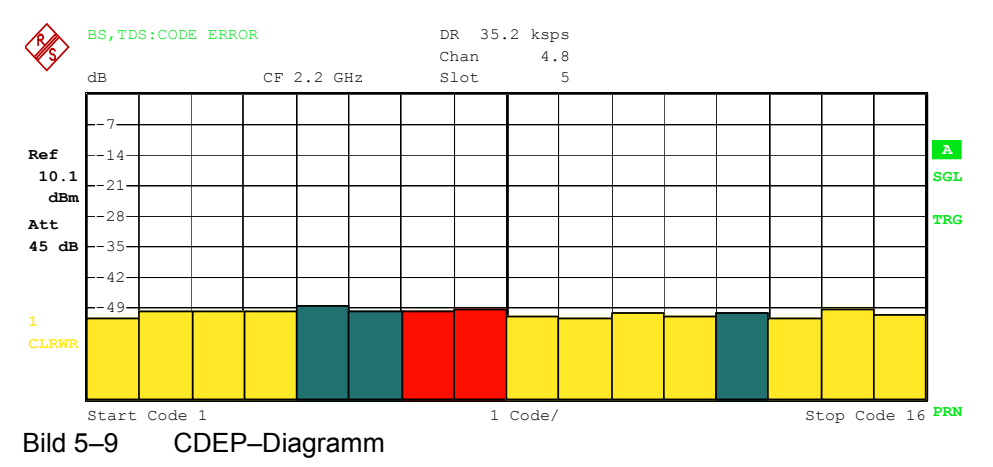

Über die Eingabe einer Kanalnummer (siehe Softkey *SELECT CHANNEL*) kann ein Kanal für weiterführende Darstellungen markiert werden. Die Codes dieses Kanals werden in roter Farbe dargestellt.

IEC-Bus-Befehl: : CALC1:FEED "XPOW:CDEP"

**COMPOSITE EVM**

Der Softkey *COMPOSITE EVM* wählt die Auswertung der Error–Vector– Magnitude (EVM) über das Gesamtsignal (Modulation Accuracy).

Bei der Composite–EVM–Messung wird die Quadratwurzel aus dem Fehlerquadrat zwischen den Real– und Imaginärteilen des Messsignals und eines ideal erzeugten Referenzsignals ermittelt und auf die Quadratwurzel der mittleren Leistung des Referenzsignals normiert.

Das Messergebnis besteht aus einem Composite–EVM–Messwert pro Slot. Die

Anzahl der Slots ist über den Softkey CAPTURE LENGTH einstellbar. Demnach berücksichtigt die Composite–EVM–Auswertung das Gesamtsignal über die gesamte Beobachtungszeitdauer. Für inaktive Slots wird kein EVM–Wert ausgegeben, da keine Referenzleistung vorhanden ist.

Für die Erzeugung des idealen Referenzsignals werden nur die als aktiv erkannten Kanäle genutzt. Im Falle eines Kanals, der z.B. auf Grund geringer Leistung nicht als aktiv erkannt wird, ist die Differenz zwischen Mess– und Referenzsignal und der Composite–EVM daher sehr hoch (siehe Abbildung).

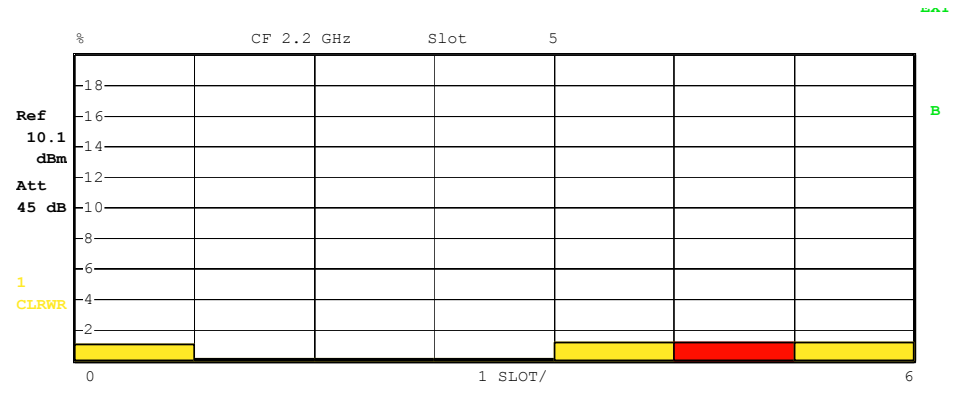

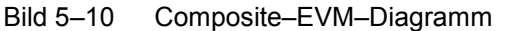

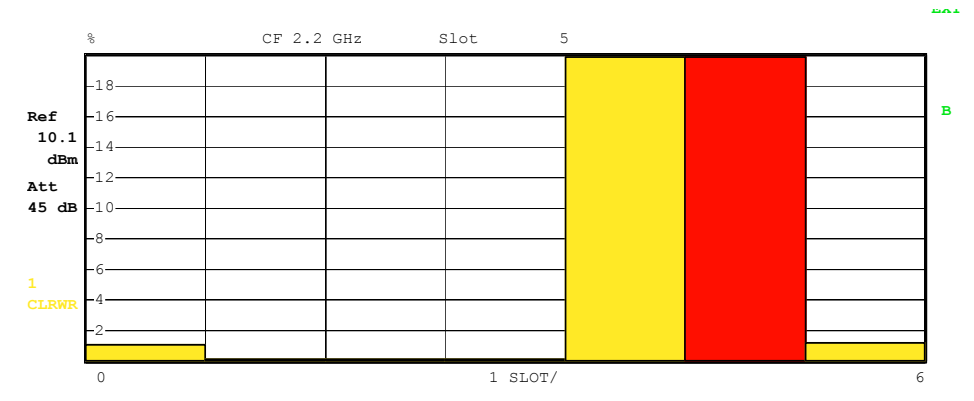

Bild 5–11 Composite–EVM–Diagramm bei nicht erkannten Kanälen

Analog zur Auswahl eines Code–Kanals im CDP– oder CDEP–Diagramm besteht im Composite–EVM–Diagramm die Möglichkeit, einen Slot zu markieren. Die Markierung erfolgt durch Eingabe der Slot–Nummer (siehe Softkey *SELECT SLOT*). Der gewählte Slot wird als roter Balken dargestellt.

IEC-Bus-Befehl: : CALC2:FEED "XTIM: CDP: MACC"

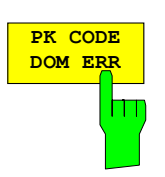

Der Softkey *PK CODE DOM ERR* selektiert die Auswertung Peak–Code– Domain–Error.

Die Peak–Code–Domain–Error–Messung gibt für jeden Slot das Maximum der Code–Domain–Error–Power–Messung aus. Diese ermittelt die Differenz der Leistungen zwischen gemessenen und ideal erzeugtem Referenzsignal für jeden Code in dB. Die Analyse wird ausschließlich im Spreading–Faktor 16 durchgeführt.

Das Messergebnis besteht aus einem numerischen Wert pro Slot für den Peak– Code–Domain–Error. Die Anzahl der Slots ist über den Softkey *CAPTURE LENGTH* einstellbar. Demnach berücksichtigt die Peak–Code– Domain–Error–Auswertung das Gesamtsignal über die gesamte Beobachtungszeitdauer. Für inaktive Slots wird kein Peak–Code–Domain–Error– Wert ausgegeben, da keine Referenzleistung vorhanden ist.

Für die Erzeugung des idealen Referenzsignals für Peak–Code–Domain–Error werden nur die als aktiv erkannten Kanäle genutzt. Wenn ein belegter Code auf Grund geringer Leistung nicht als aktiv erkannt wird, ist die Differenz zwischen Mess– und Referenzsignal sehr hoch. Die R&S FS–K76 zeigt daher einen zu hohen Peak–Code–Domain–Error an (siehe Abbildung).

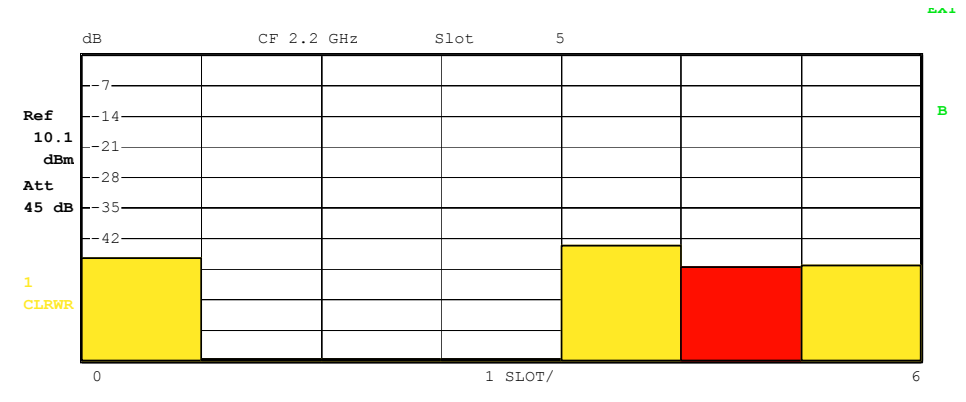

Bild 5–12 Peak–Code–Domain–Error–Diagramm

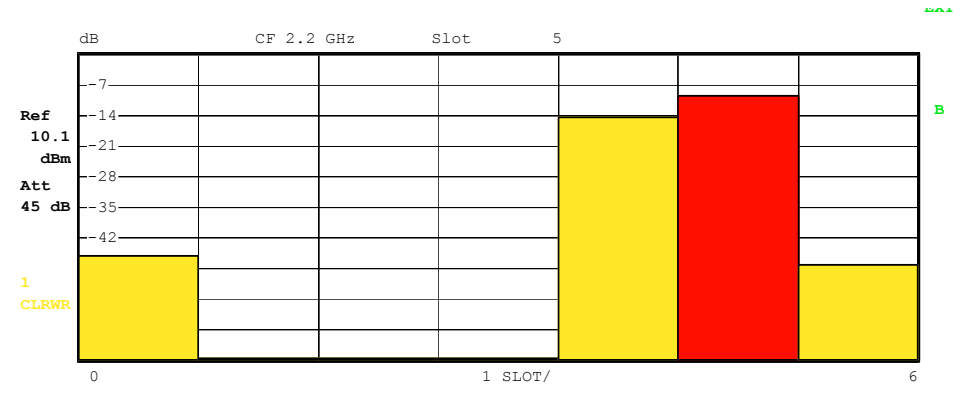

Bild 5–13 Peak–Code–Domain–Error–Diagramm bei nicht erkannten Kanälen.

Analog zur Auswahl eines Code–Kanals im CDP– oder CDEP–Diagramm besteht im Peak–Code–Domain–Error–Diagramm die Möglichkeit, einen Slot zu markieren. Die Markierung erfolgt durch Eingabe der Slot–Nummer (siehe Softkey *SELECT SLOT*). Der gewählte Slot wird als roter Balken dargestellt.

IEC–Bus–Befehl: :CALC2:FEED "XTIM:CDP:ERR:PCD"

Der Softkey *POWER VS SLOT* aktiviert die Power–versus–Slotauswertung.

Dabei erfolgt die Darstellung der Leistung des gewählten Kanals für jeden Slot gemittelt. Über den Softkey *CODE PWR ABS/REL* kann zwischen absoluter und relativer Leistungsangabe umgeschaltet werden. Bei der relativen Leistungsangabe wird die Kanalleistung in jedem Slot auf die mittlere Gesamtleistung der Datenfelder des Slots bezogen. Die Einheit der y–Achse ist dementsprechend dBm bei absoluter und dB TOT bei relativer Auswertung.

*Hinweis: Bei relativer Leistungsangabe wird in inaktiven Slots die Rauschleistung im gewählten Kanal auf die Gesamtrauschleistung normiert. Dadurch ergeben sich auch in inaktiven Slots relative Leistungen von typischerweise –12 dB.* 

Es wird farblich dargestellt, ob der ausgewählte Kanal in dem jeweiligen Slot aktiv, inaktiv oder Aliasleistung eines anderen Kanals ist. Aliasleistung wird angezeigt, wenn an der Stelle des ausgewählten Kanals ein Kanal mit unterschiedlichem Spreading–Faktor liegt. Folgende Farbgebungen sind definiert:

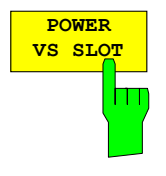

- gelb aktiver Kanal
- cyan unbelegt
- grün Aliasleistung
- rot selektierter Kanal

Das Messergebnis besteht aus einem numerischen Wert pro Slot für den Leistungswert. Die Anzahl der Slots ist über den Softkey *CAPTURE LENGTH* einstellbar. Demnach berücksichtigt die Power–versus–Slotauswertung Auswertung einen Code–Kanal über die gesamte Beobachtungszeitdauer.

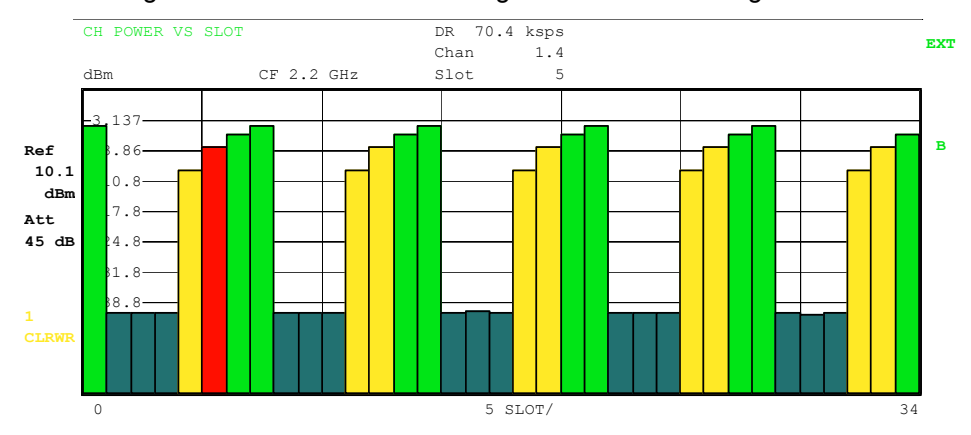

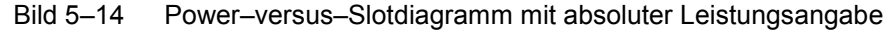

Analog zur Auswahl eines Code–Kanals im CDP– oder CDEP–Diagramm besteht im Power–versus–Slotdiagramm die Möglichkeit, einen Slot zu markieren. Die Markierung erfolgt durch Eingabe der Slot–Nummer (siehe Softkey *SELECT SLOT*). Der gewählte Slot wird als roter Balken dargestellt.

IEC–Bus–Befehl: :CALC2:FEED "XTIM:CDP:PVSLot:RAT" (relative) :CALC2:FEED "XTIM:CDP:PVSLot:ABS" (absolute)

Aus Kompatibilitätsgründen mit anderen 3G Mobilfunkapplikationen wurde seit der Version 2.50/3.60 der Defaultknoten von

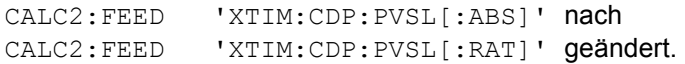

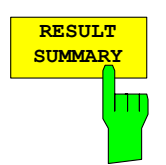

Der Softkey *RESULT SUMMARY* wählt die numerische Auswertung aller Messergebnisse aus. Die Auswertung ist wie folgt untergliedert:

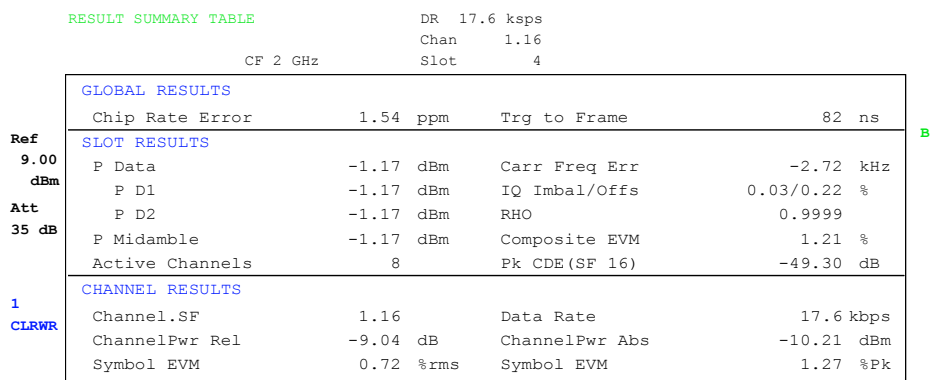

Bild 5–15 Result Summary

Im ersten Teil werden Messergebnisse ausgegeben, die das Gesamtsignal betreffen:

- Chip Rate Error: Gibt den Fehler der Chiprate (1.28 Mcps) in ppm an. Ein hoher Chipraten–Fehler führt zu Symbolfehlern und damit unter Umständen dazu, dass die CDP–Messung keine Synchronisation durchführen kann.
- Trg to Frame: Zeitversatz vom Beginn des aufgenommenen Signalausschnitts bis zum Start des ersten Slots. Im Falle einer getriggerten Datenaufnahme entspricht dies dem Zeitversatz Trigger zu Subframestart (+ Triggeroffset). Wenn der Analysator nicht auf das TD–SCDMA–Signal synchronisieren konnte, hat der Wert von Trg to Frame keine Aussagekraft. Ist der Trigger FREE RUN ausgewählt, werden Striche (–.––) angezeigt.

Im zweiten Teil werden Messergebnisse angegeben, die alle Kanäle für den über den Softkey *SELECT SLOT* ausgewählten Slot betreffen:

- P Data: Gesamtleistung der Datenfelder für den selektierten Slot.
- PD1/PD2: Einzelleistungen der Datenfelder 1 und 2 für den selektierten Slot.
- P Midamble: Leistung des Midamble–Feldes für den selektierten Slot.
- Active Channels: Anzahl der aktiven Kanäle für den selektierten Slot.
- Carr Freq Err: Der Frequenzfehler für den ausgewählten Slot. Er repräsentiert die Summe aus dem Frequenzfehler des Analysators und dem des Messobjekts.
- IQ Imbal/Offs: IQ–Imbalance und IQ–DC–Offset.
- RHO: Qualitätsparameter RHO für den selektierten Slot.
- Composite EVM: Error–Vector–Magnitude über das Gesamtsignal im gewählten Slot.
- Pk CDE (SF 16) : Der Peak–Code–Domain–Error im Spreading–Faktor 16 für den selektierten Slot.

Im dritten Teil der RESULT SUMMARY sind die Ergebnisse von Messungen am ausgewählten Kanal im ausgewählten Slot dargestellt.

Data Rate: Datenrate, abhängig vom Spreading–Faktor und der Modulationsart des Kanals.

Channel.SF: Nummer des Kanals und sein dazugehöriger Spreading– Faktor. Channel Power Rel:

> Relative Kanalleistung bezogen auf die mittlere Leistung der Datenfelder des gewählten Slots.

Channel Power Abs:

Absolute Kanalleistung.

Symbol EVM: Spitzen– bzw. Mittelwert der EVM für den gewählten Kanal im gewählten Slot.

IEC–Bus–Befehl: :CALC2:FEED "XTIM:CDP:ERR:SUMM" :CALC2:MARK1:FUNC:CDP:BTS:RES? SLOT | PDAT | PD1 | PD2 | PMID | RHO| MACC | PCD | FERR |CERR | TFR | IQIMB | IQOF | ACT | SRAT | CHAN | SFAC | CDPR | CDP | EVMR | EVMP

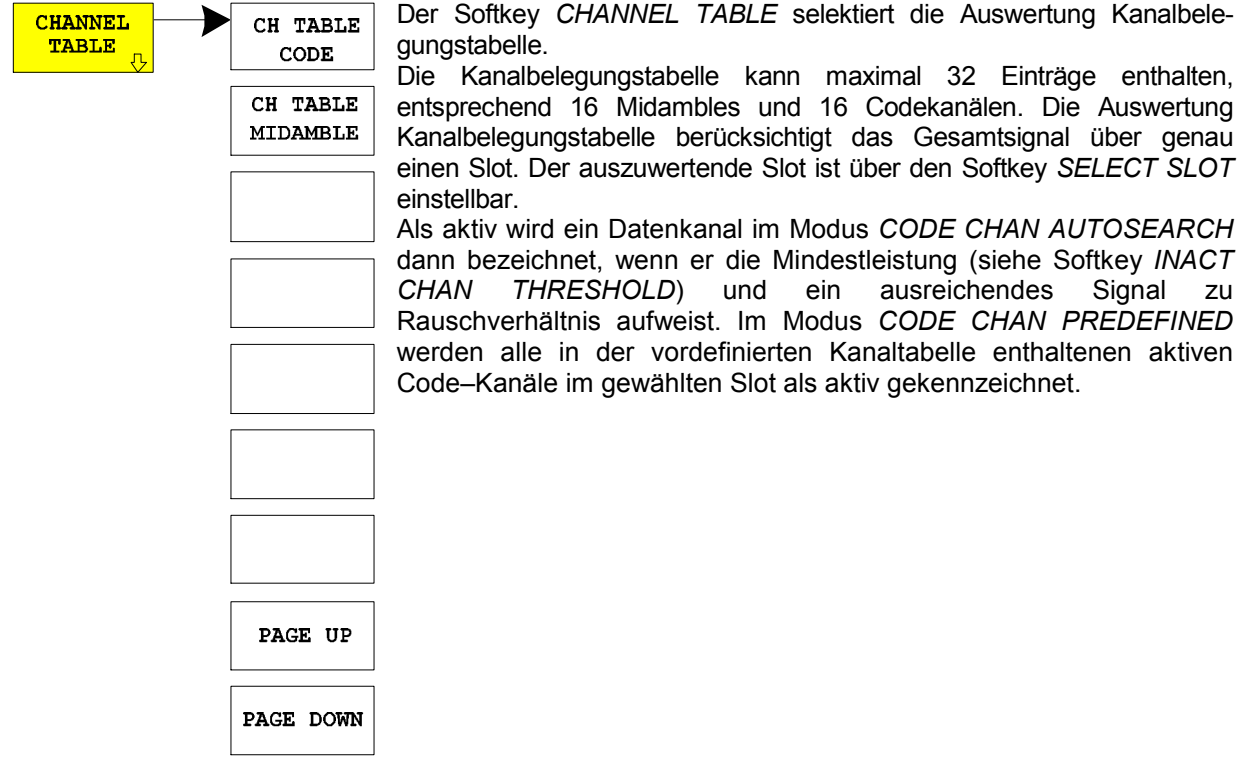

Über die Softkeys *CH TABLE CODE* und *CH TABLE MIDAMBLE* kann die Sortierung der Kanaltabelle ausgewählt werden.

In der Code Order werden zunächst die Midambles aufgeführt. Die Midambles sind aufsteigend nach ihrem Midamble–Shift sortiert. Ihnen folgen die aktiven Kanäle. Die aktiven Kanäle werden auf den Spreading–Faktor 16 projiziert und nach aufsteigenden Codenummern sortiert.

Zum Schluss werden die inaktiven Kanäle hinzugefügt.

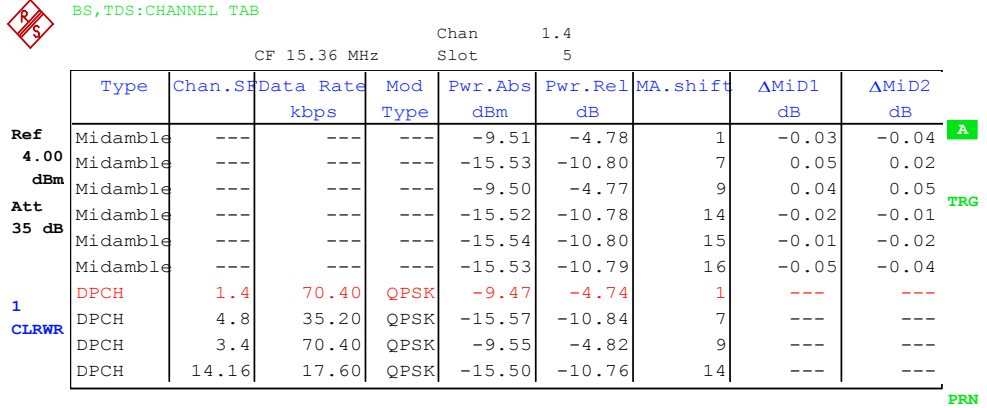

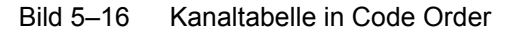

In der Midamble Order werden nach jeder Midamble die zugehörigen Codes aufgeführt. Es wird automatisch zwischen Common– und Default Midamble Allocation unterschieden. Die Zuordnung von Codes zu Midambles für diese beiden Fälle kann der TD– SCDMA–Spezifikation entnommen werden. Wenn weder eine Common– noch eine Default Midamble Allocation erkannt wird, erfolgt die Sortierung in der Code Order.

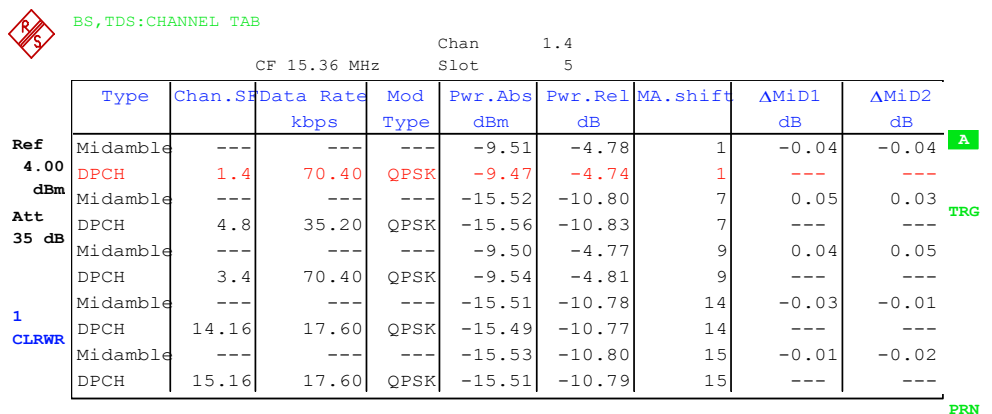

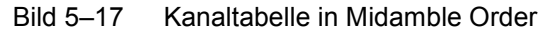

Für die Kanäle werden folgende Parameter durch die CDP–Messung ermittelt:

- Type: Typ des Kanals (Midamble, DPCH oder Sonderkanal)
- Chan.SF: Kanalnummer (1 bis Spreading–Faktor) inkl. des Spreading–Faktors des Kanals in der Notation Chan.SF
- Data Rate: Datenrate, mit der der Kanal übertragen wird
- Mod Type: Modulationsverfahren des Kanals (QPSK oder 8PSK)
- Pwr Abs / Pwr Rel:

 Angabe der absoluten und relativen (bezogen auf die Gesamtleistung der Datenbereiche) Leistung des Kanals

Ma shift: Der Midamble–Shift. Bei Codekanälen der Midamble–Shift der zugehörigen Midamble, wenn eine Common oder Default Midamble Allocation erkannt wird.

Gemäß der TD–SCDMA–Spezifikation müssen eine Midamble und die ihr zugeordneten Codekanäle die gleiche Leistung aufweisen. Die folgenden beiden Parameter werden angezeigt, falls eine Common– oder Default Midamble Allocation erkannt wird.

- ^MiD1: Leistungsoffset zwischen der Midamble und der Summenleistung der ihr zugeordneten Kanäle im Datenfeld 1
- ^MiD2: Leistungsoffset zwischen der Midamble und der Summenleistung der ihr zugeordneten Kanäle im Datenfeld 2

Als aktiv wird ein Datenkanal im Modus *CODE CHAN AUTOSEARCH* dann bezeichnet, wenn er die Mindestleistung aufweist (siehe Softkey *INACT CHAN THRESHOLD*) und ein ausreichendes Signal zu Rauschverhältnis aufweist. Im Modus *CODE CHAN PREDEFINED* werden alle in der vordefinierten Kanaltabelle enthaltenen aktiven Code–Kanäle als aktiv gekennzeichnet.

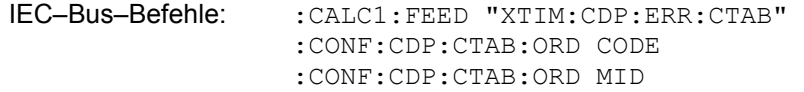

#### *Konfiguration der TD–SCDMA–Messungen R&S FS-K76*

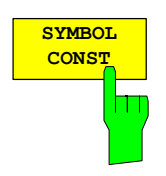

Der Softkey *SYMBOL CONST* selektiert die Auswertung des Constellation– Diagramms auf Symbolebene. Die Anzeige ist normiert auf die Quadratwurzel der mittleren Symbolleistung.

Die Auswertung der Symbole erfolgt für den gewählten Kanal (Softkey *SELECT CHANNEL*) und den gewählten Slot (Softkey *SELECT SLOT*). Somit berücksichtigt diese Auswertung Ergebnisse eines Kanals für einen Slot.

Zur Orientierung wird der Einheitskreis der Darstellung überlagert.

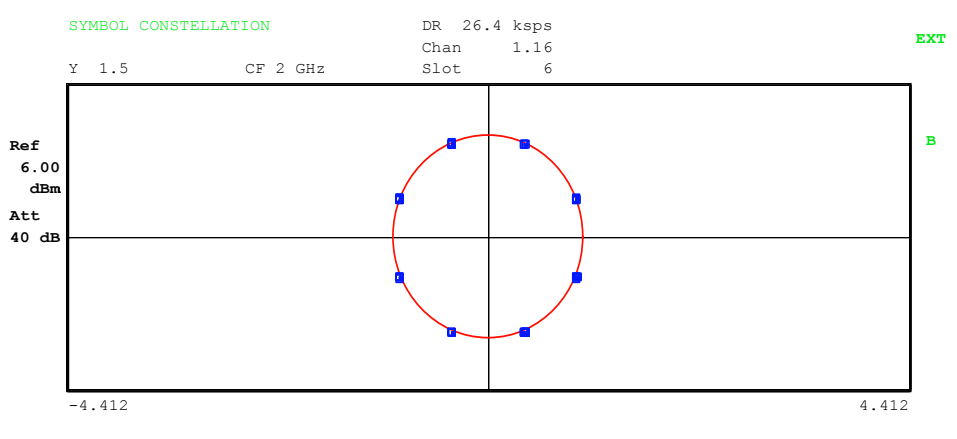

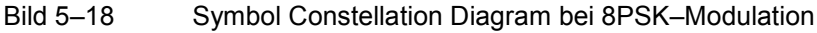

IEC–Bus–Befehl: :CALC2:FEED "XTIM:CDP:SYMB:CONS"

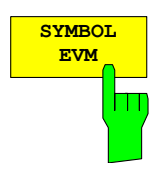

Der Softkey *SYMBOL EVM* selektiert die Auswertung Symbol Error Vector Magnitude. Die Auswertung der EVM erfolgt für den gewählten Kanal (Softkey *SELECT CHANNEL*) und den gewählten Slot (Softkey *SELECT SLOT*). Somit berücksichtigt diese Auswertung Ergebnisse eines Kanals für einen Slot.

Eine Auswertung von Symbol Error Vector Magnitude für nicht belegte Codes ist nicht sinnvoll und liefert ungültige Ergebnisse.

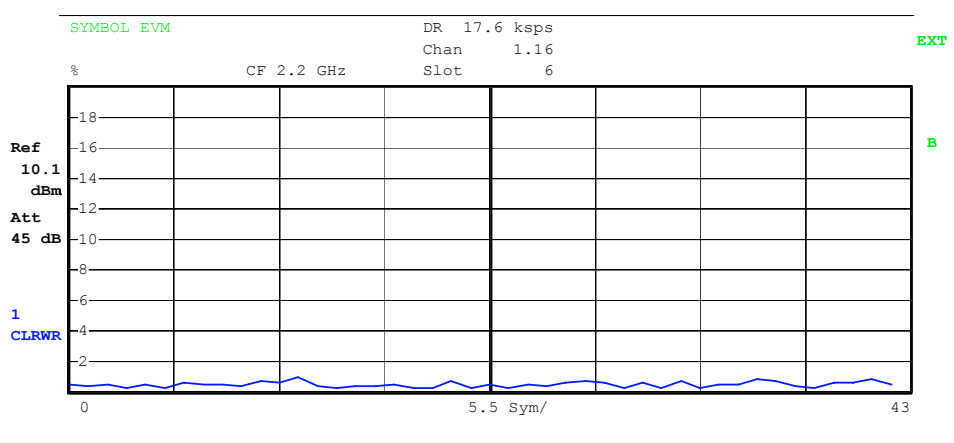

Bild 5–19 Error Vector Magnitude für einen Kanal eines Slots

IEC–Bus–Befehl: :CALC2:FEED "XTIM:CDP:SYMB:EVM"

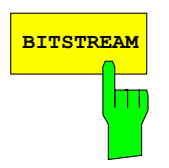

**BITSTREAM** Der Softkey *BITSTREAM* selektiert die Auswertung des Bitstroms aus dem demodulierten Empfangssignal.

Die Auswertung der entschiedenen Bits erfolgt für den gewählten Kanal (Softkey *SELECT CHANNEL*) und den gewählten Slot (Softkey *SELECT SLOT*). Somit berücksichtigt diese Auswertung Ergebnisse eines Kanals für einen Slot.

Abhängig vom Spreading–Faktor des Kanals können in einem Slot minimal 44 bis maximal 704 Symbole enthalten sein. Bei QPSK–modulierten Kanälen besteht ein Symbol immer aus 2 Bits. Bei 8PSK–modulierten Kanälen besteht ein Symbol immer aus 3 Bits. Die Zuordnung von Symbolen zu Bits erfolgt anhand der TD–SCDMA–Spezifikation.

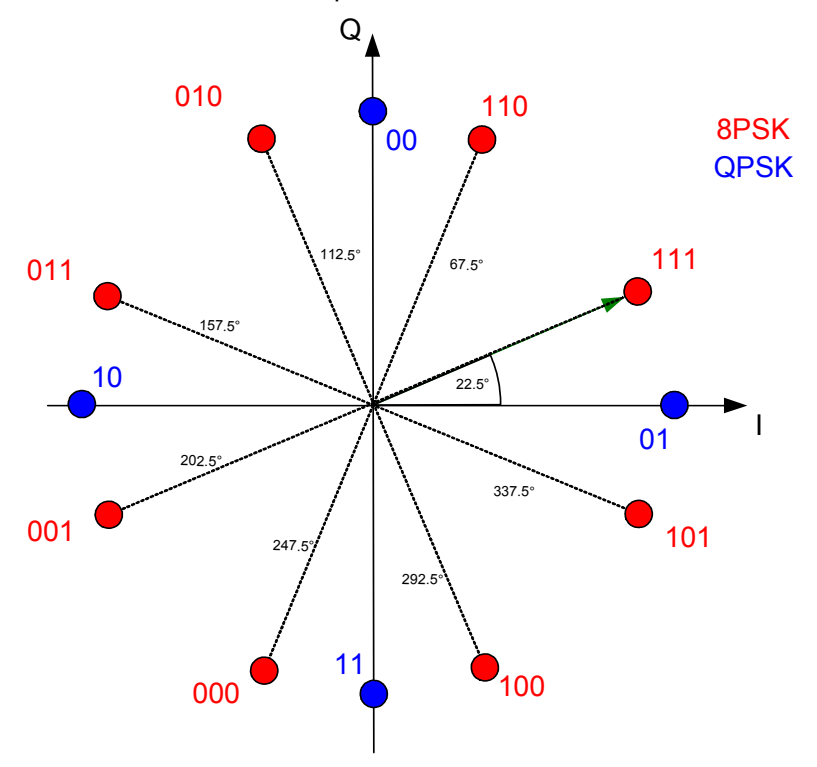

Bild 5–20 Zustandsdiagramm für QPSK und 8PSK inkl. Bitwerten

Der Marker kann dazu verwendet werden, im Bitstream zu scrollen.

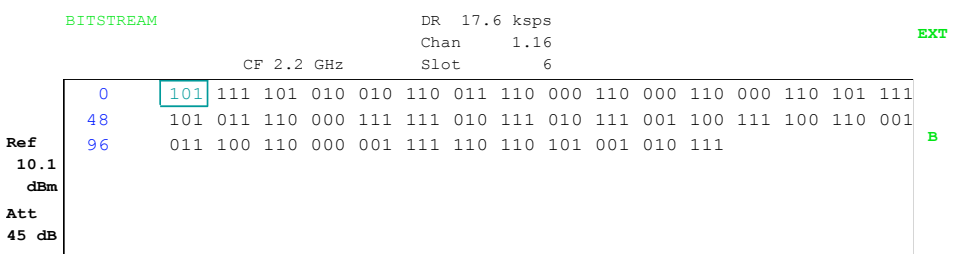

Bild 5–21 Demodulierte Bits für einen Kanal mit 8PSK–Modulation IEC-Bus-Befehl: : CALC2: FEED "XTIM: CDP: BSTR"

#### *Konfiguration der TD–SCDMA–Messungen R&S FS-K76*

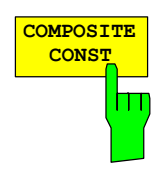

Der Softkey *COMPOSITE CONST* selektiert die Auswertung des Konstellations–Diagramms auf Chip–Ebene.

Bei der COMPOSITE CONST wird das Gesamtsignal über den gewählten Slot (Softkey *SELECT SLOT*) berücksichtigt. Es wird für jeden der 704 Chips der Datenbereiche ein Konstellationspunkt in das Diagramm eingetragen. Die Anzeige ist normiert auf die Quadratwurzel der mittleren Chipleistung. Zur Orientierung wird der Einheitskreis der Darstellung überlagert.

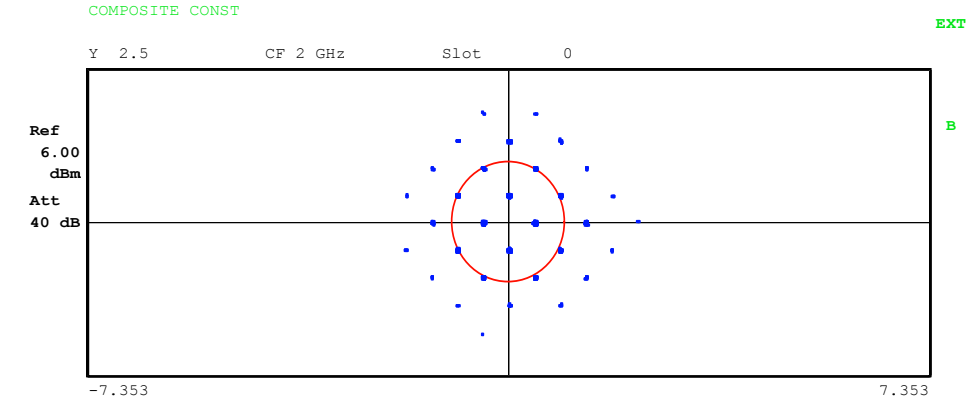

Bild 5–22 Composite Constellation Diagram

*Hinweis: Wenn im gewählten Slot nur ein Kanal aktiv ist, liegen alle Konstellationspunkte auf dem Einheitskreis und belegen bei geringem Rauschen nur jeweils ein Pixel auf dem Display. In diesem Fall ist es sinnvoll, für eine deutlichere Anzeige in die Symbol Constellation des aktiven Kanals zu wechseln.* 

IEC–Bus–Befehl: :CALC2:FEED "XTIM:CDP:COMP:CONS"

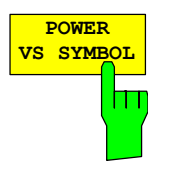

Der Softkey *POWER VS SYMBOL* selektiert die Auswertung Power–versus– Symbol. Die Auswertung gibt die absolute Leistung in dBm an jedem Symbolzeitpunkt für den gewählten Kanal (Softkey *SELECT CHANNEL*) im gewählten Slot (Softkey *SELECT SLOT*) aus. Somit berücksichtigt diese Auswertung Ergebnisse eines Kanals für einen Slot.

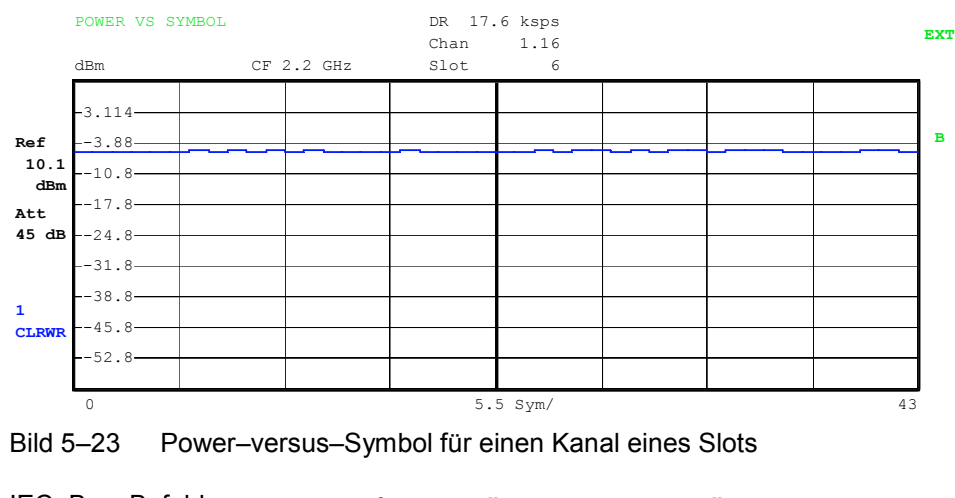

IEC–Bus–Befehl: :CALC2:FEED "XTIM:CDP:PVSY"

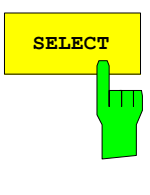

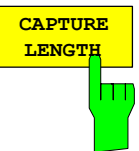

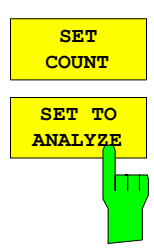

Der Softkey *SELECT* öffnet ein Untermenü zur Eingabe der Aufnahmekonfiguration und zur Auswahl des auszuwertenden Slots und des auszuwertenden Kanals.

Der Softkey *CAPTURE LENGTH* erlaubt die Eingabe der Anzahl der aufzunehmenden Slots. Der Wertebereich liegt von 2 bis 63. Bei allen Auswertungen, die in der x–Achse einen Wert pro Slot aufweisen, ist der maximale Wert auf der x–Achse die eingestellten CAPTURE LENGTH –1.

IEC-Bus-Befehl: :SENS:CDP:IOL 2...63

Diese Funktion bietet die Möglichkeit mit dem R&S FSQ bis zu 11970 aufeinander folgende Slots (enspricht 8 Sekunden) mit einem SINGLE SWEEP aufzunehmen. Mit Hilfe von *SET TO ANALYZE* ist es dann möglich alle Daten nachträglich auszuwerten.

Wenn der *SET COUNT* auf dem Standardwert 1 steht, verhält sich das Gerät wie zuvor und mit *CAPTURE LENGTH* kann die Anzahl der Slots eingestellt werden.

Beim R&S FSQ kann der Wert *SET COUNT* zwischen 1 und 190 eingestellt werden. Sobald der *SET COUNT* Wert größer als 1 ist wird der *CAPTURE LENGTH* Wert automatisch auf 63 eingestellt und ist nicht mehr verfügbar. Der *SET COUNT* definiert die Anzahl der SETS á 63 Slots die aufeinander folgend in den IQ Speicher des R&S FSQs aufgenommen werden sollen.

Mit dem *SET TO ANALYZE* Softkey wird das SET ausgewählt für welches die Ergebnisse ausgewertet werden sollen. Hierfür ist der Bereich zwischen 0 … (SET COUNT–1).

IEC–Bus–Befehl: :SENS:CDP:SET:COUN 1..190 (FSQ) :SENS:CDP:SET:VAL <numeric\_value>

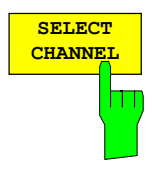

Mit Hilfe des Softkeys *SELECT CHANNEL* kann ein Kanal ausgewählt werden. Alle Auswertungen, die Ergebnisse für einen Kanal berücksichtigen, geben die Ergebnisse für den neu ausgewählten Kanal an: POWER VS SLOT, POWER VS SYMBOL, RESULT SUMMARY, BITSTREAM, SYMBOL CONSTELLATION und SYMBOL EVM.

In den Auswertungen CODE DOMAIN POWER, CODE DOMAIN ERROR POWER und CHANNEL TABLE (alle im Screen A) wird der selektierte Kanal zur Veranschaulichung rot markiert.

Die Eingabe eines Kanals erfolgt dezimal in der Form <Kanalnummer>. <Spreading–Faktor> mit einem Dezimalpunkt als Trennzeichen. Statt einer Kanalnummer kann auch eine Codenummer ohne folgenden Dezimalpunkt und Spreading–Faktor angegeben werden. Diese wird dann auf den Spreading– Faktor 16 bezogen.

Existiert in der aktuellen Kanaltabelle ein gebündelter Kanal, zu dem der selektierte Kanal gehört, so wird dieser gebündelte Kanal mit zugehöriger Kanalnummer und Spreading–Faktor im Funktionsfeld angezeigt und in den entsprechenden Auswertungen rot markiert.

#### **Beispiel 1:**

Eingabe des Kanals 5.8. In der Kanaltabelle ist der Kanal 3.4 aktiv, der auch die Kanäle 5.8 und 6.8 umfasst.

Im Eingabefeld wird der Kanal 3.4 angezeigt und im Screen A rot markiert.

#### **Beispiel 2:**

Eingabe der Codenummer 9.

In der Kanaltabelle ist der Kanal 3.4 aktiv, der die Codenummern 9, 10, 11 und 12 umfasst.

Im Eingabefeld wird der Kanal 3.4 angezeigt und im Screen A rot markiert.

Das Drehradverhalten ist abhängig von der Auswertung im Screen A und ist auf die graphische Anzeige abgestimmt. Mit dem Drehrad wird immer der benachbarte Kanal selektiert. Bei der Kanaltabelle wird mit dem Drehrad durch die angezeigte Liste gescrollt.

IEC–Bus–Befehl: :SENS:CDP:CODE 1...16

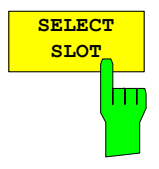

Der Softkey *SELECT SLOT* dient zur Auswahl eines Slots. Die Eingabe des Slots erfolgt dezimal. Hierbei ist der Wertebereich von 0 bis (IQ–Capture– Length–1), siehe Softkey *CAPTURE LENGTH*. Alle Auswertungen, die Ergebnisse für einen Slot berücksichtigen, geben die Ergebnisse für den neu gewählten Slot an. (CODE DOMAIN POWER, CODE DOMAIN ERROR POWER, CHANNEL TABLE, POWER vs SYMBOL, RESULT SUMMARY, BITSTREAM, SYMBOL CONSTELLATION und SYMBOL EVM)

In den Auswertungen POWER vs SLOT, COMPOSITE EVM und PEAK CODE DOMAIN ERROR wird der selektierte Slot rot markiert.

IEC–Bus–Befehl: :SENS:CDP:SLOT 0 ... (IQ\_CAPTURE\_LENGTH–1)

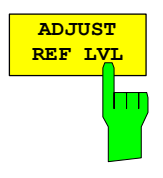

Der Softkey *ADJUST REF LVL* passt den Referenzpegel des Analysators an die gemessene Kanalleistung an. Damit wird sichergestellt, dass die Einstellungen der HF–Dämpfung und des Referenzpegels optimal an den Signalpegel angepasst werden, ohne dass der Analysator übersteuert wird oder die Dynamik durch zu geringen Signal–Rauschabstand eingeschränkt wird.

IEC–Bus–Befehl: :SENS:POW:ACH:PRES:RLEV

#### **Konfiguration der Messungen**

Hotkey *CHAN CONF*

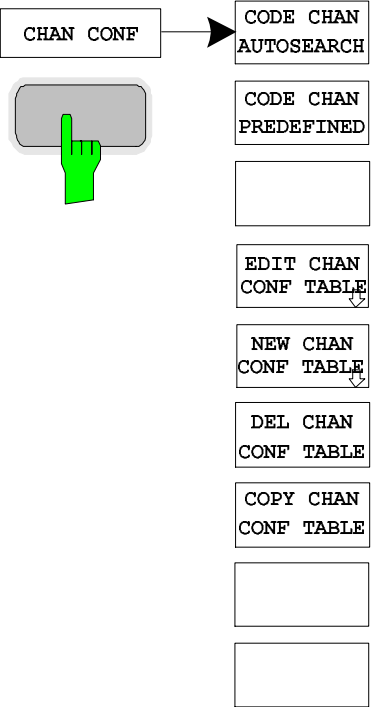

Der Hotkey *CHAN CONF* öffnet ein Untermenü mit den Konfigurationsmöglichkeiten für die Kanalsuche. In diesem Untermenü können vordefinierte Kanaltabellen ausgewählt werden, die dann für die Messungen des Code–Domain–Analyzers zu Grunde gelegt werden.

Bei Anwahl des Hotkeys wird eine Tabelle mit den auf der Festplatte des Messgerätes abgespeicherten Kanaltabellen geöffnet. Die Tabelle dient hier lediglich der Übersicht, erst nach Anwahl des Softkeys *CODE CHAN PREDEFINED* kann eine der Tabellen für die Messung ausgewählt werden. Der Eintrag *RECENT* ist dabei die Kanaltabelle der letzten durchgeführten Code–Domain–Power– Analyse.

IEC-Bus-Befehl: : CONF: CDP: BTS: CTAB: CAT?

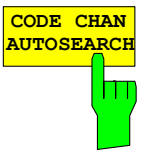

Der Softkey *CODE CHAN AUTOSEARCH* ermöglicht Messungen des Code–Domain– Power–Analysators im automatischen Suchmodus. In diesem Modus wird der gesamte Code–Raum (alle zulässigen Symbolraten und Kanalnummern) nach aktiven Kanälen durchsucht. Ein Kanal ist dann aktiv, wenn die vom Benutzer eingegebene Mindestleistung im Bezug auf die Gesamtleistung überschritten wird (siehe *Softkey INACT CHAN THRESHOLD*) und ein ausreichendes Signal–zu–Rauschverhältnis vorliegt.

Der Modus *CODE CHAN AUTOSEARCH* ist der voreingestellte Such–Modus, mit dem die CDP–Analyse startet. Er dient vor allem dazu, dem Benutzer einen Überblick über die im Signal enthaltenen Kanäle zu verschaffen. Sind im Signal Kanäle enthalten, die im automatischen Such–Modus nicht als aktiv erkannt werden, kann durch Umschalten auf den Modus *CODE CHAN PREDEFINED* die CDP–Analyse mit vordefinierten Kanal–Konfigurationen vorgenommen werden.

IEC–Bus–Befehl: :CONF:CDP:BTS:CTAB:STAT OFF

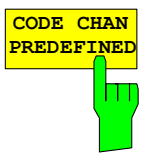

Der Softkey *CODE CHAN PREDEFINED* überführt die CDP–Analyse in den Messmodus unter Zuhilfenahme vordefinierter Kanaltabellen. In diesem Modus wird im ausgewählten Slot keine Suche nach aktiven Kanälen im Code-Raum durchgeführt, sondern es werden die Kanäle einer vor der Messung definierten Kanaltabelle als aktiv vorausgesetzt. Bei Anwahl des Softkeys wird eine Tabelle mit sämtlichen auf dem Messgerät abgespeicherten Kanaltabellen geöffnet. Die CDP–Analyse wird auf den Modus ''vordefinierte Kanaltabelle" umgestellt. Dabei wird zunächst die letzte Tabelle des automatischen Suchmodus der Messung zu Grunde gelegt. Diese Tabelle steht unter dem Eintrag *RECENT* zur Verfügung. Ein Umschalten auf eine der vordefinierten Kanaltabellen erfolgt durch Auswahl des entsprechenden Tabelleneintrages und Betätigung einer der Einheitentasten oder der Enter–Taste. Ab der nächsten Messung wird die gewählte Kanaltabelle der Auswertung im gewählten Slot zu Grunde gelegt. Die gewählte Kanaltabelle wird in der Auswahl mit einem Haken markiert.

IEC–Bus–Befehl: :CONF:CDP:BTS:CTABl:STAT ON :CONF:CDP:BTS:CTAB:SEL "MY\_FIRST\_CH\_TAB"

# *Konfiguration der TD–SCDMA–Messungen R&S FS-K76*

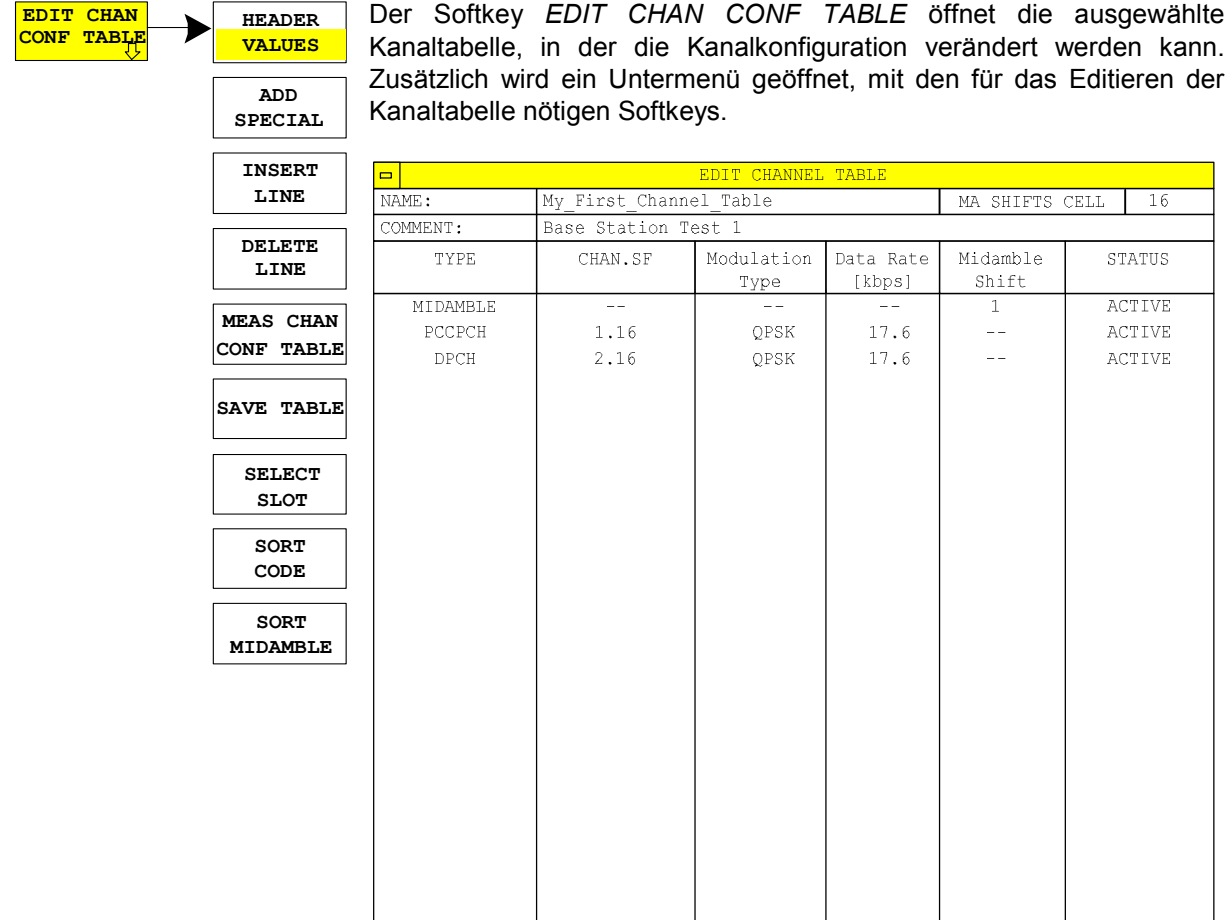

Bild 5–24 Tabelle zum Editieren einer Kanalkonfiguration

Grundsätzlich kann jede der auf dem Messgerät abgespeicherten Kanaltabellen nach Belieben verändert werden. Eine Abspeicherung der editierten Tabelle auf der Festplatte des Messgerätes erfolgt nicht automatisch, sondern erst nach Anwahl des Softkeys *SAVE TABLE*. Damit wird ein versehentliches Überschreiben einer Tabelle verhindert.

Wird eine Tabelle editiert, die momentan der Code–Domain–Power– Analyse zu Grunde liegt, wird die editierte Tabelle sofort nach Abspeicherung für die nächste Messung genutzt. Die Auswirkungen der Veränderungen in der Tabelle sind daher sofort sichtbar. Auch hier wird die editierte Tabelle jedoch erst nach Anwahl des Softkeys *SAVE TABLE* auf der Festplatte des Messgerätes abgespeichert.

Wird eine Tabelle editiert, die zwar auf der Festplatte des Messgerätes gespeichert, aber momentan nicht aktiviert ist, werden die Änderungen erst nach Abspeicherung (Softkey *SAVE TABLE*) und anschließender Aktivierung sichtbar.

Wird eine Änderung der Kanalnummer oder des Spreading–Faktors vorgenommen, wird nach Drücken der Eingabe (Einheiten–Tasten) eine Überprüfung auf Code–Domain–Konflikte durchgeführt. Wird ein Code– Domain–Konflikt detektiert, werden die zugehörigen Kanäle mit einem Stern gekennzeichnet. Dem Benutzer wird die Möglichkeit gegeben, die Code–Domain–Konflikte zu beseitigen. Bei Nutzung einer Tabelle mit Code–Domain–Konflikten für eine CDP–Analyse sind die Ergebnisse ungültig.

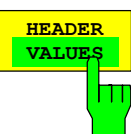

**HEADER** Der Softkey *HEADER / VALUES* setzt den Fokus der Editiermöglichkeit entweder auf die Einträge in der Tabelle oder auf den Tabellenkopf.

Editieren des Tabellenkopfes (*HEADER*):

Hier werden Einstellungen vorgenommen, die für die ganze Tabelle gültig sind. Folgende Einträge sind vorhanden (Bestätigung einer Eingabe mit Hilfe der Einheiten–Tasten):

NAME: Name der Kanaltabelle. Durch die Änderung des Namens der Tabelle kann eine Überschreibung von bereits abgespeicherten Tabellen verhindert werden. Der Name einer Tabelle darf nicht mehr als 8 Zeichen enthalten.

- COMMENT: Kommentar zur Kanaltabelle, z.B. Beschreibung der Slotbelegung.
- MA SHIFTS CELL: Maximale Anzahl benutzbarer Midamble Shifts. Im Modus *CODE CHAN PREDEFINED* ersetzt dieser Eintrag den Wert aus dem *SETTINGS*–Menü (siehe auch Softkey *SETTINGS, MA SHIFTS CELL*).

IEC–Bus–Befehle

:CONF:CDP:BTS:CTAB:NAME "NEW\_TAB"

:CONF:CDP:BTS:CTAB:COMM "comment" :CONF:CDP:BTS:CTAB:MSH <numeric>

Editieren der Einträge in der Tabelle (*VALUES*):

Hier werden die eigentlichen Daten der Kanaltabelle editiert. Für jeden der in der Tabelle enthaltenen Kanäle sind dabei folgende Einträge vorhanden (Bestätigung einer Eingabe mit Hilfe der Einheiten–Tasten):

- TYPE: Kanaltyp. Es kann Midamble oder Codekanal ausgewählt werden. Sonderkanäle werden namentlich gekennzeichnet (P–CCPCH, S–CCPCH, FPACH, PDSCH, PICH). Alle anderen Kanäle erhalten den Eintrag DPCH (Dedicated Physical Channel) für normale Datenkanäle.
- CHAN.SF: Für den Kanal wird in dieser Spalte die Kanalnummer und der Spreading–Faktor eingegeben. Bei Eingabe ohne Dezimalpunkt wird der Spreading–Faktor 16 verwendet. Ungültige Eingaben werden abgelehnt.

MODULATION TYPE:

 Modulationsart des Kanals. Es kann zwischen QPSK, 8PSK und 16QAM ausgewählt werden.

- DATA RATE: Datenrate des Kanals. Sie hängt direkt vom Spreading–Faktor und von der Modulationsart des Kanals ab und ist deshalb nicht editierbar.
- MIDAMBLE SHIFT: Für den Kanaltyp Midamble muss hier die Midamble–Shift– Nummer eingegeben werden. Es sind Eingaben von 1 bis zur maximalen Anzahl Midambles möglich. Für den Kanaltyp Code Channel kann hier ein Kanal einer bestimmten Midamble zugeordnet werden. Diese Zuordnung wird dann anstelle der automatischen Zuordnung verwendet.

STATUS: Der Eintrag kann aktiv oder inaktiv geschaltet werden. Inaktive Einträge werden bei den Messungen nicht berücksichtigt.

IEC–Bus–Befehl: :CONF:CDP:BTS:CTAB:DATA 2,4,1,1,1,1,0,0, 2,4,2,1,1,1,0,0 'Definiert 2 Datenkanäle mit QPSK–Modulation

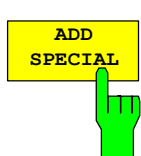

Der Softkey A*DD SPECIAL* ermöglicht das Hinzufügen von Sonderkanälen zur Kanaltabelle.

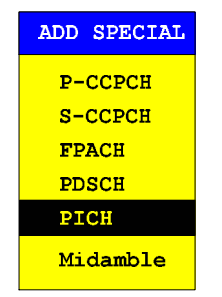

Bild 5–25 Tabelle der Sonderkanäle

Alle nicht aufgeführten Kanäle werden als DPCH über den Softkey *Insert Line* eingegeben. Die Angabe von Sonder–Datenkanälen dient in der R&S FS–K76 nur der Übersicht. Die Code–Domain–Messungen unterscheiden nicht zwischen Sonderkanälen und Datenkanälen mit gleichen Parametern.

IEC–Bus–Befehl: –– (im Befehl :CONF:CDP:BTS:CTAB:DATA integriert)

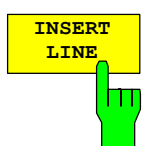

Der Softkey *INSERT LINE* fügt der Tabelle einen neuen Eintrag hinzu. Die Einträge können in jeder beliebigen Ordnung erfolgen. Ein Kanal wird nur dann in die CDP–Analyse mit einbezogen, wenn alle benötigten Einträge in der Liste vorhanden sind.

IEC–Bus–Befehl:

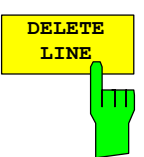

Der Softkey *DELETE LINE* löscht die markierte Zeile aus der Tabelle.

IEC–Bus–Befehl: ––

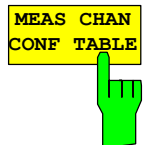

Der Softkey *MEAS CHAN CONF TABLE* startet eine Messung im Modus *CODE CHAN AUTOSEARCH*. Die Ergebnisse der Messung werden in die geöffnete Kanaltabelle übernommen.

IEC–Bus–Befehl: ––

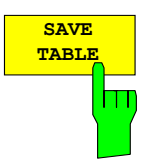

Der Softkey *SAVE TABLE* speichert die Tabelle unter dem angegebenen Namen ab.

Achtung: Eine Editierung der Kanalmodelle und Abspeicherung unter dem ursprünglichen Namen führt zu einer Überschreibung der Modelle!

IEC–Bus–Befehl: –– (bei Fernbedienung automatisch)

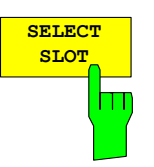

Der Softkey *SELECT SLOT* dient zur Auswahl des Slots, auf den die Kanaltabelle angewendet wird. Dies ist gleichzeitig der Slot, bei dem die slotabhängigen Auswertungen vorgenommen werden.

IEC–Bus–Befehl: ––

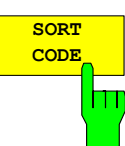

Der Softkey *SORT CODE* sortiert die Kanaltabelle in der Code– Ordnung. Es werden zunächst alle Midambles aufsteigend nach ihrem Midamble–Shift sortiert. Ihnen folgen die Codekanäle, die aufsteigend nach Spreading–Faktoren und innerhalb gleicher Spreading–Faktoren aufsteigend nach Codenummern sortiert werden.

IEC–Bus–Befehl:

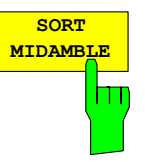

Der Softkey *SORT MIDAMBLE* sortiert die Kanaltabelle in der Midamble–Ordnung. Es werden nach jeder Midamble die zugehörigen Codes aufgeführt.

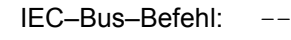

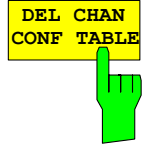

Der Softkey *DEL CHAN CONF TABLE* löscht die markierte Tabelle. Die momentan aktive Tabelle im Modus *CODE CHAN PREDEFINED* kann nicht gelöscht werden.

Der Softkey *COPY CHAN CONF TABLE* kopiert die ausgewählte Tabelle. Der Name,

IEC–Bus–Befehl: :CONF:CDP:BTS:CTAB:DEL

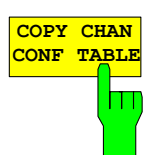

unter der die Kopie gespeichert werden soll, wird abgefragt. IEC–Bus–Befehl:

:CONF:CDP:BTS:CTAB:COPY "CTAB2"

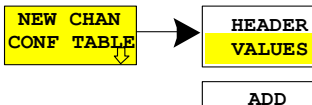

Der Softkey *NEW CHAN CONF TABLE* öffnet ein Untermenü, das mit dem für den Softkey *EDIT CHAN CONF TABLE* beschriebenen identisch ist. Im Unterschied zu *EDIT CHAN CONF TABLE* wird jedoch bei *NEW CHAN CONF TABLE* eine leere Tabelle zur Verfügung gestellt:

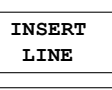

**SPECIAL**

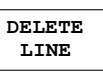

**CONF TABLE MEAS CHAN**

**SAVE TABLE SELECT SLOT SORT CODE**

**SORT MIDAMBLE**  $\Box$ **CHANNET** MA SHIFTS CELL NAME:  $16$  $defan1f$ COMMENT: default **TYPE** CHAN.SF Modulation Data Rate Midamble STATUS [kbps] Shift Type

#### Bild 5–26 Neuanlegen einer Kanalkonfiguration

# **Konfiguration der Firmware Applikation –SETTINGS**

#### Hotkey *SETTINGS*

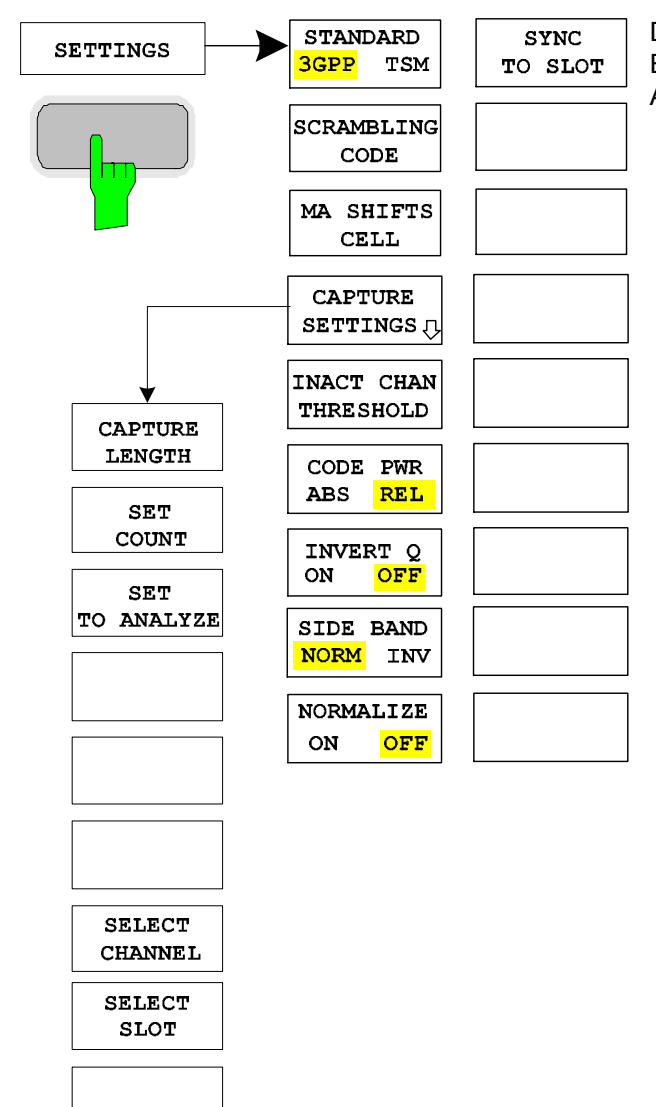

Der Softkey *STANDARD* ermöglicht die Umschaltung zwischen den Normen 3GPP **STANDARD** und TSM. Diese Umschaltung betrifft zur Zeit nur die Spectrum Emission Mask. 3GPP TSM  $\Box$ IEC-Bus-Befehl: : SENS: CDP: STANd GPP | TSM Der Softkey *SCRAMBLING CODE* erlaubt die Eingabe des Scrambling Codes der **SCRAMBLING** Basisstation. Der Scrambling Code wird dezimal eingegeben. **CODE** IEC-Bus-Befehl: :SENS:CDP:SCOD 0...127 Ш

Der Hotkey *SETTINGS* öffnet ein Untermenü zum Einstellen der Messparameter der Firmware Applikation.

**MA SHIFTS CELL** Ш **CAPTURE SETTINGS** h٣

Der Softkey *MA SHIFTS CELL* erlaubt die Eingabe der maximalen Anzahl benutzbarer Midamble Shifts der Basisstation. Im Modus *CODE CHAN PREDEFINED* wird dieser Wert durch den Eintrag in der Kanaltabelle ersetzt.

IEC-Bus-Befehl: :SENS:CDP:MSH 2...16

Der Softkey *CAPTURE SETTINGS* öffnet ein Untermenü zur Eingabe der Aufnahmekonfiguration und zur Auswahl des auszuwertenden Slots und des auszuwertenden Kanals.

**CAPTURE LENGTH** Ш

Der Softkey *CAPTURE LENGTH* erlaubt die Eingabe der Anzahl der aufzunehmenden Slots. Der Wertebereich liegt von 2 bis 63. Bei allen Auswertungen, die in der x–Achse einen Wert pro Slot aufweisen, ist der maximale Wert auf der x–Achse die eingestellten CAPTURE LENGTH –1.

IEC-Bus-Befehl: :SENS:CDP:IOL 2...63

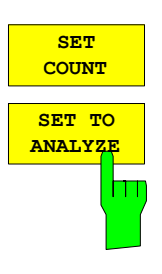

Diese Funktion bietet die Möglichkeit mit dem R&S FSQ bis zu 11970 aufeinander folgende Slots (enspricht 8 Sekunden) mit einem SINGLE SWEEP aufzunehmen. Mit Hilfe von *SET TO ANALYZE* ist es dann möglich alle Daten nachträglich auszuwerten.

Wenn der *SET COUNT* auf dem Standardwert 1 steht, verhält sich das Gerät wie zuvor und mit *CAPTURE LENGTH* kann die Anzahl der Slots eingestellt werden.

Beim R&S FSQ kann der Wert *SET COUNT* zwischen 1 und 190 eingestellt werden. Sobald der *SET COUNT* Wert größer als 1 ist wird der *CAPTURE LENGTH* Wert automatisch auf 63 eingestellt und ist nicht mehr verfügbar. Der *SET COUNT* definiert die Anzahl der SETS á 63 Slots die aufeinander folgend in den IQ Speicher des R&S FSQs aufgenommen werden sollen.

Mit dem *SET TO ANALYZE* Softkey wird das SET ausgewählt für welches die Ergebnisse ausgewertet werden sollen. Hierfür ist der Bereich zwischen 0 … (SET COUNT–1).

IEC–Bus–Befehl: :SENS:CDP:SET:COUN 1..190 (FSQ) :SENS:CDP:SET:VAL <numeric\_value>

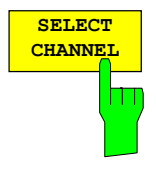

Mit Hilfe des Softkeys *SELECT CHANNEL* kann ein Kanal ausgewählt werden. Alle Auswertungen, die Ergebnisse für einen Kanal berücksichtigen, geben die Ergebnisse für den neu ausgewählten Kanal an: POWER VS SLOT, POWER VS SYMBOL, RESULT SUMMARY, BITSTREAM, SYMBOL CONSTELLATION und SYMBOL EVM.

In den Auswertungen CODE DOMAIN POWER, CODE DOMAIN ERROR POWER und CHANNEL TABLE (alle im Screen A) wird der selektierte Kanal zur Veranschaulichung rot markiert.

Die Eingabe eines Kanals erfolgt dezimal in der Form <Kanalnummer>. <Spreading– Faktor> mit einem Dezimalpunkt als Trennzeichen. Statt einer Kanalnummer kann auch eine Codenummer ohne folgenden Dezimalpunkt und Spreading–Faktor angegeben werden. Diese wird dann auf den Spreading–Faktor 16 bezogen.

Existiert in der aktuellen Kanaltabelle ein gebündelter Kanal, zu dem der selektierte Kanal gehört, so wird dieser gebündelte Kanal mit zugehöriger Kanalnummer und Spreading–Faktor im Funktionsfeld angezeigt und in den entsprechenden Auswertungen rot markiert.

#### **Beispiel 1:**

Eingabe des Kanals 5.8. In der Kanaltabelle ist der Kanal 3.4 aktiv, der auch die Kanäle 5.8 und 6.8 umfasst. Im Eingabefeld wird der Kanal 3.4 angezeigt und im Screen A rot markiert.

#### **Beispiel 2:**

Eingabe der Codenummer 9.

In der Kanaltabelle ist der Kanal 3.4 aktiv, der die Codenummern 9, 10, 11 und 12 umfasst.

Im Eingabefeld wird der Kanal 3.4 angezeigt und im Screen A rot markiert.

Das Drehradverhalten ist abhängig von der Auswertung im Screen A und ist auf die graphische Anzeige abgestimmt. Mit dem Drehrad wird immer der benachbarte Kanal selektiert. Bei der Kanaltabelle wird mit dem Drehrad durch die angezeigte Liste gescrollt.

IEC–Bus–Befehl: :SENS:CDP:CODE 1...16

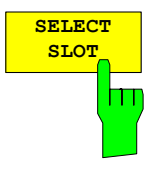

Der Softkey *SELECT SLOT* dient zur Auswahl eines Slots. Die Eingabe des Slots erfolgt dezimal. Hierbei ist der Wertebereich von 0 bis (IQ–Capture–Length–1), siehe Softkey *CAPTURE LENGTH*. Alle Auswertungen, die Ergebnisse für einen Slot berücksichtigen, geben die Ergebnisse für den neu gewählten Slot an. (CODE DOMAIN POWER, CODE DOMAIN ERROR POWER, CHANNEL TABLE, POWER vs SYMBOL, RESULT SUMMARY, BITSTREAM, SYMBOL CONSTELLATION und SYMBOL EVM)

In den Auswertungen POWER vs SLOT, COMPOSITE EVM und PEAK CODE DOMAIN ERROR wird der selektierte Slot rot markiert.

IEC–Bus–Befehl: :SENS:CDPower:SLOT 0 ... (IQ\_CAPTURE\_LENGTH–1)

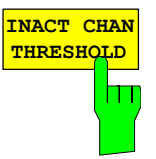

Der Softkey *INACT CHAN THRESHOLD* erlaubt die Eingabe der relativen minimalen Leistung, die ein Einzelkanal in Relation zum Gesamtsignal haben muss, um als aktiver Kanal angesehen zu werden.

Kanäle, die unterhalb der angegebenen Schwelle liegen, werden als ''nicht aktiv" angesehen.

Die beiden Messungen *COMPOSITE EVM* und *PEAK CODE DOMAIN ERR*, die als Messungen am Gesamtsignal spezifiziert sind, werden unter Zuhilfenahme der Liste der aktiven Kanäle durchgeführt. Verfälschungen dieser beiden Messungen ergeben sich immer dann, wenn aktive Kanäle nicht als aktiv erkannt werden bzw. unbelegte Kanäle fälschlicherweise den Status ''belegter Kanal" erhalten. Mit *INACT CHAN THRESHOLD* lassen sich die Ergebnisse beider Messungen daher beeinflussen.

Der Default–Wert ist –40 dB. Werden nicht alle im Signal enthaltenen Kanäle automatisch detektiert, muss *INACT CHAN THRESHOLD* dekrementiert werden. Werden nicht vorhandene Kanäle detektiert, muss *INACT CHAN THRESHOLD* inkrementiert werden.

IEC–Bus–Befehl: :SENS:CDP:ICTR –100 dB ... 0 dB

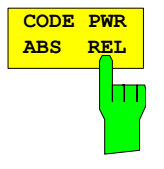

Der Softkey *CODE PWR ABS/REL* selektiert für die Auswertung CODE DOMAIN POWER und POWER VS SLOT, ob die y–Werte absolut (dBm) oder relativ (dB) angezeigt werden. Bei relativer Auswertung ist der Bezug die mittlere Gesamtleistung der Datenbereiche des gewählten Slots.

IEC-Bus-Befehl: :CALC1:FEED "XPOW:CDP:RAT" (relative) :CALC1:FEED "XPOW:CDP" (absolute) :CALC1:FEED "XTIM:CDP:PVSL:RAT" (relative) :CALC1:FEED "XTIM:CDP:PVSL:ABS" (absolute)

Der Softkey *INVERT Q* invertiert das Vorzeichen des Q–Anteils des Signals. **INVERT Q ON OF** Grundeinstellung ist OFF.  $\overline{\mathsf{H}}$ IEC-Bus-Befehl: : SENS: CDP: QINVert OFF Der Softkey *SIDEBAND NORM / INV* wählt zwischen Messung des Signals in **SIDE BAND NORM INV** normaler (NORM) und invertierter spektraler Lage (INV).  $\mathsf{h}$ NORM Die normale Lage erlaubt die Messung von RF–Signalen der Basisstation. INV Die invertierte Lage ist sinnvoll für Messungen an ZF–Modulen oder Komponenten im Falle spektraler Inversion. Die Grundeinstellung ist NORM. IEC-Bus-Befehl: : SENS: CDP: SBAN NORM| INV Der Softkey *NORMALIZE ON / OFF* entfernt den DC–Offset des Signals. Grundeinstellung des Parameters ist OFF.  $\mathsf{\Pi}$ IEC-Bus-Befehl: : SENS: CDP: NORM OFF Der Softkey *SYNC TO SLOT* änder tdie Phasenreferenz vom DwPCH (OFF) zur **SYNC** TO SLOT Midamble des gewählten Slots (ON). In der Grundeinstellung bestimmt die R&S FS-K76 die Phasenreferenz für alle Downlink-Daten-Slots vom Downlink-Pilotkanal (DwPCH). Für z. B. Beamformingoder Repeater-Messungen kann die Anwendung verschiedener Phasen-Offsets auf jeden Zeit-Slot erforderlich sein. Bei Verwendung des DwPCH als Phasenreferenz kann zu gedrehten Konstellationsdiagrammen und schlechten EVM-Werten in diesen Zeit-Slots führen. Durch Aktivierung der neuen Einstellung '*SYNC TO SLOT*' bestimmt die R&S FS-K76 die Phasenreferenz von der Midamble des gewählten Slots. Daher können die Daten-Slots ohne Beeinträchtigung der EVM-Ergebnisse zueinander phasenverdreht

> Leistung für eine erfolgreiche Synchronisation enthalten. IEC–Bus–Befehl: :SENS:CDP:STSL ON | OFF

sein. Der gewählte Slot muss mindestens einen Datenkanal mit ausreichend

**NORMALIZE ON OFF**

# **Frequenz–Einstellung – Taste** *FREQ*

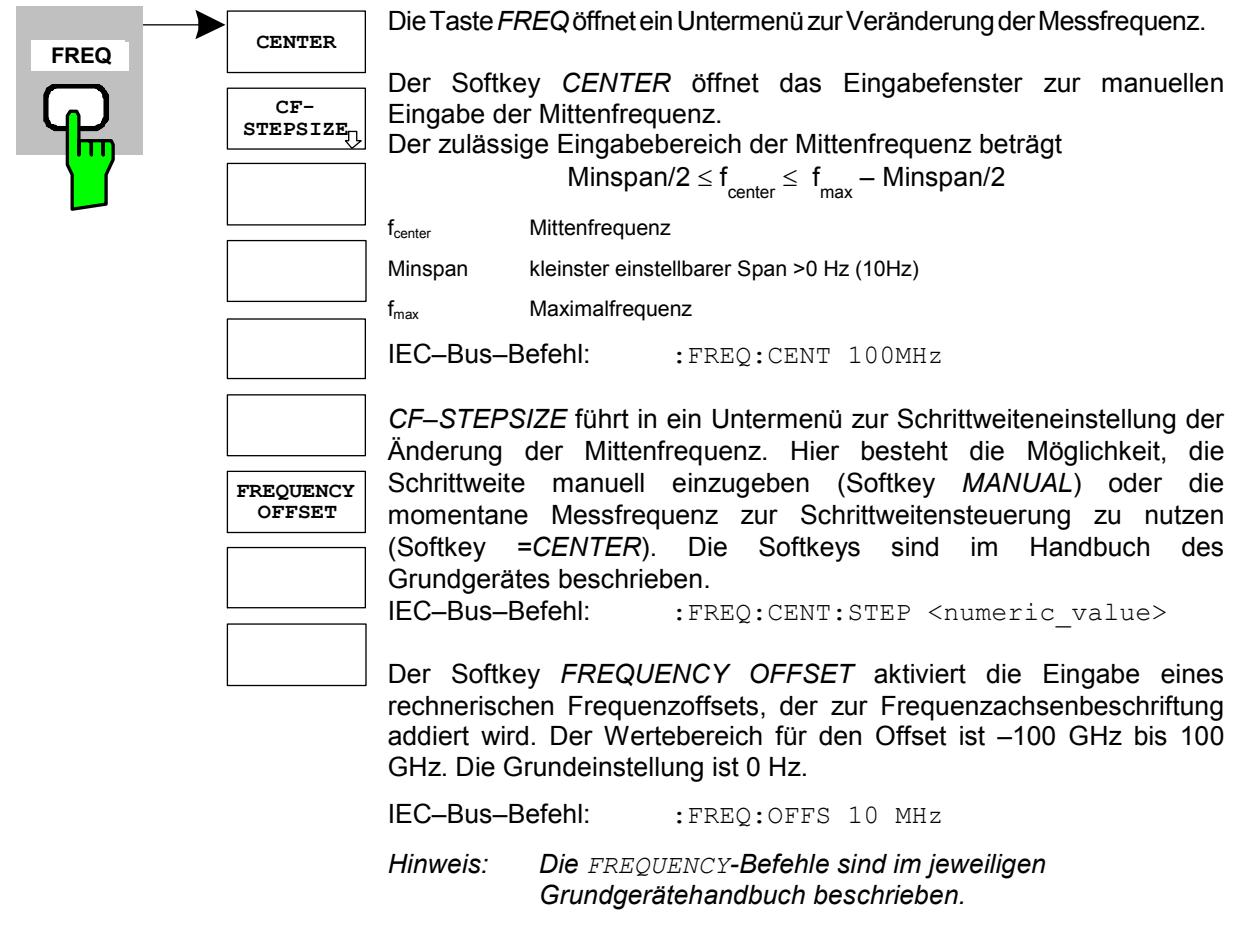

# **Span–Einstellungen – Taste** *SPAN*

Die Taste *SPAN* ist für Messungen im Code–Domain–Analyzer gesperrt. Für alle anderen Messungen (siehe Taste MEAS) sind die zulässigen Span–Einstellungen bei der jeweiligen Messung erläutert. Das zugehörige Menü entspricht dem der Messung im Grundgerät und ist im Grundgerätehandbuch beschrieben.

# **Pegel–Einstellung – Taste** *AMPT*

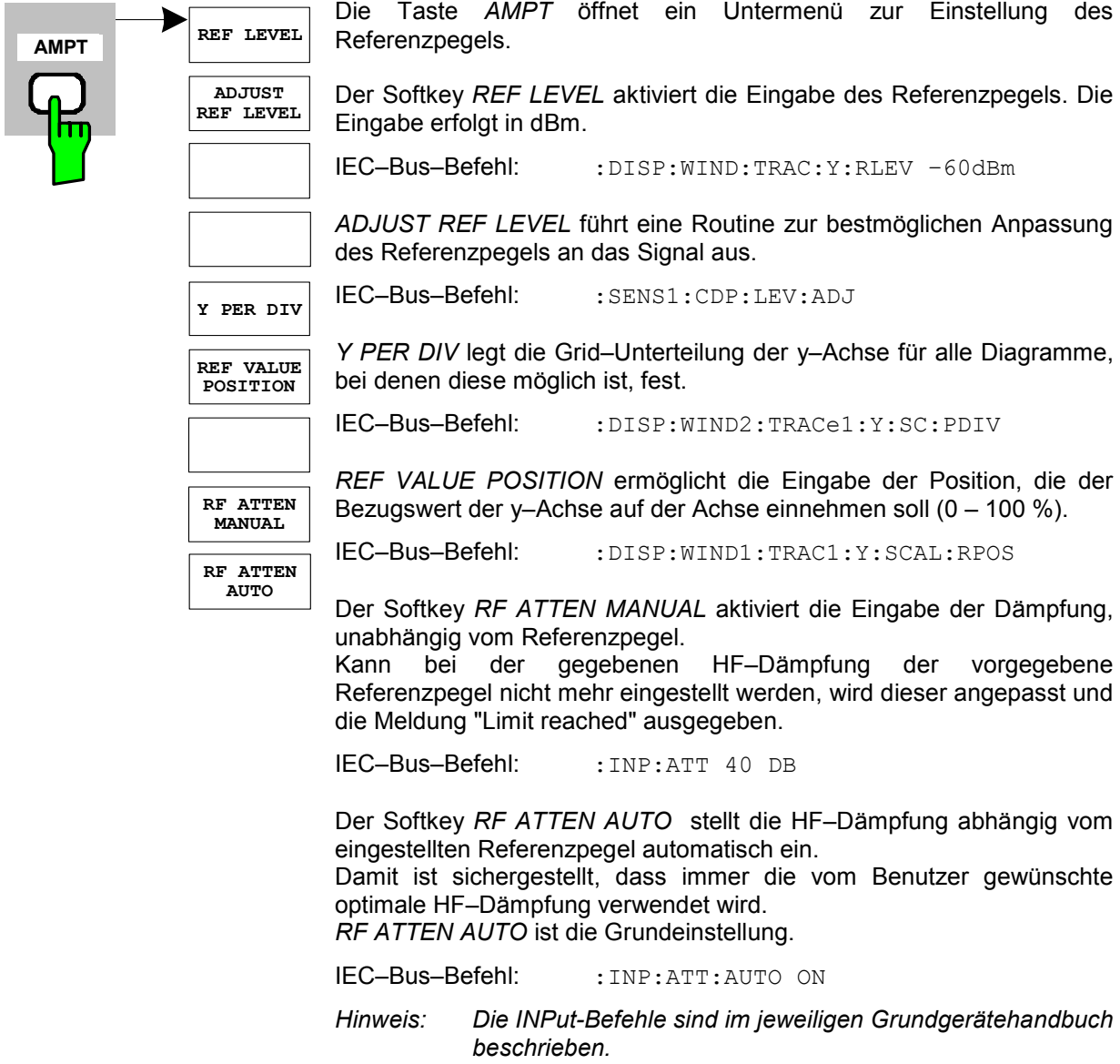

# **Marker–Einstellungen – Taste** *MKR*

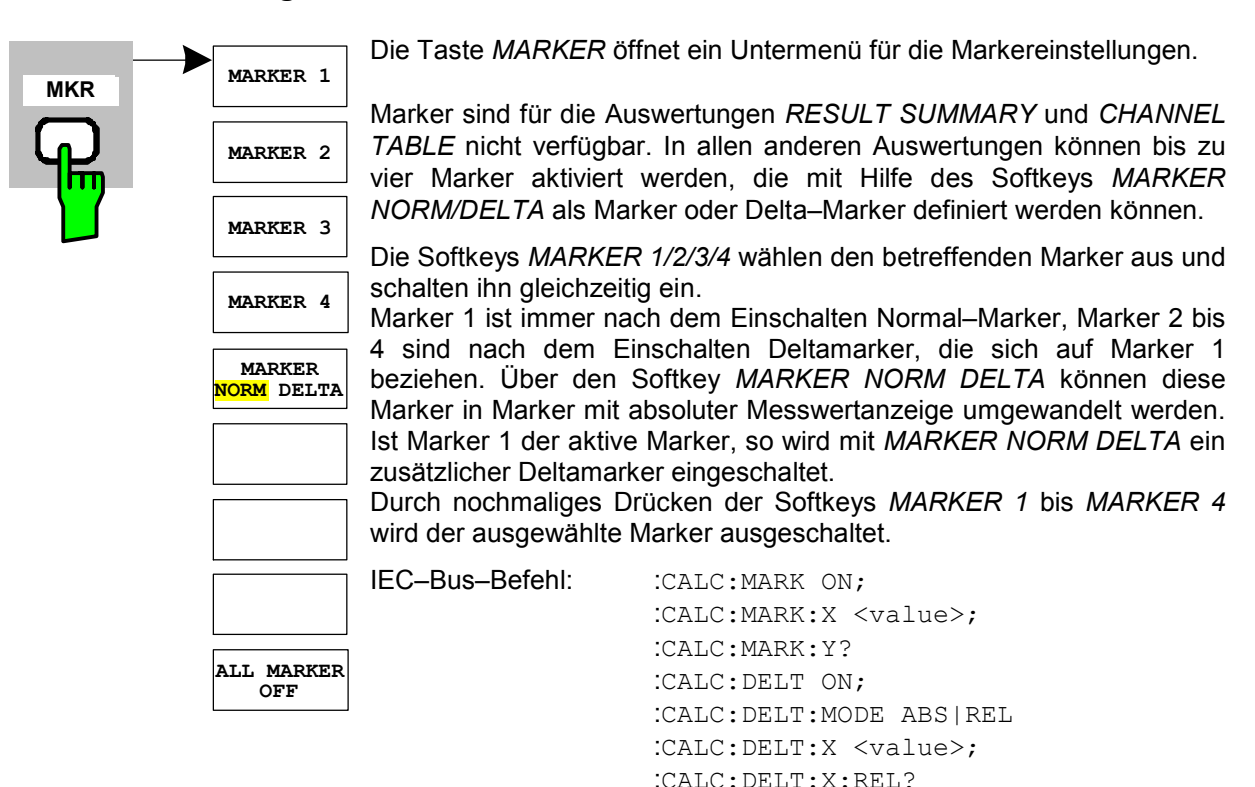

Der Softkey *ALL MARKER OFF* schaltet alle Marker (Referenz– und Deltamarker) aus. Ebenso schaltet er die mit den Markern oder Delta– Markern verbundenen Funktionen und Anzeigen ab.

:CALC:DELT:Y?

IEC-Bus-Befehl: :CALC:MARK:AOFF

Für einen eingeschalteten Marker werden oberhalb der Diagramme die den Marker betreffenden Parameter ausgegeben:

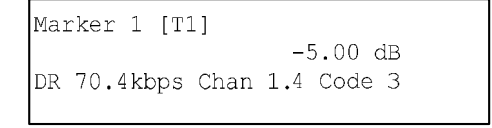

#### Bild 5–27 Marker–Feld der CDP–Messung

Für alle anderen Messungen, die nicht zum Code–Domain–Analyzer gehören, gelten die Marker–Funktionen des Grundgerätes.

### **Marker–Einstellungen – Taste** *MKR*

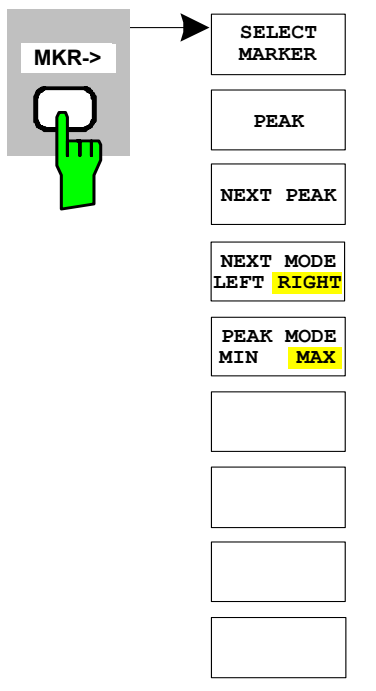

Die Taste *MKR* → öffnet ein Untermenü für Marker–Funktionen:

Der Softkey *SELECT MARKER* wählt den gewünschten Marker in einem Dateneingabefeld aus. Ist der Marker ausgeschaltet, so wird er eingeschaltet und kann anschließend verschoben werden. Die Eingabe erfolgt numerisch. Deltamarker 1 wird durch Eingabe von '0' ausgewählt.

IEC-Bus-Befehl: : CALC: MARK1 ON; :CALC:MARK1:X <value>; :CALC:MARK1:Y?

Der Softkey *PEAK* setzt den aktiven Marker bzw. Deltamarker auf das Maximum/Minimum der zugehörigen Messkurve.

Wenn bei Aufruf des Menüs *MKR–>* noch kein Marker aktiviert war, wird automatisch Marker 1 eingeschaltet und die Peak–Funktion ausgeführt.

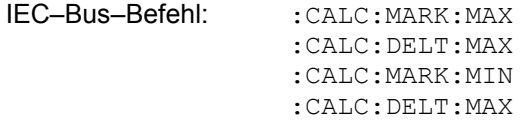

Der Softkey *NEXT PEAK* setzt den aktiven Marker bzw. Deltamarker auf den nächstkleineren Maximal–/Minimalwert der zugehörigen Messkurve. Die Suchrichtung wird durch den Softkey *NEXT MODE LEFT/RIGHT* vorgegeben.

IEC-Bus-Befehl: : CALC: MARK: MAX: NEXT :CALC:DELT:MAX:NEXT :CALC:MARK:MIN:NEXT :CALC:DELT:MIN:NEXT

Der Softkey *NEXT MODE LEFT/RIGHT* legt die Suchrichtung für die Suche nach dem nächsten Maximal–/Minimalwert fest. Für *SEARCH NEXT LEFT/RIGHT* wird nach dem nächsten Signalmaximum links/rechts vom aktivem Marker gesucht. D. h. nur Signalabschnitte kleiner/größer als die aktuelle Markerposition werden in die Suche einbezogen.

IEC-Bus-Befehle: : CALC: MARK: MAX: LEFT :CALC:DELT:MAX:LEFT :CALC:MARK:MIN:LEFT :CALC:DELT:MIN:LEFT :CALC:MARK:MAX:RIGH :CALC:DELT:MAX:RIGH :CALC:MARK:MIN:RIGH :CALC:DELT:MIN:RIGH

Der Softkey *PEAK MODE MIN/MAX* legt fest, ob die Peak–Suche den Maximal– oder Minimalwert der Messkurve ermitteln soll. Der Parameter hat Auswirkungen auf das Verhalten der Softkeys *PEAK* und *NEXT PEAK*.

IEC–Bus–Befehl:

*Hinweis: Die CALCulate Marker-Befehle sind im jeweiligen Grundgerätehandbuch beschrieben.* 

# **Marker–Funktionen – Taste MKR** *FCTN*

Die Taste *MKR FCTN* ist für alle Messungen des Code–Domain–Analyzers gesperrt. Für alle anderen Messungen der R&S FS–K76 sind die Softkeys des Menüs im Handbuch des Grundgerätes beschrieben.

#### **Bandbreiten–Einstellung – Taste** *BW*

Die Taste *BW* ist für alle Messungen des Code–Domain–Analyzers gesperrt. Für alle anderen Messungen der R&S FS–K76 sind die dem Menü zugehörigen Softkeys im Handbuch des Grundgerätes beschrieben.

#### **Steuerung des Messablaufs – Taste** *SWEEP*

Das Menü der Taste *SWEEP* enthält Möglichkeiten zur Umschaltung zwischen Einzelmessung und kontinuierlichem Messablauf sowie zur Steuerung von Einzelmessungen. Für Messungen im Spektralbereich kann außerdem die Messzeit für einen Durchlauf eingestellt werden. Alle dem Menü zugehörigen Softkeys sind im Handbuch des Grundgerätes beschrieben.

# **Auswahl der Messung – Taste** *MEAS*

Im Menü der Taste *MEAS* finden sich alle in der R&S FS–K76 per Knopfdruck auswählbaren Messungen. Das Menü mit seinen Untermenüs ist im Kapitel [5](#page-40-0) beschrieben.

#### **Trigger–Einstellungen – Taste** *TRIG*

Die auswählbaren Trigger–Möglichkeiten sind von der gewählten Messung abhängig. Für den Code– Domain–Power–Analyzer ist ein Free–Run–Betrieb oder die Verwendung eines externen Triggers möglich. Für alle anderen Messungen sind die Triggermöglichkeiten identisch mit denen der korrespondierenden Messung im Grundgerät. Die zugehörigen Softkeys sind im Grundgeräte– Handbuch beschrieben.

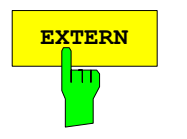

**EXTERN** Ab der Firmware V2.60/3.60 kann auch der externe Trigger Pegel im Bereich 0,5 V bis 3,5 V eingestellt werden.

IEC–Bus–Befehl:

:TRIG:SEQ:LEV:EXT <numeric value>

# **Trace–Einstellungen – Taste** *TRACE*

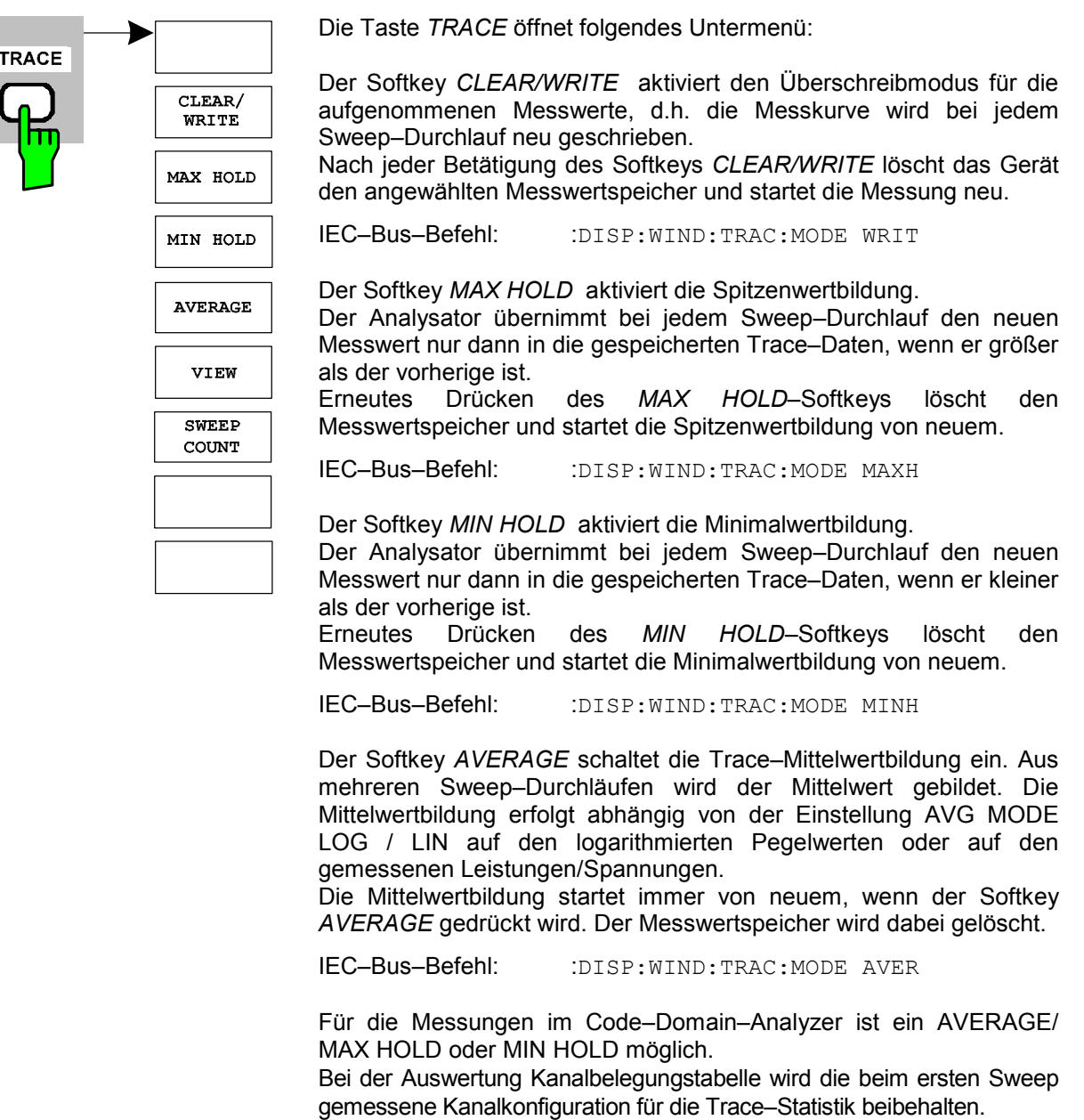

Wenn das Signal umkonfiguriert wird, muss erneut der Softkey SINGLE SWEEP (und gegebenenfalls CONTINOUS SWEEP) gedrückt werden. Die Auswertungen RESULT SUMMARY, BITSTREAM und die CONSTELLATION Diagramme unterstützen grundsätzlich nur den CLEAR WRITE Modus.

Der Softkey *VIEW* friert die Messkurve ein.

IEC-Bus-Befehl: : DISP:WIND:TRAC:MODE VIEW

Der Softkey *SWEEP COUNT* legt die Anzahl der Sweep–Durchläufe fest, über die der Mittelwert gebildet wird. Der zulässige Wertebereich ist 0 bis 30000, wobei folgendes zu beachten ist:

- Sweep Count = 0 bedeutet gleitende Mittelwertbildung mit Mittelungslänge 10 Sweep Count = 1 bedeutet keine Mittelwertbildung
- Sweep Count > 1 bedeutet Mittelung über die angegebene Zahl von Sweeps, wobei im Continuous Sweep nach<br>Erreichen dieser Anzahl zur gleitenden Erreichen dieser Anzahl zur Mittelwertbildung übergegangen wird.

Die Grundeinstellung ist gleitende Mittelwertbildung (Sweep Count = 0). Die Zahl der Sweeps, die zur Mittelung herangezogen werden, ist für alle aktiven Messkurven im ausgewählten Diagramm gleich der Mittelungslänge 10.

IEC-Bus-Befehl: :SWE:COUN 64

*Hinweis: Die DISPlay-Befehle sowie der SWEep-Befehl sind im jeweiligen Grundgerätehandbuch beschrieben.* 

# **Display–Lines – Taste** *LINES*

Die Taste *LINES* ist für alle Messungen des Code–Domain–Analyzers gesperrt. Für alle anderen Messungen sind die Einstellmöglichkeiten des Menüs zu denen der korrespondierenden Messung im Grundgerät äquivalent. Die jeweiligen Softkeys sind im Handbuch des Grundgerätes beschrieben.

#### **Einstellungen des Messbildschirms – Taste** *DISP*

Das Menü der Taste *DISP* enthält Softkeys zur Konfiguration des Messbildschirms. Die Menüs und die Eigenschaften der Softkeys sind im Handbuch des Grundgerätes beschrieben.

# **Speichern und Laden von Gerätedaten – Taste** *FILE*

Das Menü FILE ist identisch mit dem des Grundgerätes. Alle Softkeys sind im Grundgeräte–Handbuch beschrieben.

Alle nicht gesondert angeführten Tasten der Geräte–Frontplatte sind identisch mit denen des Grundgerätes. Die Funktionen der Tasten sowie die Softkeys sind im Handbuch des Grundgerätes beschrieben.

### **Rücksetzten des Gerätes – Taste** *PRESET*

Die Taste *PRESET* setzt das Gerät in den Grundzustand zurück. Das Verhalten ist identisch mit dem des Grundgerätes und ist im Grundgeräte–Handbuch beschrieben.

# **Kalibrieren des Gerätes – Taste** *CAL*

Das Menü *CAL* ist identisch mit dem des Grundgerätes. Alle Softkeys sind im Grundgeräte–Handbuch beschrieben.

# **Einstellungen des Gerätes – Taste** *SETUP*

Das Menü *SETUP* ist identisch mit dem des Grundgerätes. Alle Softkeys sind im Grundgeräte–Handbuch beschrieben. Das Verwenden von Transducer Faktoren ist sowohl in der Code–Domain, als auch in den RF Messungen möglich.

Die FS–K9 ''Messungen mit Leistungsmesskopf" ist auch in der Applikationen verwendbar. Hierfür ist bei installierter und freigeschalteter FS–K9 bei kompatiblen RF Messungen der Softkey *POWERMETER* im Seitenmü verfügbar. Dieser führt in das Hauptmenu der FS–K9. Nähere Informationen zum Powermeter sind dem FS–K9 Bedienhandbuch zu entnehmen.

# **Ausdruck – Taste** *HCOPY*

Das Menü *HCOPY* ist identisch mit dem des Grundgerätes. Alle Softkeys sind im Grundgeräte–Handbuch beschrieben.

Alle nicht gesondert angeführten Tasten der Geräte–Frontplatte sind identisch mit denen des Grundgerätes. Die Funktionen der Tasten sowie die Softkeys sind im Handbuch des Grundgerätes beschrieben.

# **6 Fernbedienbefehle**

Das folgende Kapitel beschreibt die Fernbedien–Befehle für die Applikations–Firmware. Die Befehle, die auch für das Grundgerät in der Betriebsart SPECTRUM gelten, sowie die Systemeinstellungen sind im Bedienhandbuch des Analysators beschrieben.

# **CALCulate:FEED – Subsystem**

Das CALCulate:FEED – Subsystem wählt die Art der Auswertung der gemessenen Daten aus. Dies entspricht der Auswahl des Result Displays in der Handbedienung.

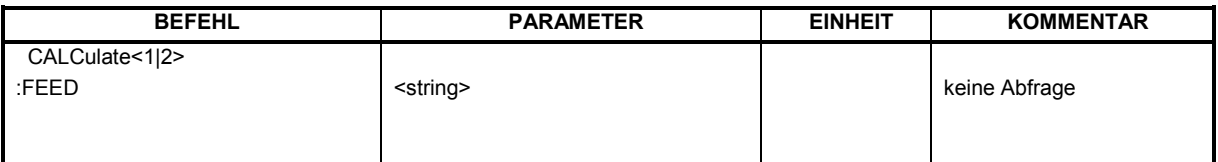

#### **:CALCulate<1|2>:FEED** <string>

Dieser Befehl wählt die gemessenen Daten aus, die zur Anzeige gebracht werden.

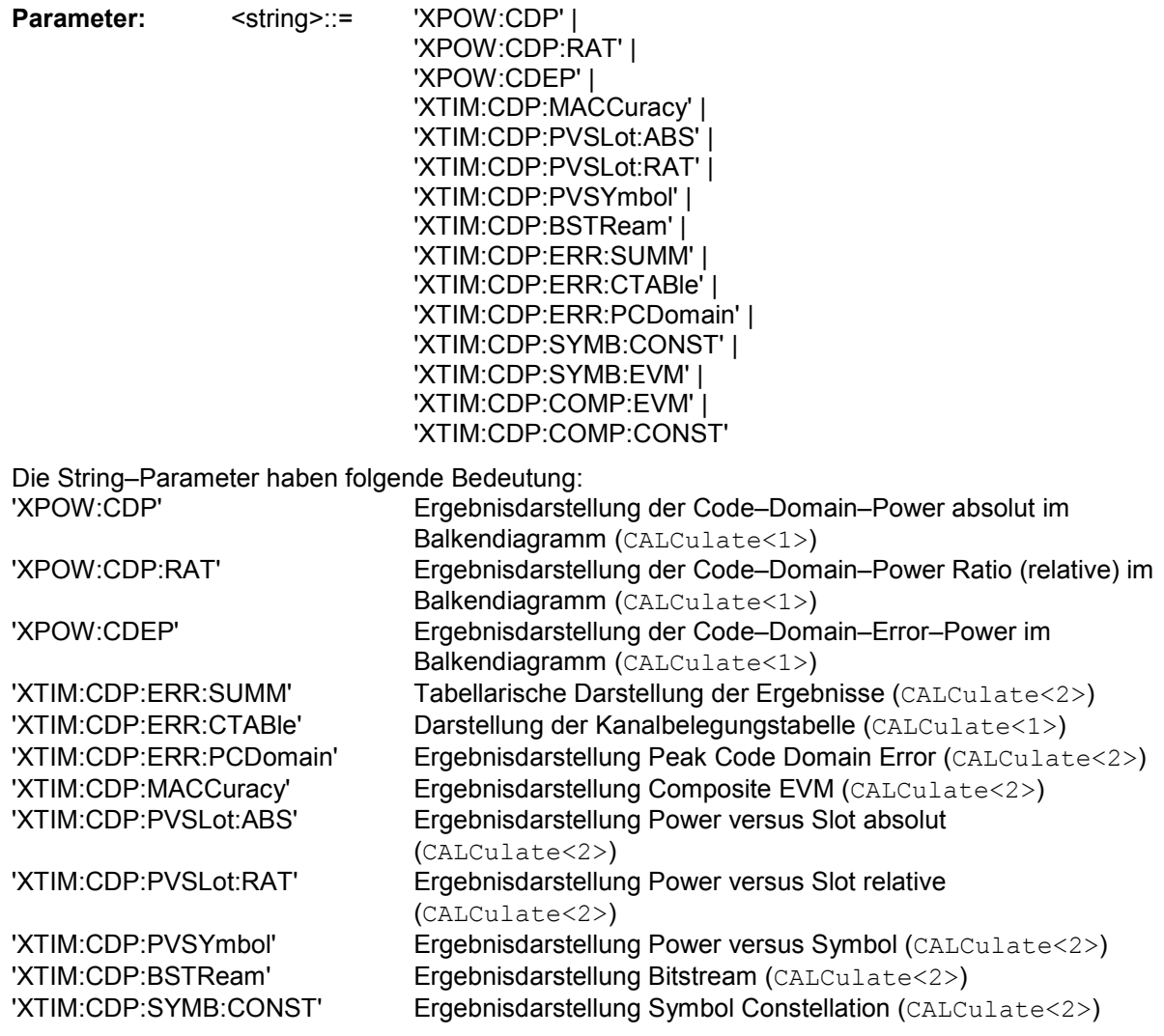

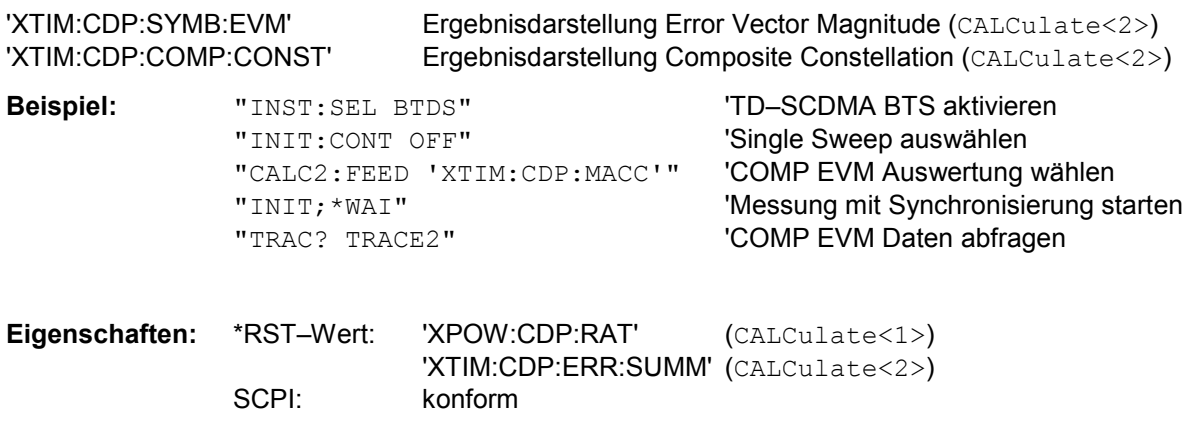

*Hinweis: Die Code–Domain–Power–Messungen werden immer im Split Screen dargestellt und die Zuordnung der Auswertung zum Messfenster ist fest. Daher ist bei jeder Auswertung in Klammer das numerische Suffix bei CALCulate angegeben, das notwendig bzw. erlaubt ist.* 

#### **CALCulate:LIMit:ESPectrum Subsystem**

Das CALCulate:LIMit:ESPectrum – Subsystem definiert die Grenzwertprüfung bei den Spektralmessungen.

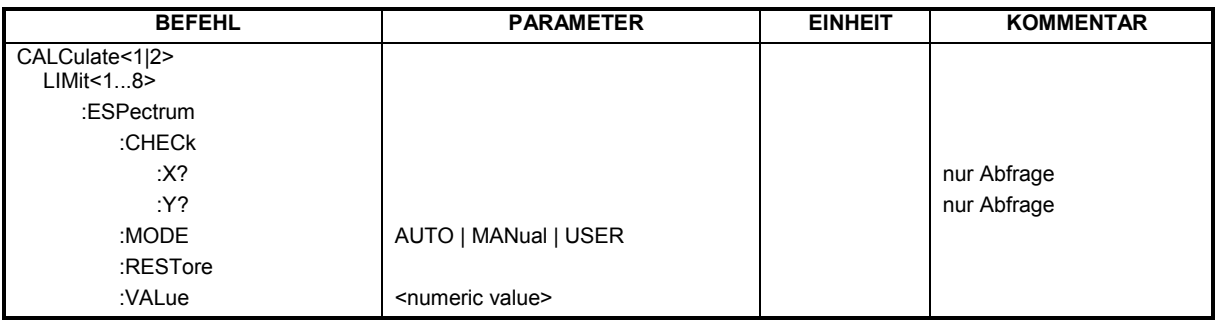

#### **:CALCulate:LIMit:ESPectrum:CHECk:X? :CALCulate:LIMit:ESPectrum:CHECk:Y?**

Diese Befehle geben den X–, bzw. den Y–Wert der größten Verletzung der Spectrum Emission Mask zurück.

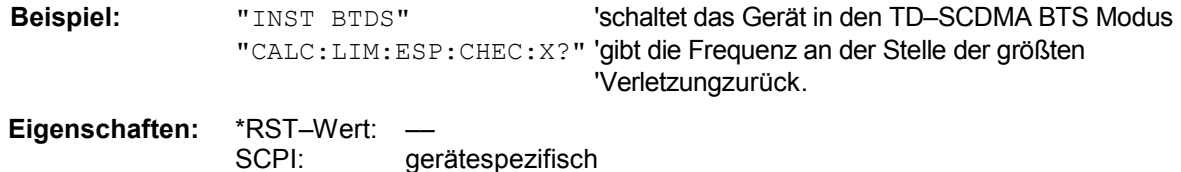

#### **:CALCulate:LIMit:ESPectrum:MODE** AUTO | MANual | USER

Dieser Befehl schaltet die automatische Auswahl der Grenzwertlinie in der Spectrum Emission Mask Messung ein bzw. aus.

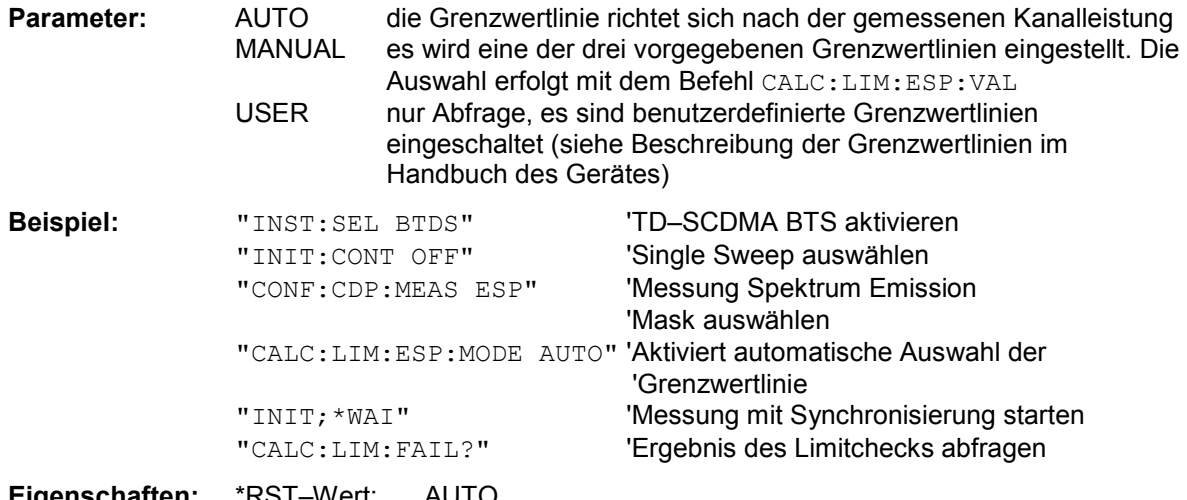

**Eigenschaften:** \*RST–Wert: AUTO SCPI: gerätespezifisch

#### **:CALCulate:LIMit:ESPectrum:RESTore**

Dieser Befehl restauriert die Standard–Grenzwertlinien für die Spectrum Emission Mask–Messung. Alle Änderungen, die an den Standard–Grenzwertlinien vorgenommen wurden, gehen dadurch verloren und der Auslieferungsstand dieser Grenzwertlinien wird wieder hergestellt.

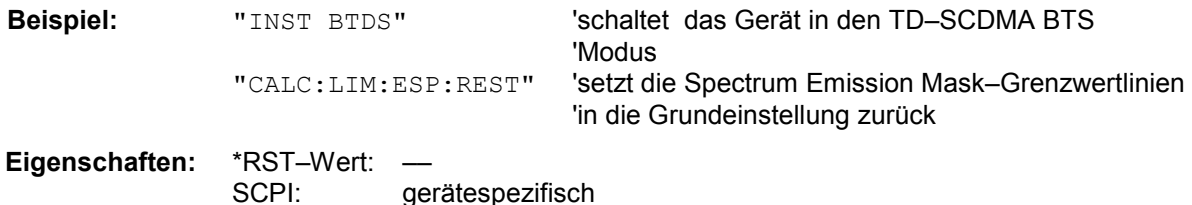

Dieser Befehl ist ein Event und besitzt daher weder Abfrage noch \*RST–Wert.

#### **:CALCulate:LIMit:ESPectrum:VALue** <numeric\_value>

Dieser Befehl schaltet auf manuelle Auswahl der Grenzwertlinien um. Die Grenzwertlinie wird ausgewählt, indem die erwartete Leistung als Wert angegeben wird. Je nach eingegebenem Wert wird eine der drei möglichen Grenzwertlinien ausgewählt:

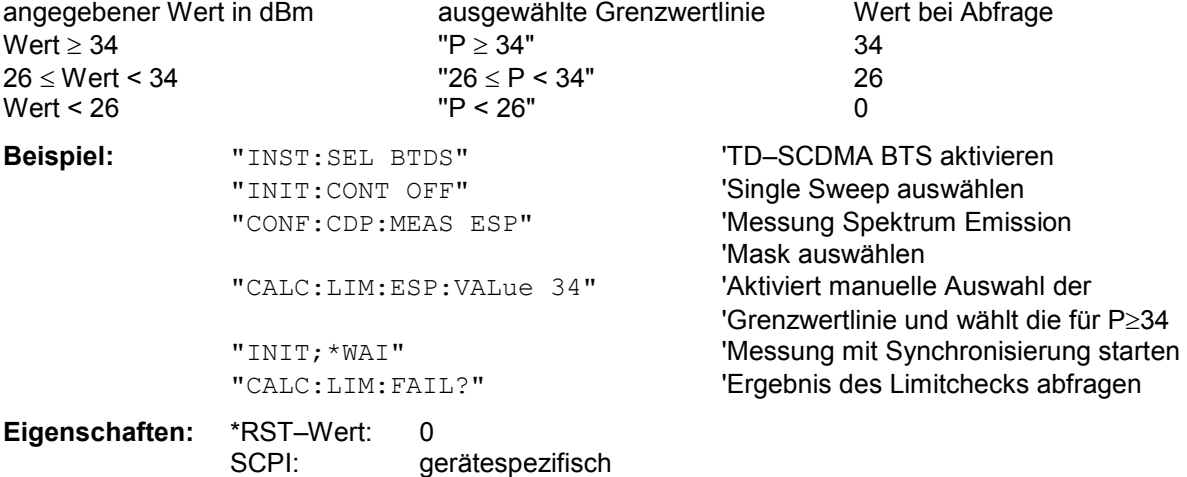

# **CALCulate:MARKer – Subsystem**

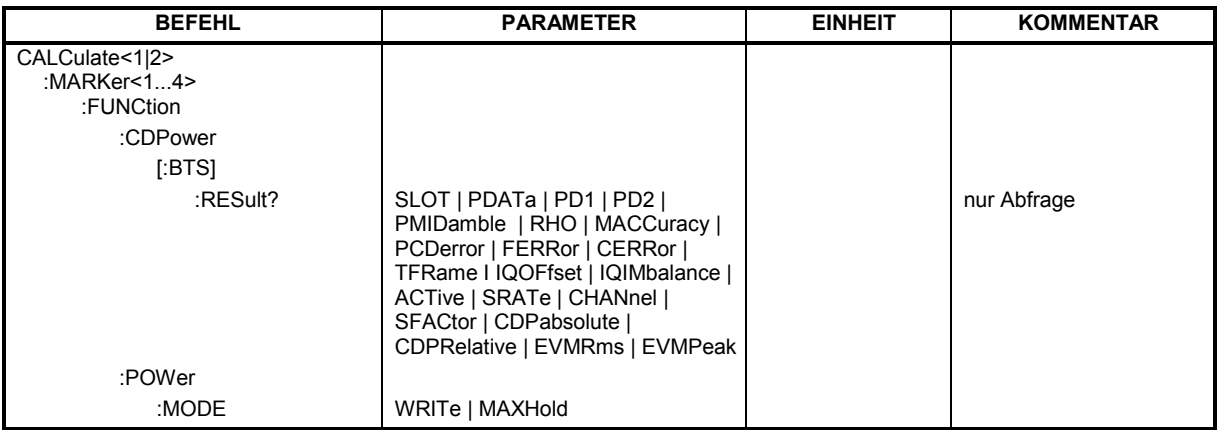

#### **:CALCulate<1|2>:MARKer<1>:FUNCtion:CDPower[:BTS]:RESult?**

SLOT | PDATa | PD1 | PD2 | PMIDamble | RHO | MACCuracy | PCDerror | FERRor | CERRor | TFRame I IQOFfset | IQIMbalance | ACTive | SRATe | CHANnel | SFACtor | CDPabsolute | CDPRelative | EVMRms | EVMPeak

Dieser Befehl fragt die gemessenen und die berechneten Werte der Code–Domain–Power–Analyse ab. Die Kanalergebnisse erfolgen für den Kanal, zu dem der über den Befehl CDPower:CODe ausgewählten Code gehört.

#### **Parameter:**

Globale Ergebnisse des gewählten Slots:

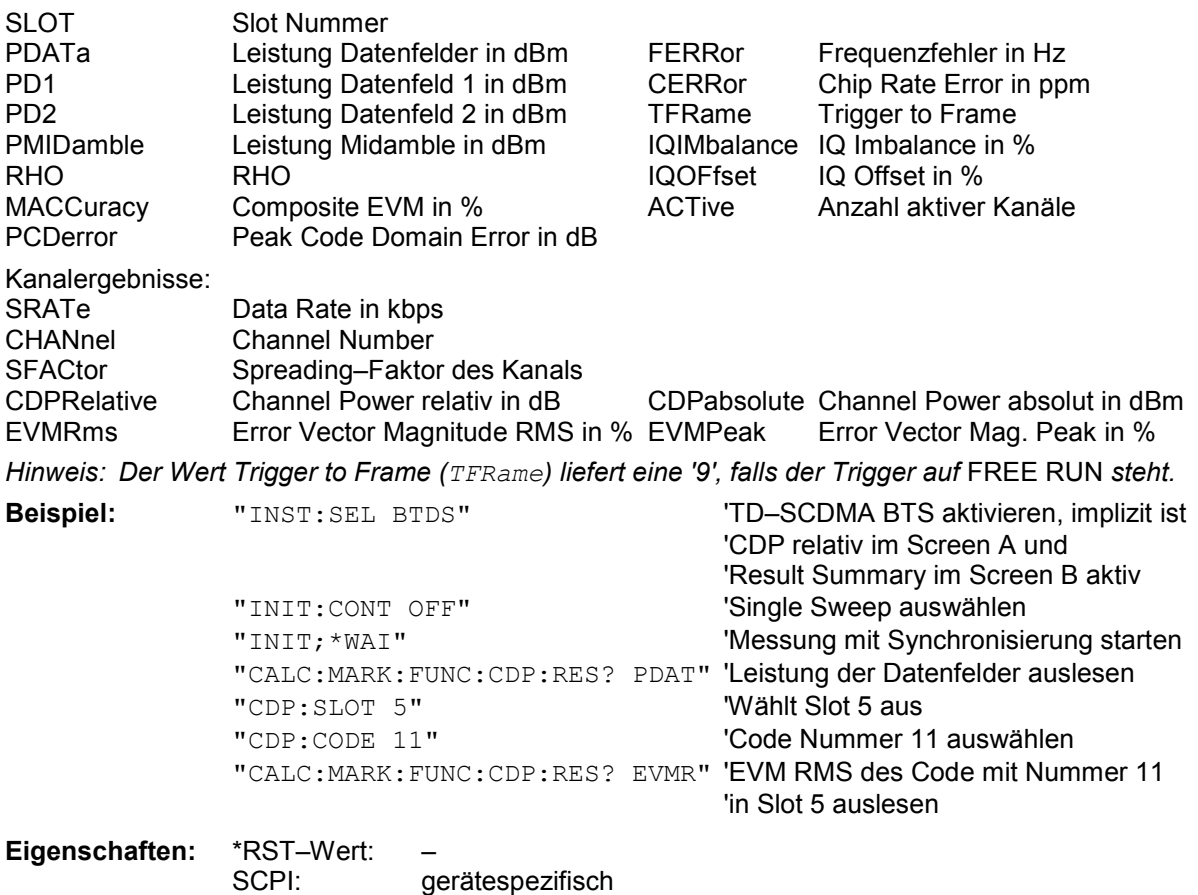
## **:CALCulate<1|2>:MARKer<1...4>:FUNCtion:POWer:MODE** WRITe | MAXHold

Dieser Befehl wählt Clear Write oder Maxhold für Channel Power Werte aus.

**Beispiel:** "CALC:MARK:FUNC:POW:MODE MAXH" 'Maxhold für Channel Power Werte

**Eigenschaften:** \*RST-Wert: WRITe SCPI: gerätespezifisch

# **CALCulate:PEAKsearch | PSEarch - Subsystem**

#### **CALCulate<1|2>:PEAKsearch|PSEarch:AUTO** ON | OFF

Mit diesem Befehl kann die Listenauswertung, die aus Gründen der Rückwärtskompatibilität nicht standardmäßig aktiv ist, aktiviert werden. Die Peak Liste wird in der Spurious Messung nach einer Messung automatisch berechnet. Pro Range wird genau 1 Peakwert ermittelt.

Das Suffix bei SENSe ist unbenutzt.

**Beispiel:** "CALC:PEAK:AUTO ON" Einschalten der automatischen Peaksuche

**Eigenschaften:** \*RST-Wert: OFF SCPI: gerätespezifisch

# **CONFigure:CDPower Subsystem**

Dieses Subsystem enthält die Befehle zur Auswahl und Konfiguration der Messungen in der TD–SCDMA Applikations–Firmware. Bei CONFigure ist nur das numerische Suffix 1 erlaubt. Weitere Einstellungen für die Code–Domain–Power Analyse sind bei dem Befehl :[SENSe]:CDPower zu finden. Weitere Einstellungen für die Spectrum Emission Mask–Messung sind bei dem Befehl CALCulate:LIMit:ESPectrum zu finden.

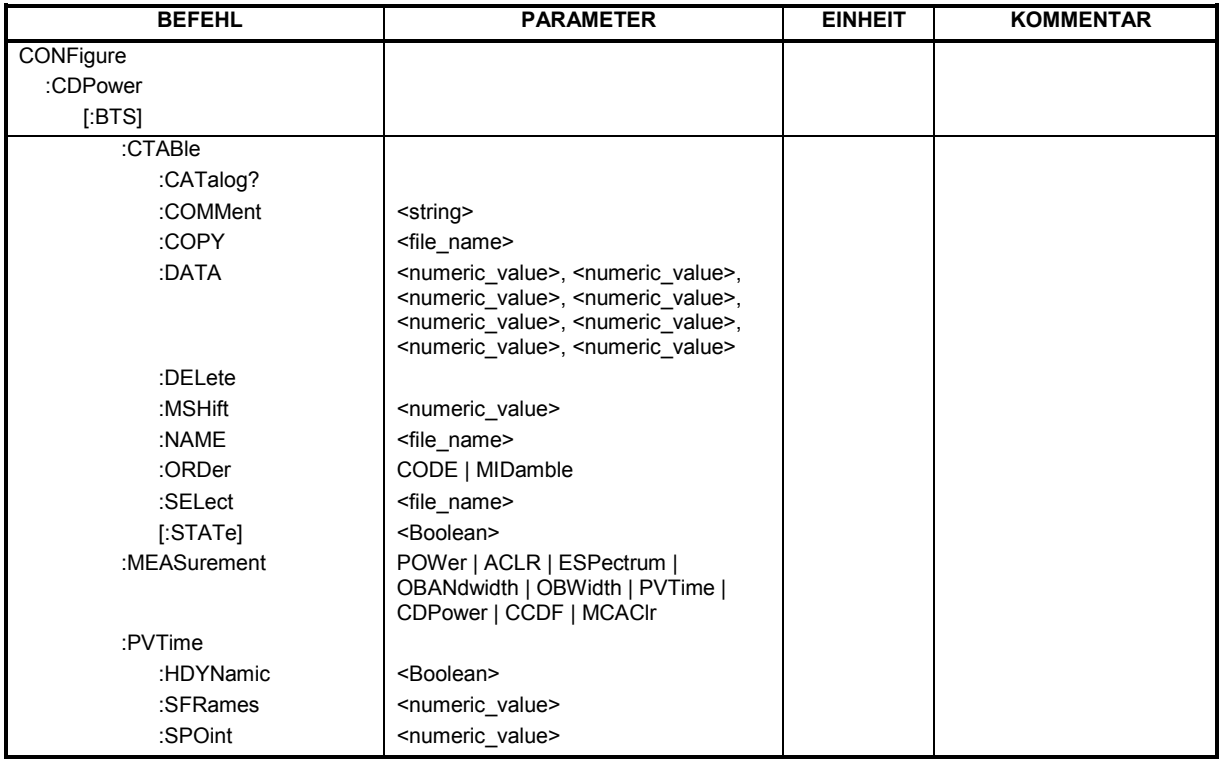

### **:CONFigure:CDPower[:BTS]:CTABle:CATalog?**

Dieser Befehl fragt die Namen aller auf der Festplatte gespeicherten Kanaltabellen für TD–SCDMA BTS ab.

Die Syntax des Ausgabeformates ist wie folgt:

<Summe der Dateilängen aller nachfolgenden Dateien>,<freier Speicherplatz auf Festplatte>, <1. Dateiname>,<1. Dateilänge>,<2. Dateiname>,,<2. Dateilänge>,....,<n. Dateiname>,, <n. Dateilänge>,..

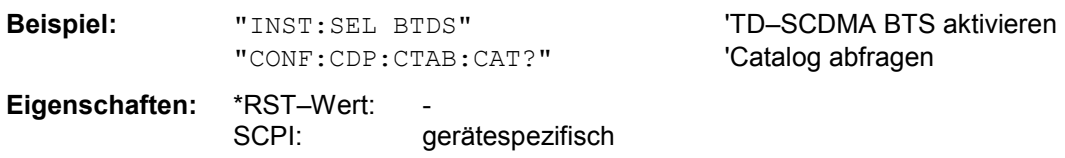

#### **:CONFigure:CDPower[:BTS]:CTABle:COMMent** <string>

Dieser Befehl definiert einen Kommentar zur ausgewählten Kanaltabelle. Vor diesem Befehl muss der Namen der Kanaltabelle mit dem Befehl CONF:CDP:CTAB:NAME eingestellt und über CONF:CDP:CTAB:DATA eine gültige Kanaltabelle eingegeben worden sein.

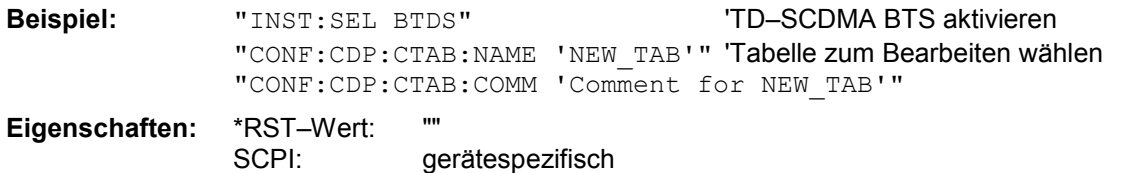

# *Fernbedienbefehle R&S FS-K76*

#### **:CONFigure:CDPower[:BTS]:CTABle:COPY** <file\_name>

Dieser Befehl kopiert eine Kanaltabelle auf eine andere. Die zu kopierende Kanaltabelle wird durch den Befehl CONF:CDP:CTAB:NAME gewählt.

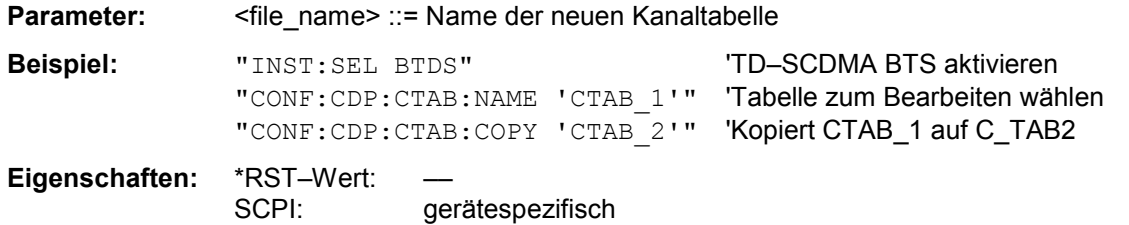

Der Name der Kanaltabelle darf aus max. 8 Zeichen bestehen. Dieser Befehl ist ein "Event" und hat daher keinen \*RST–Wert und keine Abfrage.

#### **:CONFigure:CDPower[:BTS]:CTABle:DATA** 1..6, 0..4, 1..16, 0..2, 1..16, 0 | 1, 0, 0...

Dieser Befehl definiert eine Kanaltabelle. Es wird die gesamte Tabelle auf einmal definiert. Die inaktiven Kanäle (INACtive) müssen nicht definiert werden. Zu einer Tabellenzeile werden 8 Werte angegeben. < Channel Typ >, <Code Klasse>, <Code Nummer>, <Modulation Type>, <Midamble Shift>, <Status>, <reserviert1>, <reserviert2>, .... Channel Typ: der Kanaltyp ist wie folgt mit Zahlen codiert:  $1 = Midamble$  $2 = DPCH$  $3 = P - CCPCH$  $4 = S - CCPCH$  $5 = FPACH$  $6 = PDCH$  $7 = PICH$ Code Klasse: 0..4 Code Nummer: 1..16 Modulation Type:  $0 = \text{invalid}$  (bei Midamble)  $1 = QPSK$  $2 = 8PSK$  $3 = 16QAM$ Midamble Shift: 1..16 Status: 0: inaktive, 1:aktive kann bei Einstellkommando verwendet werden um vorübergehend einen Kanal abzuschalten reserviert1: immer 0, reserviert für Erweiterungen reserviert2: immer 0, reserviert für Erweiterungen Vor diesem Befehl muss der Namen der Kanaltabelle mit dem Befehl CONF:CDP:CTAB:NAME eingestellt werden. **Beispiel:** "INST:SEL BTDS" 'TD–SCDMA BTS aktivieren "CONF:CDP:CTAB:NAME 'NEW\_TAB'" 'Tabelle zum Bearbeiten wählen "CONF: CDP: CTAB: DATA  $2, 4, 1, 1, 1, 1, 0, 0, 0$ 2,4,2,1,1,1,0,0" 'Definiert 2 Datenkanäle mit QPSK-Modulation

**Eigenschaften:** \*RST–Wert: – SCPI: gerätespezifisch

#### **:CONFigure:CDPower[:BTS]:CTABle:DELete**

Dieser Befehl löscht die ausgewählte Kanaltabelle. Die zu löschende Kanaltabelle wird durch den Befehl CONF:CDP:CTAB:NAME gewählt.

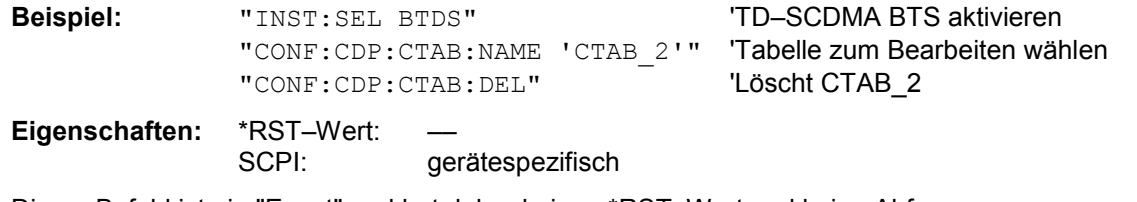

Dieser Befehl ist ein "Event" und hat daher keinen \*RST–Wert und keine Abfrage.

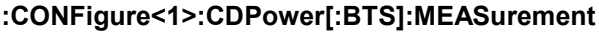

**POWer | ACLR | ESPectrum | OBANdwith |** OBWidth | PVTime | CDPower | MCAClr

Dieser Befehl wählt die Messung der Applikation FS–K76, TD–SCDMA Basisstationstests, aus. Die vordefinierten Einstellungen der einzelnen Messungen sind im Kapitel 5 im Detail beschrieben.

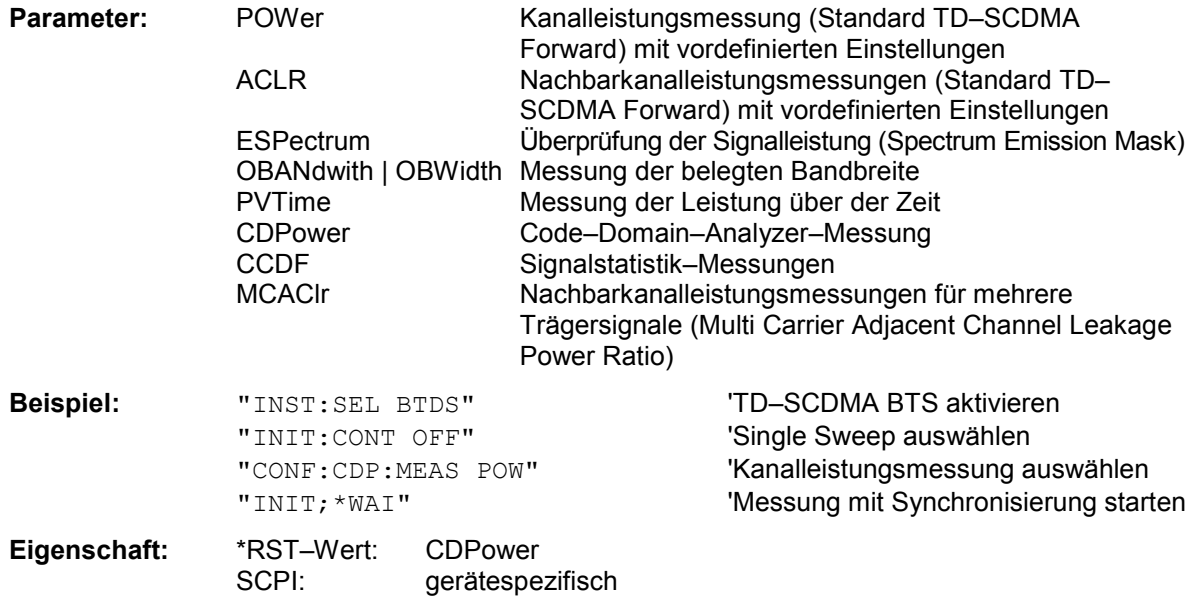

## **:CONFigure:CDPower[:BTS]:CTABle:MSHift** 2 | 4 | 6 | 8 | 10 | 12 | 14 | 16

Dieser Befehl gibt die maximale Anzahl von Midamble Shifts in der Kanaltabelle an.

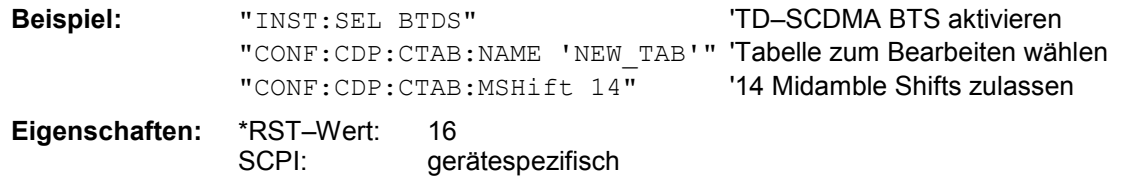

#### **:CONFigure:CDPower[:BTS]:CTABle:NAME** <file\_name>

Dieser Befehl wählt eine Kanaltabelle zum Editieren oder Anlegen aus. Sie wird dadurch nicht zur Analyse verwendet! Siehe dazu den Befehl CONF:CDP:CTAB:STAT und CONF:CDP:CTAB:SEL.

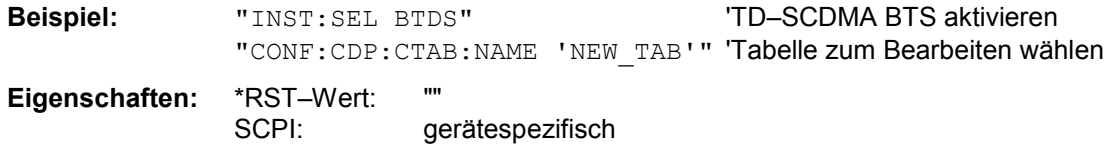

### **:CONFigure<1>:CDPower[:BTS]:CTABle:ORDer** CODE | MIDamble

Dieser Befehl wählt die Sortierung der Kanaltabelle in Code Order, bzw. in Midamble Order aus.

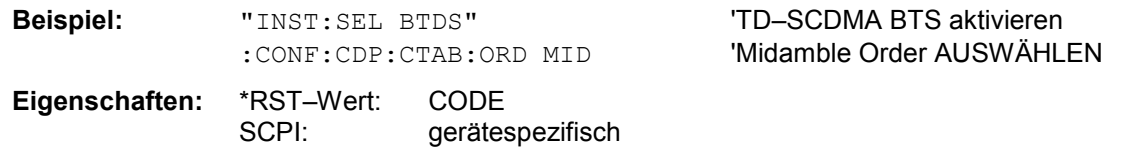

#### **:CONFigure<1>:CDPower[:BTS]:CTABle:SELect** <string>

Dieser Befehl wählt eine vordefinierte Kanaltabellen–Datei aus. Vor diesem Befehl muss zuerst die Kanaltabelle ''RECENT" mit dem Kommando CONF:CDP:CTAB ON eingeschaltet worden sein.

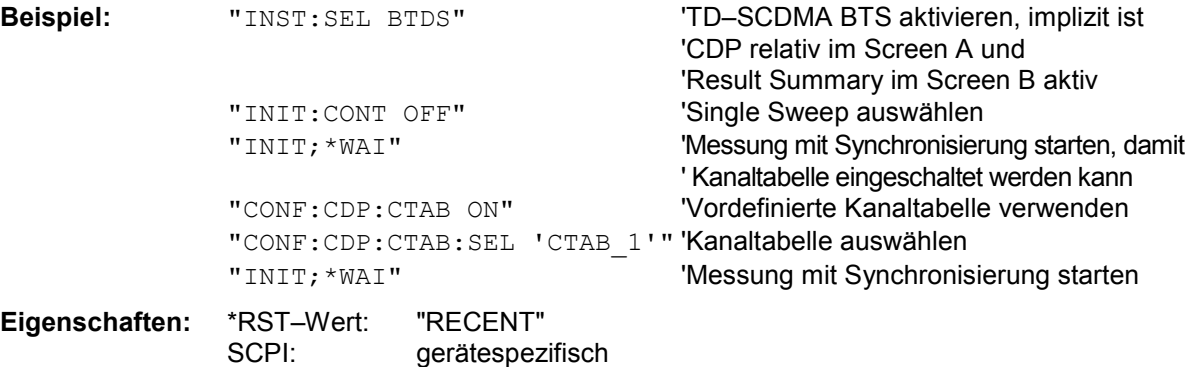

### **:CONFigure<1>:CDPower[:BTS]:CTABle[:STATe]** ON | OFF

Dieser Befehl schaltet die Kanaltabelle ein bzw. aus. Das Einschalten hat zur Folge, dass die gemessene Kanaltabelle unter dem Namen ''RECENT" abgespeichert und eingeschaltet wird. Nachdem die Kanaltabelle ''RECENT" eingeschaltet ist, kann mit dem Befehl CONF:CDP:CTABle:SELect eine andere Kanaltabelle gewählt werden.

*Hinweis: Es muss immer zuerst mit dem Befehl* CONF:CDP:CTAB:STAT *die Kanaltabelle ''RECENT" eingeschaltet werden und danach mit dem Befehl* CONF:CDP:CTAB:SELect *die gewünschte Kanaltabelle gewählt werden.* 

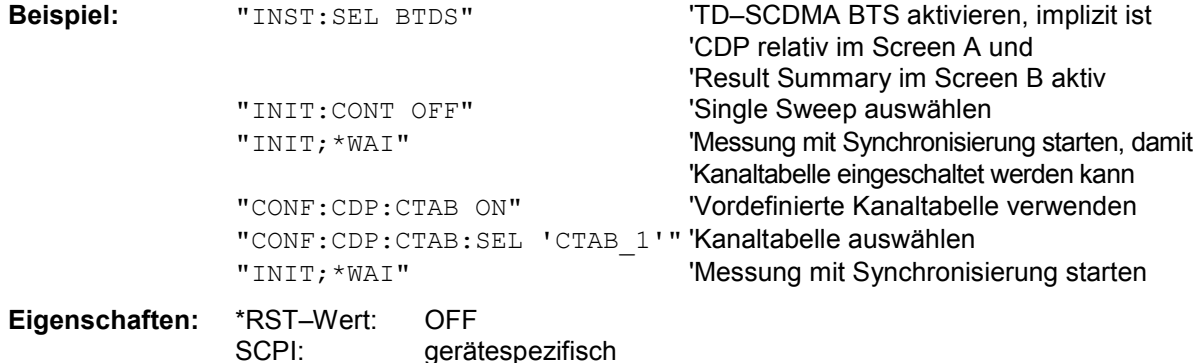

### **:CONFigure:CDPower:BTS:PVTime:HDYNamic** ON|OFF

Dieser Befehl schaltet der Modus High Dynamic ein bzw. aus. Der Sweep-Modus ist automatisch auf Single Sweep eingestellt.

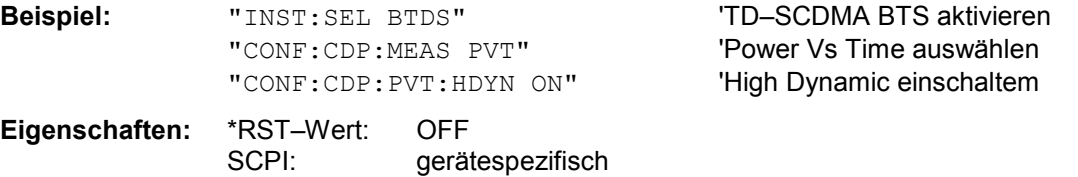

# **:CONFigure:CDPower[:BTS]:PVTime:SFRames**

Dieser Befehl stellt die Anzahl der aufzuzeichnenden Subframes für die Mittelungsfunktionen ein .

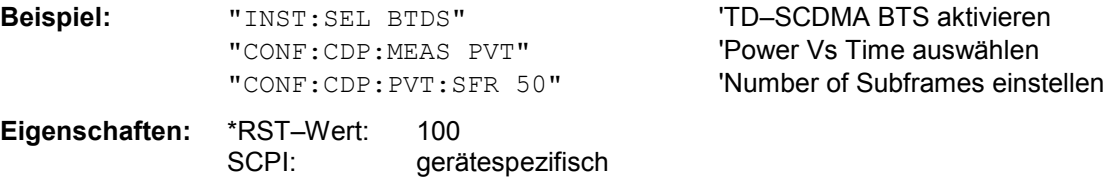

# **:CONFigure:CDPower[:BTS]:PVTime:SPOint** 1...7

Dieser Befehl stellt den Switching–Point zwischen Uplink–Slots und Downlink–Slots ein .

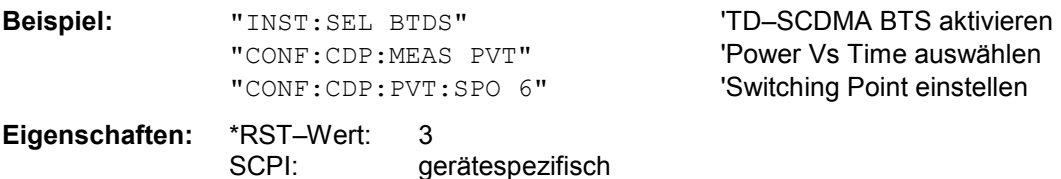

# *Fernbedienbefehle R&S FS-K76*

# **INSTrument Subsystem**

Das INSTrument–Subsystem wählt die Betriebsart des Gerätes entweder über Textparametern oder über fest zugeordnete Zahlen aus.

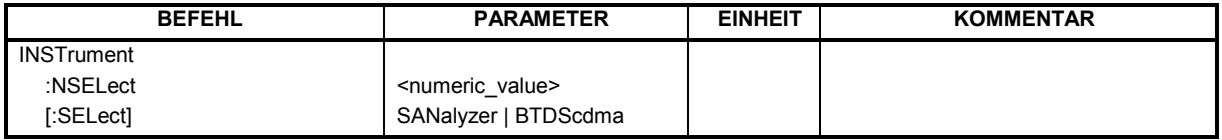

#### **:INSTrument:NSELect** 1 | 17

Dieser Befehl schaltet zwischen den Betriebsarten über Zahlen um.

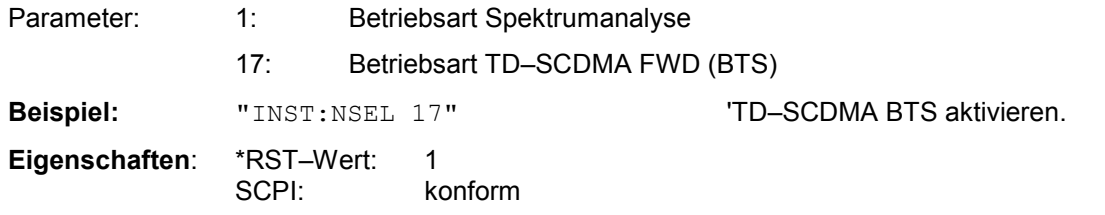

#### **:INSTrument[:SELect]** SANalyzer | BTDScdma

Dieser Befehl schaltet zwischen den Betriebsarten über Textparameter um.

Die Auswahl TD–SCDMA BTS (BTDS) setzt das Gerät in einen definierten Zustand. Die Preset– Werte sind in Kapitel 2, Abschnitt "[Grundeinstellungen in der Betriebsart "](#page-26-0) beschrieben.

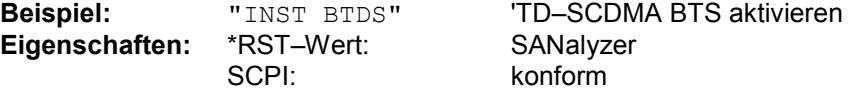

## **SENSe:CDPower Subsystem**

Dieses Subsystem stellt die Parameter für die Betriebsart Code–Domain–Messungen ein. Das numerische Suffix bei SENSe<1|2> ist ohne Bedeutung für dieses Subsystem.

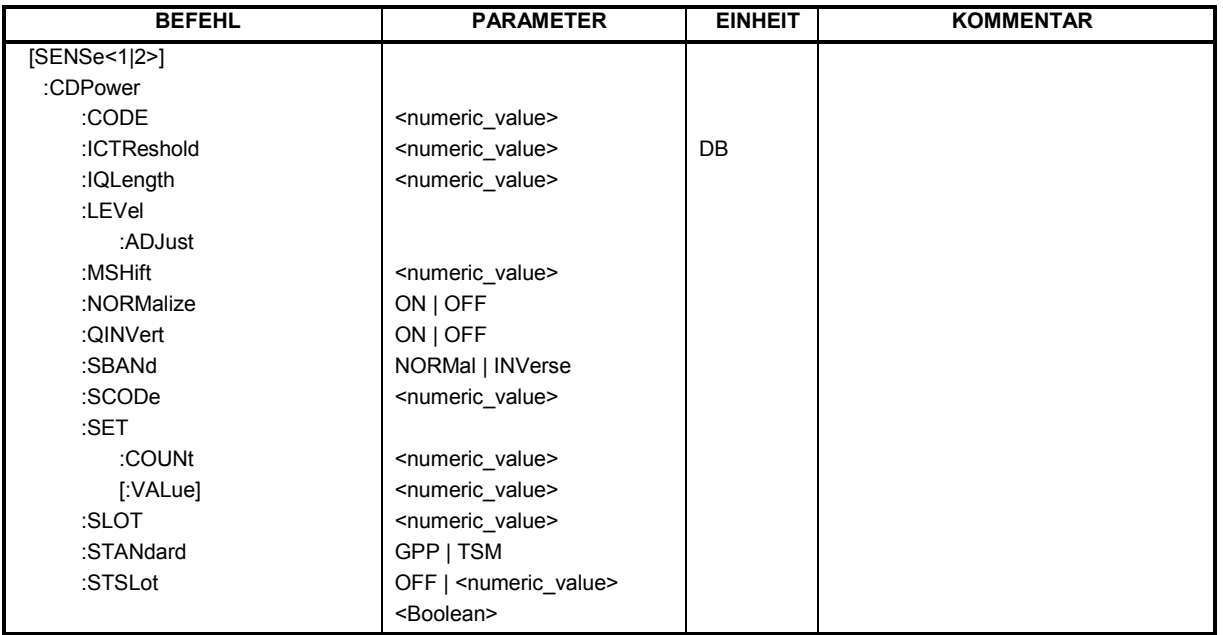

# **:[SENSe<1|2>:]CDPower:CODE** 1..16

Dieser Befehl wählt die Code–Nummer aus.

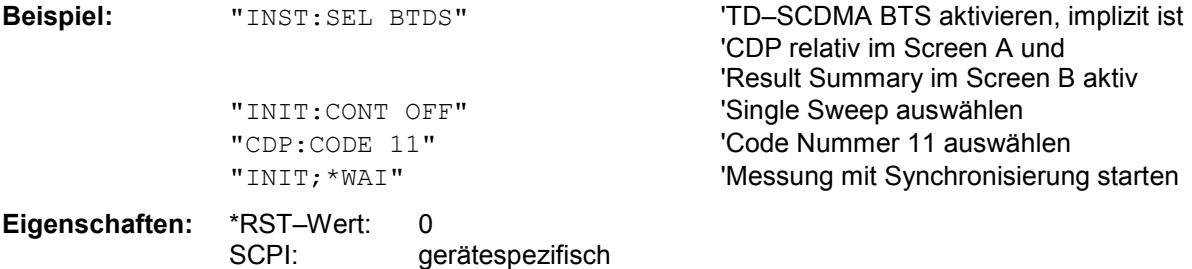

#### **:[SENSe:]CDPower:ICTReshold** –100 dB ...0 dB

Dieser Befehl stellt den Schwellwert ein, ab dem ein Kanal als aktiv betrachtet wird. Der Pegel bezieht sich auf die Signalgesamtleistung.

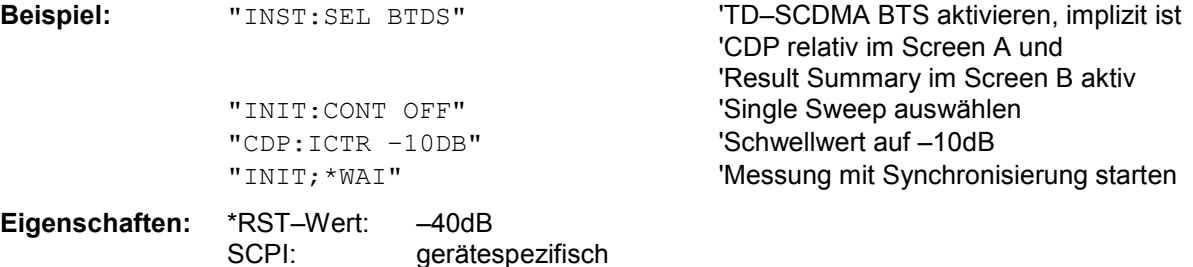

# *Fernbedienbefehle R&S FS-K76*

#### **:[SENSe:]CDPower:IQLength** 2…63

Dieser Befehl stellt die Aufzeichnungslänge (IQ–Capture–Length) in Vielfachen von Slots ein. Der Wertebereich ist von 2 bis 63.

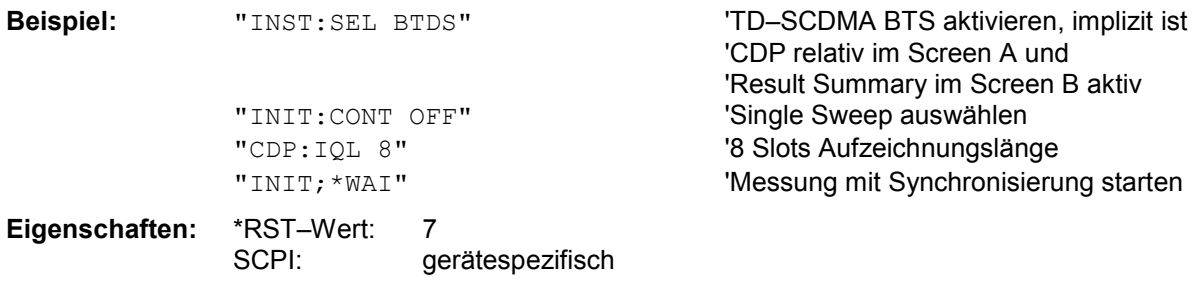

#### **:[SENSe:]CDPower:LEVel:ADJust**

Dieser Befehl bewirkt eine automatische Einstellung der HF–Dämpfung und ZF–Verstärkung auf den Pegel des angelegten Signals. Um HF–Dämpfung und ZF–Verstärkung unabhängig voneinander auf optimale Werte einzustellen wird das Gerät in den Modus *ATTEN MANUAL* versetzt. Dieser Modus bleibt auch nach Wechsel von der Betriebsart TD–SCDMA BTS zu der Betriebsart SPECTRUM erhalten. Die Abfrage dieses Befehls (CDP:LEV:ADJ?) liefert bei erfolgreicher Pegeleinstellung **PASSED** und liefert **FAILED**, falls keine optimale Einstellung gefunden werden konnte.

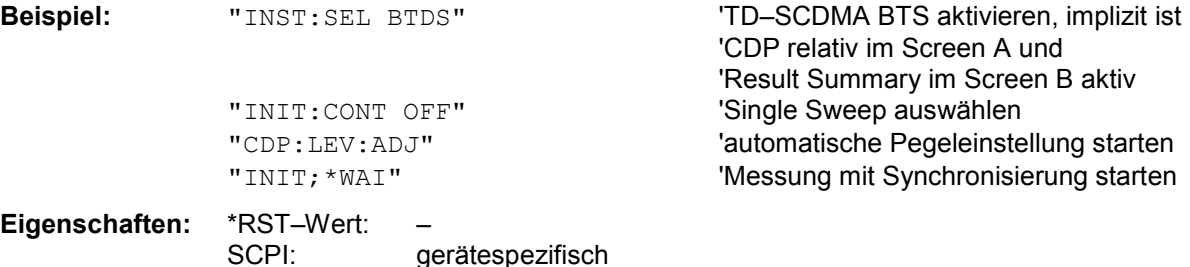

Dieser Befehl ist ein "Event" und hat daher keinen \*RST–Wert und keine Abfrage.

## **:[SENSe:]CDPower:MSHift** 2 | 4 | 6 | 8 | 10 | 12 | 14 | 16

Dieser Befehl gibt die maximale Anzahl von Midamble Shifts an.

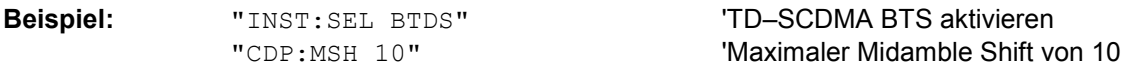

**Eigenschaften:** \*RST–Wert: 16 SCPI: gerätespezifisch

#### **:[SENSe:]CDPower:NORMalize** ON | OFF

Dieser Befehl schaltet die Eliminierung des IQ–Offset ein bzw. aus.

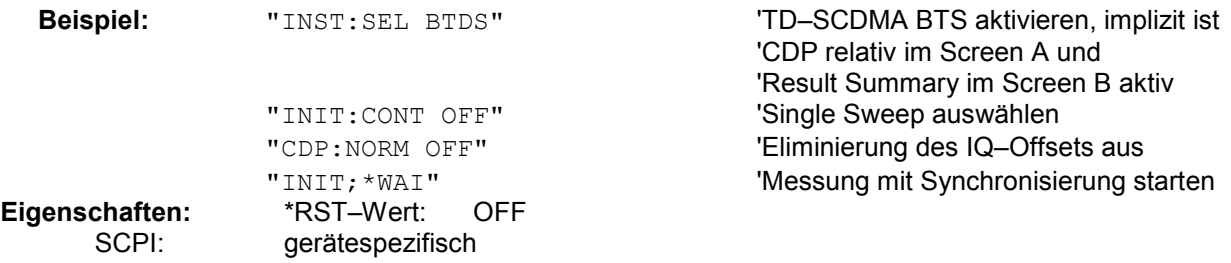

#### **:[SENSe:]CDPower:QINVert** ON | OFF

Dieser Befehl invertiert das Vorzeichen des Q–Anteils des Signals.

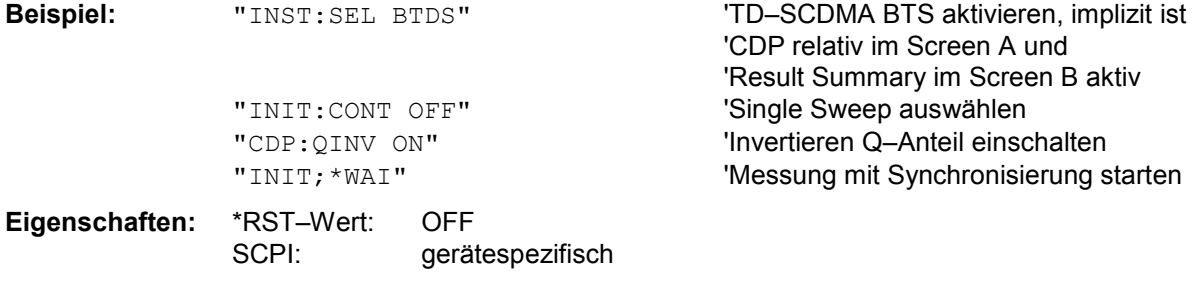

## **:[SENSe:]CDPower:SBANd** NORMal | INVers

Dieser Befehl dient zum Vertauschen des linken bzw. rechten Seitenbandes.

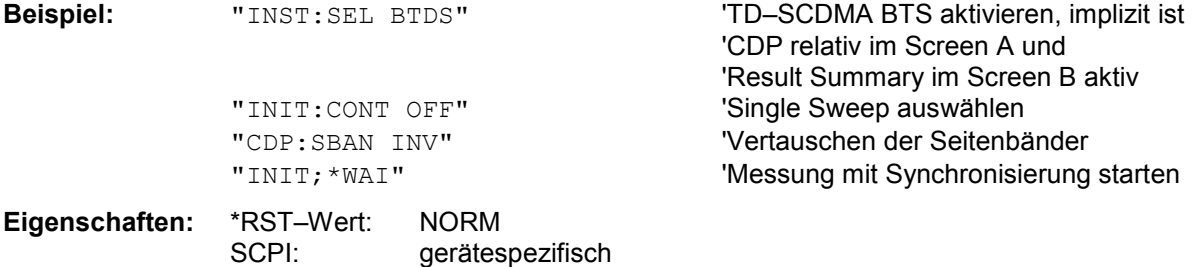

## **:[SENSe:]CDPower:SCODe** 0...127

Dieser Befehl stellt den Scrambling Code der Basisstation ein.

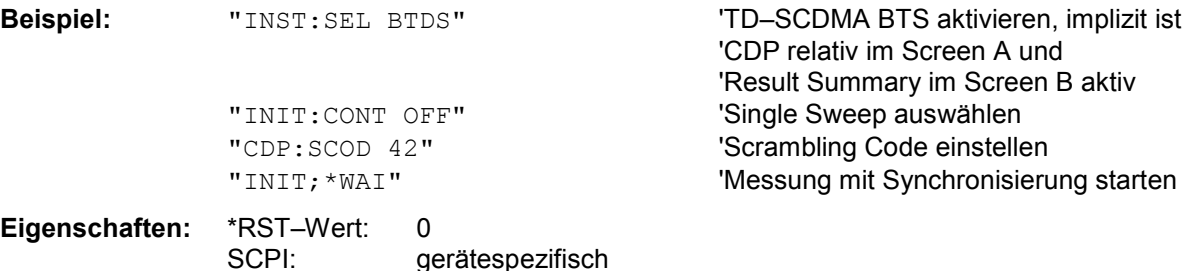

1300.7304.44 105 D-4

#### **:[SENSe:]CDPower:SET:COUNt** 1 ... 190

Wenn SET COUNT auf dem Standardwert 1 steht, verhält sich das Gerät normal und mit dem Befehl CDPower:IQLength (IQ–Capture–Length) kann die Anzahl der Slots eingestellt werden. Beim R&S FSQ kann der Wert *SET COUNT* zwischen 1 und 190 eingestellt werden. Sobald der *SET COUNT* Wert größer als 1 ist, wird die IQ–Capture–Length automatisch auf 63 eingestellt und ist nicht mehr verfügbar. Der SET COUNT definiert die Anzahl der SETs á 63 Slots die aufeinander folgend in den IQ Speicher des R&S FSQs aufgenommen werden sollen. Dieses Kommando ist nur auf dem R&S FSQ verfügbar.

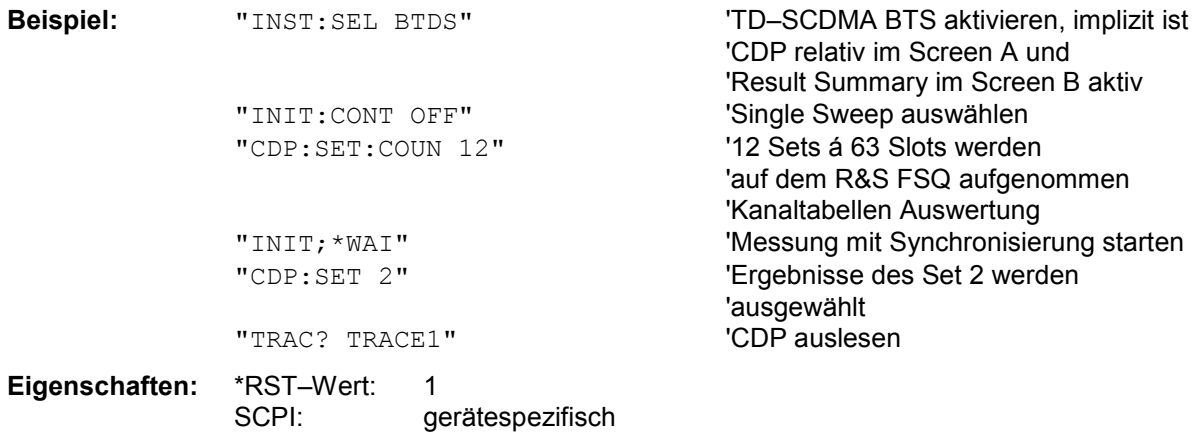

### **:[SENSe:]CDPower:SET[:VALue]** 0 ... (SET COUNT–1)

Mit diesem Befehl wird das SET ausgewählt, für welches Ergebnisse ausgewertet werden sollen. Zuvor muss mit CDP: SET: COUN ein SET COUNT Wert > 1 eingestellt werden.

Dieses Kommando ist nur auf dem R&S FSQ verfügbar.

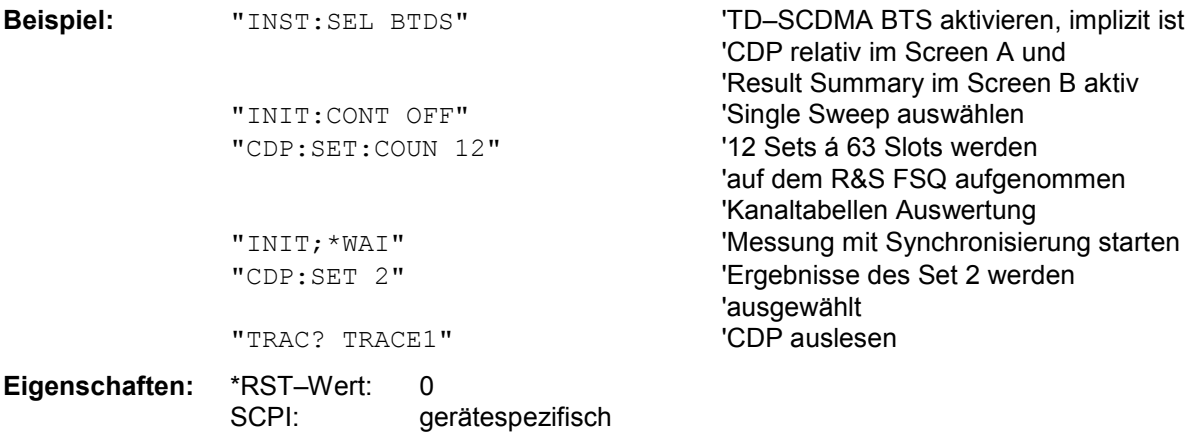

#### **:[SENSe:]CDPower:SLOT** 0 ...IQLength–1

Dieser Befehl wählt den Slot aus.

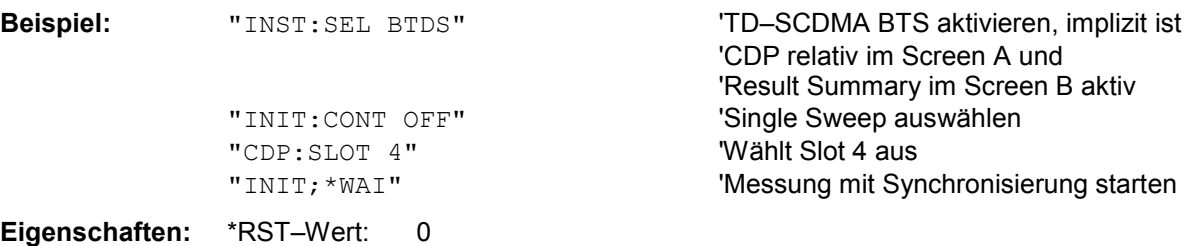

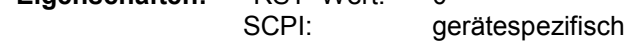

### **:[SENSe:]CDPower:STANdard** GPP | TSM

Dieser Befehl schaltet zwischen den Normen 3GPP und TSM um . Die Umschaltung betrifft zur Zeit nur die Spectrum Emission Mask.

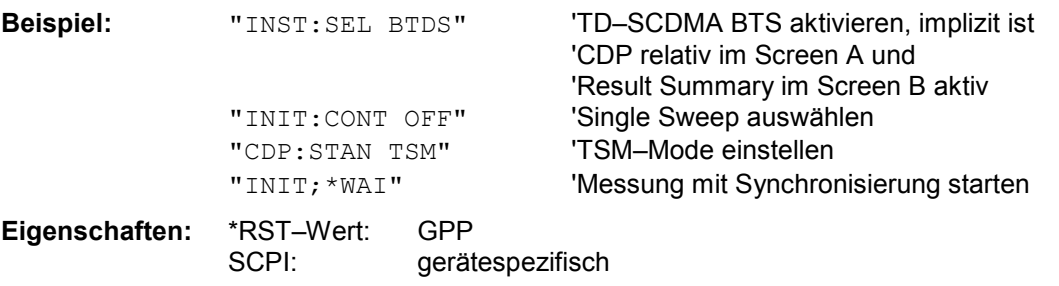

# **:[SENSe<1|2>:]CDPower:STSLot** ON | OFF

Mit dem Befehl wird die die Midamble umgestellt. Wird der Wert auf OFF gestellt synchronisiert die K76 Applikation auf den PCCPCH im Slot 0

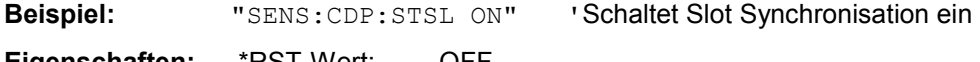

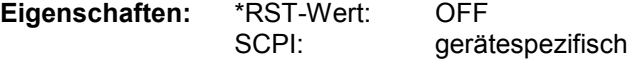

## **SENSe:Power Subsystem**

Zusätzlich zu den im Grundgerät verfügbaren Einstellungen können hiermit die automatischen Einstellungen für den Pegel und den Zeitbezug gestartet und der Erfolg abgefragt werden. Das numerische Suffix bei SENSe<1|2> ist ohne Bedeutung für dieses Subsystem.

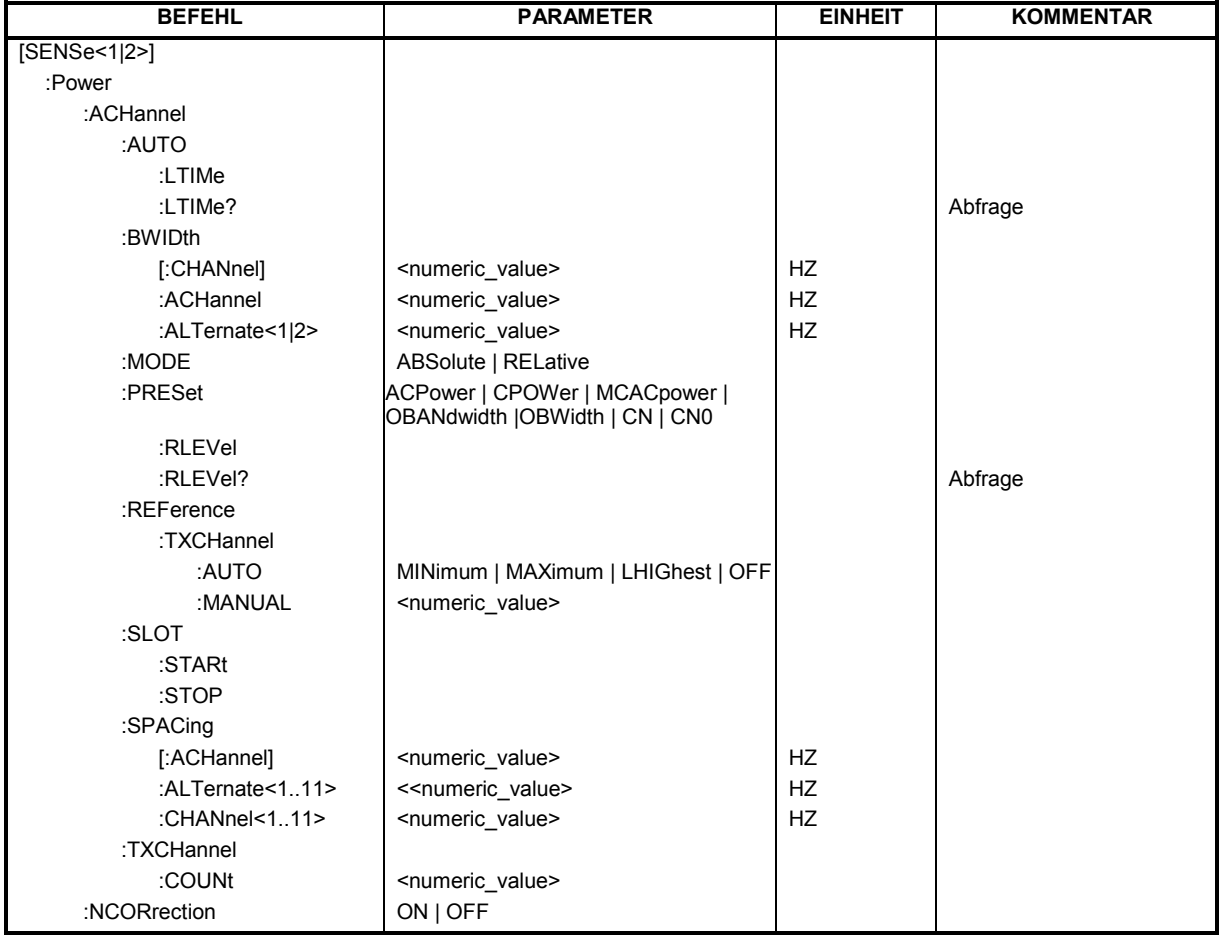

#### **[SENSe<1|2>:]POWer:ACHannel:AUTO:LTIMe**

Dieser Befehl bewirkt eine automatische Einstellung des Referenz–Levels und stellt den Bezug zwischen Triggersignal und Frame Start her.

*Hinweis: Nachfolgende Befehle müssen mit \*WAI, \*OPC oder \*OPC? auf das Ende des Autorange-Vorgangs synchronisiert werden, da ansonsten der Autorange-Vorgang abgebrochen wird.* 

**Beispiel:** ":POW:ACH:AUTO:LTIM;\*WAI" 'führt automatische Pegeleinstellung durch

**Eigenschaften:** \*RST–Wert: – SCPI: gerätespezifisch

#### **[SENSe<1|2>:]POWer:ACHannel:AUTO:LTIMe?**

Dieser Befehl übergibt **PASSED,<trigger to Frame in Sekunden>,0.000** bei erfolgreicher Pegeleinstellung, oder **FAILED,0.000,0.000 ,**wenn keine optimalen Einstellungen gefunden wurden. Die abschließende Null bei PASSED ist eine Reservierung für zukünftige Erweiterungen.

**Beispiel:** "SENS:POW:ACH:AUTO:LTIM?" 'liefert PASSED, 8.002e–004, 0.000 **Eigenschaften:** \*RST–Wert: –

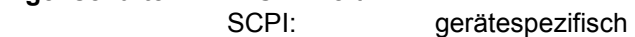

#### **[SENSe<1|2>:]POWer:ACHannel:BANDwidth|BWIDth:ACHannel** 100 Hz ... 1000 MHz

Dieser Befehl definiert die Bandbreite des Nachbarkanals des Funkübertragungssystems. Bei Veränderung der Kanalbandbreite des Nachbarkanals werden automatisch die Bandbreiten aller "alternate" Nachbarkanäle auf den gleichen Wert gesetzt.

**Beispiel:** "POW:ACH:BWID:ACH 30kHz" 'setzt die Bandbreite aller Nachbarkanäle auf 30 kHz. **Eigenschaften:** \*RST-Wert: 14 kHz

SCPI: gerätespezifisch

**[SENSe<1|2>:]POWer:ACHannel:BANDwidth|BWIDth:ALTernate<1...11>** 100 Hz ... 1000 MHz

Dieser Befehl definiert die Bandbreite des Alternate-Nachbarkanäle des Funkübertragungssystems. Bei Veränderung der Kanalbandbreite eines Alternate-Nachbarkanals (z.B. 1) wird automatisch die Bandbreite aller nachfolgenden Alternate-Nachbarkanäle (z.B. 2...11) auf den gleichen Wert gesetzt.

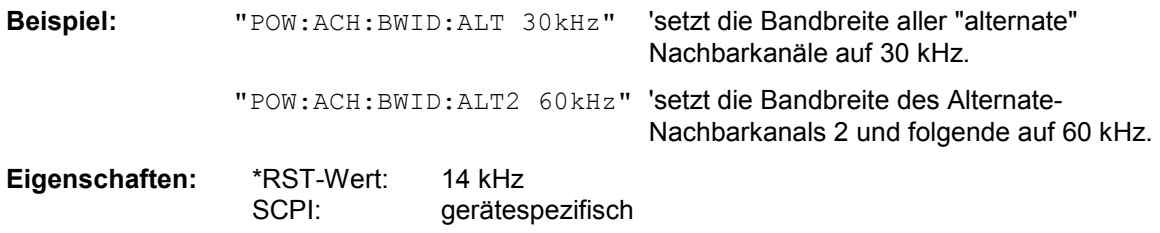

#### **[SENSe<1|2>:]POWer:ACHannel:BANDwidth|BWIDth[:CHANnel]** 100 Hz ... 1000 MHz

Dieser Befehl definiert die Bandbreite des Hauptkanals des Funkübertragungssystems. Die Bandbreiten der Nachbarkanäle werden - abweichend vom Verhalten der FSE-Familie - von dieser Änderung nicht beeinflußt.

**Beispiel:** "POW: ACH: BWID 30 kHz" 'setzt die Bandbreite des Hauptkanals auf 30 kHz. **Eigenschaften:** \*RST-Wert: 14 kHz SCPI: gerätespezifisch

# **[SENSe<1|2>:]POWer:ACHannel:MODE** ABSolute | RELative

Dieser Befehlschaltet zwischen absoluter und relativer Messung der Leistung in den Nachbarkanälen um.

**Beispiel:** "SENS:POW:ACH:MODE REL" 'schaltet die relativer Messung ein

**Eigenschaften:** \*RST–Wert: ABS SCPI: gerätespezifisch **[SENSe<1|2>:]POWer:ACHannel:PRESet** ACPower | CPOWer | MCACpower | OBANdwidth | OBWidth | CN | CN0

Dieser Befehl passt den Frequenzbereich (Span), Messbandbreiten und Detektor an die Kanalzahl, Kanalbandbreiten und Kanalabstände der aktiven Leistungsmessung an und schaltet ggf. vorher die Nachbarkanalleistungsmessung ein.

Zur Sicherstellung gültiger Messergebnisse muss nach der Einstellung ein kompletter Sweep durchgeführt und auf das Sweepende synchronisiert werden. Die Synchronisierung ist nur bei Single Sweep-Betrieb möglich.

Die Ergebnisabfrage erfolgt über CALCulate:MARKer:FUNCtion:POWer:RESult?. Der Befehl ist nur im Frequenzbereich (Span > 0) verfügbar.

**Beispiel:** "SENS:POW:ACH:PRES ACP" 'stellt den Frequenzbereich, Messbandbreiten und Detektor passend zur ACP-Messung in Screen A ein.

**Eigenschaften:** \*RST-Wert: - SCPI: gerätespezifisch

#### **[SENSe<1|2>:]POWer:ACHannel:PRESet:RLEVel**

Dieser Befehl passt den Referenzpegel an die gemessene Kanalleistung an. *Hinweis: Nachfolgende Befehle müssen mit \*WAI, \*OPC oder \*OPC? auf das Ende des Autorange– Vorgangs synchronisiert werden, da ansonsten der Autorange–Vorgang abgebrochen wird.* 

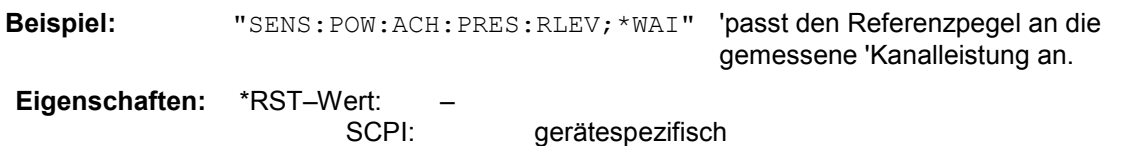

### **[SENSe<1|2>:]POWer:ACHannel:PRESet:RLEVel?**

Dieser Befehl übergibt **PASSED** bei erfolgreicher Pegeleinstellung oder **FAILED**, wenn keine optimalen Einstellungen gefunden wurden.

**Beispiel:** ":POW:ACH:PRES:RLEV?" 'liefert PASSED oder FAILED **Eigenschaften:** \*RST–Wert: – SCPI: gerätespezifisch

#### **[SENSe<1|2>:]POWer:ACHannel:REFerence:TXCHannel:AUTO** MINimum|MAXimum|LHIGhest|OFF

Deser Befehl aktiviert bzw. deaktiviert die automatische Auswahl eines Referenzkanals für die Berechnung der relativen Nachbarkanalleistungen. Als Referenzkanal kann der Nutzkanal mit der minimalen oder maximalen Leistung oder der

Nutzkanal mit der geringsten Entfernung zu einem Nachbarkanal festgelegt werden.

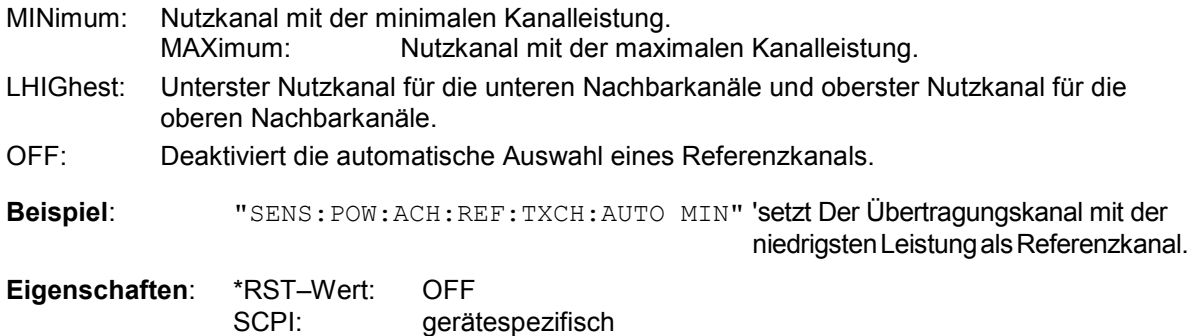

#### **[SENSe<1|2>:]POWer:ACHannel:REFerence:TXCHannel:MANual** 1 ... 12

Dieser Befehl legt ein Referenzkanal für die Berechnung der relativen Nachbarkanalleistungen fest.

**Beispiel:** "SENS: POW: ACH: REF: TXCH: MAN 2" 'setzt Der Übertragungskanal 2 als Referenzkanal. **Eigenschaften**: \*RST–Wert: 1

SCPI: gerätespezifisch

### **[SENSe<1|2>:]POWer:ACHannel:SLOT:STARt** 1 ... 7

Dieser Befehl definiert den Start–Slot für den gated Sweep.

**Beispiel:** ": POW: ACH: SLOT: STAR 3" Setzt Start-Slot für gated Sweep auf 3 **Eigenschaften**: \*RST–Wert: 4 SCPI: gerätespezifisch

## **[SENSe<1|2>:]POWer:ACHannel:SLOT:STOP** 1 ... 7

Dieser Befehl definiert den Stop–Slot für den gated Sweep. **Beispiel:** ": SENS: POW: ACH: SLOT: STOP 4" 'setzt Stop–Slot für gated Sweep auf 4

**Eigenschaften**: \*RST–Wert: 6 SCPI: gerätespezifisch

## **[SENSe<1|2>:]POWer:ACHannel:SPACing[:ACHannel]** 100 Hz ... 2000 MHz

Dieser Befehl definiert den Kanalabstand des Nachbarkanals zum Trägersignal. Gleichzeitig wird der Kanalabstand der Alternate-Nachbarkanäle 1 bis 11 auf das doppelte bzw. das dreifache usw. des eingegebenen Wertes gesetzt.

**Beispiel**: "POW:ACH:SPAC:ACH 33kHz" 'setzt den Kanalabstand von Trägersignal zum Nachbarkanal auf 33 kHz, zum Alternate-Nachbarkanal 1 auf 66 kHz und zum Alternate-Nachbarkanal 2 auf 99 kHz usw..

**Eigenschaften**: \*RST-Wert: 14 kHz gerätespezifisch

#### **[SENSe<1|2>:]POWer:ACHannel:SPACing:ALTernate<1...11>** 100 Hz ... 2000 MHz

Dieser Befehl definiert den Kanalabstand der Alternate-Nachbarkanäle zum Trägersignal. Bei Veränderung des Kanalabstands zum Alternate-Nachbarkanal ALTernate<k> wird der Kanalabstand zu allen folgenden Alternate-Nachbarkanälen ALTernate<n> auf das (<n> + 1) / (<k> + 1)-fache des eingegebenen Wertes gesetzt.

**Beispiel**: "POW:ACH:SPAC:ALT1 33kHz" 'setzt den Kanalabstand von Trägersignal zum Alternate-Nachbarkanal 1 auf 33 kHz sowie den Abstand von Trägersignal zum "alternate" Nachbarkanälen 2 auf 150 kHz.

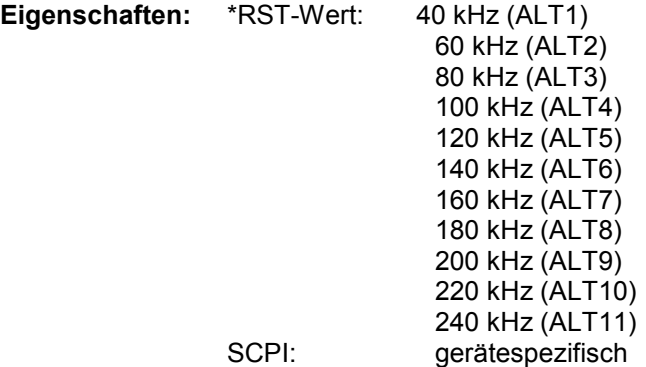

#### **[SENSe<1|2>:]POWer:ACHannel:SPACing:CHANnel<1..11>** 100 Hz ... 2000 MHz

Dieser Befehl definiert den Kanalabstand der Trägersignale. Gleichzeitig wird der Kanalabstand von Trägern mit höherer Kanalnummer auf den gleichen Wert gesetzt. Bei gleichem Kanalabstand zwischen allen Trägern ist es somit ausreichend den Abstand zwischen Kanal 1 und 11 mit dem Kommando SENS: POW: ACP: SPAC: CHAN1 festzulegen. Mit der Einstellung aller Kanalabstände in aufsteigender Kanalreihenfolge können auch individuelle Kanalabstände eingestellt werden.

**Beispiel**: "POW:ACH:SPAC:CHAN2 25kHz" 'setzt den Kanalabstand auf 25 kHz **Eigenschaften**: \*RST-Wert: 20 kHz SCPI: gerätespezifisch

### **[SENSe<1|2>:]POWer:ACHannel:TXCHannel:COUNt** 1 ...12

Dieser Befehl wählt die Anzahl der Trägersignale aus.

**Beispiel**: ":SENS:POW:ACH:TXCH:COUN 4"

**Eigenschaften**: \*RST–Wert: 4 SCPI: gerätespezifisch

### **[SENSe<1|2>:]POWer:NCORrection** ON | OFF

Dieser Befehl schaltet die Korrektur des Eigenrauschens des Gerätes bei Kanalleistungsmessung ein bzw. aus. Beim Einschalten der Funktion wird zunächst eine Referenzmessung des Eigenrauschens des Gerätes vorgenommen. Die gemessene Rauschleistung wird anschließend von der Leistung im betrachteten Kanal subtrahiert.

Bei jeder Veränderung von Mittenfrequenz, Auflösebandbreite, Sweepzeit und Pegeleinstellung wird die Korrektur abgeschaltet.

**Beispiel:** "POW:NCOR ON" 'Schaltet die Korrektur des Eigenrauschens ein

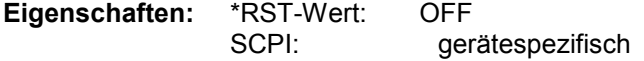

## **TRACe Subsystem**

### **:TRACe[:DATA]** TRACE1 | TRACE2

Dieser Befehl transferiert Trace–Daten vom Controller zum Gerät, das Abfragekommando liest Trace–Daten aus dem Gerät aus.

Es kann TRACE1, TRACE2 ausgelesen werden, abhängig von der Darstellung.

Die Trace–Daten (TRACE1 | TRACE2) sind bei den unterschiedlichen Darstellungen folgendermaßen formatiert:

### CODE DOMAIN POWER ABSOLUT/CODE DOMAIN POWER RELATIV (TRACE1):

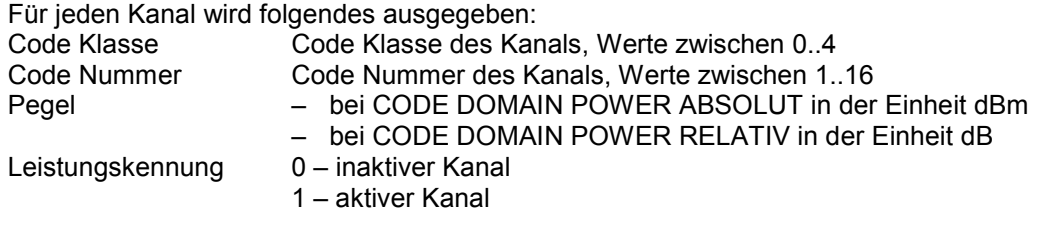

Für alle Kanäle werden somit 4 Werte übertragen: <Code Klasse>, <Code Nummer>, <Pegel>, <Leistungskennung>, ...

> 4, 15, –55.9, 0, 4, 16, –57.3, 0

Es werden maximal 16 Kanäle ausgegeben, zusammengehörende Kanäle werden als ein Kanal ausgegeben.

#### **Beispiel:**

Das Beispiel zeigt die Ergebnisse der Abfrage für 3 aktive Kanäle mit folgender Konfiguration:

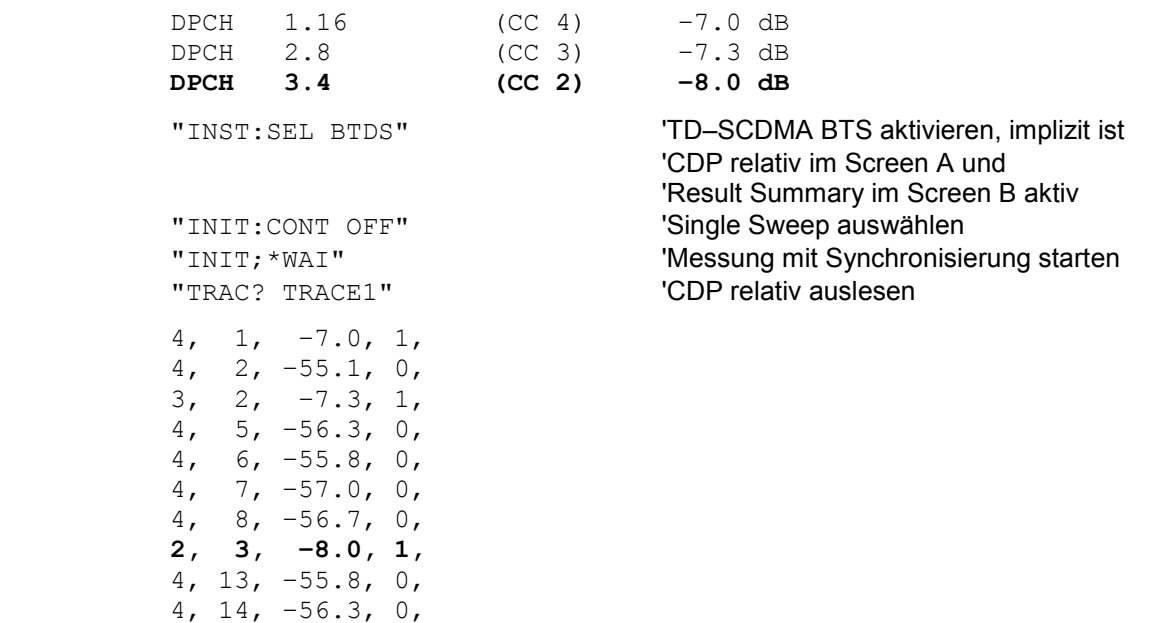

## CODE DOMAIN ERROR POWER (TRACE1):

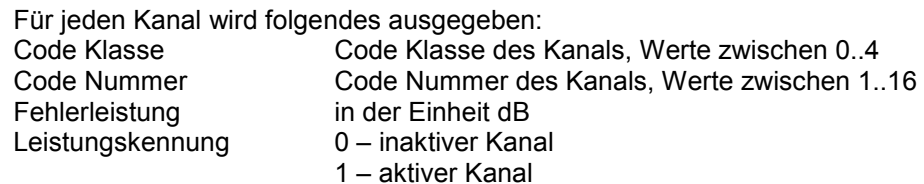

Für alle Kanäle werden somit 4 Werte übertragen:

<Code Klasse>, <Code Nummer>, <Pegel>, <Leistungskennung>, ...

Weil bei der Code Domain Error Power eine Fehlerleistung ausgegeben wird, ist eine Konsolidierung der Leistungswerte nicht sinnvoll. Die Anzahl der ausgegebenen Codes entspricht deshalb generell dem Spreading–Faktor 16.

#### **Beispiel:**

Das Beispiel zeigt die Ergebnisse der Abfrage für 3 aktive Kanäle mit folgender Konfiguration:

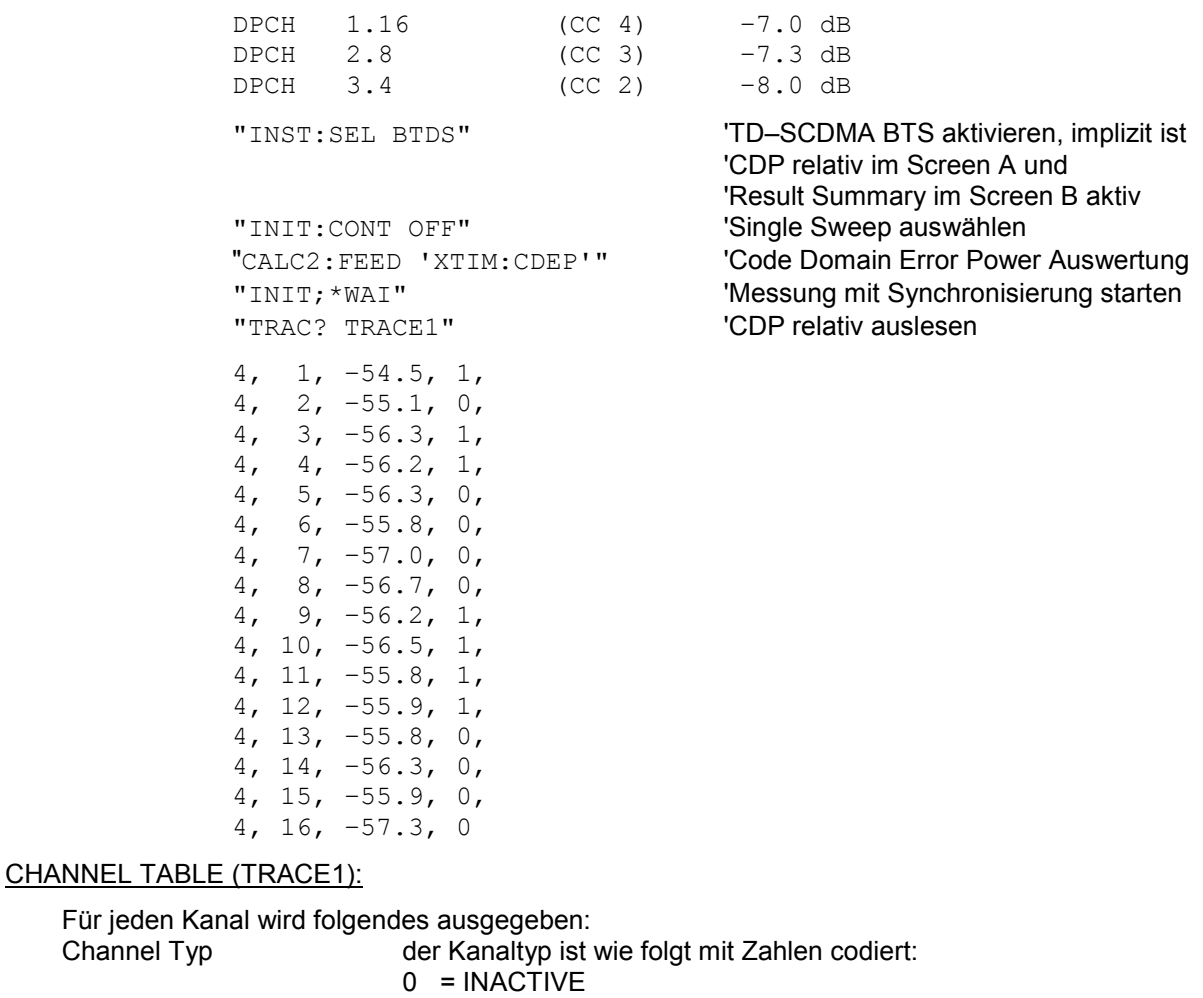

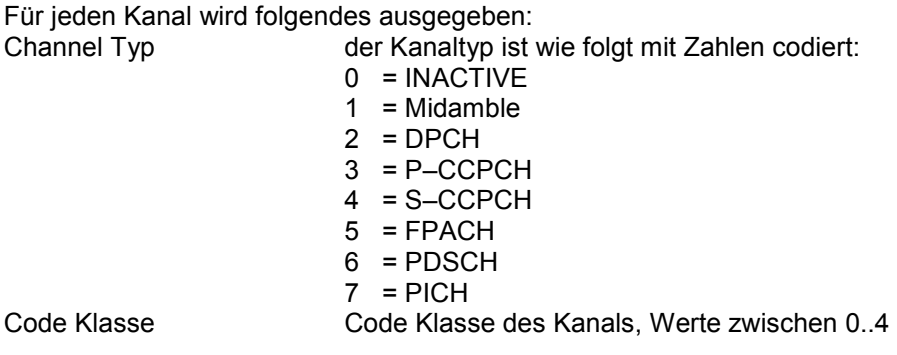

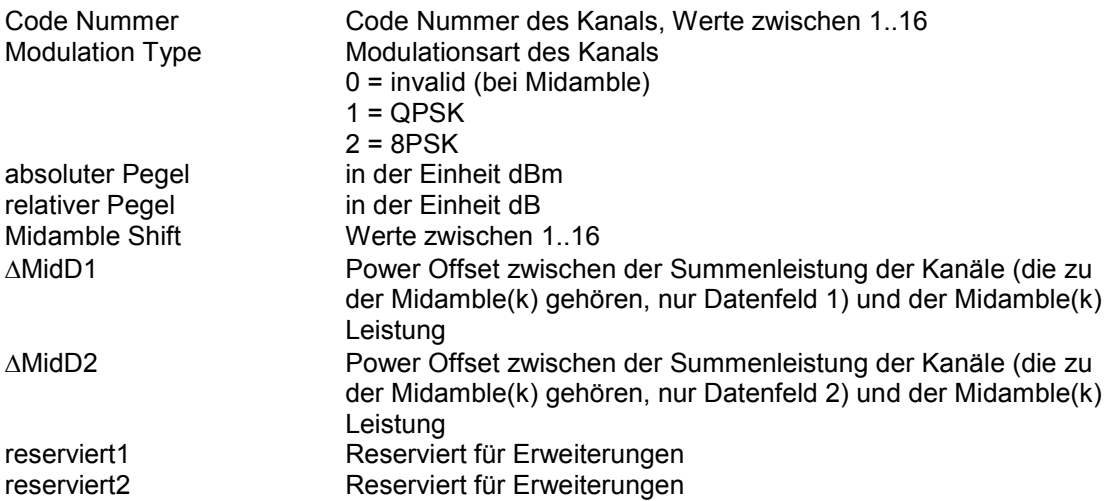

Die Klasse gibt dabei den Spreading–Faktor des Kanals an:

Klasse 4 entspricht dem höchsten Spreading–Faktor (16, Datenrate 17.6 kbps bei QPSK, Datenrate 26,4 kbps bei 8PSK), Klasse 0 dem niedrigsten Spreading–Faktor (1, Datenrate 281.6 kbps bei QPSK, Datenrate 422,4 kbps bei 8PSK).

Für alle Kanäle werden somit 11 Werte übertragen:

<Channel Typ>, <Code Klasse>, <Code Nummer>, <Modulation Type>, <absoluter Pegel in dBm>, <relativer Pegel dB>, <Midamble Shift>, <∆MidD1>, <∆MidD2>, <reserviert1>, <reserviert2>,...

Bei Code–Sortierung (CONF:CDP:CTAB:ORD CODE) werden zuerst alle Midambles, dann die Steuerkanäle und zuletzt die Datenkanäle mit aufsteigender Code Nummer ausgegeben.

Bei Midamble–Sortierung (CONF:CDP:CTAB:ORD MID) wird immer zuerst die Midamble und dann die zu dieser Midamble gehörenden Steuer– und Datenkanäle ausgegeben.

**Beispiel:** Das Beispiel zeigt die Ergebnisse der Abfrage für 3 Kanäle in Common Midamble Allocation mit folgender Konfiguration:

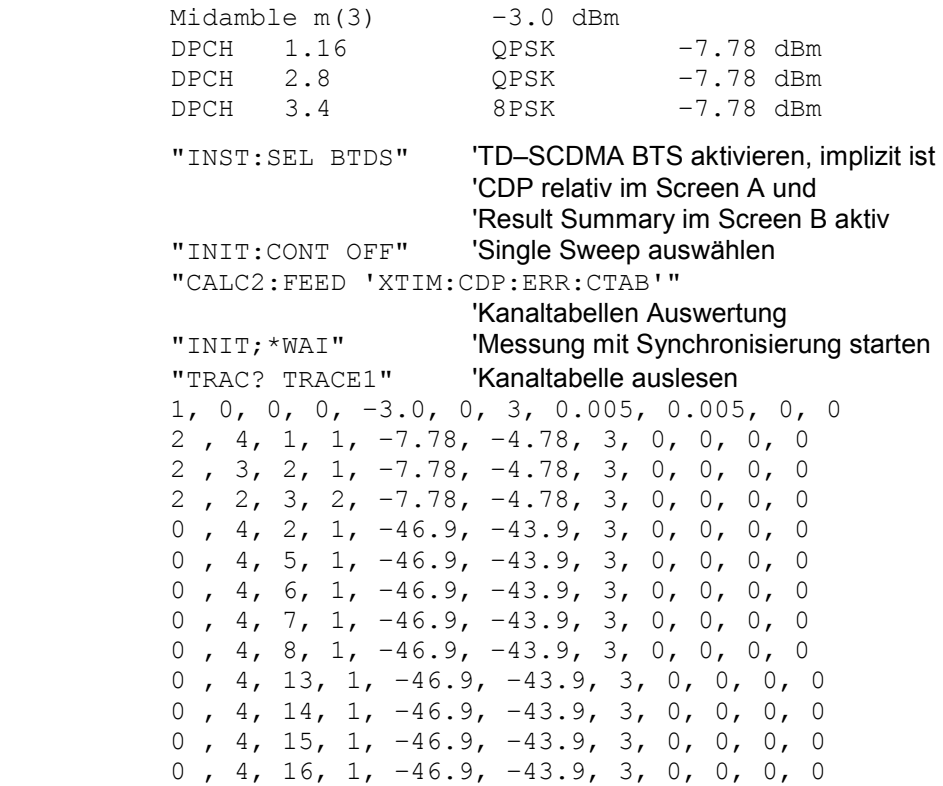

#### RESULT SUMMARY (TRACE2):

Dieser Befehl fragt die gemessenen und die berechneten Werte der Code–Domain–Power– Analyse ab. Die Kanalergebnisse erfolgen für den Kanal, zu dem der über den Befehl CDPower:CODe ausgewählten Code gehört.

#### **Parameter:**

Globale Ergebnisse des gewählten Slots:

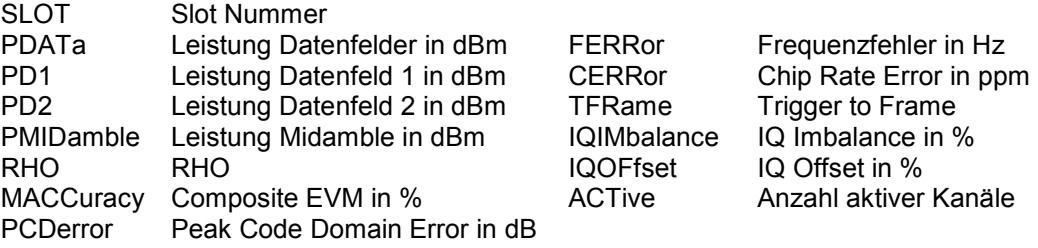

Kanalergebnisse:

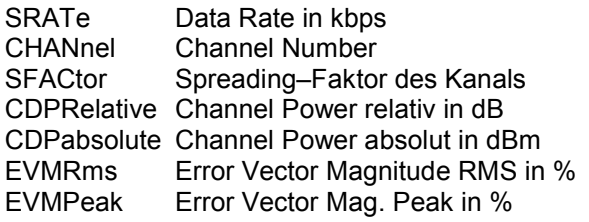

Die Ergebnisse der RESULT SUMMARY werden in folgender Reihenfolge ausgegeben: <SLOT>, <PDATa>, <PD1>, <PD2>, <PMIDamble>, <RHO>, <MACCuracy>, <PCDerror>, <FERRor>, <CERRor>, <TFRame>, <IQIMbalance>, <IQOFfset>, <ACTive>, <SRATe>, <CHANnel>, <SFACtor>, <CDPRelative>, <CDPabsolute>, <EVMRms>, <EVMPeak>,<reserviert 1>,<reserviert 2>,<reserviert 3>,<reserviert 4>

Hierbei haben die Ergebnisse folgende Bedeutung und Einheit:

Globale Ergebnisse des gewählten Slots:

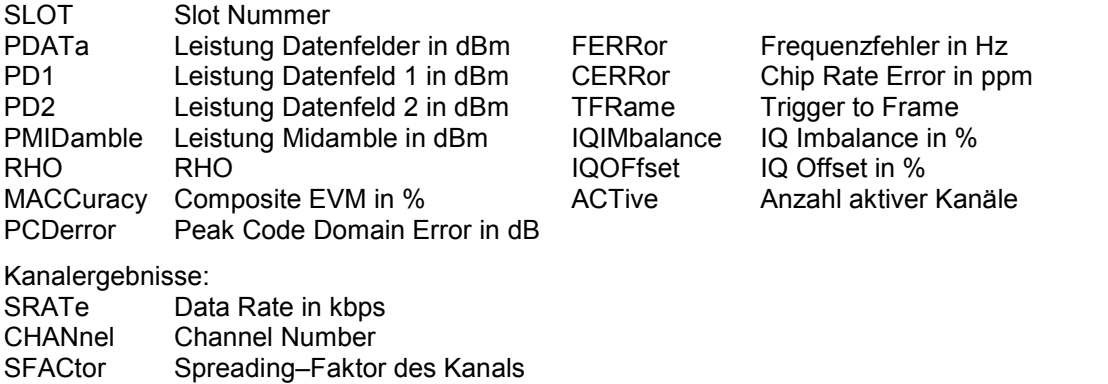

CDPRelative Channel Power relativ in dB CDPabsolute Channel Power absolut in dBm

#### *Hinweis:*

*Der Wert Trigger to Frame (TFRame) liefert eine '9', falls der Trigger auf FREE RUN steht.* 

EVMRms Err. Vec. Mag. RMS in % EVMPeak Err. Vec. Mag. in %

#### POWER VS Slot abs/rel (TRACE2):

Die Anzahl der zurückgegebenen Wertetripel entspricht der IQ–Capture–Length. (Siehe Befehl CDPower:IQLength, Wertebereich 2..63).

Power vs Slot abs: <Slotnummer>,<Pegelwert in dBm>,<Gültigkeit>,.....; Power vs Slot rel: <Slotnummer>,<Pegelwert in dB>,<Gültigkeit>,.....;

Gültigkeit ist folgendermaßen codiert:

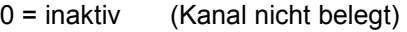

1 = aktiv (Kanal belegt)

2 = alias (Code Klasse das Kanal < 4, d.h. mehrere Kanäle gehören zusammen)

PEAK CODE DOMAIN ERR und COMPOSITE EVM (TRACE2):

Die Anzahl der zurückgegebenen Wertepaare entspricht der IQ–Capture–Length. (Siehe Befehl CDPower:IQLength, Wertebereich 2..63).

PEAK CODE DOMAIN ERROR: <Slotnummer>, <Pegelwert in dB>, .....; COMPOSITE EVM: <Slotnummer>, <Wert in %>, .....;

#### SYMBOL EVM (TRACE2):

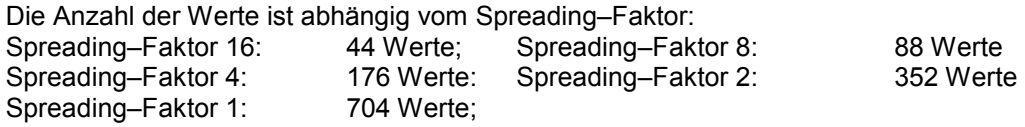

<Wert in % Symbol 0>, <Wert in % Symbol 1>,.....;

# POWER VS SYMBOL (TRACE2):

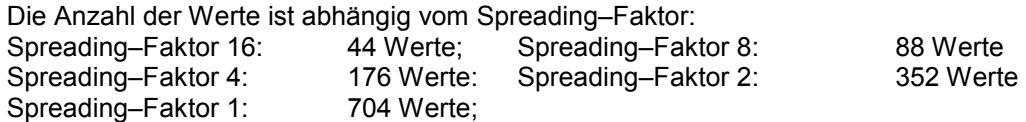

<Wert in dBm Symbol 0>, <Wert in dBm Symbol 1>,.....;

## SYMBOL CONST (TRACE2):

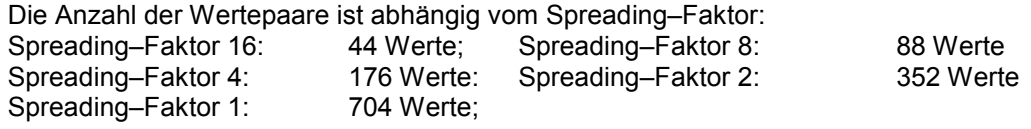

Es wird Real– und Imaginärteil als Wertepaar übergeben. <re 0>,<im 0>,<re 1>,<im 1>,.....<re n>, <im n>

#### COMPOSITE CONST (TRACe2):

Die Anzahl der Wertepaare entspricht der Chipanzahl von 704 Chips in den Datenbereichen eines Slots. Es wird Real– und Imaginärteil als Wertepaar übergeben.

<re Chip 0>, <im Chip 0>, <re Chip 1>, <im Chip 1>,.....;

#### BITSTREAM (TRACE2):

Der Bitstream eines Kanals wird ausgegeben. Pro Bit wird ein Wert ausgegeben (Wertebereich 0,1), jedes Symbol besteht aus 2 Bits bei QPSK Kanälen und aus drei Bits bei 8PSK.

Die Anzahl der Werte ist abhängig vom Spreading–Faktor bei QPSK:

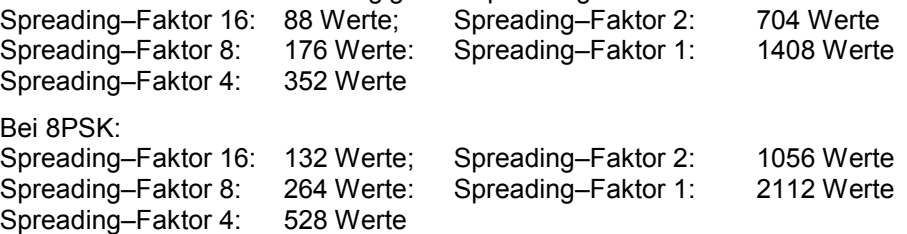

### **TRACe1:DATA?** LIST

Mit diesem Befehl können die Ergebnisse der Listenauswertung in der folgenden Reihenfolge abgefragt werden:

<no>, <start>, <stop>, <rbw>, <freq>, <power abs>, <power rel>, <delta>, <limit check>, <unused1>, <unused2>

Alle Ergebnisse sind Float-Werte.

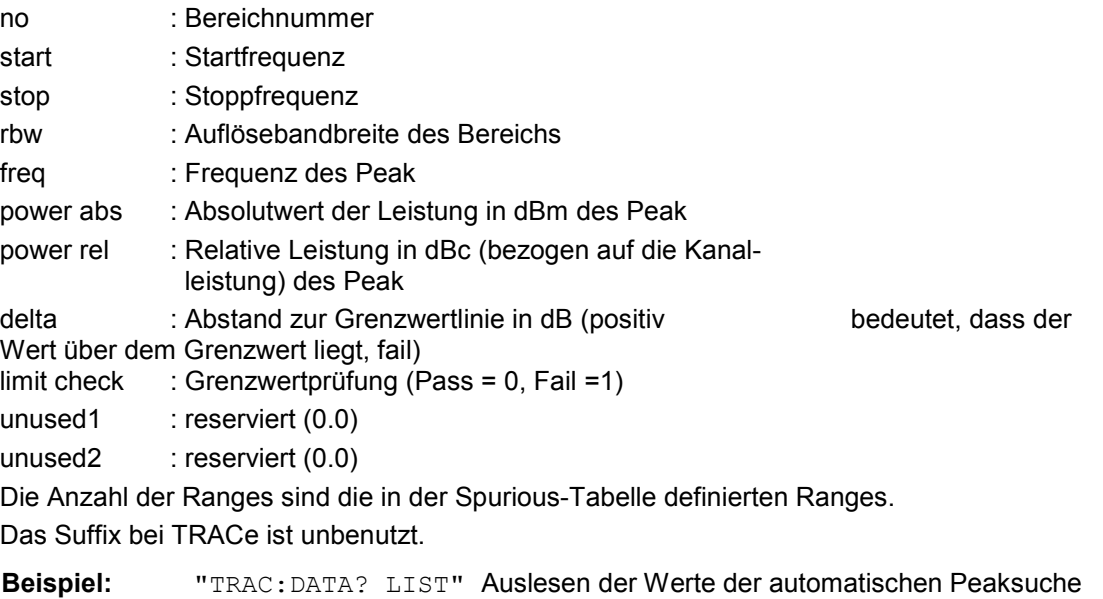

# **STATus–QUEStionable:SYNC–Register**

Dieses Register enthält Informationen über die Fehlersituation in der Code–Domain–Power–Analyse der Option FS–K76.

Es kann mit den Befehlen "STATus:QUEStionable:SYNC:CONDition?" bzw. "STATus: QUEStionable:SYNC[:EVENt]?" abgefragt werden.

Tabelle 6–1 Bedeutung der Bits im STATus:QUEstionable:SYNC–Register

| Bit-Nr.  | <b>Bedeutung</b>                                                                                                    |
|----------|----------------------------------------------------------------------------------------------------|
| 0        | nicht verwendet in der Applikation FS-K76                                                                                                    |
|          | K76 Frame Sync failed<br>Dieses Bit ist gesetzt, wenn innerhalb der Applikation die Synchronisation nicht möglich ist.<br>Ursachen hierfür können sein:<br>falsch eingestellte Frequenz<br>falsch eingestellter Pegel<br>falsch eingestellter Scrambling Code<br>falsch eingestellte Werte bei Q-INVERT oder SIDE BAND INVERT<br>ungültiges Signal am Eingang |
| 2 bis 14 | nicht verwendet in der Applikation FS-K76                                                                                                    |
| 15       | Dieses Bit ist immer 0.                                                                                                    |

# **Tabelle der Softkeys mit Zuordnung der IEC–Bus–Befehle**

# **Taste MEAS bzw. Hotkey MEAS**

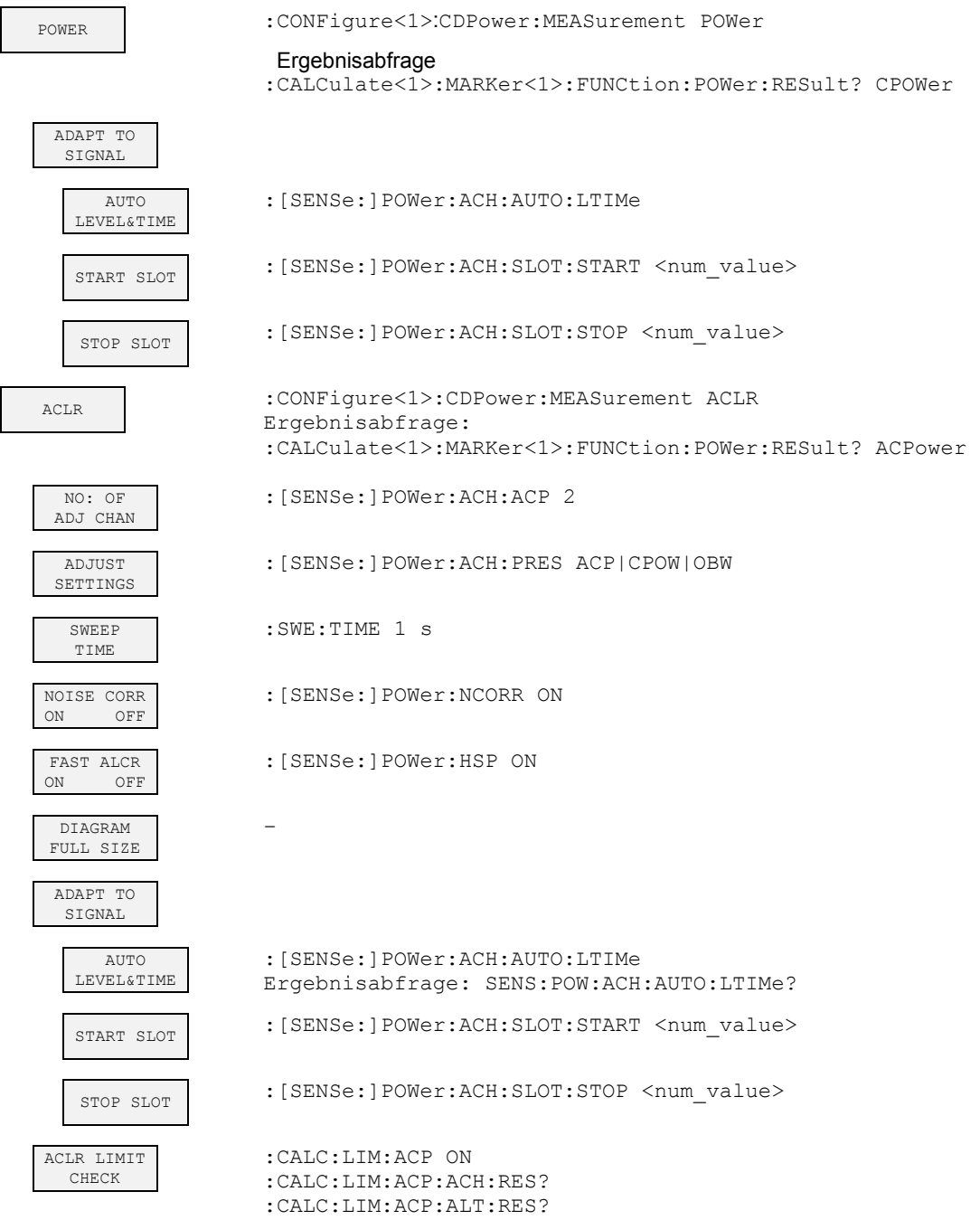

# *Fernbedienbefehle R&S FS-K76*

÷

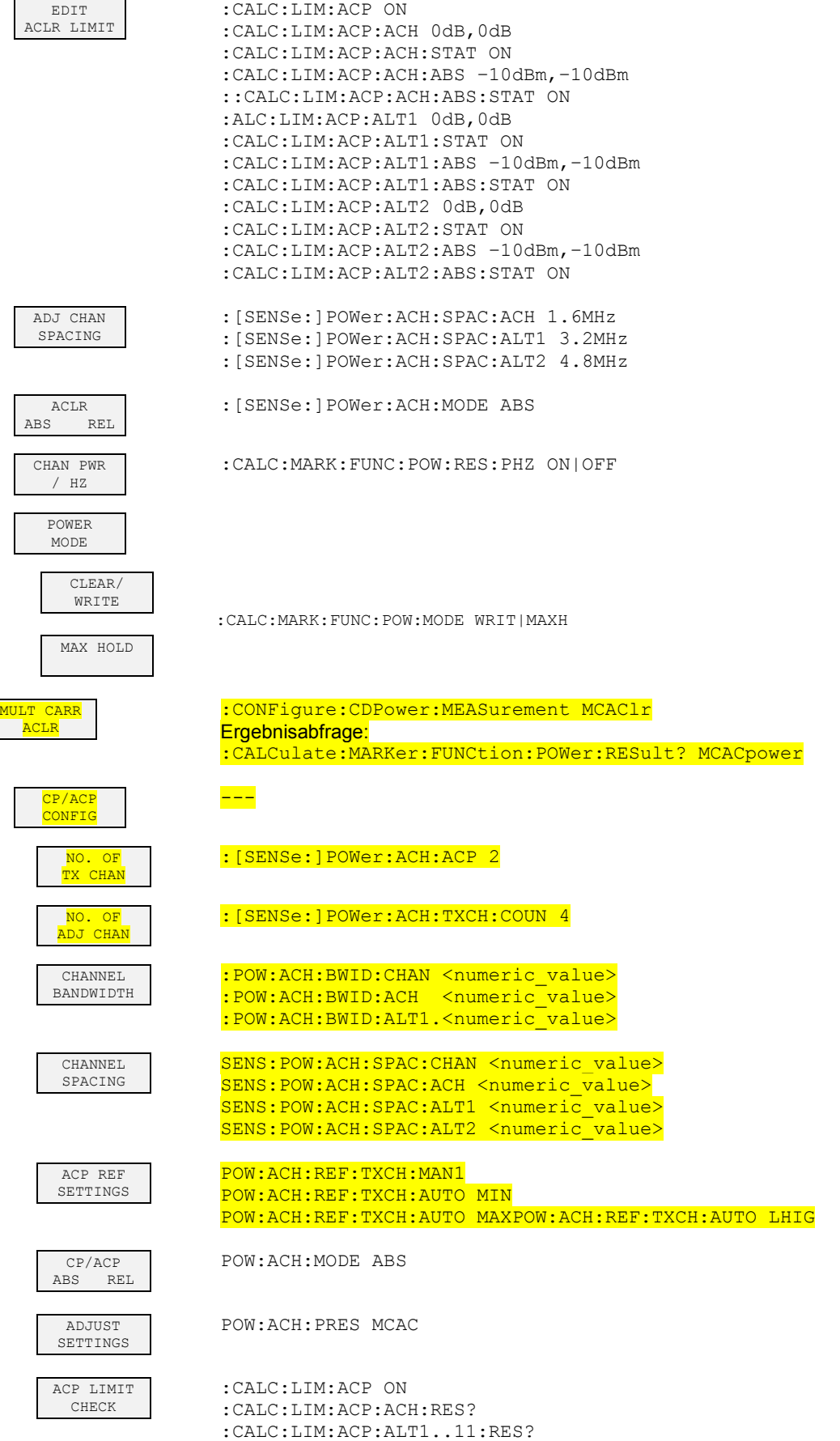

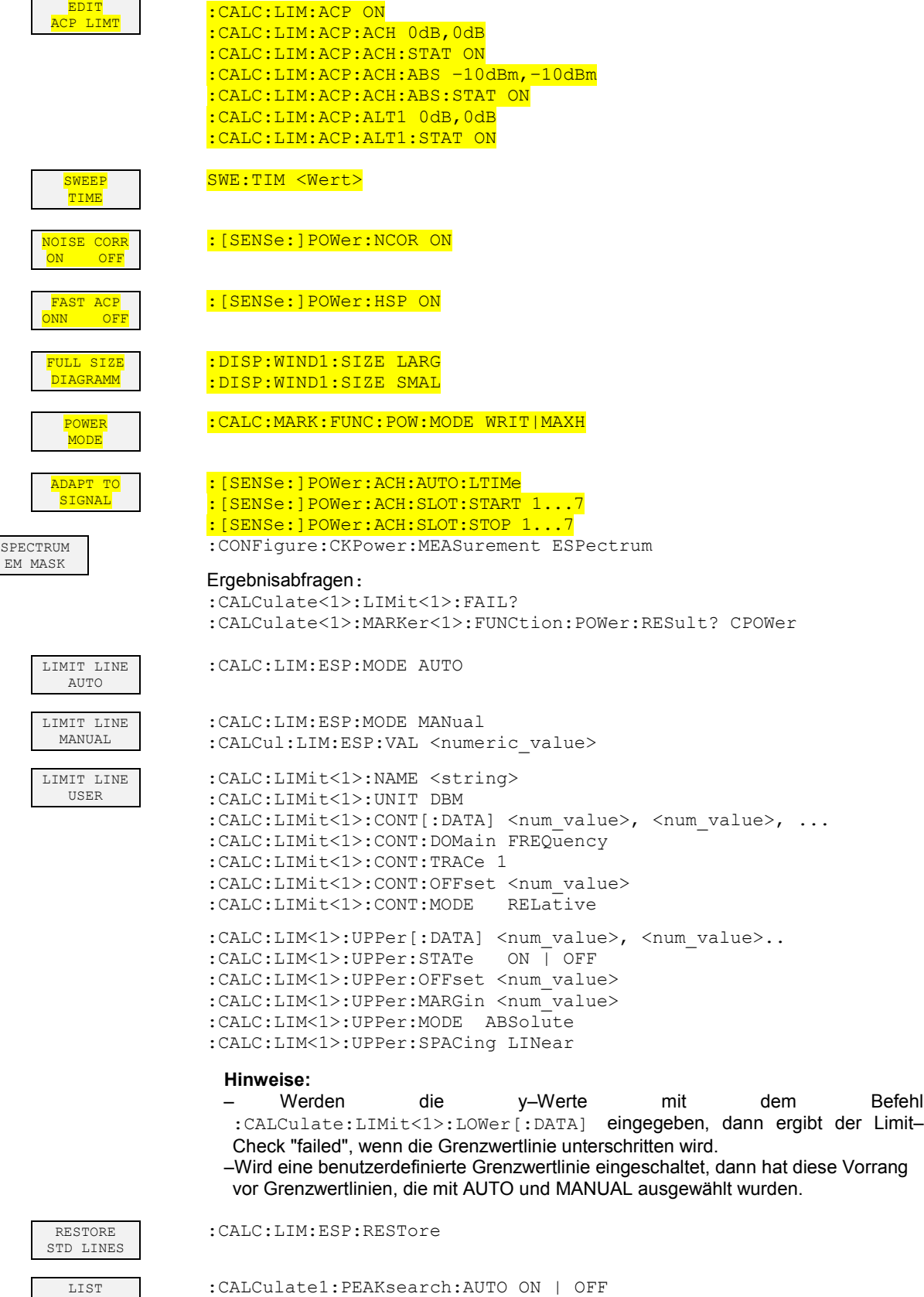

EVALUATION

# *Fernbedienbefehle R&S FS-K76*

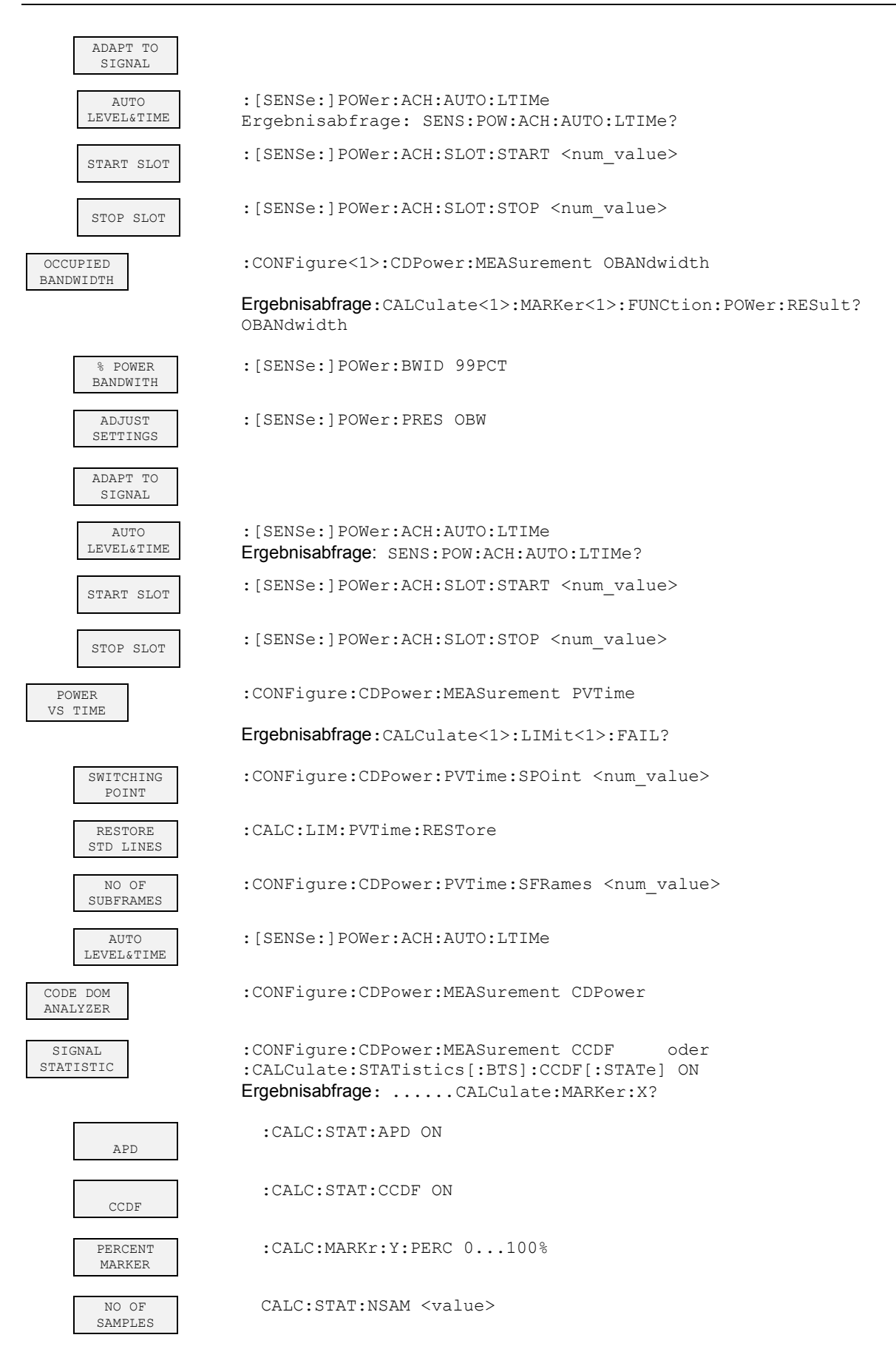

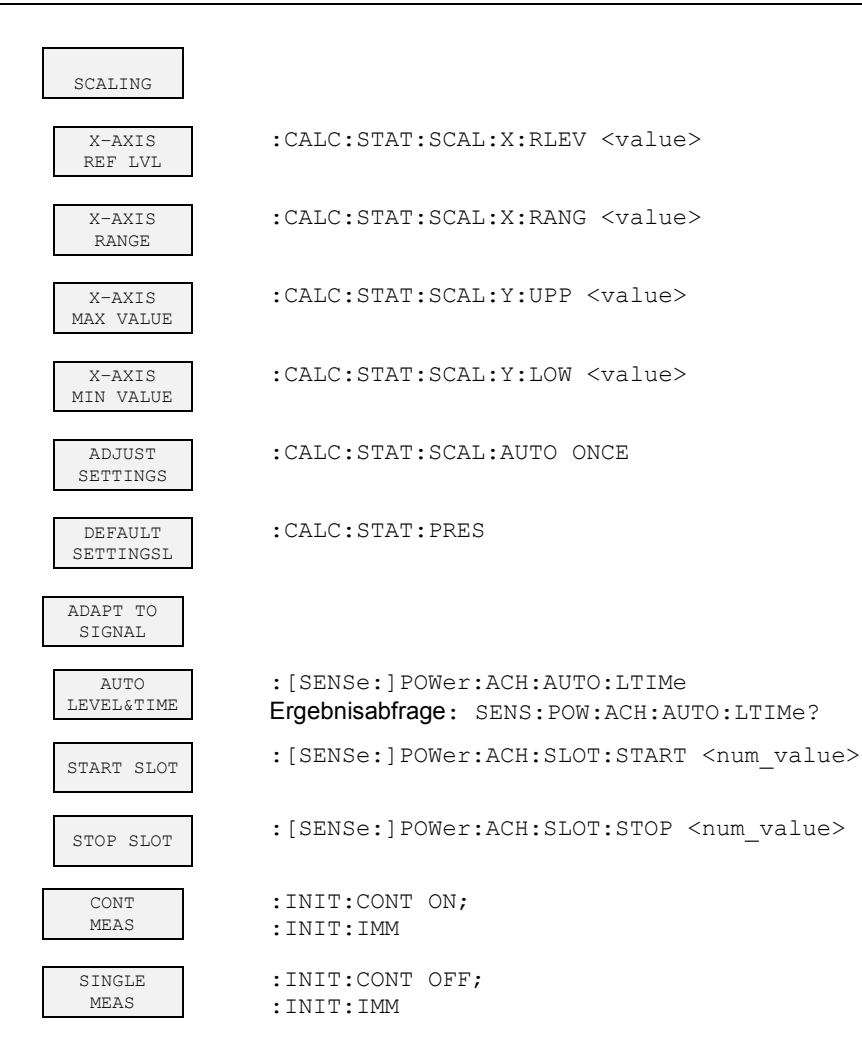

### **Hotkey RESULTS bzw. Softkey CODE DOM ANALYZER**

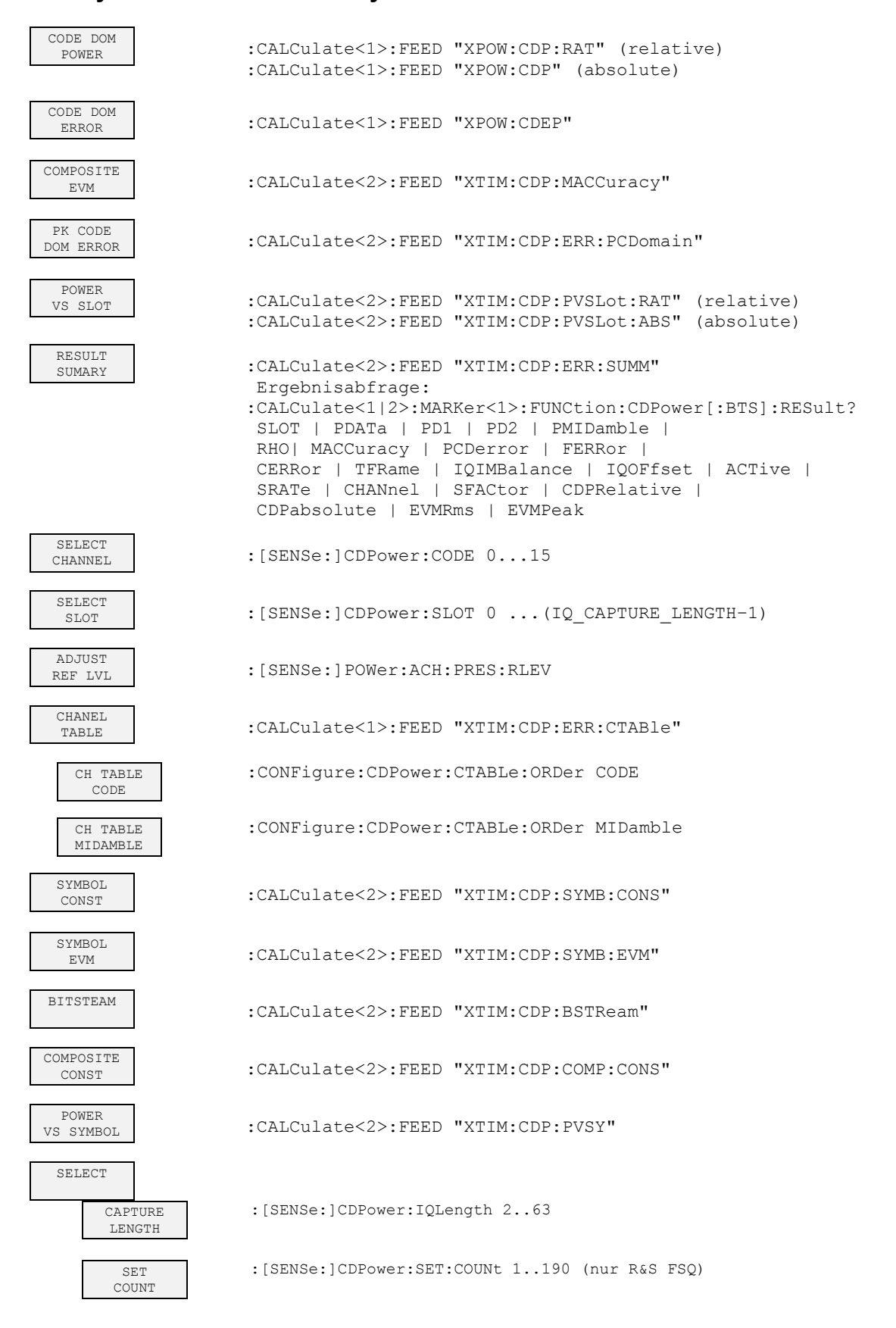

# *R&S FS-K76 Fernbedienbefehle*

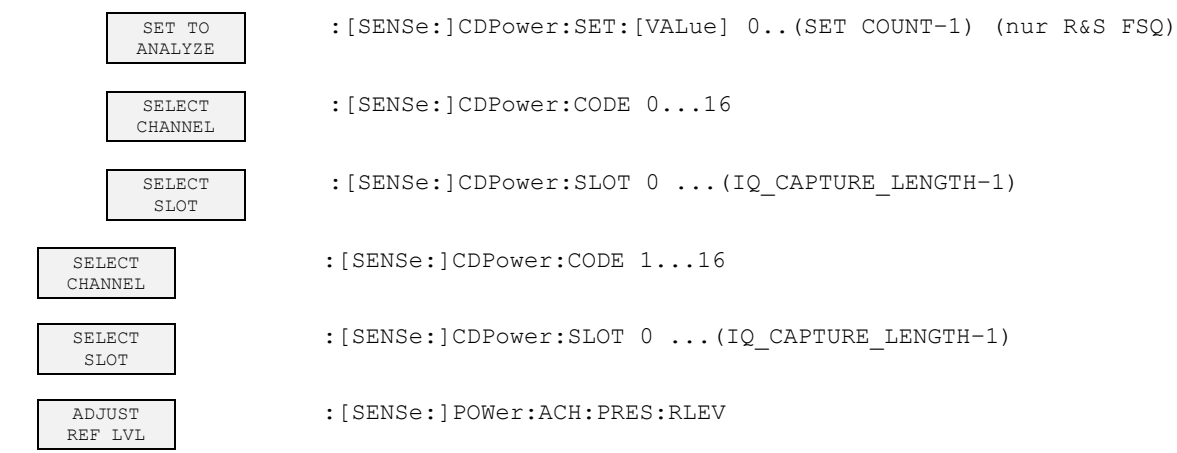

# **Hotkey CHAN CONF**

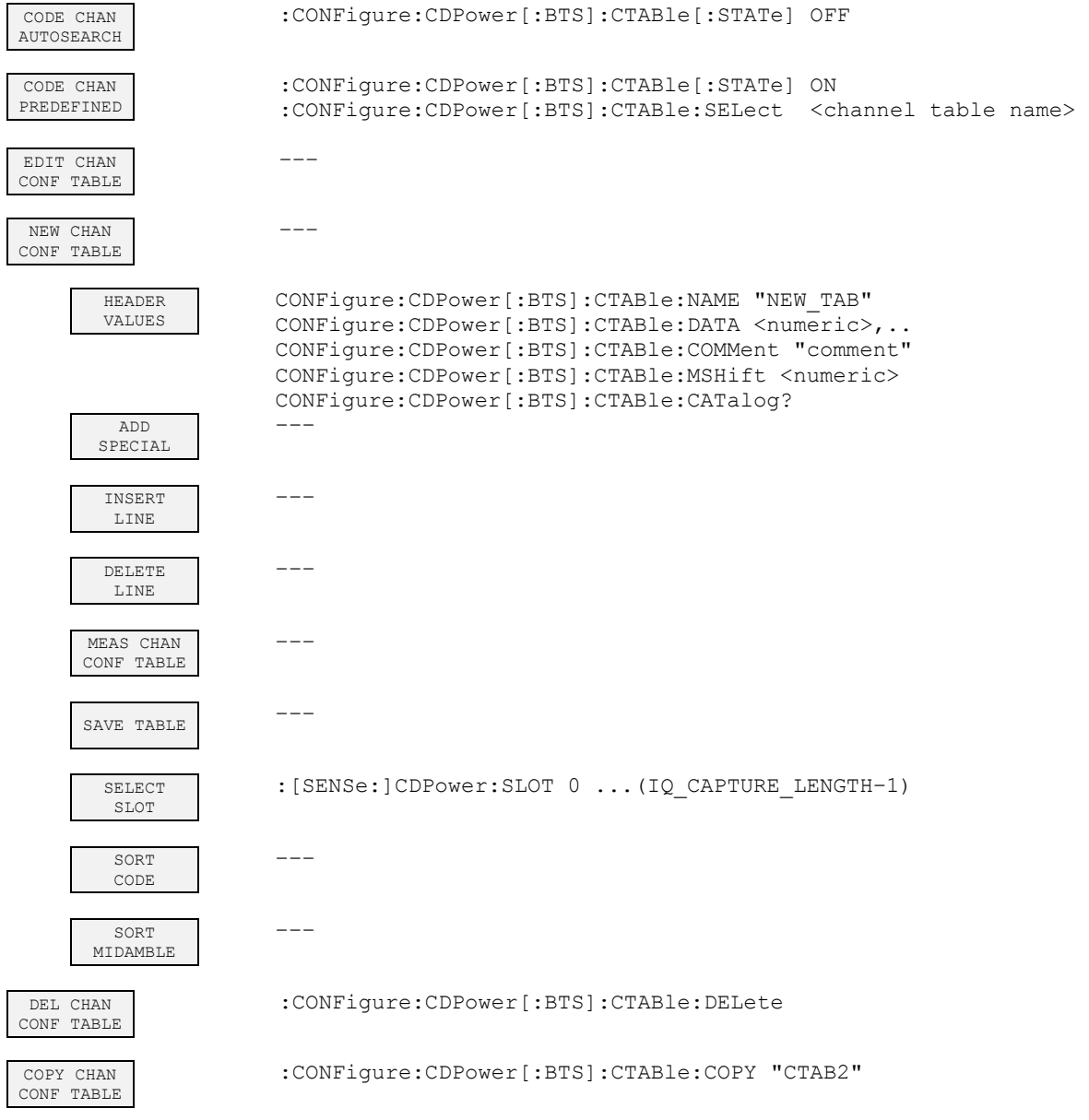

# **Hotkey SETTINGS**

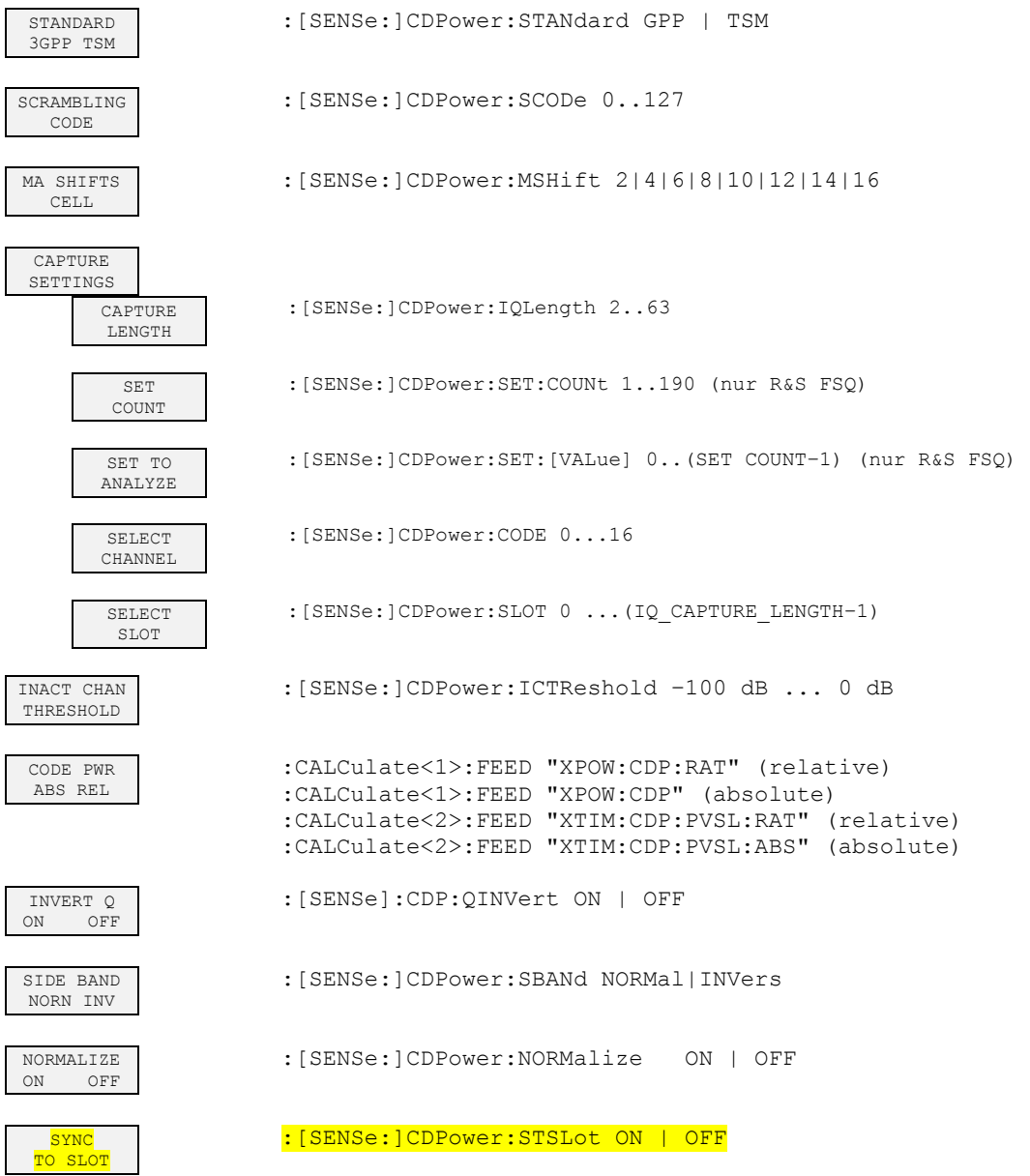

# **7 Prüfen der Solleigenschaften**

- Vor dem Herausziehen oder Einstecken von Baugruppen den Analysator ausschalten.
- Vor dem Einschalten des Gerätes die Stellung des Netzspannungswählers überprüfen (230 V!).
- Die Messung der Solleigenschaften erst nach mindestens 30 Minuten Einlaufzeit und nach erfolgter Eigenkalibrierung des Analysators und des R&S SMIQ durchführen. Nur dadurch ist sichergestellt, dass die garantierten Daten eingehalten werden.
- Wenn nicht anders angegeben, werden alle Einstellungen ausgehend von der PRESET–Einstellung durchgeführt.
- Für Einstellungen am Analysator bei der Messung gelten folgende Konventionen:

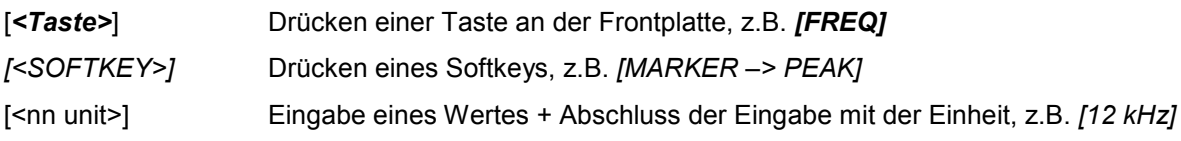

• Die in den folgenden Abschnitten vorkommenden Werte sind nicht garantiert; verbindlich sind nur die Technischen Daten im Datenblatt.

# **Messgeräte und Hilfsmittel**

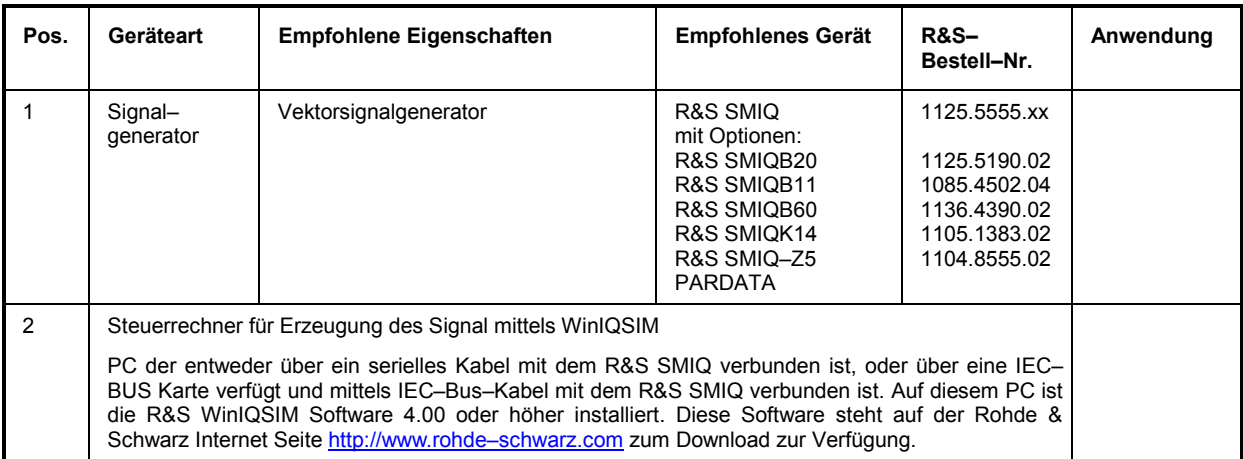

# **Prüfablauf**

Der Performance Test bezieht sich ausschließlich auf Ergebnisse des Code–Domain–Analyzers. Eine Überprüfung der Messwerte der POWER–, ACLR– und SPECTRUM–Messungen ist nicht erforderlich, da sie bereits durch den Performance Test des Grundgerätes abgedeckt werden.

Falls noch nicht erfolgt, muss zuerst die WinIQSIM Datei mit dem TD–SCDMA–Signal erzeugt werden und auf den R&S SMIQ unter dem Namen TDS\_BS übertragen werden. Dies ist in Kapitel ["Erstellen](#page-23-0)  [eines TD–SCDMA–Signals mit WinIQSIM](#page-23-0)" auf Seite [10](#page-23-0) ausführlich beschrieben.

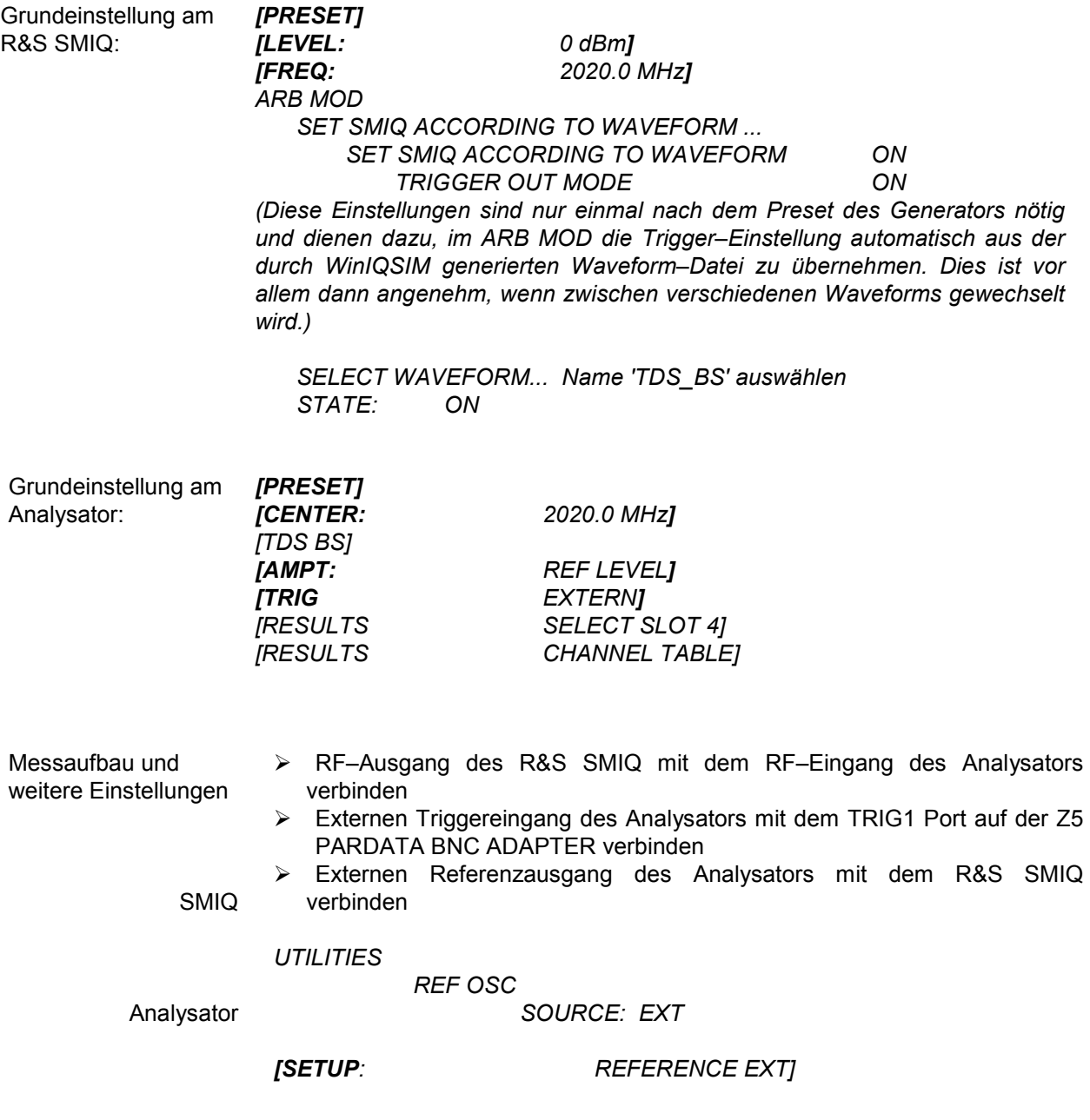

# Das auf dem Bildschirm des Analysators dargestellte Messergebnis sollte folgendes Aussehen haben:

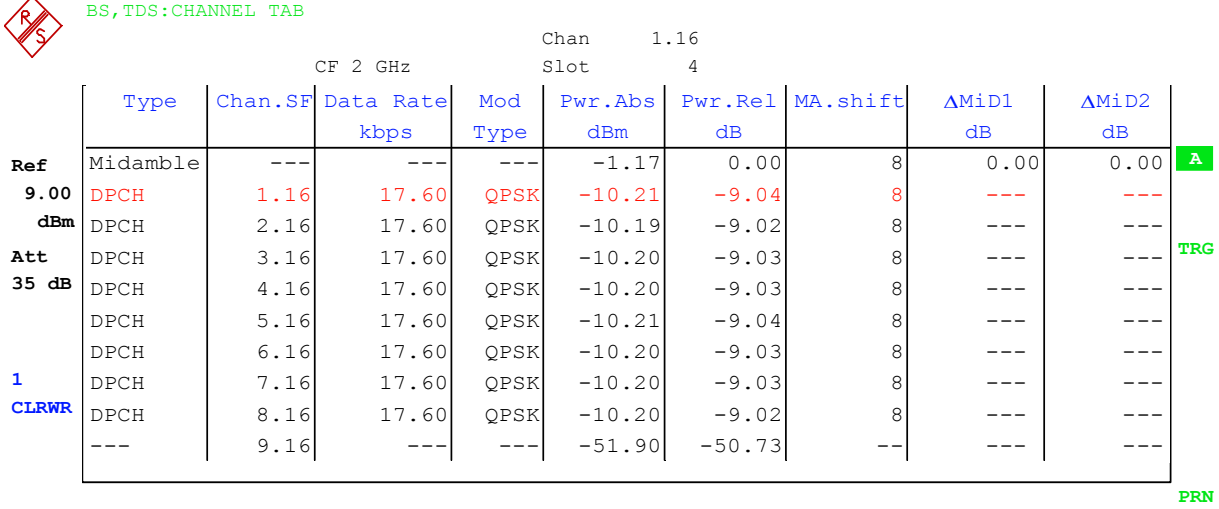

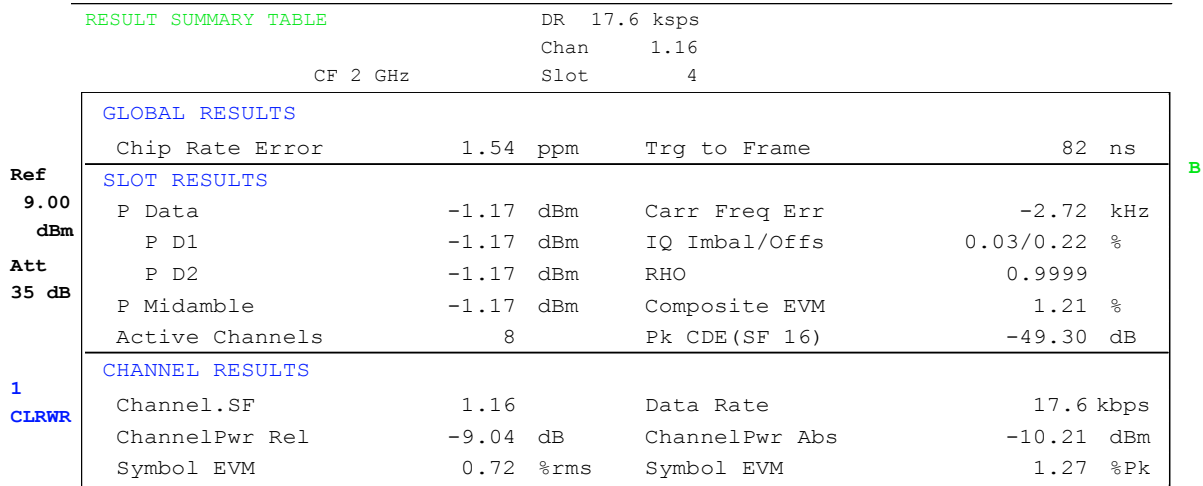
# **8 Glossar**

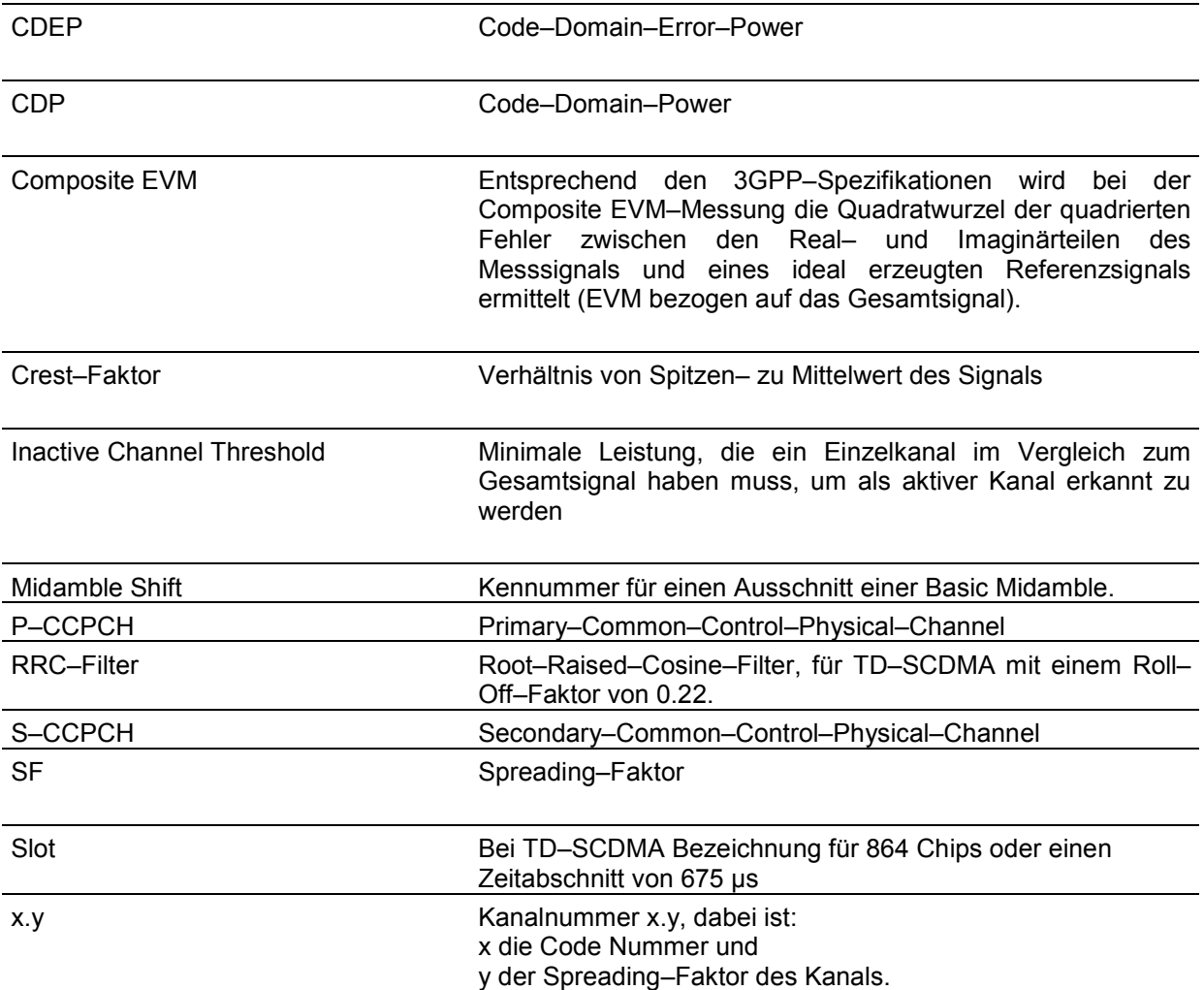

# 9 Index

#### $\Delta$

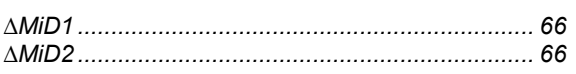

## $\mathsf{A}$

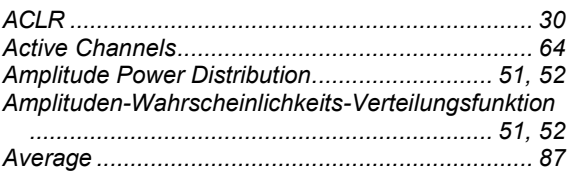

## $\overline{\mathbf{B}}$

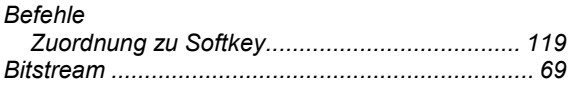

## $\mathbf c$

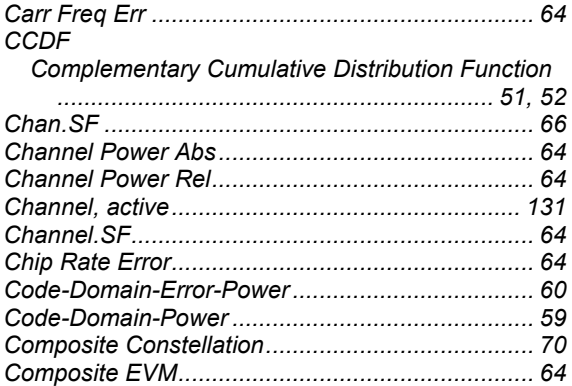

### D

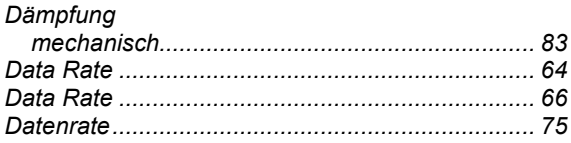

## $\overline{F}$

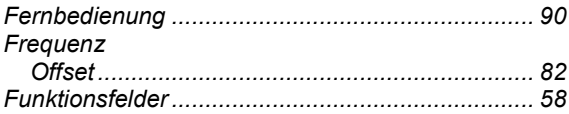

## G

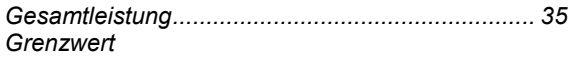

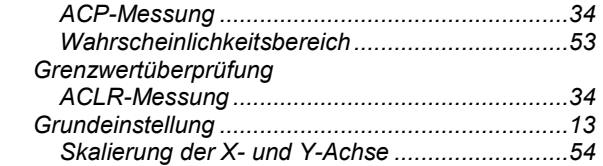

#### $H$

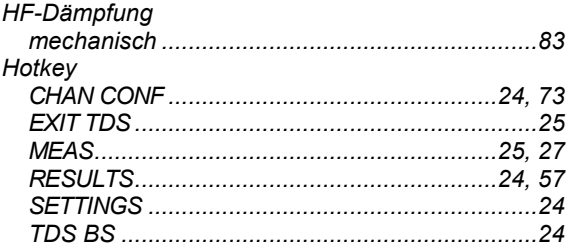

## $\mathbf{I}$

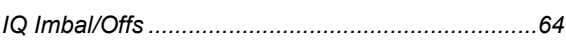

# $\boldsymbol{\mathsf{K}}$

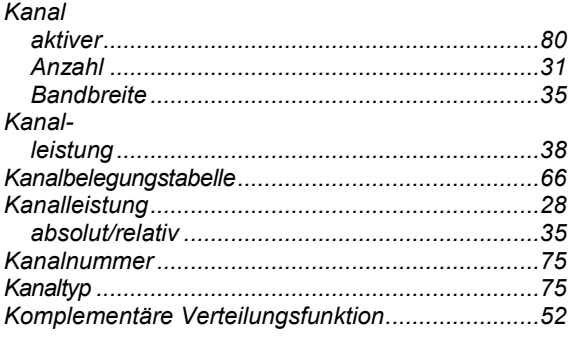

### $\bar{\mathbf{L}}$

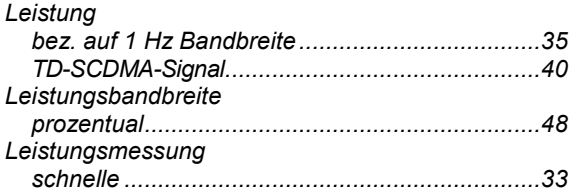

### $\mathbf M$

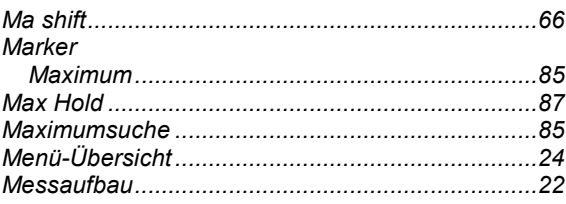

## **R&S FS-K76**

#### **Index**

#### Messkurve

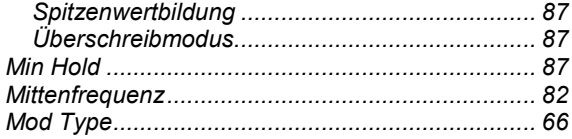

#### $\overline{\mathsf{N}}$

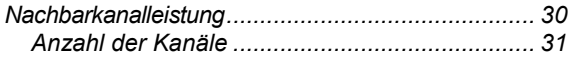

## $\mathbf{o}$

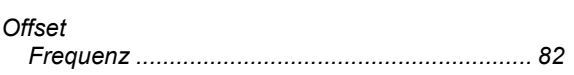

#### $\mathsf{P}$

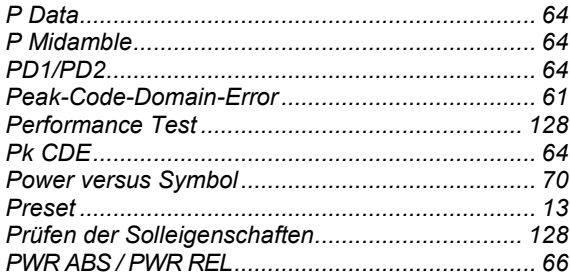

#### ${\sf R}$

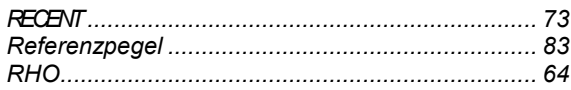

### $\mathbf S$

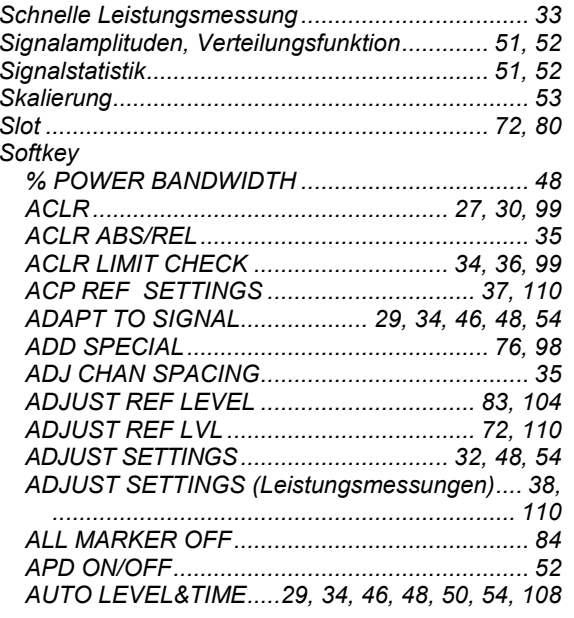

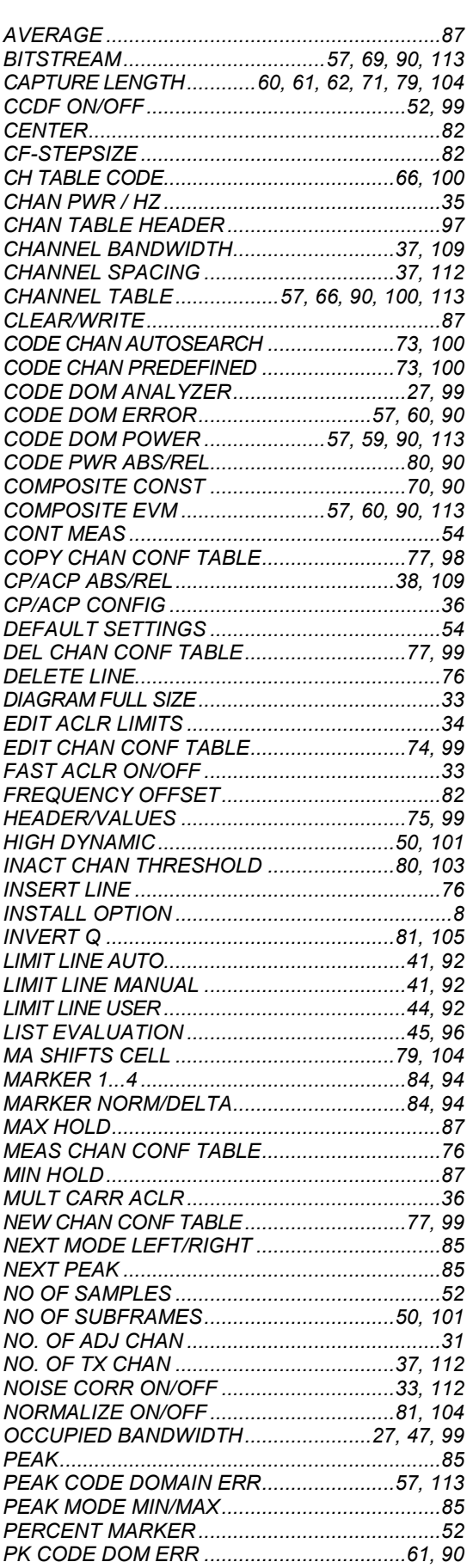

## **Index**

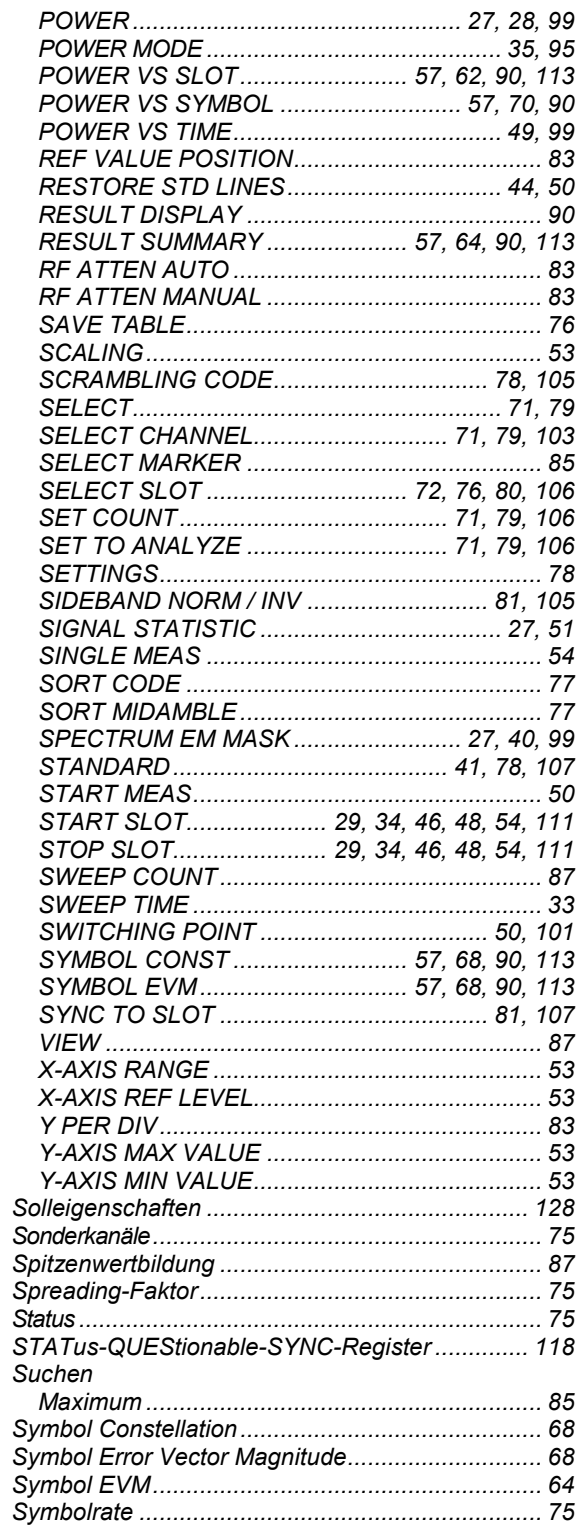

## **R&S FS-K76**

# $\bar{\mathbf{T}}$

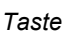

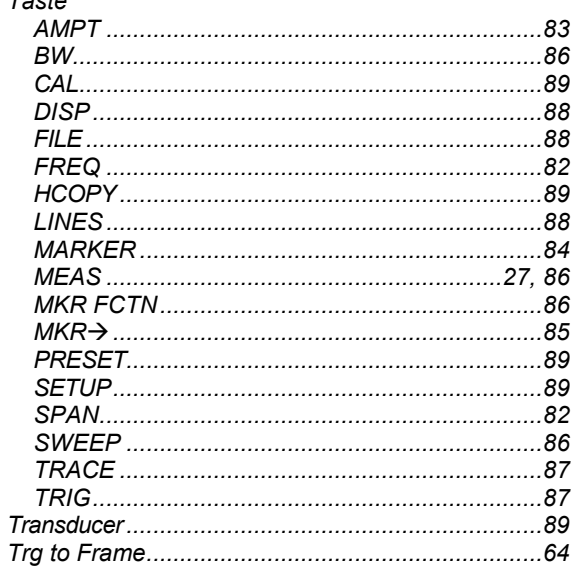

## $\mathsf{U}$

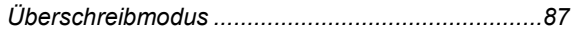

## $\mathbf{V}$

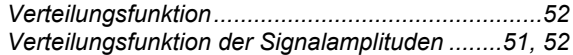